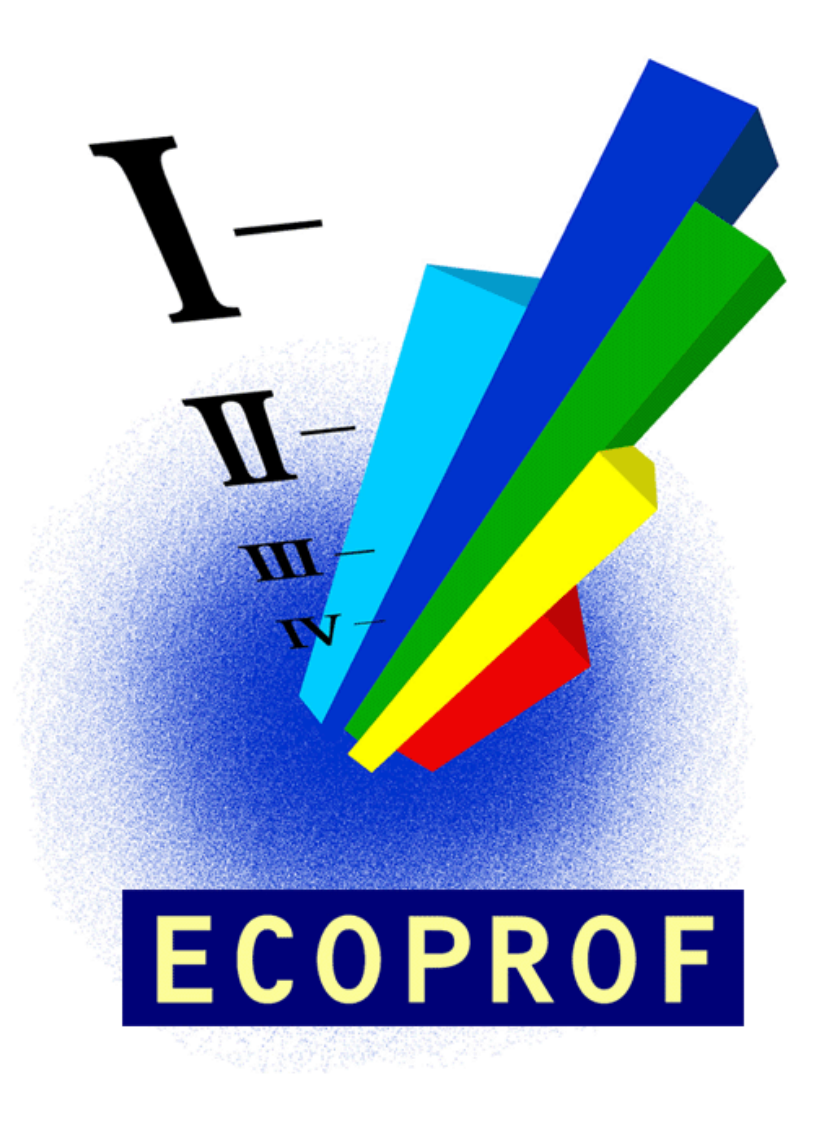

# **HANDBUCH zur Version 5.0**

Schmidt-Kloiber A., Vogl R. & Hartmann A.

#### **INHALT**

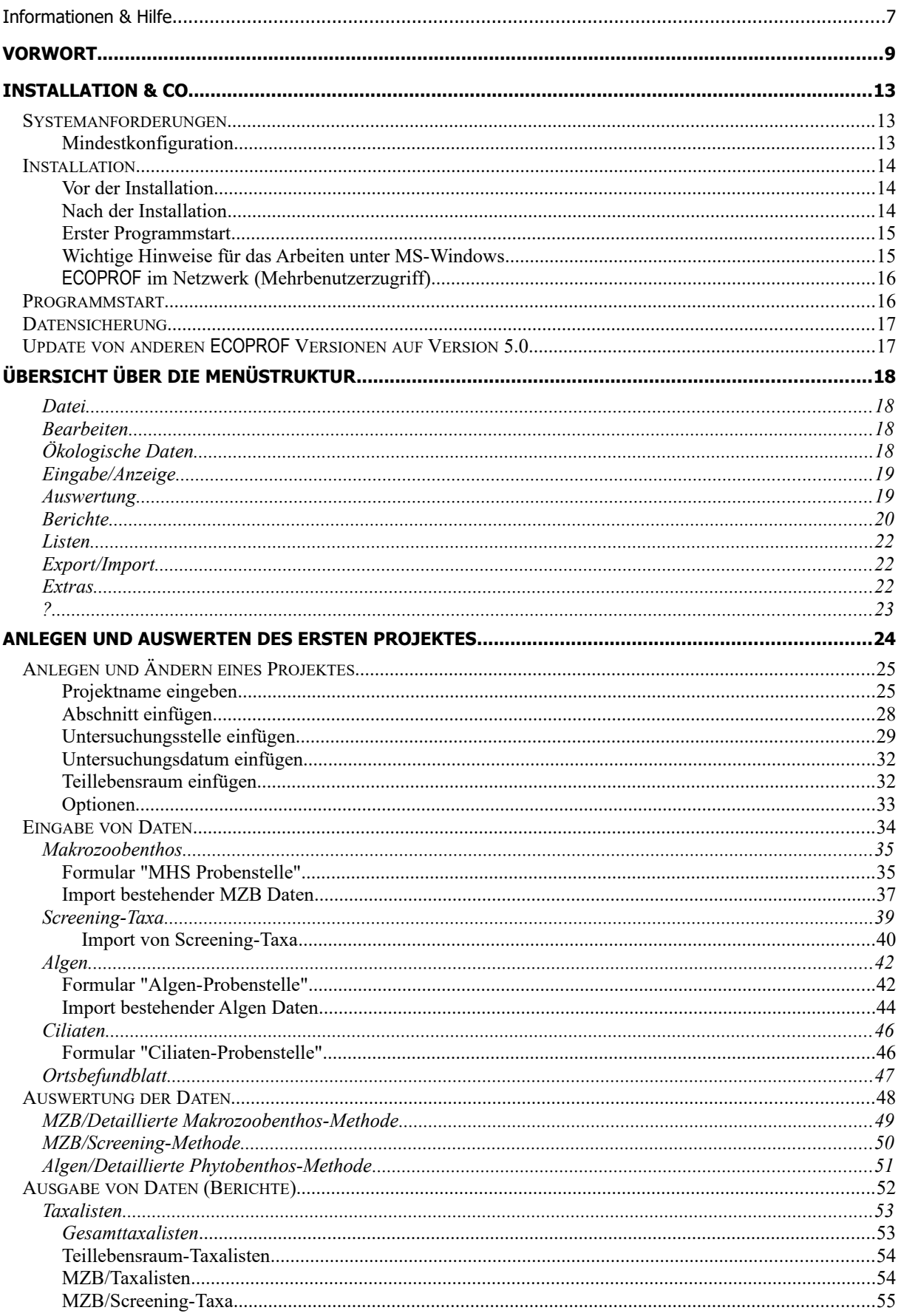

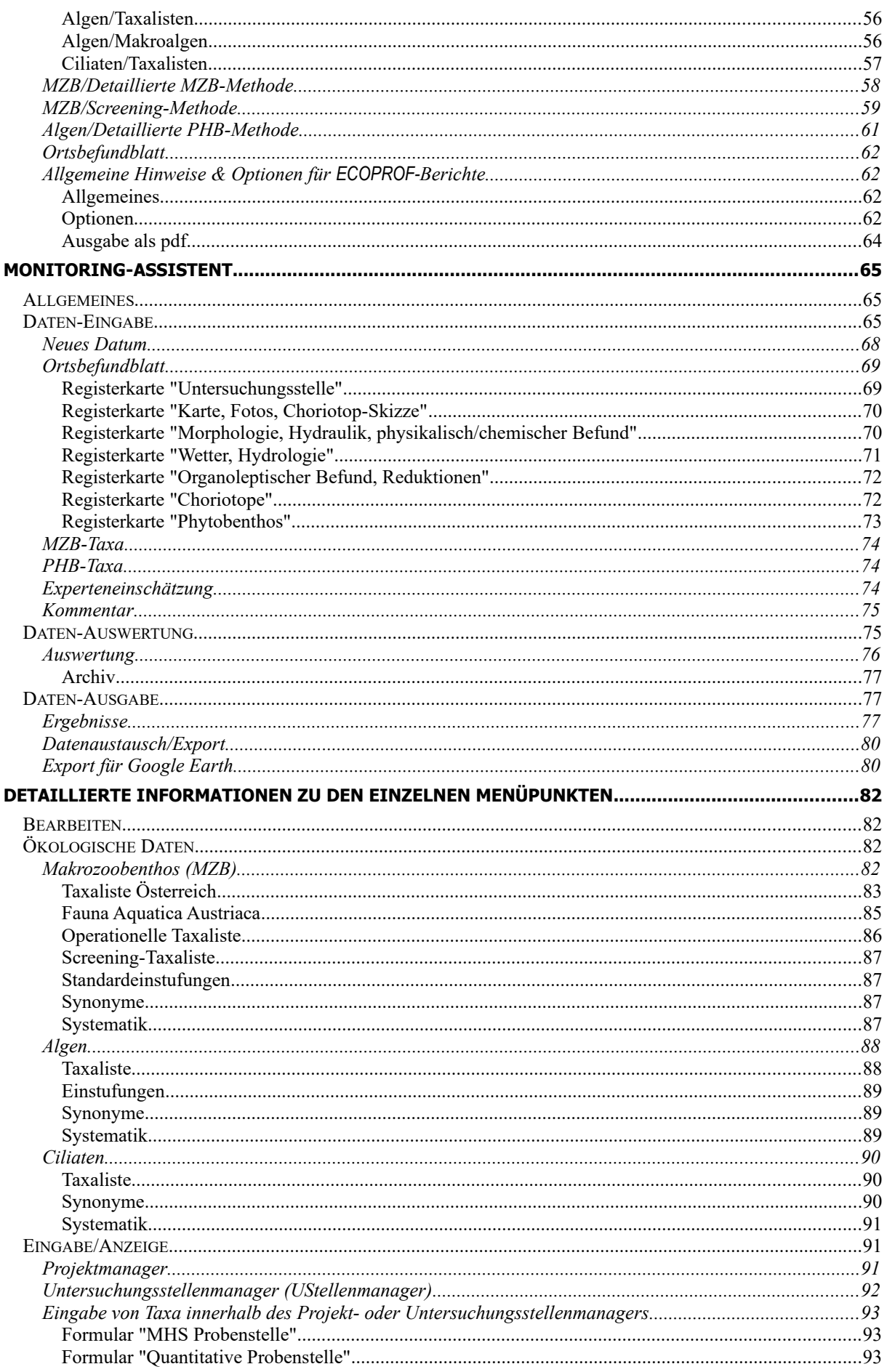

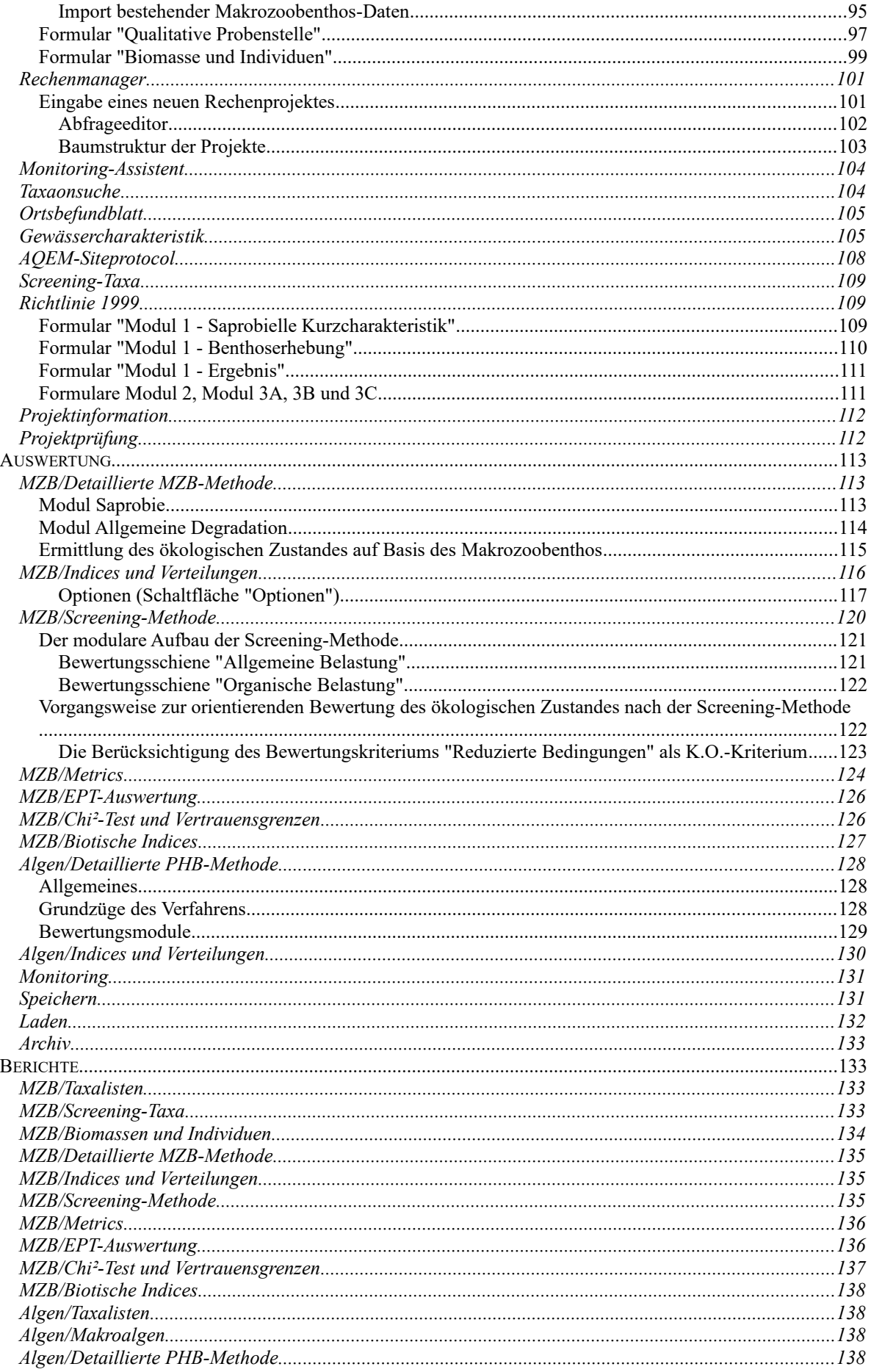

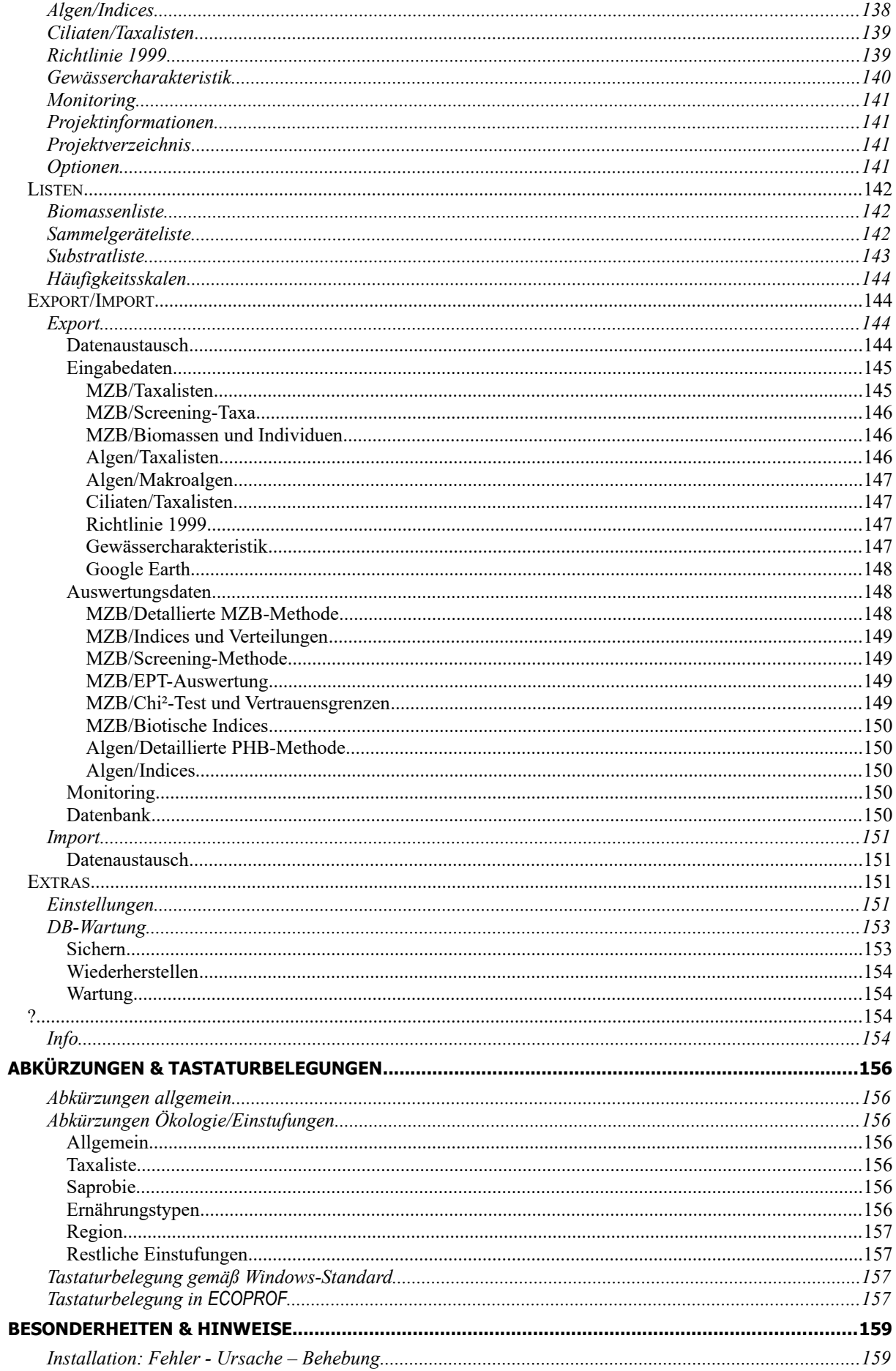

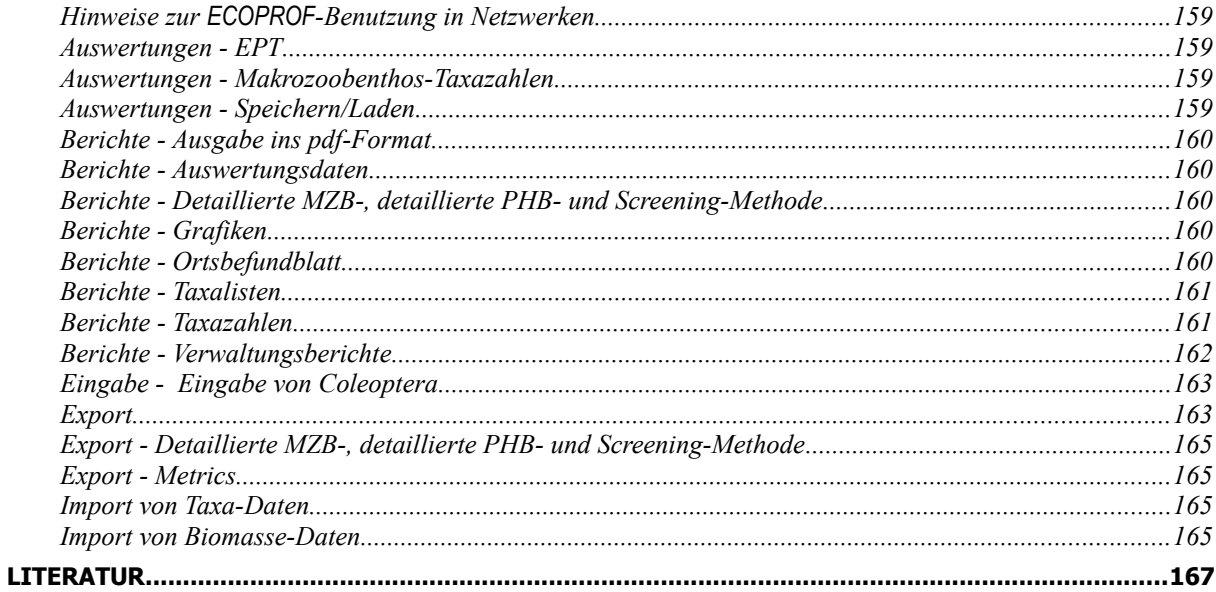

## **INFORMATIONEN & HILFE**

Bei Fragen und Anregungen, die den **fachlichen Teil** des Programms betreffen, wenden Sie sich bitte an:

BOKU - Universität für Bodenkultur Wien Department Wasser - Atmosphäre - Umwelt Institut für Hydrobiologie und Gewässermanagement [Gregor-Mendel-Straße 33/DG](http://maps.google.com/maps?q=48.236973,16.337005) A-1180 Wien Tel.: +43/1/47 654/

Ansprechpartner:

Dr. Patrick Leitner DW 812 43 E-mailpatrick.leitner@boku.ac.at

Änderungswünsche, die die Bedienerfreundlichkeit oder Praxistauglichkeit betreffen, sind an die BOKU – Institut für Hydrobiologie und Gewässermanagement zu richten (anne.hartmann@boku.ac.at).

Anpassungs- und Verbesserungsvorschläge für die in **ECOPROF** inkludierten Bewertungsmethoden nach Wasserrahmenrichtlinie sind an BMNT [Abteilung IV/3: Nationale und internationale](https://www.bmnt.gv.at/service/telefon.html#/organisation/gvouid%3DAT%3AB%3A1009691%2Cou%3DOrgUnits%2Cgvouid%3DAT%3AB%3A104%2Cdc%3Dat) [Wasserwirtschaft](https://www.bmnt.gv.at/service/telefon.html#/organisation/gvouid%3DAT%3AB%3A1009691%2Cou%3DOrgUnits%2Cgvouid%3DAT%3AB%3A104%2Cdc%3Dat) Richild Mauthner-Weber [\(richild.mauthner-weber@bmnt.at\)](mailto:richild.mauthner-weber@bmnt.at) zu senden.

Bei Fragen und Anregungen, die die **Software** bzw. **Hardware** betreffen, wenden Sie sich bitte an:

**HOTLINE** und Leiter der Programmentwicklung Ing. Robert Vogl E-Mail: ecoprof@irv-software.at info@ecoprof.at

Bei Problemen mit **ECOPROF**, die auch mit Hilfe des Handbuches nicht gelöst werden können, senden Sie bitte eine genaue Beschreibung des aufgetretenen Problems (eventuell mit Screenshot) und der vorangegangenen Arbeitsschritte sowie Informationen über Ihr Betriebssystem und Ihre Office-Version an **info@ecoprof.at**. Fügen Sie bitte Ihrem E-Mail die Datei, die im Menü ?/"Info" unter "Details" durch Betätigen der Schaltfläche "Speichern" im **ECOPROF**-Verzeichnis gespeichert werden kann, bei.

Informationen zu **ECOPROF** finden Sie auch unter [www.ecoprof.at.](http://www.ecoprof.at/)

\*\*\*\*\*\*\*\*\*\*\*\*\*\*\*\*\*\*\*\*\*\*\*\*\*\*\*\*\*\*\*\*\*\*\*\*\*\*\*\*\*\*\*\*\*\*\*\*\*\*\*\*\*\*\*\*\*\*\*\*\*\*\*\*

Copyright © 1995-2018 BM für [Nachhaltigkeit und Tourismus,](https://www.bmnt.gv.at/service/telefon.html#/organisation/gvouid%3DAT%3AB%3A104%2Cou%3DOrgUnits%2Cgvouid%3DAT%3AB%3A104%2Cdc%3Dat) A-1010 Wien BOKU - Wien, Institut für Hydrobiologie & Gewässermanagement, A-1180 Wien

\*\*\*\*\*\*\*\*\*\*\*\*\*\*\*\*\*\*\*\*\*\*\*\*\*\*\*\*\*\*\*\*\*\*\*\*\*\*\*\*\*\*\*\*\*\*\*\*\*\*\*\*\*\*\*\*\*\*\*\*\*\*\*\*

Dieses Programm ist durch Urheberrechtsgesetze geschützt. Unbefugte Vervielfältigung oder unbefugter Vertrieb dieses Programms und dessen Datenbanken oder Teile davon, sowie Änderungen des Programmcodes sind strafbar. Dies wird sowohl straf- als auch zivilrechtlich verfolgt und kann schwere Strafen und Schadenersatzforderungen zur Folge haben.

## **VORWORT**

Der Schwerpunkt der biologischen Gewässerbewertung umfasste in Österreich bislang die Ermittlung der saprobiellen Gewässergüte. Die saprobiologischen Gewässeruntersuchungen wurden auf einem sehr hohen Niveau durchgeführt (ÖNORM M6232). Seit dem Jahr 1999 regelte die "Richtlinie zur Bestimmung der saprobiologischen Gewässergüte von Fließgewässern" des Bundesministeriums für Land- und Forstwirtschaft, Umwelt und Wasserwirtschaft die methodische Vorgangsweise. Im Sinne der Qualitätssicherung bot dieses Regelwerk eine eindeutige Arbeitsvorschrift, die eine nachvollziehbare Vorgangsweise festlegt und die Reproduzierbarkeit der Ergebnisse gewährleistet.

Mit der im Dezember 2000 in Kraft getretenen "EG-Wasserrahmenrichtlinie" (WRRL) wurden in der Gewässerbewertung und -bewirtschaftung neue und umfassendere Anforderungen gesetzt. Die Wasserrahmenrichtlinie sieht eine integrierte biologische Bewertung des gesamten ökologischen Zustandes über verschiedene biologische Indikatoren (benthische Wirbellosenfauna, Fische, aquatische Flora) vor. Die Bewertung hat sich dabei an typspezifischen Leitbildern zu orientieren und soll verschiedenste, auf die Gewässer einwirkende Einflussfaktoren widerspiegeln.

Der Schwerpunkt der Bewertung des ökologischen Zustands entsprechend Wasserrahmenrichtlinie liegt auf den biologischen Qualitätselementen, was die Entwicklung neuer umfassender Methoden nötig machte. Chemisch-physikalische und hydromorphologische Parameter sind unterstützend heranzuziehen.

Für die Anpassung von **ECOPROF** an die Vorgaben der Wasserrahmenrichtlinie sind dabei zwei Organismengruppen relevant: Makrozoobenthos und Phytobenthos. Für beide Organismengruppen liegen nun fertige Methoden vor. Es wurden wasserrahmenrichtlinien-konforme, gewässertypspezifische Bewertungsverfahren ausgearbeitet, die es ermöglichen, die Auswirkungen unterschiedlichster Stressoren soweit wie möglich zu erfassen. Die modular aufgebauten Bewertungssysteme erfordern eine gewässertypspezifische Differenzierung aufbauend auf den österreichischen Bioregionen.

Folgende Grundlagen wurden herangezogen:

- Makrozoobenthos: "Leitfaden zur Erhebung der Biologischen Qualitätselemente, Teil A2 Makrozoobenthos" (Ofenböck et al., 2018), basierend auf Ofenböck et al. (2005)
- Phytobenthos: "Leitfaden zur Erhebung der Biologischen Qualitätselemente, Teil A3 Phytobenthos" (Pfister & Pipp, 2018)

Die endgültige Festlegung der Klassengrenzen zur Bewertung des ökologischen Zustandes erfolgt über die Qualitätszielverordnung Ökologie Oberflächengewässer – QZV Ökologie OG BG.Bl. II Nr. 99/2010 (oder in vorliegender Fassung).

Hinweis: Die jeweils aktuelle Version des Leitfadens ist auf den Internetseiten des Lebensministeriums verfügbar:

https://www.bmnt.gv.at/wasser/wisa/fachinformation/ngp/ngp-2009/hintergrunddokumente/methodik/biologische\_qe.html

Grundsätzlich sollten alle Bewertungsergebnisse immer auf Plausibilität geprüft werden! Da die vorliegende MZB-Methode oftmals auf Basis eines vergleichsweise kleinen Stichprobenumfanges entwickelt werden musste, ist in Zukunft - mit einem ständig ansteigenden Probenumfang - noch mit weiteren Verbesserungen und Absicherungen der Bewertungsmethode zu rechnen. Aus diesem Grund wird ersucht, allfällig unplausible Bewertungsergebnisse an die Qualitätssicherungseinheit Biologie am Institut für Wassergüte zu melden, um die Ergebnisse anonymisiert an die Methodenexperten übermitteln zu können.

Die Makrozoobenthos- und Phytobenthos-Bewertungsmethode wurden in der **ECOPROF** Version 3.2 vollständig integriert. Folgende Funktionen stehen zur Verfügung:

- Eingabe einer mit der Multi-Habitat-Methode (MHS) besammelten Makrozoobenthos-Probenstelle
- Eingabe einer Phytobenthos-Probenstelle
- Eingabe von Makrozoobenthos Screening-Taxa
- Auswertung der detaillierten Makrozoobenthos-Methode
- Auswertung der Makrozoobenthos Screening-Methode
- Auswertung der detaillierten Phytobenthos-Methode
- Ausgabe der Makrozoobenthos- und Phytobenthos-Taxalisten und der Auswertungen
- Automatisiertes Berichtswesen
- ► Export der Daten

Alle Funktionen und Arbeitsschritte werden im Kapitel "Anlegen und Auswerten des ersten Projektes" (Seite [24\)](#page-23-0) näher erläutert.

Neben der fachlichen Qualität haben die Entwickler von **ECOPROF** das Produkt im Sinne der Bedienerfreundlichkeit und Praxistauglichkeit erstellt. Alle an das Entwicklungsteam herangetragenen Vorgaben und Vorschläge wurden dabei berücksichtigt, soweit dies im Rahmen der Qualitätsanforderungen möglich war. Oberstes Ziel des Auftragsgebers (BMNT) ist es, ein einheitliches Ausgabeprodukt zu erhalten. Dies soll den Behördenvertretern ermöglichen, unabhängig vom Datenlieferanten, die Ergebnisanalyse nachvollziehbar und zeitökonomisch zu halten.

Dennoch, **ECOPROF** ist ein "lebendes" Produkt, welches an den stetig ansteigenden ökologischen Wissensstand sowie die praktischen Erkenntnisse der ökologischen Zustandsbewertung angepasst werden muss. Um dabei die Kompatibilität zu wahren, ist dies nur zentral möglich. Die Ersteller der **ECOPROF** Software ersuchen daher die Benutzer 1) stets die aktuelle Version zu verwenden (diese Information kann der **ECOPROF** Homepage [\(www.ecoprof.at\)](http://www.ecoprof.at/) entnommen werden) und 2) Upgradingoder Updating-Wünsche rechtzeitig an die Programmverantwortlichen weiterzugeben.

**ECOPROF** Version 5.0 beinhaltet folgende Neuerungen:

- Neuerungen Projektverwaltung:
	- Projekte bis einschließlich Version 5.0 können nur mehr geöffnet und gelesen werden. Eine Änderung ist nicht möglich.
	- Alle Projekte, die vor der Version 5.0 erstellt wurden sind im Projektmanager in der Projektliste neben dem Projektnamen mit der Zahl "1" in Klammern versehen. In der Projektinformation wird im Feld "Version" die Versionsnummer angezeigt.
- > Neuerungen Projektmanager:
	- Verpflichtende Eingabe von Koordinaten und Bundesland für jede neu angelegte Untersuchungsstelle.
- Neuerungen Ökologische Daten:
	- MZB: Die Taxalisten wurden entsprechend der Neuauflage der FAA 2017 angepasst. Neben der Neuaufnahme von Arten wurden auch ökologische Einstufung geändert und ergänzt. Die Änderungen betreffen die Taxaliste Österreich, die FAA Liste, die operationelle Taxaliste und die Screening-Taxaliste.
	- MZB: Untermenü "Standardeinstufungen": Zusätzlich zu den numerischen ökologischen Einstufungen werden auch die Symbolkennzeichnungen "+" (Präferenz) und "++" (starke Präferenz) angezeigt.
	- MZB: Im Untermenü "Standardeinstufungen" werden in den Feldern "Kommentar FAA" werden jene Kommentare angezeigt, die auch in der Druckausgabe der FAA (Moog & Hartmann 2017) ersichtlich sind.
	- MZB: Im Untermenü "Standardeinstufungen": Anzeige von (invasiven) Neozoa.
	- PHB: Die Taxaliste wurde entsprechend der neuen Taxaliste angepasst. Änderungen die Methode betreffend wurden vorgenommen. Demnach fallen die Infos bzgl. der Trophiewerte nach dem Stickstoff, bzgl. Hinweis ob Makroalge und bzgl. Hinweis ob planktisch weg. Ebenso fällt die 10-Punkte-Verteilung für die Saprobie weg. Im Menü EXTRAS/"Einstellungen" können durch Anklicken der Schaltfläche "Anzeige Datenfelder aus Version 4.0" die alten Datenfelder einer Algenprobenstelle wieder sichtbar gemacht werden.

Ciliaten: Im Zuge der Neuauflage der FAA 2017 wurde die Artliste überarbeitet, nicht jedoch die ökologischen Einstufungen. Daher besteht ab vorliegender Version nur noch die Möglichkeit zur Eingabe einer Taxaliste.

- Möglichkeit zur Taxon- Synonym-Suche:
	- Menüpunkt EINGABE/ANZEIGE: unter dem Menüpunkt "Taxonsuch" kann nach einem Makrozoobenzhos- oder Phytobenthos-Taxon in allen Projekten gesucht werden. Das Taxon wird mit allen Fundstellen und dazugehörigen Informationen angezeigt.

Für die Suche nach einem Synonym steht ein Arteingabe Fenster zur Verfügung. Wenn nach einem Synonym gesucht wird, wird der Name des aktuellen Taxons angezeigt.

- > Neuerungen Grenzwerte:
	- Die MMI Grenzwerte für die Bioregion 15 "Inneralpine Becken" wurden neu berechnet und entsprechend aktualisiert.
- > Neuerungen Taxaliste:
	- In der Anzeige und dem Export der Taxalisten werden Neozoa mit dem Buchstaben "N" in Klammern hinter dem Artnamen versehen. Invasive Neozoa Arten erhalten die Abkürzung "iN" in Klammern. Im Excel Export werden die Anzahl der Neozoa und die Summe der Neozoa für jeden Teillebensraum angezeigt. Gleiches gilt für die invasiven Neozoa.
- $\triangleright$  Neuerung Artauswahl:
	- Beim Einfügen eines neuen Taxons in eine MHS Probenstelle kann ein Synonym angegeben werden. Der Name des aktuellen Taxons wird angezeigt.
- > Neuerung Taxalisten-Export:
	- Beim Export von Taxalisten in MS Excel oder MS Word gelangt man über die Schaltfläche "Explorer" direkt zum entsprechenden Verzeichnis.
- > Neuerung Probenstellen-Import:
	- Beim Import von in MS Excel vorhandenen Taxalisten in eine Probenstelle werden Stadium-Abkürzungen im Artnamen (am Ende) erkannt.
- > Neuerung Ortsbefundblatt:
	- PHB: das Ortsbefundblatt wurde entsprechend den Änderungen in der Methode (siehe erster Punkt) angepasst.
- Neuerung Ausgabe der Ergebnisse nach detaillierter MZB-Methode:
	- Die Bezugswerte für den Multimetrischen Index 1 & Index 2 werden in der Tabellenansicht zur Ausgabe der Ergebnisse nach detaillierter Methode angezeigt. Die Anzeigewerte der Bezugswerte wurden mit jenen in der Qualitätszielverordnung Ökologie Oberflächengewässer und im Leitfaden Qualitätselement Makrozoobenthos vereinheitlicht.

## **INSTALLATION & CO**

## **Systemanforderungen**

#### **Mindestkonfiguration**

Rechner: jeder Microsoft Windows kompatible PC

Monitor: jeder von MS-Windows unterstützte Monitor mit einer Auflösung von mindestens 1280 x 800 Festplattenkapazität: ca. 50 MB für das Programm, ca. 7 MB für die ökologische Datenbank, weiterer Plattenbedarf für die Projektdatenbank

Algen-Modul: ca. 2 MB, weiterer Plattenbedarf für die Projektdatenbank

Ciliaten-Modul: ca. 2 MB, weiterer Plattenbedarf für die Projektdatenbank

Richtlinien-Modul: ca. 2 MB, weiterer Plattenbedarf für die Projektdatenbank

Drucker: jeder von MS-Windows unterstützte Drucker

Optional für die Anzeige von exportierten Daten: Microsoft Word ab 2000 bzw. Microsoft Excel ab 2000

## **Installation**

Die Installation Von ECOPROF ist immer mit **Administratorrechten** auszuführen. Es wird empfohlen, das Setup mit der Option "**Als Administrator ausführen**" (rechter Mausklick – Kontextmenü) zu starten.

Ebenfalls ist der **erste Programmstart** von **ECOPROF** nach der Installation unbedingt mit Administratorrechten (rechter Mausklick auf das Ecoprof-Icon und den Kontextmenüpunkt "Als Admininstrator ausführen" wählen). Andernfalls können die Zusatzmodule, wie Algen, Ciliaten, etc… nicht korrekt registriert werden

Damit **ECOPROF** auf einem Windows Rechner installiert werden kann, sind folgende Maßnahmen vor und nach der Installation durchzuführen bzw. zu beachten.

#### **Vor der Installation**

Damit alle Teile von **ECOPROF** ordnungsgemäß installiert werden können, ist es erforderlich, dass der Benutzer über **Administrator-Rechte** verfügt und die **UAC Benutzerkontensteuerung deaktiviert** ist.

Aktivieren/Deaktivieren der Benutzerkontensteuerung für Windows 10

- $\triangleright$  Die Tastenkombination [Windows] + [X] drücken und den Eintrag "Systemsteuerung" auswählen.
- $\triangleright$  Kategorie Benutzerkonten wählen  $\rightarrow$  Benutzerkonten  $\rightarrow$  Einstellung der Benutzerkontensteuerung ändern

Wichtiger Hinweis: Abhängig von der verwendeten Windows-Version, können die Bezeichnungen der einzelnen Schritte variieren.

Benutzerkontensteuerung deaktivieren:

 Den Schieberegler auf die unterste 1. Stufe "Nie benachrichtigen" stellen. Damit diese Einstellung aktiv wird, ist ein Neustart des Systemes erforderlich.

Benutzerkontensteuerung aktivieren:

 Den Schieberegler auf die 3. Stufe "Standardeinstellung" oder eine andere gewünschte Stufe einstellen.

#### **Nach der Installation**

Bei der Installation von **ECOPROF** werden alle Dateien, welche Benutzerdaten enthalten, in das benutzerdefinierte Verzeichnis **"c:\users\public\Documents\Ecoprof"** Installiert. Diese Einstellung kann im **ECOPROF** über das Menü EXTRAS/"Einstellungen" geändert werden.

Nach dem erfolgreichen Installieren von **ECOPROF** kann die Benutzerkontensteuerung wieder aktiviert werden.

#### **Erster Programmstart**

- Starten Sie **ECOPROF** unbedingt mit **Administratorrechten** (rechter Mausklick auf das Ecoprof-Icon und den Kontextmenüpunkt "Als Administrator ausführen" wählen). Anderndalls können die Zusatzmodule, wie Algen, Ciliaten, etc… nicht korrekt registriert werden**.**
- Im Anmeldefenster betätigen Sie die OK-Taste. Sie gelangen jetzt in das **ECOPROF** Hauptfenster.
- Wählen Sie aus dem Menü EXTRAS den Menüpunkt "Einstellungen" aus. Klicken Sie auf die Schaltfläche "Einbinden". Dieser Vorgang sollte ohne Fehler ausgeführt werden. Falls beim Einbinden Fehler auftreten, überprüfen Sie bitte die Einstellungen: für "SystemDB" und "Applikation" müssen die Pfade auf das Programm-Installationsverzeichnis, für "DatenDB", "ProjektDB" und "ArchivDB" auf das Daten-Installationsverzeichnis verweisen.
- Beenden Sie **ECOPROF**.
- > Starten Sie **ECOPROF**. Das Programm ist jetzt betriebsbereit.

#### **Wichtige Hinweise für das Arbeiten unter MS-Windows**

Bitte beachten Sie, dass unter MS-Windows das Verzeichnis "c:\programme" bzw. "c:\programme (x86)" nur in der Oberfläche des Windows-Explorer so angezeigt wird. Bei den **ECOPROF**-Einstellungen (Menü EXTRAS/"Einstellungen") wird dieses Verzeichnis als "c:\program files (x86)" (abhängig von der verwendeten MS-Windows-Version) angezeigt.

Bei längeren Rechenoperationen bzw. Exporten kann es vorkommen, dass in der Fenstertitelzeile der Text "(Keine Rückmeldung)" angezeigt wird. Bitte ignorieren Sie diesen Text. **ECOPROF** arbeitet im Hintergrund, dieser Vorgang wird vom MS-Windows nicht immer korrekt erkannt.

Dateien, welche nicht im Programmverzeichnis "c:\program files (x86)\Ecoprof" gespeichert werden können, werden in das Verzeichnis **"c:\user\{user}\AppData\Local\Ecoprof"** umgeleitet.

#### **ECOPROF im Netzwerk (Mehrbenutzerzugriff)**

**ECOPROF** kann so in Ihrem Netzwerk installiert werden, dass von verschiedenen Arbeitsstationen aus gleichzeitig auf dieselben ökologischen und Projekt-Daten zugegriffen werden kann.

Für die Installation von **ECOPROF** im Netzwerk ist wie folgt vorzugehen:

- Installieren Sie **ECOPROF** auf der ersten Arbeitsstation mit der Setup-Auswahl "Vollversion" und geben Sie als Daten-Installationsverzeichnis das Verzeichnis im Netzwerk an, in dem die Benutzerdaten für alle späteren **ECOPROF**-Benutzer zugänglich sind. Auf dieses Netzwerkverzeichnis müssen alle späteren **ECOPROF**-Benutzer entsprechende Zugriffsrechte besitzen.
- Starten Sie **ECOPROF** auf der ersten Arbeitsstation und führen Sie den "Ersten Programmstart" durch.
- Installieren Sie **ECOPROF** auf allen weiteren Arbeitsstationen mit der Setup-Auswahl "Netzwerkversion" und geben Sie als Daten-Installationsverzeichnis das Verzeichnis im Netzwerk an, welches Sie bei der "Vollversion" angegeben haben.
- Starten Sie **ECOPROF** und führen Sie den "Ersten Programmstart" durch.

Wenn **ECOPROF** im Netzwerk betrieben wird, kann das Bildverzeichnis (EXTRAS/"Einstellungen": Bilder) auf ein Netzverzeichnis verweisen. Damit können alle **ECOPROF**-Anwender auf dieselben Bilder zurückgreifen.

Wenn **ECOPROF** im Netzwerk betrieben wird, muss das Exportverzeichnis auf ein Verzeichnis auf dem lokalen Rechner verweisen, um Störungen zu vermeiden.

#### **Programmstart**

Das Setup-Programm erstellt eine Programmgruppe mit dem Namen **ECOPROF** im Start-Menü. Über das Symbol **ECOPROF** starten Sie das **ECOPROF**-Hauptprogramm.

Anschließend erscheint das Anmeldefenster mit Benutzername und Kennwort. Beide Felder sind in der **ECOPROF** Version 5.0 schon ausgefüllt. Durch Betätigen der "OK"-Taste gelangen Sie in das **ECOPROF** Hauptfenster.

Hinweis: Im Menü EXTRAS/"Einstellungen" kann das Login deaktiviert und eine automatische Anmeldung gewählt werden (siehe Seite [150\)](#page-149-0).

Damit das Programm ordnungsgemäß ausgeführt werden kann, wird bei jedem Programmstart die Verbindung mit der Datenbank überprüft. Dies können Sie in der Statuszeile, am unteren Bildschirmrand mit verfolgen. Nach erfolgter Prüfung können Sie mit dem Arbeiten beginnen.

Hinweis: Ein erfolgreicher Programmstart wird durch eine grüne Kontrolllampe in der Statuszeile signalisiert.

Falls die Datenbanküberprüfung nicht erfolgreich war, prüfen Sie bitte die Eintragungen im Formular "Einstellungen" (Menü EXTRAS). Falls danach noch immer keine Verbindung hergestellt werden kann, wenden Sie sich bitte an die Hotline.

## **Datensicherung**

In **ECOPROF** ist ein Daten-Sicherungsprogramm integriert. Die Funktionen zum Sichern, Wiederherstellen und Warten der Datenbank können unter EXTRAS/"DB-Wartung" aufgerufen werden.

Es wird empfohlen in regelmäßigen Abständen Sicherungsdateien zu erstellen, um im Störfall den Datenverlust möglichst gering zu halten. Ein Störfall kann zum Beispiel durch einen Stromausfall oder auch durch einen Systemabsturz ausgelöst werden. In solchen Fällen versucht das Programm selbstständig die Dateien zu reparieren. Wenn diese Reparatur nicht erfolgreich war, ist es erforderlich die Sicherungsdateien zu laden.

### **Update von anderen ECOPROF Versionen auf Version 5.0**

Das Setup-Programm der **ECOPROF** Version 5.0 beinhaltet eine Update-Routine zum automatischen Konvertieren der Datenbanken von 4.0. auf 5.0.

Die Datenbanken der Versionen 1.x, 2.x und 3.1.x sind mit den Datenbanken der **ECOPROF** Version 5.0 nicht kompatibel. Sollten Sie eine ältere **ECOPROF**-Version auf die Version 5.0 umstellen wollen, wenden Sie sich bitte an den Softwarehersteller, um die Datenbanken updaten zu lassen.

## **ÜBERSICHT ÜBER DIE MENÜSTRUKTUR**

Die folgenden allgemeinen Menüpunkte stehen zur Verfügung:

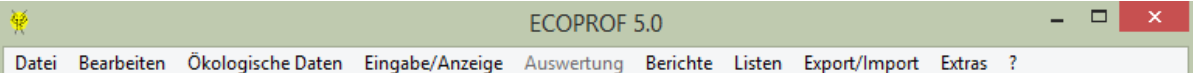

#### **Datei**

Dieser Menüpunkt passt sich je nach geöffnetem Untermenü an und kann folgende Unterpunkte enthalten:

- Druckereinrichtung: ermöglicht die Festlegung eines Standarddruckers
- Fenster schließen: schließt das jeweils geöffnete, aktive Fenster
- Beenden: beendet **ECOPROF**

#### **Bearbeiten**

Die einzelnen Unterpunkte dieses Menüs sind nur dann aktiv, wenn der entsprechende Vorgang in dem jeweils aktuellen Fenster auch durchgeführt werden kann.

- Ausschneiden: schneidet einen Text aus einem Textfeld aus und kopiert ihn in die Zwischenablage
- Kopieren: kopiert einen Text aus einem Textfeld in die Zwischenablage
- Einfügen: fügt einen Text aus der Zwischenablage in ein Textfeld
- > Löschen: löscht einen Text in einem Textfeld
- Suchen: sucht einen Text in der Projekt-"Übersicht" und in Tabellenelementen

#### **Ökologische Daten**

Dieses Menü enthält alle ökologischen Informationen über die Arten (Taxakataloge, Einstufungen, Synonyme, Systematik) getrennt nach Makrozoobenthos, Algen und Ciliaten.

- $>$  MZB
	- Taxaliste Österreich: enthält alle in **ECOPROF** verfügbaren Makrozoobenthos-Taxa (um diverse Artenkombinationen und taxonomische Gruppen erweiterte FAUNA AQUATICA AUSTRIACA); siehe Seite [82](#page-81-0)
	- Fauna Aquatica Austriaca: enthält alle in der FAUNA AQUATICA AUSTRIACA verfügbaren Arten; siehe Seite [84](#page-83-0)
	- Operationelle Taxaliste: enthält alle in der operationellen Taxaliste verfügbaren Taxa; siehe Seite [85](#page-84-0)
	- Screening-Taxaliste: enthält alle in der Screening-Taxaliste verfügbaren Taxa; siehe Seite [86](#page-85-3)
	- Standardeinstufungen: zeigt alle in der FAUNA AQUATICA AUSTRIACA vorgenommenen ökologischen Einstufungen (saprobielle Valenzen, Saprobienindex und Gewicht, Fresstypen, längenzonale Verteilung nach biozönotischen Regionen) sowie die Säureempfindlichkeit und den Degradationsindex; siehe Seite [86](#page-85-2)
	- Synonyme: enthält alle in **ECOPROF** verfügbaren Synonyme zu den Makrozoobenthos-Taxa; siehe Seite [86](#page-85-1)
	- Systematik: zeigt die Systematik der in **ECOPROF** vorhandenen Taxa; siehe Seite [86](#page-85-0)
- $\triangleright$  Algen
	- Taxaliste: enthält alle in **ECOPROF** verfügbaren Algen-Taxa sowie einige höhere Pflanzen, Bakterien und Pilze; siehe Seite [87](#page-86-0)
	- Einstufungen: zeigt alle in Rott et al. (1997, 1999) & Pfister et al. (2016a,b) vorgenommenen ökologischen Einstufungen; siehe Seite [88](#page-87-2)
	- Synonyme: enthält alle in **ECOPROF** verfügbaren Synonyme zu den Algen-Taxa; siehe Seite [88](#page-87-1)
	- Systematik: zeigt die Systematik der in **ECOPROF** vorhandenen Taxa; siehe Seite [88](#page-87-0)
- $\triangleright$  Ciliaten
	- Taxaliste: enthält alle in **ECOPROF** verfügbaren Ciliaten-Taxa; siehe Seite [89](#page-88-1)
	- Synonyme: enthält alle in **ECOPROF** verfügbaren Synonyme zu den Ciliaten-Taxa; siehe Seite [89](#page-88-0)
	- Systematik: zeigt die Systematik der in **ECOPROF** vorhandenen Taxa; siehe Seite [90](#page-89-1)

#### **Eingabe/Anzeige**

Dieses Menü enthält alle Unterpunkte zur Verwaltung von Daten in **ECOPROF**. Hier erfolgen alle Daten-Eingaben: Taxa, Screening-Taxa, Ortsbefund und Gewässercharakteristik, einzelne Module der "Richtlinie zur Bestimmung der saprobiologischen Gewässergüte von Fließgewässern" (BMLF, 1999), Artenlisten, Monitoring-Daten. Je nach aktuellem Fenster stehen noch weiterer Untermenüs zur Verfügung.

- Projektmanager: dient zur Eingabe und Verwaltung kaufmännischer Projektseinheiten; siehe Seite [25](#page-24-0) und [90](#page-89-0)
- Untersuchungsstellenmanager (UStellenmanager): dient zur Eingabe einzelner Untersuchungsstellen; siehe Seite [91](#page-90-0)
- Rechenmanager: dient zur rechnerischen Zusammenführung von in verschiedenen Projekten abgelegten Projektseinheiten; siehe Seite [100](#page-99-0)
- Monitoring-Assistent: dient zur Eingabe, Verwaltung, Auswertung/Berechnung und Ausgabe von Monitoring-Projekten; siehe Seite [64](#page-63-0)
- Taxonsuche: dient zur Suche und Anzeige von Taxa (MZB und PHB) in allen Projekten; siehe Seite Seite [103.](#page-102-0)
- Ortsbefundblatt: dient zur Eingabe der Gewässercharakteristik-Daten; siehe Seite [47](#page-46-0) und [68](#page-67-0)
- Gewässercharakteristik: dient zur Eingabe umfangreicher das Gewässer beschreibende Faktoren; siehe Seite [104](#page-103-0)
- AQEM-Siteprotocol: dient zur Eingabe der Gewässercharakteristik-Daten nach dem AQEM-Siteprotocol; siehe Seite [107](#page-106-0)
- Screening-Taxa: dient zur Eingabe der Screening-Taxa; siehe Seite [39](#page-38-0)
- Richtlinie 1999: dient zur Eingabe von Daten nach der "Richtlinie zur Bestimmung der saprobiologischen Gewässergüte von Fließgewässern" (BMLF, 1999); siehe Seite [108](#page-107-0)
- Projektinformation: dient zur Eingabe von Zusatzinformationen zum aktuellen Projekt; siehe Seite [111](#page-110-1)
- Projektprüfung: dient zur Integritätsprüfung der im Projekt befindlichen Taxa; siehe Seite [111](#page-110-0)

#### **Auswertung**

Dieses Menü enthält alle Unterpunkte zur Auswertung der eingegebenen Taxa sowie die Möglichkeit zum Speichern und Laden bereits berechneter Daten unterteilt nach Makrozoobenthos und Algen.

- $>$  MZB
	- Detaillierte MZB-Methode: berechnet den ökologischen Zustand mit Hilfe der detaillierten Makrozoobenthos-Methode nach Ofenböck et al. (2005, 2018); siehe Seite [49](#page-48-0) und [112](#page-111-0)
	- Indices und Verteilungen: berechnet Indices und Verteilungen für Saprobie, Fresstypen und längenzonale Verteilung nach biozönotischen Regionen sowie ausgewählte Diversitätsindices; siehe Seite [115](#page-114-0)
	- Screening-Methode: berechnet den ökologischen Zustand mit Hilfe der Screening-Methode nach Ofenböck et al. (2018); siehe Seite [50](#page-49-0) und [119](#page-118-0)
	- Metrics: berechnet eine Vielzahl biologischer Kenngrößen (Metrics); siehe Seite [115](#page-114-0)
	- EPT-Auswertung: berechnet Kenngrößen für Ephemeroptera, Plecoptera und Trichoptera (EPT); siehe Seite [125](#page-124-1)
	- Chi²-Test und Vertrauensgrenzen: berechnet den Chi²-Test und Vertrauensgrenzen für Individuen bzw. Biomassen; siehe Seite [125](#page-124-0)
	- Biotische Indices: berechnet ausgewählte biotische Indices; siehe Seite [126](#page-125-0)
- $\triangleright$  Algen
	- Detaillierte PHB-Methode: berechnet den ökologischen Zustand mit Hilfe der detaillierten Phytobenthos-Methode nach Pfister & Pipp (2018); siehe Seite [51](#page-50-0) und [127](#page-126-0)
	- Indices und Verteilungen: berechnet den Saprobienindex, den Algenmengenindex, den Trophieindex sowie die Verteilung der saprobiellen Valenzen; siehe Seite [129](#page-128-0)
- Monitoring: berechnet die detaillierte Makrozoobenthos- und Phytobenhtos-Methode, die Screening-Methode sowie die ökologischen Zustandsklassen für ein gesamtes Monitoring-Projekt; siehe Seite [74](#page-73-0)
- Speichern: speichert die aktuell berechneten Daten; siehe Seite [130](#page-129-0)
- Laden: ladet die berechneten Auswertungsdaten entweder lokal oder aus dem Archiv; siehe Seite [131](#page-130-0)
- Archiv: legt die berechneten Monitoring-Daten in einem Archiv ab, siehe Seite [76](#page-75-1)

### **Berichte**

Dieses Menü enthält alle Unterpunkte zur Ausgabe der Daten unterteilt nach Makrozoobenthos und Algen. Je nach Untermenüpunkt stehen entweder **ECOPROF**-Berichte oder Exporte nach MS Word oder MS Excel zur Verfügung.

- $>$  MZB
	- Taxalisten: bietet die Möglichkeit zur Ausgabe von verschiedenen Taxalisten; siehe Seite [53](#page-52-0) und [54](#page-53-0)
	- Screening-Taxa: bietet die Möglichkeit zur Ausgabe der Screening-Taxaliste; siehe Seite [55](#page-54-0) und [76](#page-75-0)
	- Biomassen und Individuen: bietet die Möglichkeit zur Ausgabe von verschiedenen Biomassen- und Individuen-Listen sowie Grafiken; siehe Seite [133](#page-132-0)
	- Detaillierte MZB-Methode: bietet die Möglichkeit zur Ausgabe der detaillierten Makrozoobenthos-Methode und der ökologischen Zustandsklasse; siehe Seite [58](#page-57-0)
	- Indices und Verteilungen: bietet die Möglichkeit zur Ausgabe von verschiedenen Berichten und Grafiken für Saprobie, Fresstypen und längenzonale Verteilung nach biozönotischen Regionen sowie ausgewählte Diversitätsindices; siehe Seite [134](#page-133-1)
	- Screening-Methode: bietet die Möglichkeit zur Ausgabe der ökologischen Zustandsklasse nach Screening-Methode; siehe Seite [59](#page-58-0)
	- Metrics: bietet die Möglichkeit zur Ausgabe verschiedener Metrics; siehe Seite [134](#page-133-0)
- EPT-Auswertung: bietet die Möglichkeit zur Ausgabe von EPT Kenngrößen; siehe Seite [135](#page-134-0)
- Chi²-Test und Vertrauensgrenzen: bietet die Möglichkeit zur Ausgabe von verschiedenen Berichten für Chi²-Test und Vertrauensgrenzen; siehe Seite [136](#page-135-0)
- Biotische Indices: bietet die Möglichkeit zur Ausgabe von biotischen Indices; siehe Seite [137](#page-136-1)
- $\triangleright$  Algen
	- Taxalisten: bietet die Möglichkeit zur Ausgabe von verschiedenen Taxalisten; siehe Seite [53](#page-52-0) und [56](#page-55-1)
	- Makroalgen: bietet die Möglichkeit zur Ausgabe der Makroalgen-Taxaliste; siehe Seite [56](#page-55-0) und [76](#page-75-0)
	- Detaillierte PHB-Methode: bietet die Möglichkeit zur Ausgabe der detaillierten Methode nach WRRL und der ökologischen Zustandsklasse; siehe Seite [61](#page-60-0)
	- Indices und Verteilungen: bietet die Möglichkeit zur Ausgabe von Saprobienindex, Algenmengenindex, Trophieindex sowie Grafiken für die Saprobie; siehe Seite [137](#page-136-0)
- $\triangleright$  Ciliaten
	- Taxalisten: bietet die Möglichkeit zur Ausgabe von verschiedenen Taxalisten; siehe Seite [53](#page-52-0) und [57](#page-56-0)
- Richtlinie 1999: bietet die Möglichkeit zur Ausgabe der einzelnen Module der "Richtlinie zur Bestimmung der saprobiologischen Gewässergüte von Fließgewässern" (BMLF, 1999); siehe Seite [138](#page-137-0)
- Gewässercharakteristik: bietet die Möglichkeit zur Ausgabe der Gewässercharakteristik; siehe Seite [139](#page-138-0)
- Monitoring: bietet die Möglichkeit der Ausgabe aller für das Monitoring relevanter Daten: detaillierte Taxalisten für Makrozoobenthos und Phytobenthos sowie Screening- und Makroalgen-Taxalisten, Auswertungen der detaillierten Methode für Makrozoobenthos und Phytobenthos, Auswertungen der Screening-Methode, Monitoring Gesamtbericht und Ortsbefund-Protokoll; siehe Seite [76](#page-75-2)
- Projektinformationen: bietet die Möglichkeit zur Ausgabe von Informationen zum aktuellen Projekt, inklusive Prüflisten; siehe Seite [140](#page-139-1)
- Projektverzeichnis: bietet die Möglichkeit zur Ausgabe einer Übersicht aller in der aktuellen Datenbank vorhandener Projekte; siehe Seite [140](#page-139-0)
- Optionen: bietet die Möglichkeit alle **ECOPROF**-Berichte nach benutzerdefinierten Vorgaben zu modifizieren; siehe Seite [62](#page-61-0)

Hinweis: Eine Ausnahme im Sinne der Qualitätssicherung stellen die Monitoring-Berichte dar.

#### **Listen**

Dieses Menü enthält alle Unterpunkte zur Ansicht und Änderung der in **ECOPROF** verwendeten Listen.

- Biomassenliste: bietet die Möglichkeit zur Adaptierung der Taxagruppen zur Eingabe der Biomassen; siehe Seite [141](#page-140-1)
- Sammelgeräteliste: bietet die Möglichkeit zur Adaptierung der im Freiland verwendeten Sammelgeräte; siehe Seite [141](#page-140-0)
- Substratliste: bietet die Möglichkeit zur Adaptierung der Substratliste; siehe Seite [142](#page-141-0)
- Häufigkeitsskalen: bietet die Möglichkeit zur Adaptierung der Schätzskalen zur Ermittlung der Häufigkeiten im Freiland; siehe Seite [143](#page-142-1)

#### **Export/Import**

Dieses Menü enthält alle Unterpunkte für die in **ECOPROF** verfügbaren Export- und Importfunktionen.

- > Export
	- Datenaustausch: dient zum Export einer **ECOPROF**-Datenbank für den Austausch von **ECOPROF**-Projekten mit anderen Institutionen; siehe Seite [143](#page-142-0)
	- Eingabedaten: dient zum Export von Eingabedaten wie verschiedene Arten von Taxalisten (unterteilt nach MZB und Algen), Daten der Richtlinie 1999 und Gewässercharakteristik-Daten nach MS Word oder MS Excel; siehe Seite [144](#page-143-0)
	- Auswertungsdaten: dient zum Export von Auswertungsdaten wie Ergebnisse der detaillierten WRRL konformen Methode, Indices und Verteilungen etc. (untereilt nach MZB und Algen) nach MS Word oder MS Excel; siehe Seite [147](#page-146-0)
	- Monitoring: dient zum Export aller für das Monitoring relevanter Daten nach MS Word oder MS Excel; siehe Seite [149](#page-148-1)
	- Dateiliste: öffnet ein Formular zur Übersicht und direkten Auswahl der exportierten Dateien.
	- Datenbank: dient zum Export des aktuellen Projektes in eine MS Access Datenbank; siehe Seite [149](#page-148-0)
- $\triangleright$  Import
	- Datenaustausch: dient zum Import einer **ECOPROF**-Datenbank für den Austausch von **ECOPROF**-Projekten mit anderen Institutionen; siehe Seite [150](#page-149-1)

Hinweis: Der Import bestehender Taxalisten im Excel-Format erfolgt direkt über die Probenstelle.

#### **Extras**

Dieses Menü enthält alle Unterpunkte zu den **ECOPROF** Einstellungen sowie zur Datenbankwartung.

- Einstellungen: dient zur Änderung der Anbindung der für **ECOPROF** notwendigen Datenbanken; siehe Seite [150](#page-149-0)
- Datenbankwartung (DB-Wartung): dient zur Sicherung, Wiederherstellung und Wartung von **ECOPROF**-Datenbanken; siehe Seite [152](#page-151-0)

#### **?**

Dieses Menü enthält allgemeine Programminformationen und die Hilfe.

- Hilfe verwenden: öffnet das **ECOPROF**-Handbuch im pdf-Format
- Info: bietet Informationen zur aktuellen Version von **ECOPROF** sowie wichtige Adressen und Hotline-Nummern; Anzeige der Methodengrundlagen mit Link zum Lebensministerium; siehe Seite [153](#page-152-0)
- www.ecoprof.at: bietet eine Verknüpfung zur **ECOPROF**-Homepage, z.B. um die neuesten **ECOPROF** Updates herunter zu laden

## <span id="page-23-0"></span>**ANLEGEN UND AUSWERTEN DES ERSTEN PROJEKTES**

Prinzipiell werden alle Daten in **ECOPROF** über sogenannte "Projekte" verwaltet. In **ECOPROF** wird unter "Projekt" eine technisch/kaufmännisch orientierte Einheit zur Eingabe, Speicherung, Auswertung und Verwaltung eigener biologischer (ökologischer) Untersuchungen verstanden. Der Programmteil "Projektmanager" erleichtert dem Anwender die Bearbeitung und Verwaltung von routinemäßig durchgeführten Untersuchungen:

- Eingabe der Daten
- > Qualitätskontrolle
- **►** Berechnung der Ergebnisse
- Speicherung der Daten und Ausgabe nach genormten Vorgaben

Die für die Projektverwaltung erstellte Struktur (Abschnitt, Untersuchungsstelle, Teillebensraum, Probenstelle) in der "Projektübersicht" ist eine bindende Vorgabe für die spätere Berichtdarstellung.

In diesem Kapitel werden die Eingabe, Auswertung und Ausgabe eines ersten Projektes erläutert. Im Sinne der neuen Anforderungen der Wasserrahmenrichtlinie (WRRL) werden folgende Punkte beschrieben:

- Eingabe einer MHS-Probe für Makrozoobenthos-Daten (Seite [35\)](#page-34-0)
- Eingabe von Screening-Taxa (Seite [39\)](#page-38-0)
- Eingabe einer Phytobenthos-Probe (Seite [42\)](#page-41-0)
- Eingabe einer Ciliaten-Probe (Seite [46\)](#page-45-0)
- Eingabe des Ortsbefundblattes (Seite [47\)](#page-46-0)
- Auswertung der detaillierten Makrozoobenthos-Methode nach den Vorgaben der WRRL (Seite [49\)](#page-48-0)
- Auswertung der Screening-Methode (Seite [50\)](#page-49-0)
- Auswertung der detaillierten Phytobenthos-Methode nach den Vorgaben der WRRL (Seite [51\)](#page-50-0)
- Ausgabe von Taxalisten für Makrozoobenthos, Algen und Ciliaten (Seite [53\)](#page-52-0)
- Ausgabe der detaillierten Makrozoobenthos-Methode (Seite [58\)](#page-57-0)
- Ausgabe der Screening-Methode (Seite [59\)](#page-58-0)
- Ausgabe der detaillierten Phytobenthos-Methode (Seite [61\)](#page-60-0)
- Ausgabe des Ortsbefundblattes (Seite [62\)](#page-61-0)

## <span id="page-24-0"></span>**Anlegen und Ändern eines Projektes**

#### **Projektname eingeben**

Wählen Sie aus dem Menü EINGABE/ANZEIGE den Menüpunkt "Projektmanager" (Strg+P) aus.

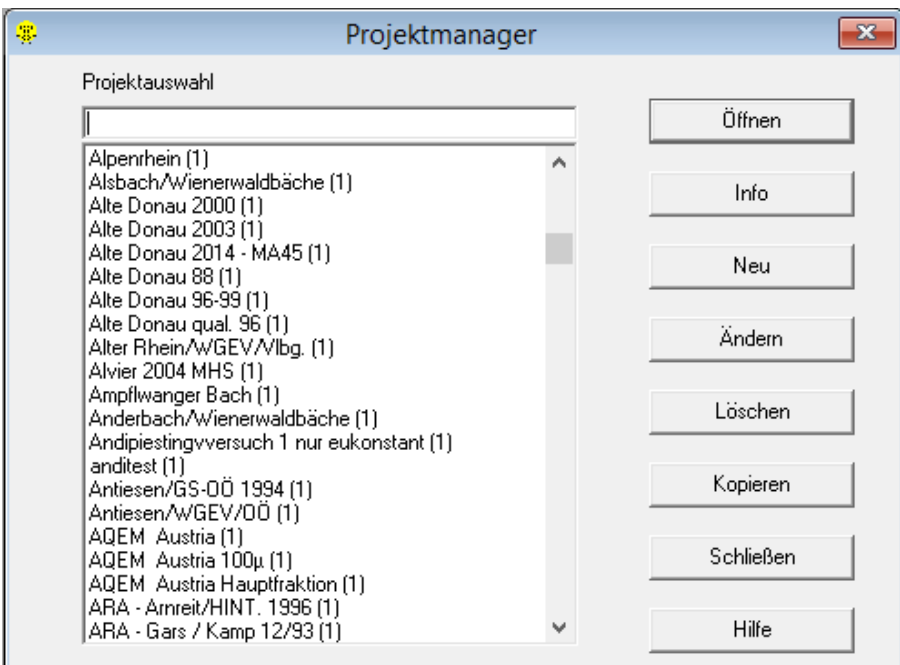

Hinweis: Projekte bis einschließlich Version 5.0 können nur mehr geöffnet und gelesen werden. Eine Änderung ist nicht möglich. Alle Projekte, die vor der Version 5.0 erstellt wurden sind im Projektmanager in der Projektliste neben dem Projektnamen mit der Zahl "1" in Klammern versehen. In der Projektinformation wird im Feld "Version" die Versionsnummer angezeigt.

Zum Anlegen eines neuen Projektes betätigen Sie die Schaltfläche "Neu". Im Formular "Projektinformation" kann im Textfeld "Projektname" ein frei wählbarer Projektname eingegeben werden. In das Feld "Projektinformation" kann jede beliebige Zusatzinformation zum Projekt eingegeben werden. Danach betätigen Sie die Schaltfläche "Speichern", um das Projekt zu speichern.

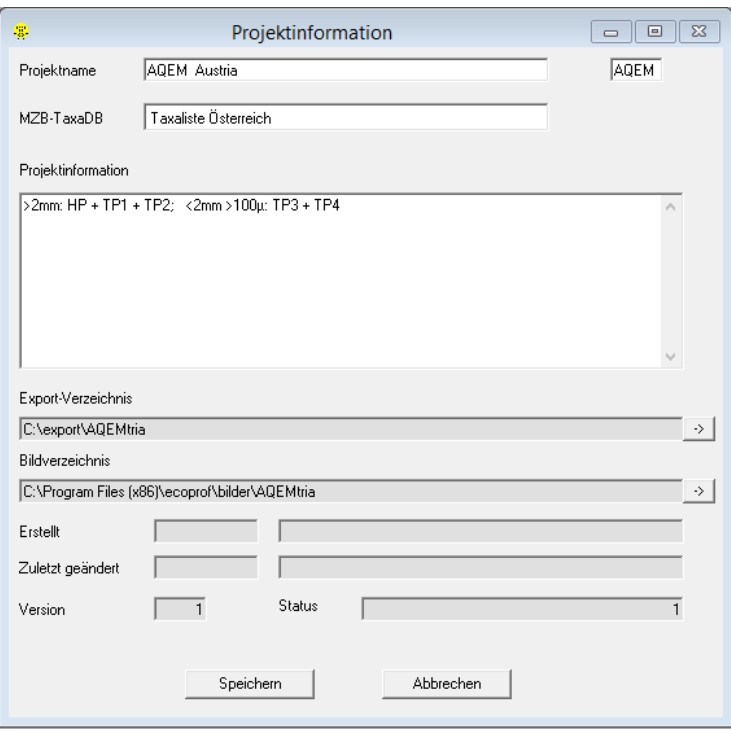

In der "Projektauswahl" kann das Projekt nun ausgewählt und anschließend mittels Schaltfläche "Öffnen" geöffnet werden. In der ersten Zeile des "Übersicht"-Fensters wird nun der Name des Projektes angezeigt.

Außerdem öffnet sich ein Informations-Fenster zur Dateneingabe.

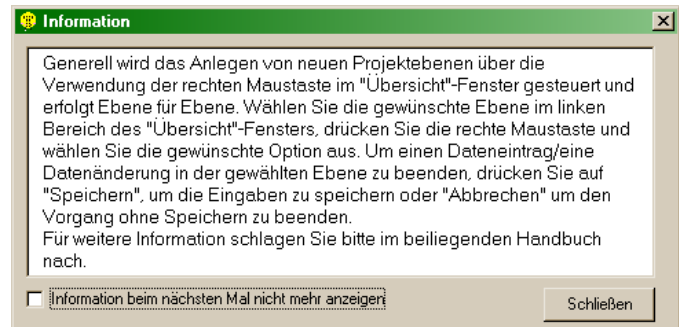

Hinweis: Falls Sie nicht wollen, dass diese Information bei jedem Öffnen eines Projektes angezeigt wird, aktivieren Sie das Kontrollkästchen "Information beim nächsten Mal nicht mehr anzeigen" oder Sie deaktivieren im Menü EXTRAS/"Einstellungen" die Option "Projekteingabeinformation anzeigen".

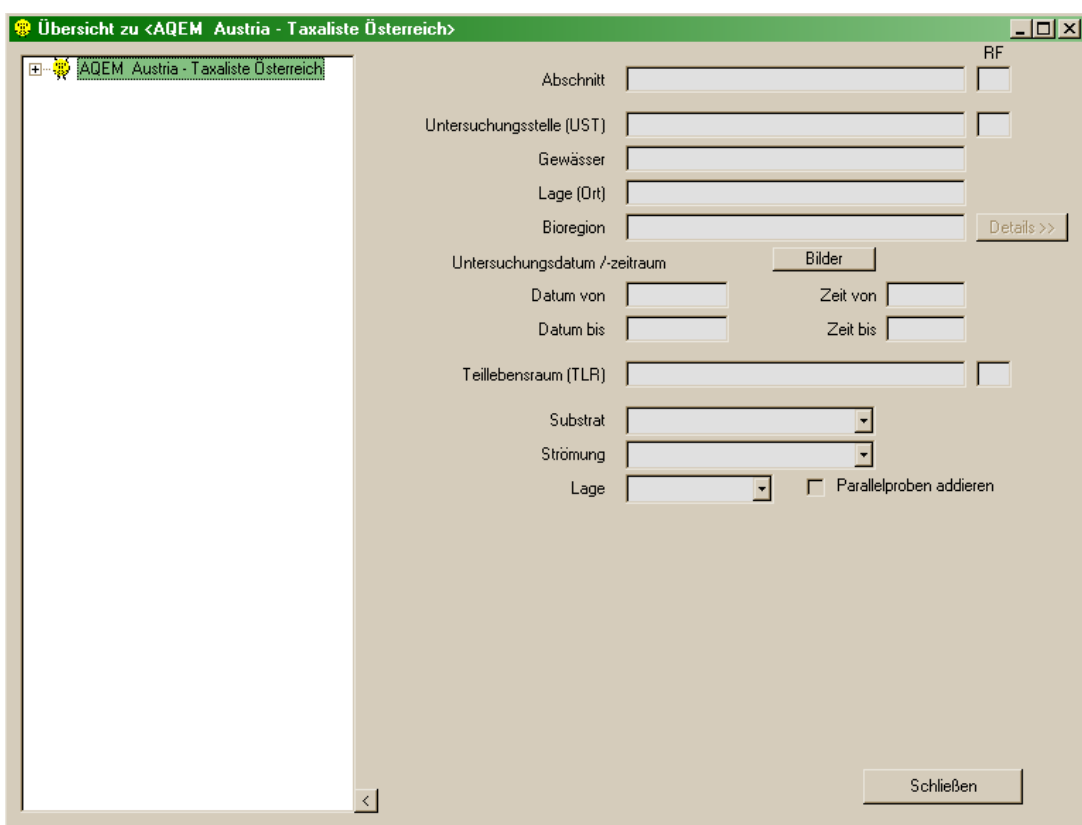

Ein Projekt besteht prinzipiell aus folgenden Ebenen:

- Abschnitt: als Abschnitt kann ein Flusstyp, ein Einzugsgebiet, ein Teil eines Flusses oder ähnliches definiert werden (z.B. Mur Stadl bis Bruck/Mur)
- Untersuchungsstelle (inkl. Gewässer und Lage/Ort, Bundesland und Koordinaten): dient der Lokalisation im Gewässer
- Untersuchungsdatum
- Teillebensraum (inkl. Substrat, Strömung und Lage): als Teillebensräume werden einzelne Habitate oder Choriotope verstanden; wird nur eine Gesamtprobe (z.B. eine gewichtete Mischprobe) erhoben, entspricht der Teillebensraum der Untersuchungsstelle
- $\triangleright$  Probenstelle: gibt die Art der Probenentnahme an (z.B. qualitative Probe, einzelne Parallelproben einer quantitativen Probe)
- Hinweis: Die Bezeichnungen der Ebenen können individuell gewählt werden. Gibt es beispielsweise nur einen Teillebensraum innerhalb einer Untersuchungsstelle oder nur eine Probenstelle innerhalb eines Teillebensraumes können für die einzelnen Ebenen auch die gleichen Bezeichnungen verwendet werden.

Generell wird das Anlegen von neuen Projektebenen über die Verwendung der rechten Maustaste im "Übersicht"-Fenster gesteuert und erfolgt Ebene für Ebene. Wählen Sie die gewünschte Ebene im linken Bereich des "Übersicht"-Fensters, drücken Sie die rechte Maustaste und wählen Sie die gewünschte Option aus. Um einen Dateneintrag/eine Datenänderung in der gewählten Ebene zu beenden, drücken Sie auf "Speichern", um die Eingaben zu speichern oder "Abbrechen" um den Vorgang ohne Speichern zu beenden.

Hinweis: Wenn Sie in der Baumstruktur auf das "+" vor der jeweiligen Projektebene im linken Teil des "Übersicht"-Fensters drücken, wird die nächste untergeordnete Ebene sichtbar. Derselbe Effekt wird durch einen Doppelklick auf eine Projektebene erzielt.

#### **Abschnitt einfügen**

Um einen neuen Abschnitt anzulegen/einzufügen, klicken Sie den Projektnamen mit der rechten Maustaste an und wählen "Neuer Abschnitt" aus. Das Abschnittfeld auf der rechten Seite des "Übersicht"-Fensters wird aktiv und die Bezeichnung des Abschnittes kann eingegeben werden. Die Abschnittbezeichnung darf nicht frei bleiben.

Durch Anklicken der Schaltfläche "Speichern" kann der Abschnitt gesichert werden. Durch erneutes Anklicken des Projektnamens oder des Abschnittes mit der rechten Maustaste können weitere Abschnitte eingefügt werden.

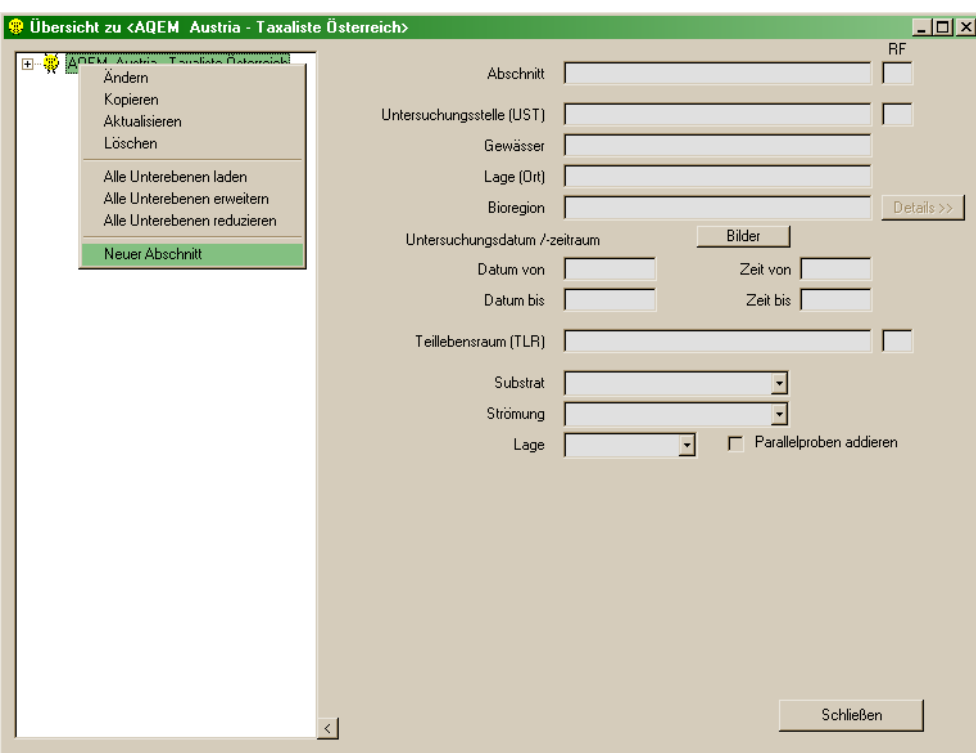

#### **Untersuchungsstelle einfügen**

Um eine neue Untersuchungsstelle anzulegen/einzufügen, klicken Sie den Abschnitt zu dem die Untersuchungsstelle gehört mit der rechten Maustaste an und wählen "Neue Untersuchungsstelle (UST)" aus. Die zur Untersuchungsstelle gehörenden Felder auf der rechten Seite des "Übersicht"- Fensters werden aktiv und können ausgefüllt werden. Die Felder "Untersuchungsstelle (UST)" und "Gewässer" dürfen nicht frei bleiben. Die Bioregion kann aus einer Auswahlliste gewählt werden.

Für die Berechnung der WRRL konformen detaillierten Methoden für Makrozoobenthos und Phytobenthos müssen neben der Bioregion weitere Angaben wie Grundzustand, Bioregion-Unterteilung (innere Differenzierung, spezieller Gewässertyp/Typausprägung), Flussabschnitt, Höhenstufe und beteiligte Bioregionen gemacht werden. Zudem müssen das Bundesland über eine Auswahlliste sowie die Koordinaten (östliche Länge & nördliche Breite) der Untersuchungsstelle eingetragen werden.

Felder zum Eintragen dieser Informationen werden durch Betätigen der "Enter"-Taste nach der Auswahl der Bioregion sichtbar oder können durch Betätigen der Schaltfläche "Details >>" aufgerufen

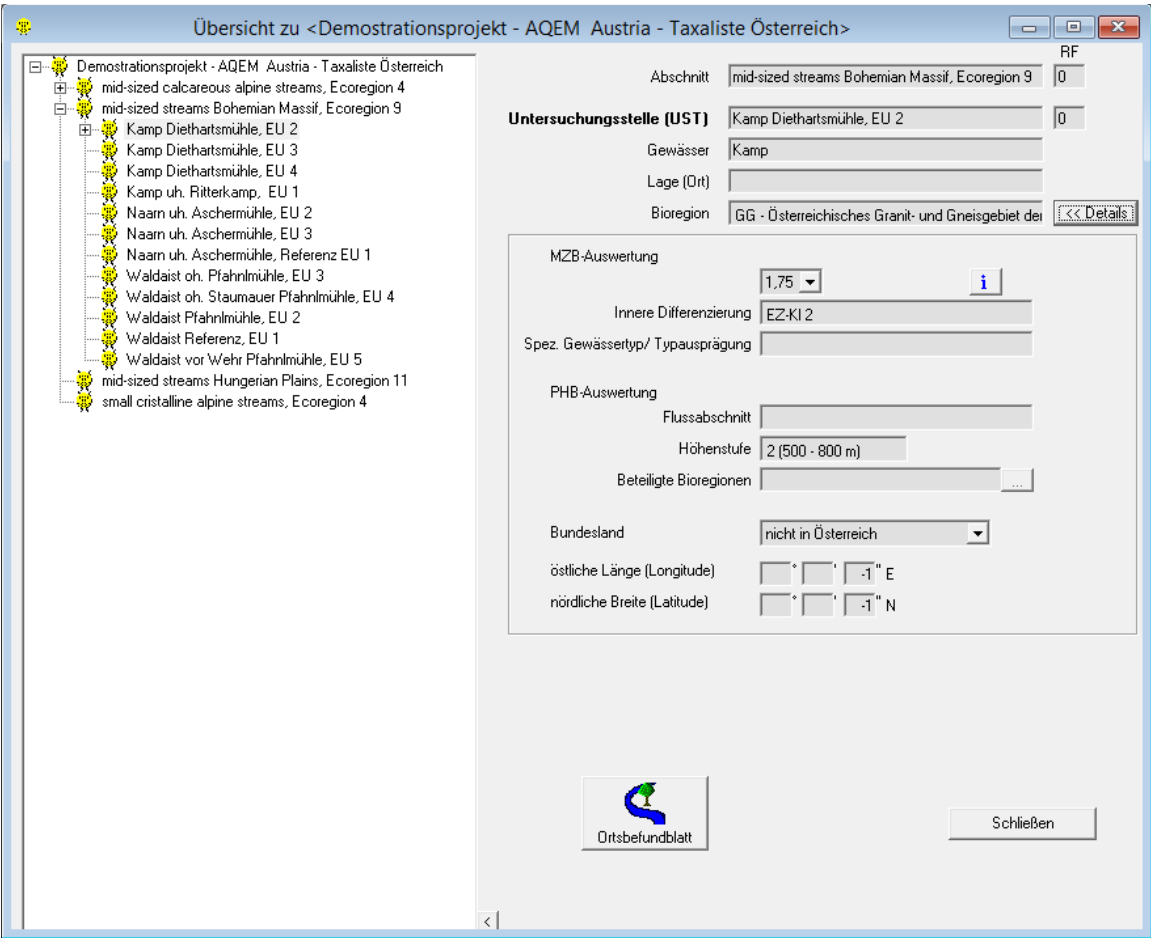

Für Makrozoobenthos können der Grundzustand, – je nach Bioregion – die innere Differenzierung und der spezielle Gewässertyp/die Typausprägung aus Auswahllisten ausgewählt werden. Für die Sommer-Winter-Unterteilung in der Bioregion 13 (Östliche Flach- und Hügelländer) wird eine zweite Auswahlliste für die Auswahl des Grundzustandes eingeblendet. Der Winter-Grundzustand wird aus der linken, der Sommer-Grundzustand aus der rechten Auswahlliste gewählt.

Hinweis: Welcher Grundzustand bei der Sommer-Winter-Unterteilung aus welcher Auswahlliste zu wählen ist, wird auch als Tooltipp angezeigt, indem man den Mauszeiger über die entsprechende Auswahlliste bewegt.

Durch Betätigen der Schaltfläche "i" rechts neben dem Feld "Grundzustand" gelangt man in eine Übersichtstabelle, aus der der saprobielle Grundzustand – unterteilt nach Bioregionen, Große Flüsse und Spezielle Gewässertypen als jeweils eigene Registerkarte – abgelesen werden kann.

Soll die Bioregion nachträglich geändert werden, muss danach die "Enter"- oder "Tabulator"-Taste betätigt werden, damit die Auswahllisten aktualisiert werden.

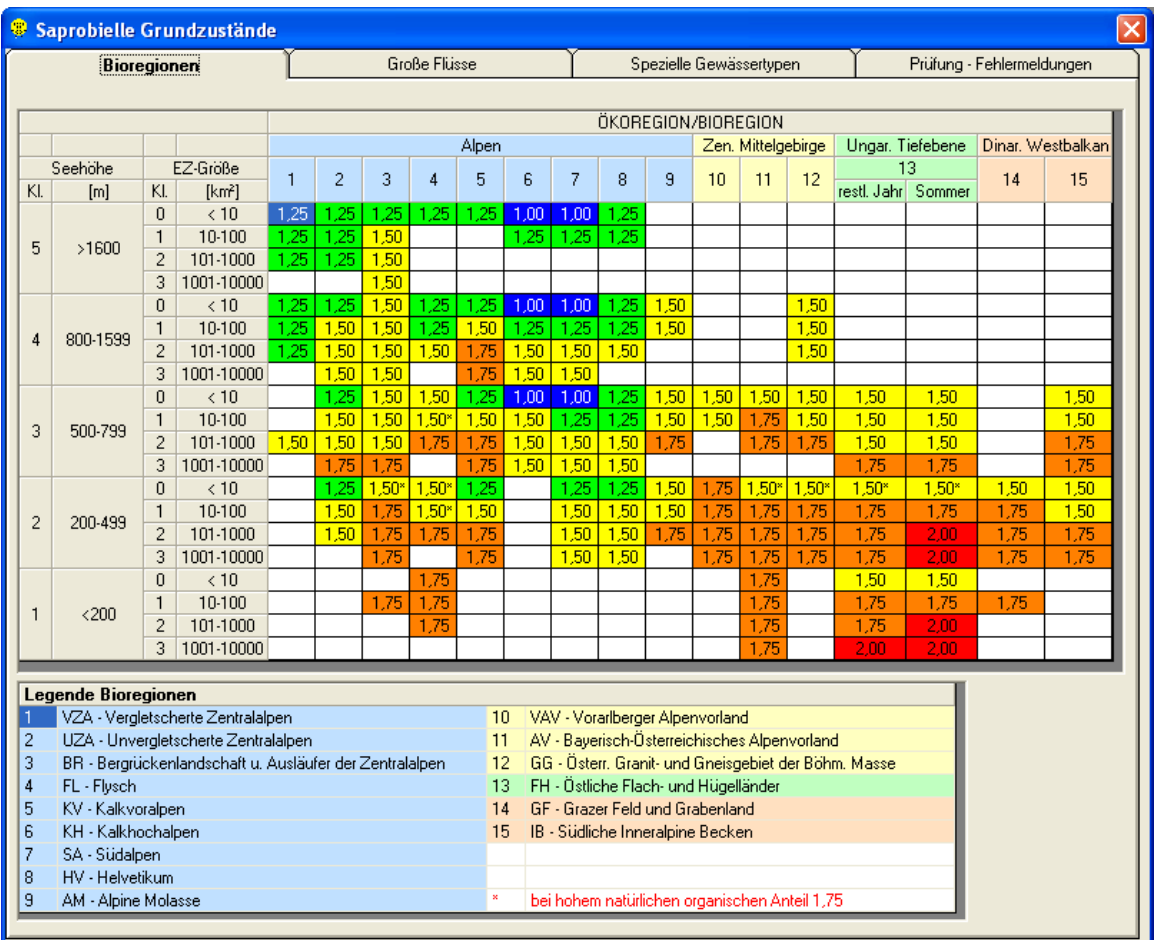

Für Phytobenthos kann für große Flüsse der Flussabschnitt aus der Auswahlliste eingetragen werden. Auch die Höhenstufe kann aus einer Auswahlliste gewählt werden. Die beteiligten Bioregionen können durch Betätigen der Schaltfläche "..." aus der nun erscheinenden Bioregions-Höhenstufen-Tabelle gewählt werden (Ausnahme: große Flüsse).

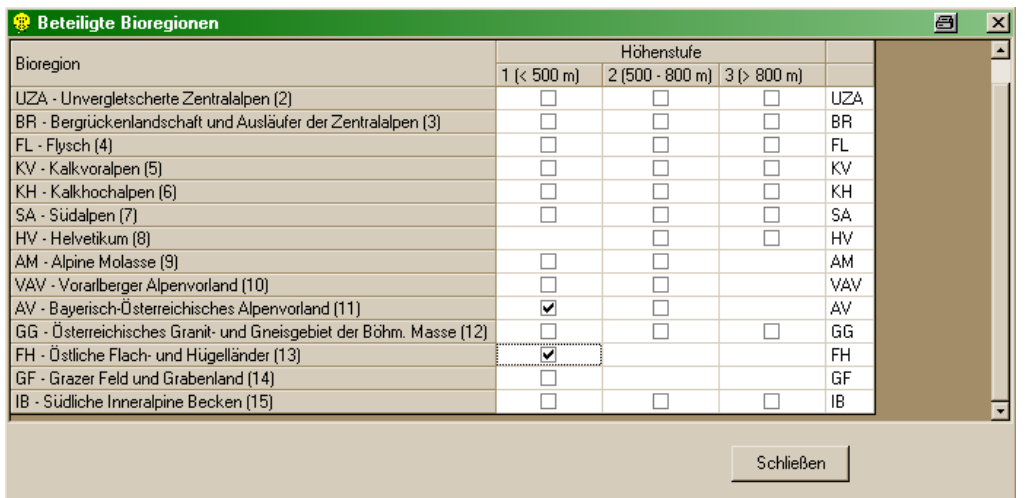

Durch Anklicken der Schaltfläche "<< Details" gelangt man wieder in die Normalansicht des "Übersicht"-Fensters.

Durch Anklicken der Schaltfläche "Speichern" kann die Untersuchungsstelle gesichert werden, nach Betätigen der Schaltfläche "Abbrechen" werden die aktuellen Daten nicht gespeichert.

Durch erneutes Anklicken des Abschnittes oder der Untersuchungsstelle mit der rechten Maustaste können weitere Untersuchungsstellen eingefügt werden.

#### **Untersuchungsdatum einfügen**

Um ein Untersuchungsdatum anzulegen/einzufügen, klicken Sie die Untersuchungsstelle zu dem das Untersuchungsdatum gehört mit der rechten Maustaste an und wählen "Neues Untersuchungsdatum" aus. Die zum Untersuchungsdatum gehörenden Felder auf der rechten Seite des "Übersicht"-Fensters werden aktiv und können ausgefüllt werden. Das Feld "Datum von" darf nicht frei bleiben. Die Schaltfläche "Bilder" dient zur Verwaltung von Photos oder Kartenausschnitten der Untersuchungsstelle.

Durch Anklicken der Schaltfläche "Speichern" kann das Untersuchungsdatum gesichert werden. Durch erneutes Anklicken der Untersuchungsstelle oder des Untersuchungsdatums mit der rechten Maustaste können weitere Untersuchungszeiträume eingefügt werden.

Hinweis: Datum und Uhrzeit sind gemäß der Ländereinstellungen des Betriebssystems einzugeben (siehe Systemsteuerung – Ländereinstellungen).

#### **Teillebensraum einfügen**

Um einen Teillebensraum anzulegen/einzufügen, klicken Sie das Untersuchungsdatum zu dem der Teillebensraum gehört mit der rechten Maustaste an und wählen "Neuer Teillebensraum (TLR)" aus. Die zum Teillebensraum gehörenden Felder auf der rechten Seite des "Übersicht"-Fensters werden aktiv und können ausgefüllt werden. Das Feld "Teillebensraum (TLR)" darf nicht frei bleiben. Es können das Substrat, die Strömung und die Lage des Teillebensraumes aus Auswahllisten gewählt werden.

Durch Anklicken der Schaltfläche "Speichern" kann der Teillebensraum gesichert werden. Durch erneutes Anklicken des Untersuchungsdatums oder des Teillebensraumes mit der rechten Maustaste können weitere Teillebensräume eingefügt werden.

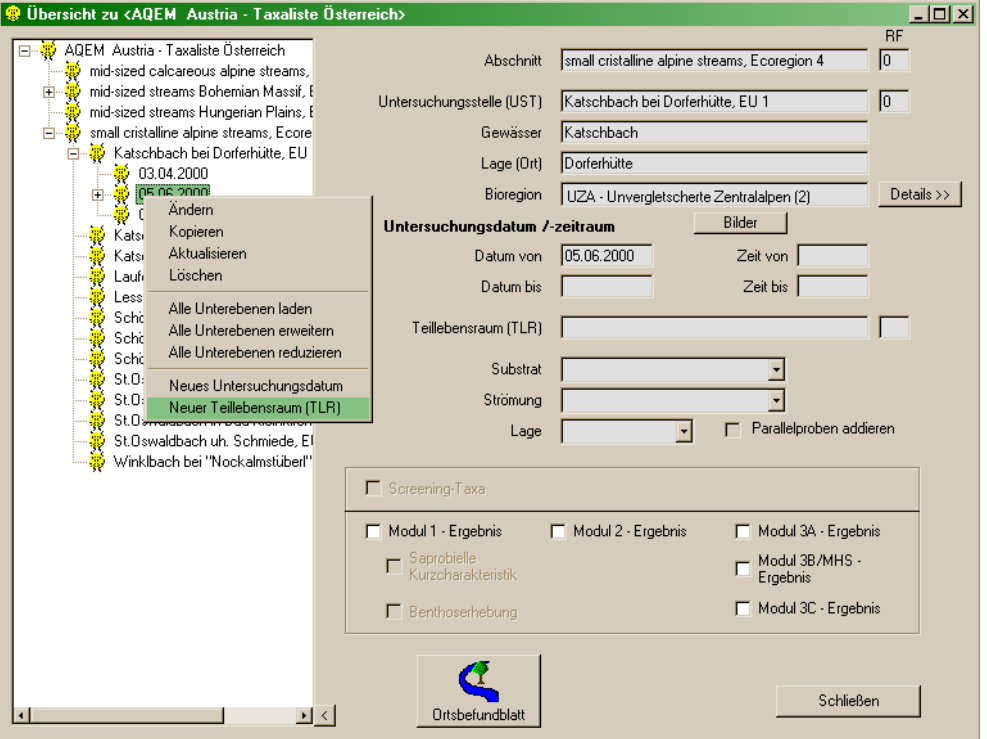

Hinweis: Um Anzeigeprobleme bei der Berichterstellung zu vermeiden, empfiehlt es sich, die Teillebensraumbezeichnung auf etwa 12 Zeichen zu beschränken.

Für individuelle Substrate kann die entsprechende Auswahlliste bearbeitet werden. Wählen Sie dafür aus dem Menü LISTEN/"Substrate" (siehe Seite [142\)](#page-141-0).

#### **Optionen**

Pro Projektebene stehen folgende Optionen, die durch Anklicken der gewünschten Projektebene mit der rechten Maustaste und anschließendes Betätigen der gewünschten Option aktiviert werden können, zur Verfügung:

- Ändern: ermöglicht das Ändern oder Bearbeiten einer bereits angelegten Projektebene
- Kopieren: ermöglicht das Kopieren von verschiedenen Projektebenen innerhalb des Projektes. Für Makrozoobenthos-, Algen- und Ciliaten-Daten kann gewählt werden, ob nur Taxa-/ Biomassen-Namen oder auch die dazugehörigen Werte kopiert werden sollen. Diese Optionen werden durch Drücken auf das "+" vor der Datenebene sichtbar und können durch das Anhaken des entsprechenden Kontrollkästchens aktiviert werden. Weiters können die Gewässercharakteristik- und Richtlinie-Daten mitkopiert werden.

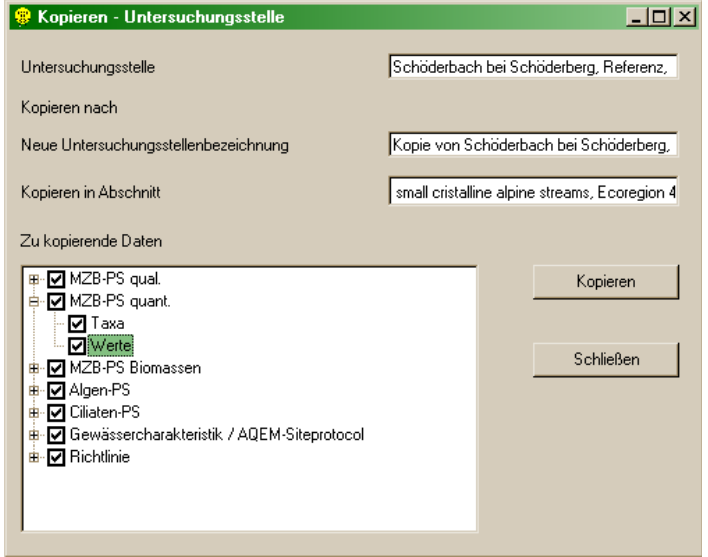

Hinweis: Sollten die kopierten Daten in der Baumstruktur nicht sichtbar sein, betätigen Sie bitte mit der rechten Maustaste die Option "Aktualisieren".

Hinweis: Diese Option ist auch über das Menü BEARBEITEN/"Projektebene kopieren" verfügbar.

- Aktualisieren: aktualisiert die Baumstruktur im linken Teil des "Übersicht"-Fensters, nachdem neue Projektebenen eingegeben wurden
- Löschen: ermöglicht das Löschen einer bereits angelegten Projektebene und allfällig vorhandener Unterebenen
- Alle Unterebenen laden: lädt alle Unterebenen des gesamten aktuellen Projektes
- Alle Unterebenen erweitern: blendet alle bereits geladenen Unterebenen der aktuellen Ebene ein
- Alle Unterebenen reduzieren: schließt alle geladenen Unterebenen der aktuellen Ebene

Hinweis: Die letzten drei Optionen sind auch über das Menü BEARBEITEN verfügbar.

Im rechten Teil des "Übersicht"-Fensters des Projektmanagers gibt es drei Felder "RF". Diese dienen der Eingabe der "Reihenfolge" der einzelnen Projektebenen. Die hier eingegebenen Zahlen entsprechen der Reihenfolge der Anzeige im "Übersicht"-Fenster und in allen weiteren Auswertungen und Ausgaben des Projektes. Werden keine Werte eingetragen entspricht die Reihenfolge dem Alphabet.

### **Eingabe von Daten**

Um Makrozoobenthos-/Algen-/Ciliaten-Daten einzugeben muss der gewünschte Teillebensraum mit der rechten Maustaste angeklickt werden. Pro Teillebensraum können folgende Optionen gewählt werden:

- neue MHS Probenstelle (MZB) oder
- > neue quantitative Probenstelle (MZB) oder
- $\triangleright$  neue qualitative Probenstelle (MZB)
- neue Biomassen-Probestelle (MZB)
- neue Algen-Probenstelle
- > neue Ciliaten-Probenstelle

Durch Klicken auf die gewünschte Option gelangt man ins jeweilige Daten-Eingabe-Formular.

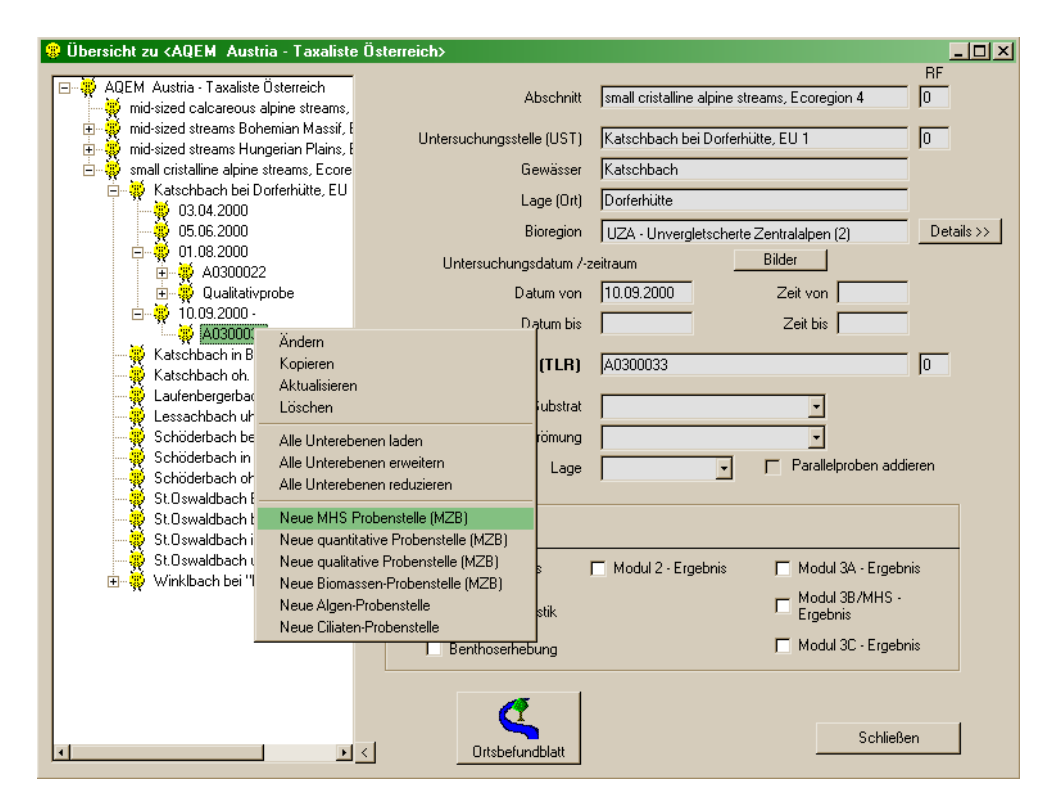

Hinweis: Wenn im Anschluß an die Eingabe die detaillierte Makrozoobenthos-Methode berechnet werden soll, müssen die Taxa als MHS Probe entnommen worden sein und als MHS Probenstelle eingegeben werden.

Wenn an einer Untersuchungsstelle eine qualitative und eine MHS/quantitative Probe entnommen wurden, müssen zur Eingabe zwei Teillebensräume angelegt werden. In eine quantitative Probenstelle können mehrere Parallelproben eingegeben werden.

Das Anlegen einer Biomassen-Probenstelle ist nicht möglich, wenn es bereits eine qualitative Probenstelle in diesem Teillebensraum gibt. Da Biomassedaten zumeist nur für quantitative Daten erhoben werden, können diese gemeinsam in einem Teillebensraum eingegeben werden. Die für die erste dieser beiden Stellen gewählte Bezeichnung der Probenstelle wird dann automatisch für die andere übernommen.

Im Folgenden wird jeweils die "Standard-Eingabe" für jede Organismengruppe beschrieben. Details zur Eingabe von quantitativen, qualitativen und Biomassen-Proben für Makrozoobenthos sind im Kapitel "Eingabe von Taxa innerhalb des Projekt- oder Untersuchungsstellenmanagers" auf Seite [92](#page-91-0) beschrieben.

#### <span id="page-34-0"></span>**Makrozoobenthos**

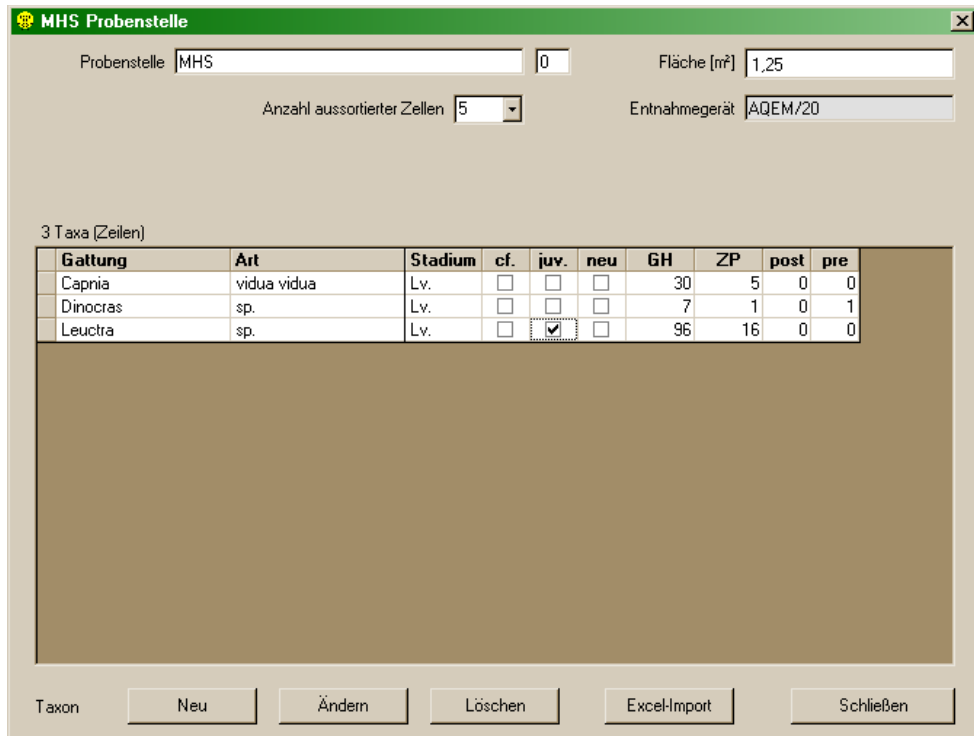

#### **Formular "MHS Probenstelle"**

In diesem Formular werden die quantitativen Häufigkeitswerte der einzelnen an der Multi-Habitat Probenstelle besammelten Taxa eingetragen. Bevor die Taxa in die Liste eingetragen werden können, ist die Bezeichnung der Probenstelle und die besammelte Fläche (Standardwert: 1,25 m²) anzugeben. Die Anzahl der Zellen, die aus der "Caton-Pan" entnommen und bearbeitet wurde, ist in der Auswahlliste "Anzahl aussortierter Zellen" anzugeben.

#### Hinweis: Wenn die Anzahl aussortierter Zellen geändert wird, nachdem Taxa in die Probenstelle eingetragen wurden, werden die Häufigkeitswerte automatisch angepasst.

Die Eingabe der einzelnen Gattungen/Arten kann nun durch Anklicken der Schaltfläche "Neu" erfolgen. Aus der Auswahlliste "Katalog" kann zunächst der gewünschte Katalog ausgesucht werden (standardmäßig auf "Taxaliste Österreich" gesetzt). In den Auswahllisten für Gattung und Art erscheinen danach nur noch die Taxa, die im gewählten Katalog zur Verfügung stehen. Das entsprechende Taxon kann gesucht und durch Anklicken der Schaltfläche "Übernehmen" bzw. durch Betätigen der "Enter"-Taste in die Probenstelle eingetragen werden.

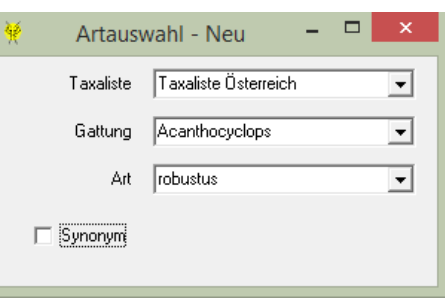

Für die Suche nach einem Synonym steht ein Arteingabe Fenster zur Verfügung. Wenn nach einem Synonym gesucht wird, wird der Name des aktuellen Taxons angezeigt.

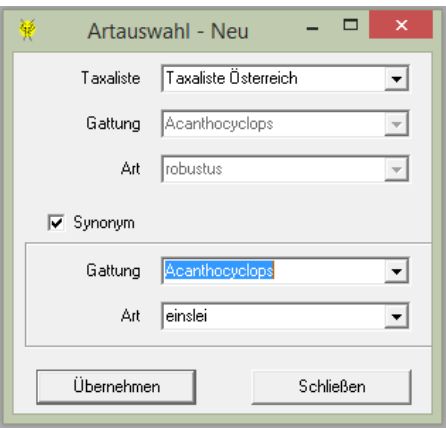

Anschließend können im Feld "ZP" die Häufigkeit der Taxa in den aussortierten Zellen und in die Felder "post" und "pre" die Häufigkeiten der Taxa beim Post- oder Pre-Sortieren eingetragen werden. Beim Verlassen der Zeile wird das Feld "GH", welches die Gesamthäufigkeit anzeigt, automatisch berechnet.

Hinweis: Wenn eine Gattung selektiert wurde, erscheinen im Feld "Art" nur noch jene Arten, die zu dieser Gattung gehören. Wenn man die ersten Buchstaben der gesuchten Gattung oder Art eintippt, kann der Prozeß des Suchens beschleunigt werden. Der Tabulator erlaubt es zwischen den Feldern zu wechseln, mit Alt + Richtungskursor "nach unten" wird die Auswahlliste geöffnet und mit den Richtungskursor "nach unten" bzw. "nach oben" kann man sich in der Auswahlliste auf und ab bewegen.

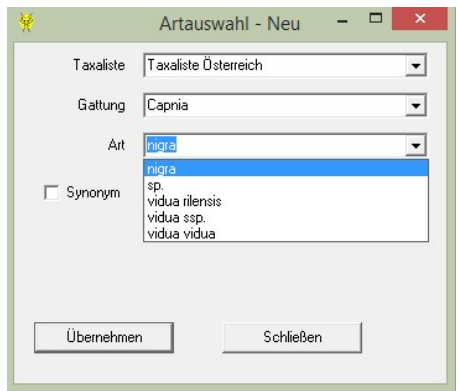

Im Feld "Stadium" können verschiedene Stadien für das eingegebene Taxon gewählt werden. Es stehen folgende Stadien zur Verfügung:

 $\triangleright$  Ad.: für Imagines
- > Ad. C: für Coleoptera Imagines
- $\triangleright$  Ad. m: für männliche Imagines
- $\geq$  Ad. w: für weibliche Imagines
- Ex.: für Exuvien
- Lv.: für Larven (Standard-Einstellung !!!)
- $\geq$  Lv.1 bis Lv.5: für verschiedene Larvenstadien
- $\triangleright$  Pu.: für Puppen
- $\triangleright$  Su.: für Subimagines

Das Kästchen "cf." ist für unsichere Bestimmungen vorgesehen und kann je nach Bedarf aktiviert werden. Der in der Ergebnisdarstellung aufscheinende Vorsatz "cf." erleichtert eine spätere Qualitätskontrolle. Auf diese Weise gekennzeichnete Arten sind entsprechend ihrer Nominatform eingestuft und werden für die Berechnungen herangezogen.

Das Kästchen "juv." ist für die Bestimmung juveniler Stadien vorgesehen und kann je nach Bedarf aktiviert werden. Der in der Ergebnisdarstellung aufscheinende Nachsatz "juv." erleichtert eine spätere Qualitätskontrolle. Auf diese Weise gekennzeichnete Arten sind entsprechend ihrer Nominatform eingestuft und werden für die Berechnungen herangezogen.

Hinweis: Soll ein Taxon mit und ohne dem Zusatz "cf." oder "juv." eingegeben werden, ist zuerst das Taxon mit der Beifügung in die Probenstelle einzutragen.

Durch Anklicken der Schaltfläche "Ändern" können bereits in der Probenstelle vorhandene Taxa geändert werden.

Eine Gattung/Art kann gelöscht werden, indem der Datensatz markiert und die "Löschen"-Schaltfläche betätigt wird. Nach Bestätigung der Sicherheitsabfrage wird das Taxon mitsamt den bereits eingegebenen Informationen aus der Probenstelle gelöscht.

Durch Anklicken der Schaltfläche "Excel-Import" können Taxa aus externen Dateien (MS Excel) in die Probenstelle importiert werden.

## **Import bestehender MZB Daten**

Die Schaltfläche "Excel-Import" dient zum Import bereits in MS Excel vorhandener Taxalisten nach **ECOPROF**. Für den Daten-Import muss zuerst die gesamte Projektstruktur (bis zur Probenstellen-Ebene) angelegt werden.

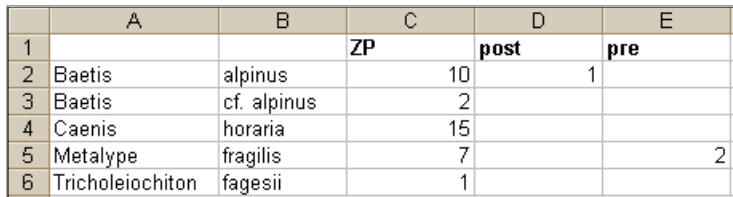

Die zu importierende Excel-Datei kann für eine MHS Probestelle wie folgt aussehen:

Hinweis: Stadium-Abkürzungen im Artnamen (am Ende) werden erkannt.

Durch Betätigen der Schaltfläche "Excel-Import" wird das Formular "Probenstelle Import" geöffnet. In diesem Formular muss zuerst die Excel-Datei gewählt und anschließend die Schaltfläche "Laden" betätigt werden. Nun können das entsprechende Tabellenblatt, die Spaltenbezeichnungen für die Taxanamen und Häufigkeiten (bei MHS Daten unterteilt nach Häufigkeiten in den Zellen, in der Postund in der Pre-Sortierung) sowie die Anzahl der zu importierenden Zeilen angegeben werden. Außerdem kann optional angegeben werden, ob alle Zeilen oder nur jene mit einer Gesamthäufigkeit > 0 ("Nur Zeilen mit ZP>0") eingelesen werden sollen.

Durch Betätigen der Schaltfläche "Einlesen" wird das Excelfile eingelesen und das Ergebnis im unteren Teil des Formulars angezeigt.

Die eingelesenen Taxa sind in verschiedenen Farben markiert:

- grün: das Taxon wurde von der **ECOPROF**-Datenbank erkannt und richtig eingelesen
- gelb: das Taxon wurde von der **ECOPROF**-Datenbank erkannt und grundsätzlich richtig eingelesen, jedoch wurde der Status automatisch von **ECOPROF** angepasst; eine Überprüfung ist sinnvoll
- orange: das Taxon wurde von der **ECOPROF**-Datenbank als Synonym erkannt und der derzeit gültige Name wird angezeigt
- weiß: das Taxon wurde von der **ECOPROF**-Datenbank nicht erkannt (z.B. wegen eines Schreibfehlers) und konnte daher nicht eingelesen werden; soll das Taxon dennoch in die Taxaliste mit aufgenommen werden, so kann durch Klicken in die leeren Taxaspalten mit der Überschrift "**ECOPROF**" eine Auswahlliste geladen werden, aus der ein entsprechendes Taxon gewählt werden kann.

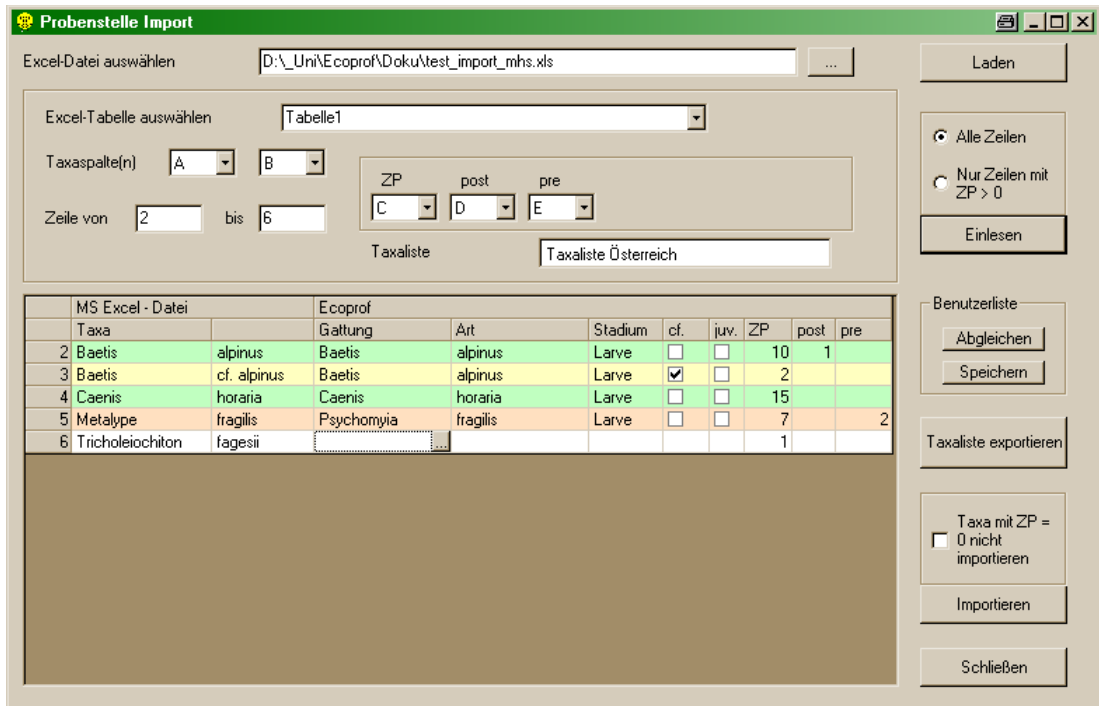

Sind alle Änderungen und Kontrollen abgeschlossen, können diese durch Wählen der Option "Speichern" im Feld "Benutzerliste" gesichert werden. Bei einem nächsten Excel-Import können diese bereits händisch abgeglichenen Taxanamen automatisch auf die neu importierten Taxa angewandt werden, indem man die Taste "Abgleichen" im Feld "Benutzerliste" betätigt.

Die gesamte Abgleich-Liste kann durch Betätigen der Schaltfläche "Taxaliste exportieren" nach MS Excel exportiert werden.

Vor dem endgültigen Import der Taxa kann noch gewählt werden, ob Taxa mit einer Häufigkeit 0 importiert werden sollen ("Taxa mit ZP = 0 nicht importieren").

Sind alle Änderungen und Kontrollen abgeschlossen sowie alle Optionen gewählt, werden durch Betätigen der Schaltfläche "Importieren" die Daten in die Probenstelle importiert.

Hinweis: Die Zahlen links im Import-Fenster entsprechen den Zeilennummern im Excelfile.

Wird ein Excel-Import in eine Probenstelle, in der bereits Taxa vorhanden sind, durchgeführt, erfolgt KEINE automatische Überprüfung auf allfällig doppelt vorhandene Taxa !!

#### **Screening-Taxa**

Um zur Eingabe von Makrozoobenthos Screening-Taxa zu gelangen, muss im linken Teil des "Übersicht"-Fensters der gewünschte Teillebensraum angeklickt werden. Anschließend wählen Sie im Menü EINGABE/ANZEIGE/"Screening-Taxa" aus oder betätigen Sie die entsprechende Schaltfläche im rechten Teil des "Übersicht"-Fensters.

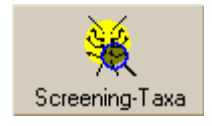

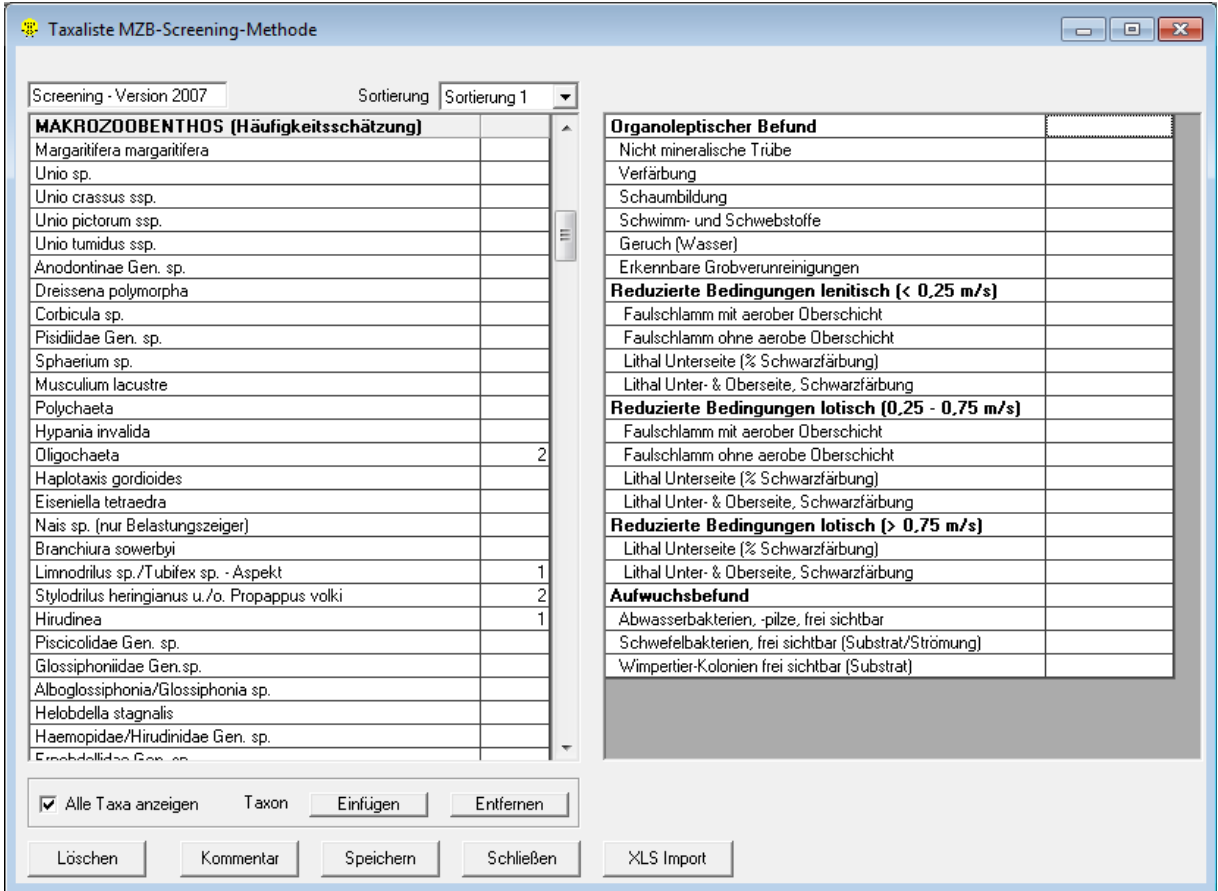

Im Formular "Taxaliste MZB - Screening-Methode" werden die Taxa eingegeben. Für die Häufigkeitsschätzung der Taxa steht jeweils eine Auswahlliste mit Schätzwerten zwischen 1 und 5 sowie Zwischenstufen zur Verfügung. Die Taxa können auf drei Arten sortiert werden:

 $\triangleright$  Sortierung 1: systematisch innerhalb der Großgruppen

- Sortierung 2: alphabetisch innerhalb der Großgruppen
- $\triangleright$  Sortierung 3: alphabetisch

Die Eingabe der Häufigkeitsschätzung des einzelnen Taxons kann entweder direkt in der Auswahlliste erfolgen oder durch Betätigen der Schaltfläche Taxon "Einfügen". Das entsprechende Taxon kann durch Eingabe des Anfangsbuchstabens gesucht und durch Anklicken der Schaltfläche "Einfügen" bzw. durch Betätigen der "Enter"-Taste eingetragen werden. Durch wiederholtes Drücken des Anfangsbuchstaben können alle Screening-Taxa mit selbem Anfangsbuchstaben durchgeblättert werden. Durch wiederholtes Drücken der Cursor-Taste kann die Auswahlliste durchgeblättert werden.

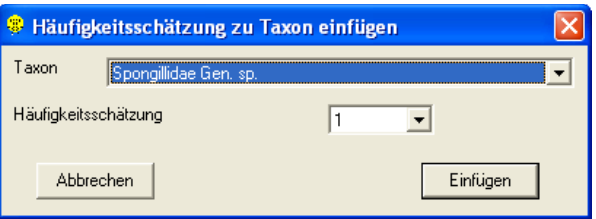

Um den Eintrag einer Häufigkeitsschätzung zu entfernen, muss die entsprechende Zeile markiert werden und anschließend die Schaltfläche "Entfernen" betätigt werden. Um nur Taxa mit Häufigkeitsschätzung anzuzeigen, muss das Häkchen "Alle Taxa anzeigen" entfernt werden.

Durch Betätigen der Schaltfläche "Löschen" können alle Einträge zu den Taxa gelöscht werden.

Nach Betätigen der Schaltfläche "Kommentar" steht ein Formular zur Verfügung, in das Sie Kommentare zur Artenzusammensetzung eintragen können.

Auf der rechten Seite des Formulars können mit Hilfe von Auswahllisten Angaben zum organoleptischen Befund und zu allfällig vorhandenen Reduktionen gemacht werden.

Hinweis: Angaben zum organoleptischen Befund und zu den Reduktionen können auch im Ortsbefundblatt, Registerkarte "Organoleptischer Befund, Reduktionen" gemacht werden (siehe Seite [71\)](#page-70-0). Die Daten werden immer aus dem jeweils anderen Formular übernommen.

#### Import von Screening-Taxa

Durch Anklicken der Schaltfläche "XLS Import" können Screening-Taxa aus externen Dateien (MS Excel) in die Probenstelle importiert werden.

Für den Daten-Import müssen die Taxa entsprechend der Screening-Taxaliste inklusive Häufigkeitsschätzung aufgelistet sein.

Die zu importierende Excel-Datei muss wie folgt aussehen:

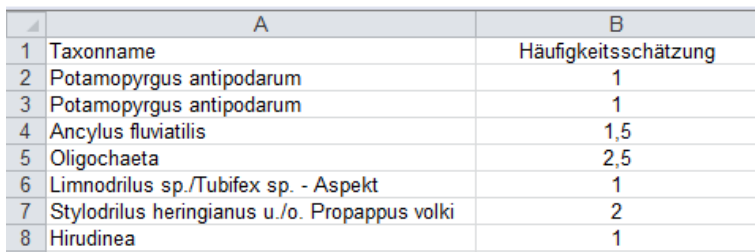

Durch Betätigen der Schaltfläche "XLS Import" wird das Formular "Probenstelle Import" geöffnet. In diesem Formular muss zuerst die Excel-Datei gewählt und anschließend die Schaltfläche "Laden" betätigt werden. Nun können das entsprechende Tabellenblatt, die Spaltenbezeichnungen für die Taxanamen und Häufigkeiten sowie die Anzahl der zu importierenden Zeilen angegeben werden. Außerdem kann optional angegeben werden, ob alle Zeilen oder nur jene mit einer Häufigkeitsschätzung > 0 eingelesen werden sollen.

Durch Betätigen der Schaltfläche "Einlesen" wird das Excelfile eingelesen und das Ergebnis im unteren Teil des Formulars angezeigt.

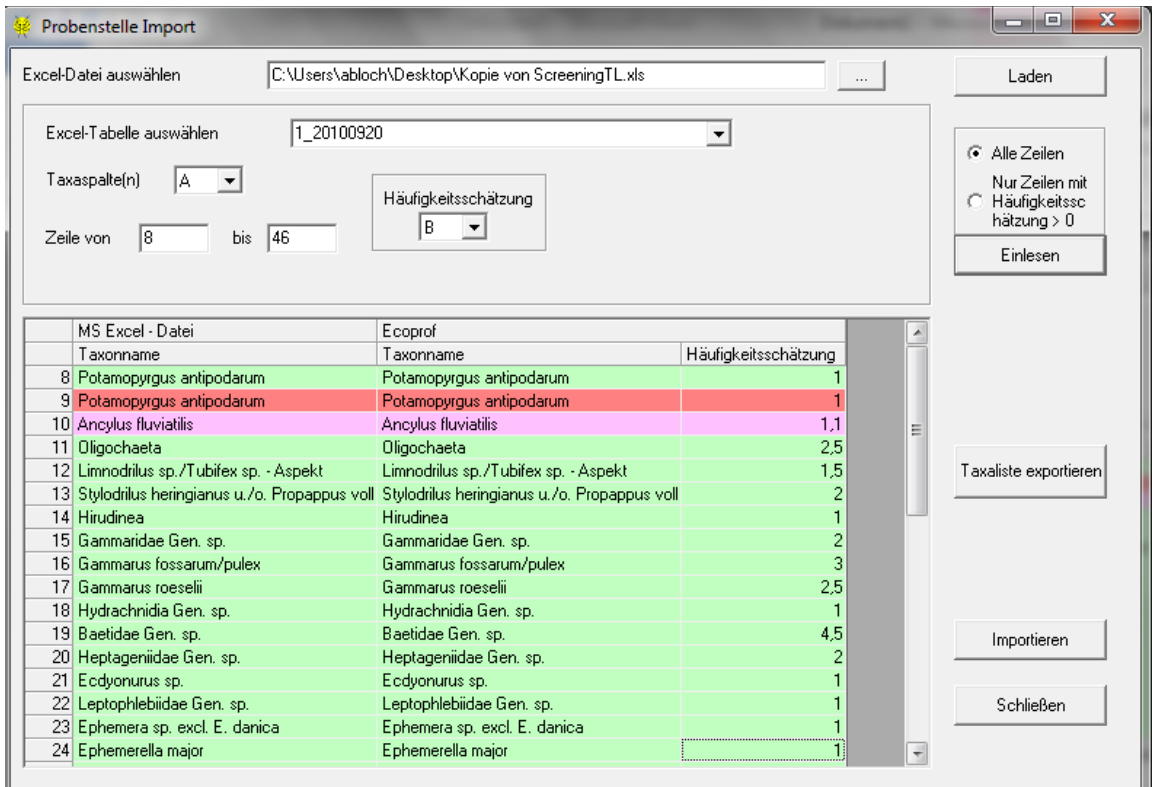

Die eingelesenen Taxa sind in verschiedenen Farben markiert:

- grün: das Taxon wurde von der **ECOPROF**-Datenbank erkannt und richtig eingelesen
- $\triangleright$  rot: das Taxon wurde mehrfach aufgelistet und wird daher nicht eingelesen
- rosa: die Häufigkeitsschätzung ist nicht gültig und das Taxon wird daher nicht eingelesen

Sind alle Änderungen und Kontrollen abgeschlossen sowie alle Optionen gewählt, werden durch Betätigen der Schaltfläche "Importieren" die Daten in die Screening-Taxaliste importiert.

Die gesamte Liste kann durch Betätigen der Schaltfläche "Taxaliste exportieren" nach MS Excel exportiert werden.

Hinweis: Sind bereits Screening-Taxa in der Untersuchungsstelle eingetragen, werden diese vor dem Import gelöscht.

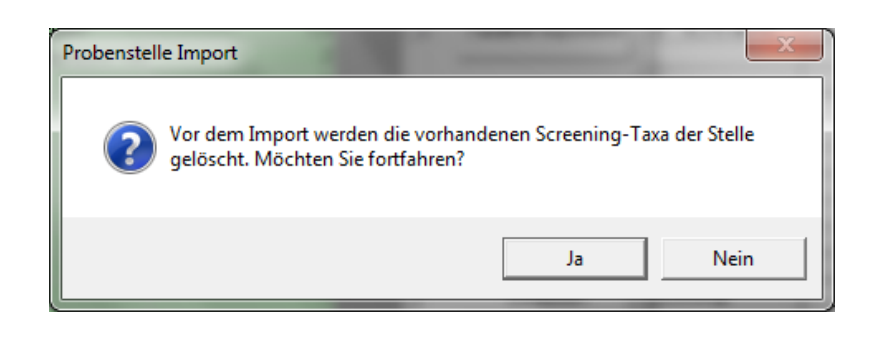

#### **Algen**

#### **Formular "Algen-Probenstelle"**

In diesem Formular werden die Algeneingetragen. Bevor die einzelnen Taxa in die Liste eingetragen werden können, ist die Bezeichnung der Probenstelle anzugeben. Für die detaillierte Methode nach WRRL sind Gesamtalgendeckung, Algendeckung exkl. Kieselalgen, Makroalgenbestand und mittlere Bewuchsdichte anzugeben, alle vier Parameter exkl. Bakterien & Pilze (linke Spalte). Sollen Auswertungen nach der bislang gebräuchlichen Methode (siehe Kapitel "Auswertung/Algen - Indices und Verteilungen"; siehe Seite [129\)](#page-128-0) durchgeführt werden, sind diese vier Parameter inkl. Bakterien & Pilze auszufüllen (rechte Spalte). Der Algenmischbestand wird in der entsprechenden Tabelle definiert. Der gesamte M Algenmischbestand kann sich in mehrere Teilbestände gliedern, die durch Betätigen der Schaltfläche "Hinzufügen" in die Liste geschrieben werden können. Für die Algenmischbestände sind der Deckungsgrad (DG-WRRL für die detaillierte Phytobenthos-Methode und DG für die bislang gebräuchlichen Indices und Verteilungen) und die Schichtdicke (SD) anzugeben.

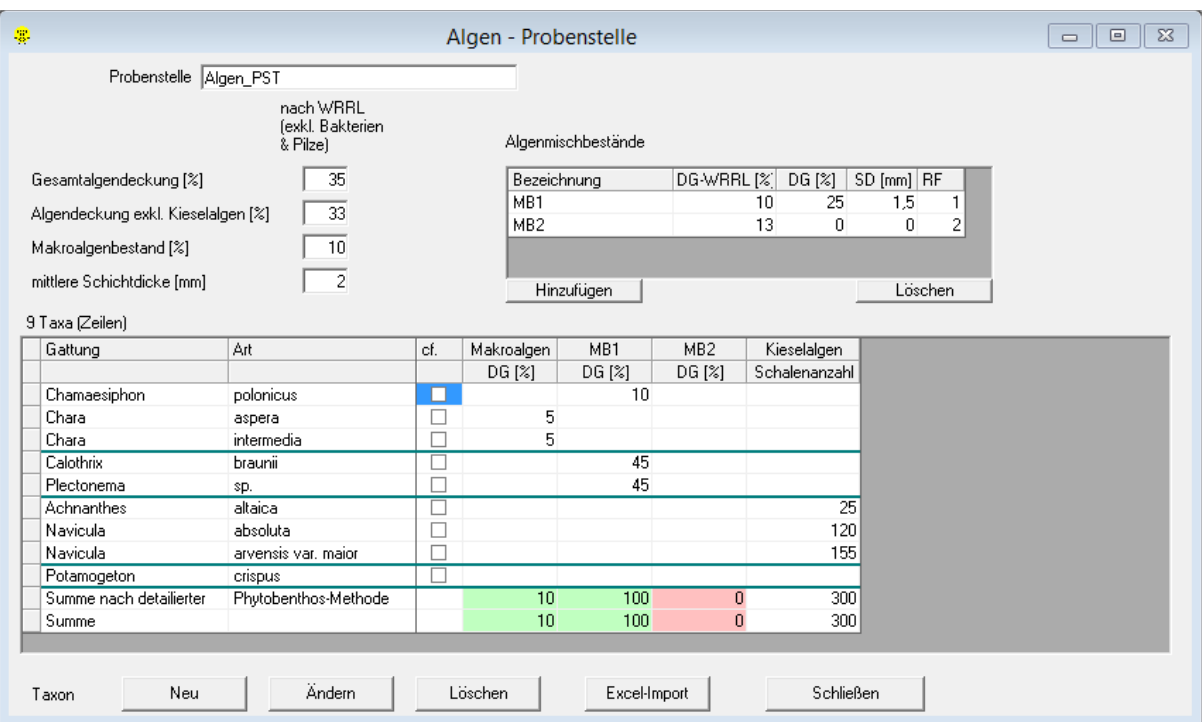

Hinweis: Das Feld "RF" dient optional der Eingabe der "Reihenfolge" der einzelnen Algenmischbestände. Die hier eingegebenen Zahlen entsprechen der Reihenfolge der Spalten-Anzeige.

Die Eingabe der einzelnen Gattungen/Arten kann nun durch Anklicken der Schaltfläche "Neu" erfolgen. In den Auswahllisten für Gattung und Art kann das entsprechende Taxon gesucht und durch Anklicken der Schaltfläche "Übernehmen" in die aktuelle Zeile der Artenliste eingetragen werden.

Je nach Algenart (Mikro-, Makro-, oder Kieselalge) springt der Kursor automatisch in die richtige Spalte, in der anschließend der Eintrag gemacht werden kann.

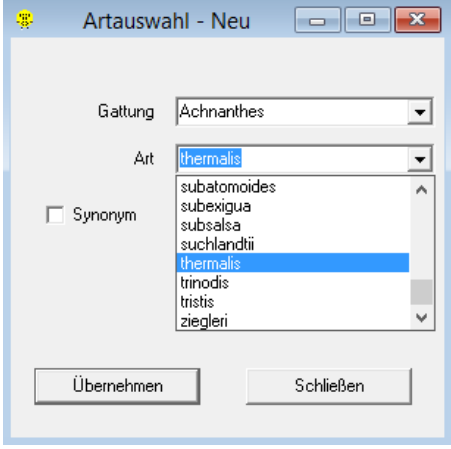

Für die Suche nach einem Synonym steht ein Arteingabe Fenster zur Verfügung. Wenn nach einem Synonym gesucht wird, wird der Name des aktuellen Taxons angezeigt.

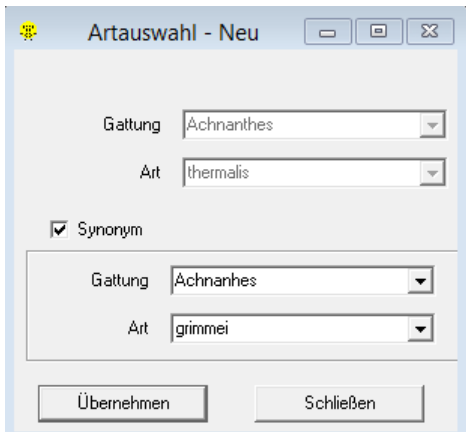

Hinweis: Wenn eine Gattung selektiert wurde, erscheinen im Feld "Art" nur noch jene Arten, die zu dieser Gattung gehören. Wenn man die ersten Buchstaben der gesuchten Gattung oder Art eintippt, kann der Prozess des Suchens beschleunigt werden. Der Tabulator erlaubt es zwischen den Feldern zu wechseln, mit Alt + Richtungskursor "nach unten" wird die Auswahlliste geöffnet und mit den Richtungskursor "nach unten" bzw. "nach oben" kann man sich in der Auswahlliste auf und ab bewegen.

Das Kästchen "cf." ist für unsichere Bestimmungen vorgesehen und kann je nach Bedarf aktiviert werden. Der in der Ergebnisdarstellung aufscheinende Vorsatz "cf." erleichtert eine spätere Qualitätskontrolle. Auf diese Weise gekennzeichnete Arten sind entsprechend ihrer Nominatform eingestuft und werden für die Berechnungen herangezogen.

Hinweis: Soll ein Taxon mit und ohne dem Zusatz "cf." eingegeben werden, ist zuerst das Taxon mit der Beifügung in die Probenstelle einzutragen.

Die Einträge in der Makroalgen-Spalte werden aufsummiert und grün markiert, wenn sie dem Wert im Feld "Makroalgenbestand " entsprechen. Die Einträge der einzelnen Mikroalgenmischbestand-Spalten werden aufsummiert und grün markiert, wenn sie 100 % entsprechen.

Durch Anklicken der Schaltfläche "Ändern" können bereits in der Probenstelle vorhandene Taxa geändert werden.

Eine Gattung/Art kann gelöscht werden, indem der Datensatz markiert und die "Löschen"-Schaltfläche betätigt wird. Nach Bestätigung der Sicherheitsabfrage wird das Taxon mitsamt den bereits eingegebenen Informationen aus der Probenstelle gelöscht.

Durch Anklicken der Schaltfläche "Excel-Import" können Taxa aus externen Dateien (MS Excel) in die Probenstelle importiert werden.

#### **Import bestehender Algen Daten**

Die Schaltfläche "Excel-Import" dient zum Import bereits in MS Excel vorhandener Taxalisten nach **ECOPROF**. Für den Daten-Import muss zuerst die gesamte Projektstruktur (bis zur Probenstellen-Ebene) angelegt werden.

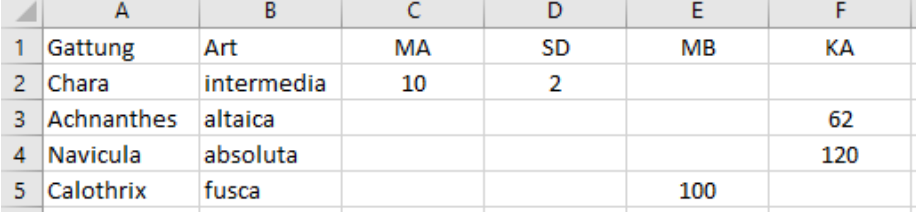

Die zu importierende Excel-Datei kann für eine Algen-Probestelle wie folgt aussehen:

Durch Betätigen der Schaltfläche "Excel-Import" wird das Formular "Probenstelle Import" geöffnet. In diesem Formular muss zuerst die Excel-Datei gewählt und anschließend die Schaltfläche "Laden" betätigt werden. Nun können das entsprechende Tabellenblatt und die Spaltenbezeichnungen für die Taxanamen angegeben werden.

Makroalgen Algenmischbestände und Kieselalgen müssen nach einander getrennt eingelesen werden. Definieren Sie für jede Gruppe die einzulesenden Häufigkeitsspalten (je nach Algenart verändert sich das Import-Formular) sowie die Anzahl der zu importierenden Zeilen. Durch Betätigen der Schaltfläche "Einlesen" wird das Excelfile eingelesen und das Ergebnis im unteren Teil des Formulars angezeigt.

Hinweis: Für den Import von Algenmischbeständen muss zuvor im Probenstellen-Formular ein Algenmischbestand angelegt werden.

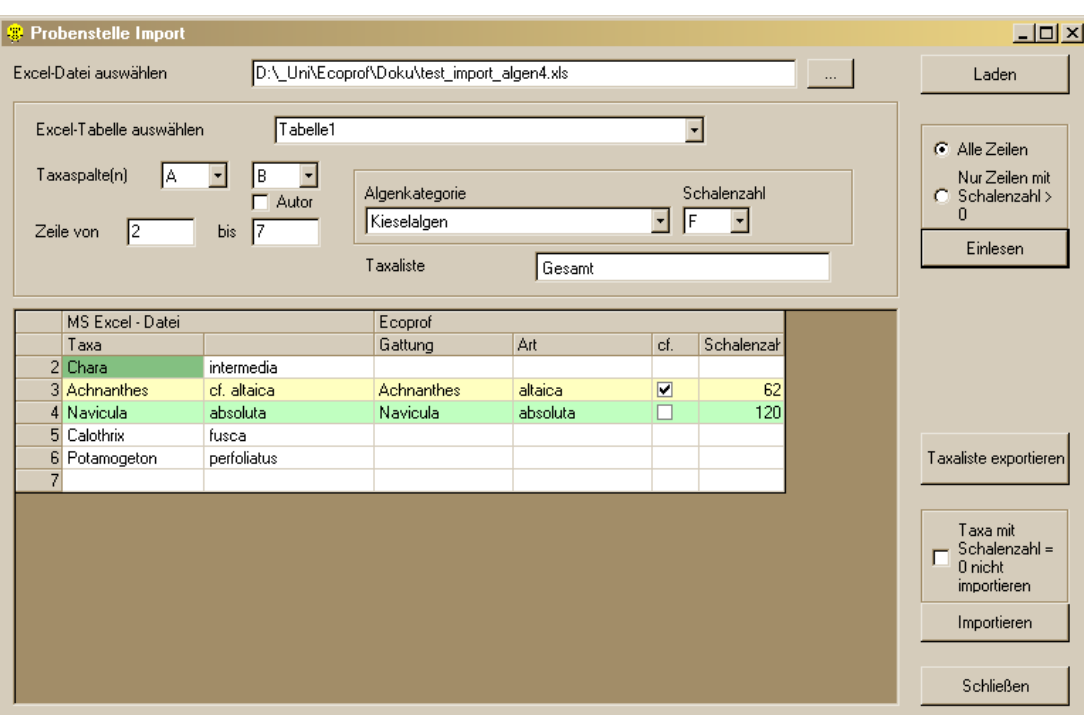

Die eingelesenen Taxa sind in verschiedenen Farben markiert:

- grün: das Taxon wurde von der **ECOPROF**-Datenbank erkannt und richtig eingelesen
- gelb: das Taxon wurde von der **ECOPROF**-Datenbank erkannt und grundsätzlich richtig eingelesen, jedoch wurde der Status automatisch von **ECOPROF** angepasst; eine Überprüfung ist sinnvoll
- weiß: das Taxon wurde von der **ECOPROF**-Datenbank nicht erkannt (z.B. wegen eines Schreibfehlers) und konnte daher nicht eingelesen werden; soll das Taxon dennoch in die Taxaliste mit aufgenommen werden, so kann durch Klicken in die leeren Taxaspalten mit der Überschrift "**ECOPROF**" eine Auswahlliste geladen werden, aus der ein entsprechendes Taxon gewählt werden kann.

Sind alle Änderungen und Kontrollen abgeschlossen, kann die gesamte Abgleich-Liste durch Betätigen der Schaltfläche "Taxaliste exportieren" nach MS Excel exportiert werden.

Vor dem endgültigen Import der Taxa kann noch gewählt werden, ob Taxa mit einer Häufigkeit/Schalenzahl 0 importiert werden sollen ("Taxa mit Häufigkeit/Schalenzahl = 0 nicht importieren").

Sind alle Änderungen und Kontrollen abgeschlossen sowie alle Optionen gewählt, werden durch Betätigen der Schaltfläche "Importieren" die Daten in die Probenstelle importiert.

Hinweis: Die Zahlen links im Import-Fenster entsprechen den Zeilennummern im Excelfile.

Wird ein Excel-Import in eine Probenstelle, in der bereits Taxa vorhanden sind, durchgeführt, erfolgt KEINE automatische Überprüfung auf allfällig doppelt vorhandene Taxa!!

#### **Ciliaten**

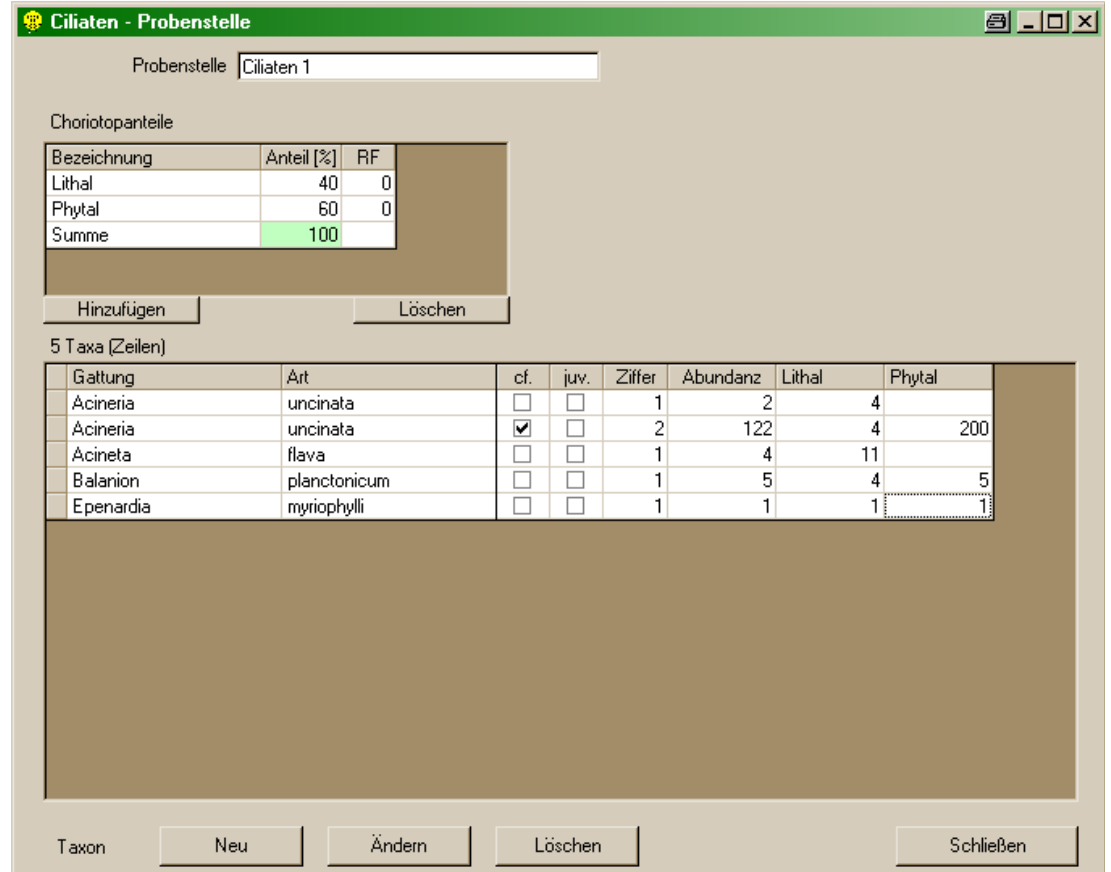

#### **Formular "Ciliaten-Probenstelle"**

In diesem Formular werden die Ciliaten eingetragen. Bevor die einzelnen Taxa in die Liste eingetragen werden können, ist die Bezeichnung der Probenstelle anzugeben. Weiters sind, falls gesondert erhoben, die Choriotope und ihre Prozentanteile einzutragen. Alle Choriotope müssen zusammen 100 % ergeben.

#### Hinweis: Das Feld "RF" dient optional der Eingabe der "Reihenfolge" der einzelnen Choriotope. Die hier eingegebenen Zahlen entsprechen der Reihenfolge der Spalten-Anzeige.

Die Eingabe der einzelnen Gattungen/Arten kann nun durch Anklicken der Schaltfläche "Neu" erfolgen. In den Auswahllisten für Gattung und Art kann das entsprechende Taxon gesucht und durch Anklicken der Schaltfläche "Übernehmen" bzw. durch Betätigen der Enter-Taste in die Artenliste eingetragen werden. Die erhobenen Werte werden in die jeweilige Choriotop-Spalte eingetragen, die Abundanz und die Abundanzziffer errechnen sich automatisch. Die Abundanzziffer kann nachträglich manuell abgeändert werden.

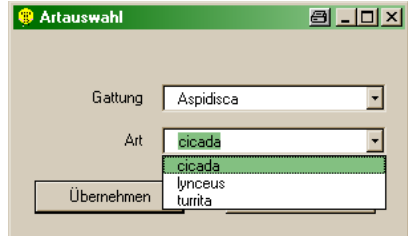

Hinweis: Wenn eine Gattung selektiert wurde, erscheinen im Feld "Art" nur noch jene Arten, die zu dieser Gattung gehören. Wenn man die ersten Buchstaben der gesuchten Gattung oder Art eintippt, kann der Prozess des Suchens beschleunigt werden. Der Tabulator erlaubt es zwischen den Feldern zu wechseln, mit Alt + Richtungskursor mit Alt + Richtungskursor "nach unten" wird die Auswahlliste geöffnet und mit den Richtungskursor "nach unten" bzw. "nach oben" kann man sich in der Auswahlliste auf und ab bewegen.

Das Kästchen "cf." ist für unsichere Bestimmungen vorgesehen und kann je nach Bedarf aktiviert werden. Der in der Ergebnisdarstellung aufscheinende Vorsatz "cf." erleichtert eine spätere Qualitätskontrolle. Auf diese Weise gekennzeichnete Arten sind entsprechend ihrer Nominatform eingestuft und werden für die Berechnungen herangezogen.

Das Kästchen "juv." ist für die Bestimmung juveniler Stadien vorgesehen und kann je nach Bedarf aktiviert werden. Der in der Ergebnisdarstellung aufscheinende Nachsatz "juv." erleichtert eine spätere Qualitätskontrolle. Auf diese Weise gekennzeichnete Arten sind entsprechend ihrer Nominatform eingestuft und werden für die Berechnungen herangezogen.

Hinweis: Soll ein Taxon mit und ohne dem Zusatz "cf." oder "juv." eingegeben werden, ist zuerst das Taxon mit der Beifügung in die Probenstelle einzutragen.

Durch Anklicken der Schaltfläche "Ändern" können bereits in der Probenstelle vorhandene Taxa geändert werden.

Eine Gattung/Art kann gelöscht werden, indem der Datensatz markiert und die "Löschen"-Schaltfläche betätigt wird. Nach Bestätigung der Sicherheitsabfrage wird das Taxon mitsamt den bereits eingegebenen Informationen aus der Probenstelle gelöscht.

## **Ortsbefundblatt**

Um Ortsbefund-Daten einzugeben muss im linken Teil des "Übersicht"-Fensters die gewünschte Untersuchungsstelle (oder eine untergeordnete Ebene) angeklickt werden. Anschließend wählen Sie im Menü EINGABE/ANZEIGE/"Ortsbefundblatt" aus oder Betätigen Sie die entsprechende Schaltfläche im rechten Teil des "Übersicht"-Fensters. Im nun offenen Formular können Daten zur näheren Charakterisierung der Untersuchungsstelle eingegeben werden.

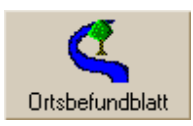

Zum Speichern bzw. Abbrechen stehen zwei Schaltflächen zur Verfügung.

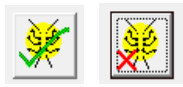

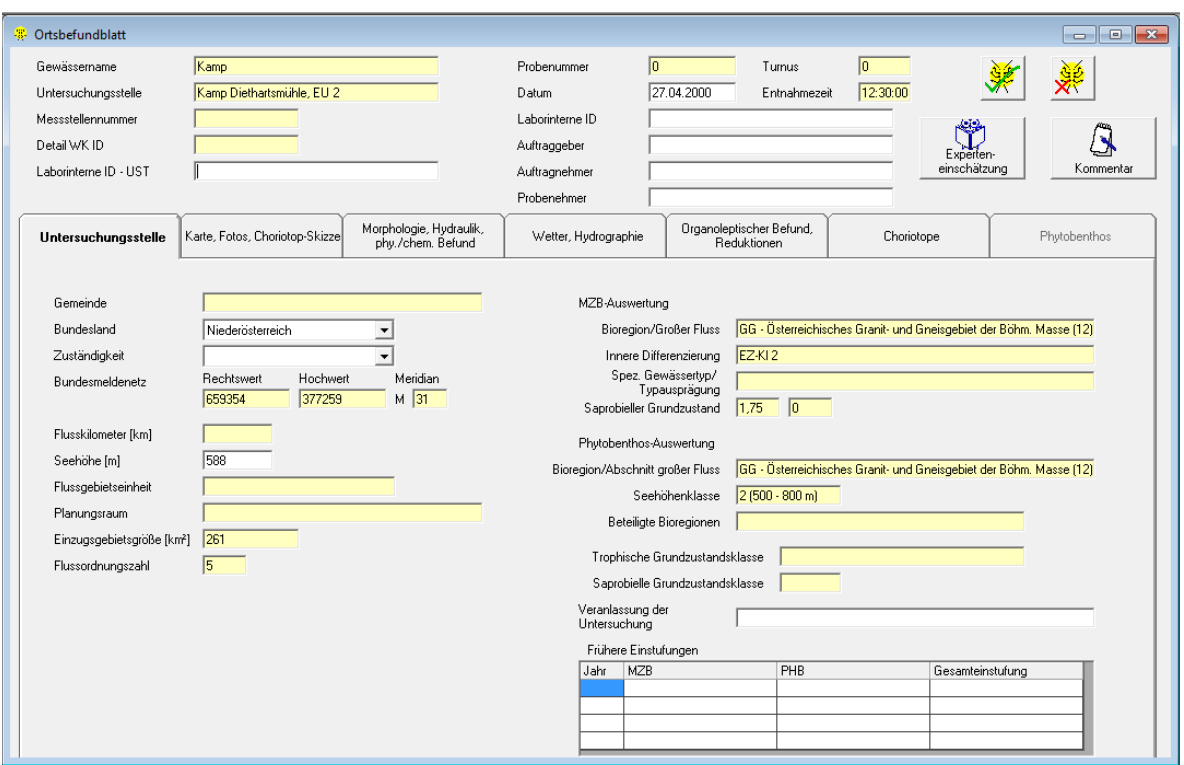

Hinweis: Gelbe Datenfelder werden aus dem "Übersicht"-Fenster übernommen und können im Ortsbefundblatt nicht geändert werden.

Weitere Details zum Ortsbefundblatt finden sich im Kapitel "Monitoring-Assistent" (Seite [68\)](#page-67-0).

## **Auswertung der Daten**

Um Auswertungen mit den eingegebenen Daten durchzuführen, wählen Sie im Menü AUSWERTUNG den gewünschten Unterpunkt.

Im Folgenden wird jeweils die "Standard-Auswertung" für jede Organismengruppe beschrieben. Details zur Auswertung von Indices und Verteilungen, Metrics, Chi²- & Vertrauensgrenzen, EPT und Biotischen Indices etc. sind im Kapitel "Auswertung" (Seite [112\)](#page-111-0) beschrieben.

#### **MZB/Detaillierte Makrozoobenthos-Methode**

Im Menü AUSWERTUNG/"MZB/Detaillierte MZB-Methode" erfolgt die Berechnung der detaillierten Makrozoobenthos-Methode nach WRRL. Details zur Methode finden sich im Kapitel "Auswertung/MZB - Detaillierte MZB-Methode" (siehe Seite [112\)](#page-111-1).

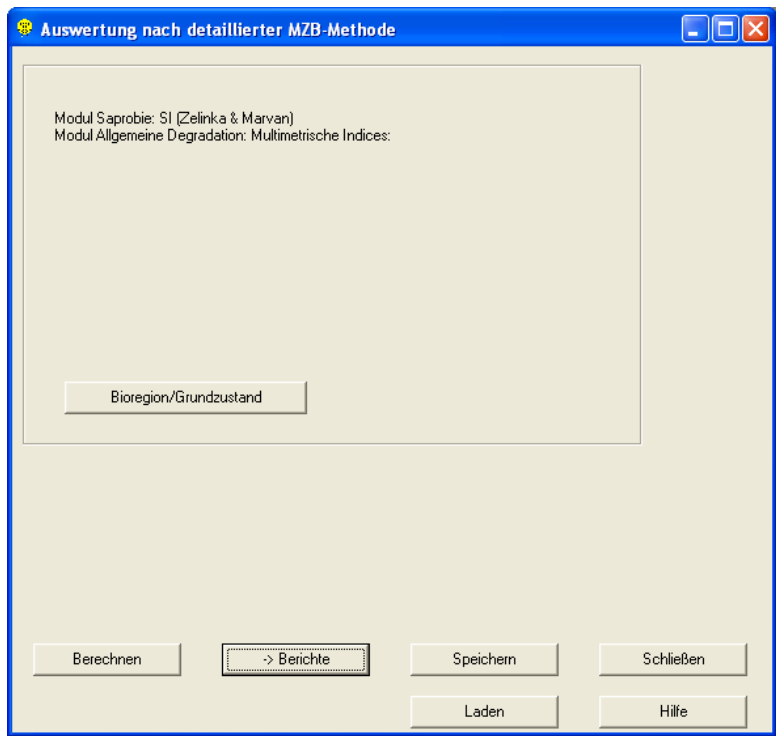

Zur Berechnung der detaillierten Makrozoobenthos-Methode ist in jedem Fall die Angabe einer Bioregion und eines saprobiellen Grundzustandes notwendig. Für gewisse Bioregionen ist weiters die Angabe der inneren Differenzierung bzw. des speziellen Gewässertyps/der Typausprägung notwendig. Durch Betätigen der Schaltfläche "Bioregion/Grundzustand" können diese Angaben kontrolliert werden. Im nun folgenden Formular kann durch Betätigen der Schaltfläche "Prüfung" festgestellt werden, für welche Untersuchungsstellen noch Eingabedaten fehlen bzw. falsch eingegeben wurden. Durch Betätigen der Schaltfläche "i" und Auswählen der Registerkarte "Prüfung - Fehlermeldungen" wird die Ursache für die entsprechende Fehlermeldung angezeigt.

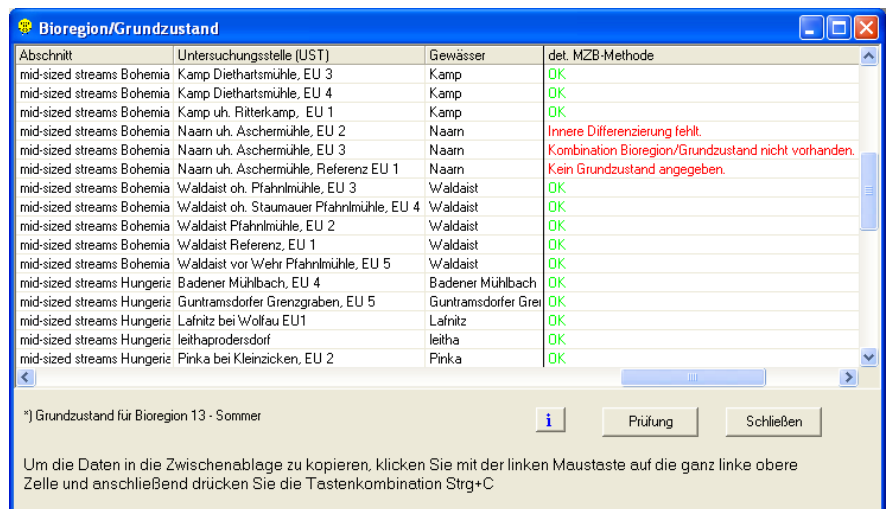

Im Formular "Auswertung nach detaillierter MZB-Methode" kann anschließend durch Betätigen der Schaltfläche "Berechnen" die detaillierte Makrozoobenthos-Methode für das gesamte Projekt berechnet werden.

Hinweis: Aus Gründen der Qualitätssicherung kann die detaillierte Makrozoobenthos-Methode ausschließlich für Daten berechnet werden, die als MHS-Probe eingegeben wurden (siehe Seite [35\)](#page-34-0).

Nach Berechnung der detaillierten MZB-Methode kann über die Schaltfläche "Berichte" direkt zur Ausgabe der Ergebnisse nach detaillierter MZB-Methode gewechselt werden (Seite [58\)](#page-57-0).

Berechnete Daten können durch Betätigen der entsprechenden Schaltflächen gespeichert oder wieder geladen werden (siehe auch Seite [130\)](#page-129-0).

## **MZB/Screening-Methode**

Im Menü AUSWERTUNG/"MZB/Screening-Methode" erfolgt die Berechnung der Screening-Methode. Details zur Methode finden sich im Kapitel "Auswertung/MZB - Screening-Methode" (Seite [119\)](#page-118-0).

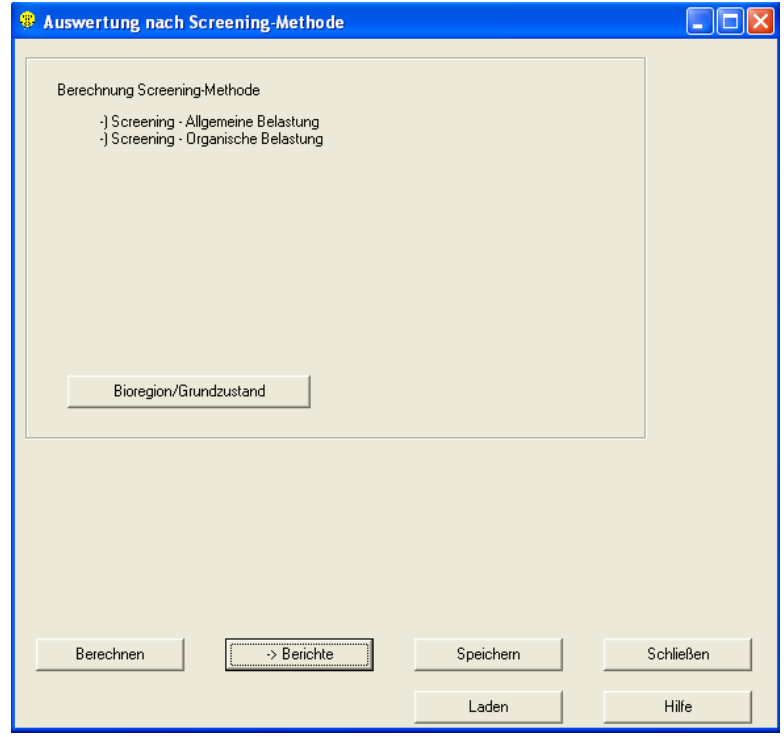

Zur Berechnung der Screening-Methode ist in jedem Fall die Angabe einer Bioregion und eines saprobiellen Grundzustandes notwendig. Für einige Bioregionen ist weiters eine innere Differenzierung anzugeben. Durch Betätigen der Schaltfläche "Bioregion/Grundzustand" können diese Angaben kontrolliert werden. Im nun folgenden Formular kann durch Betätigen der Schaltfläche "Prüfung" festgestellt werden, für welche Untersuchungsstellen noch Eingabedaten fehlen bzw. falsch eingegeben wurden. Durch Betätigen der Schaltfläche "i" und Auswählen der Registerkarte "Prüfung - Fehlermeldungen" wird die Ursache für die entsprechende Fehlermeldung angezeigt.

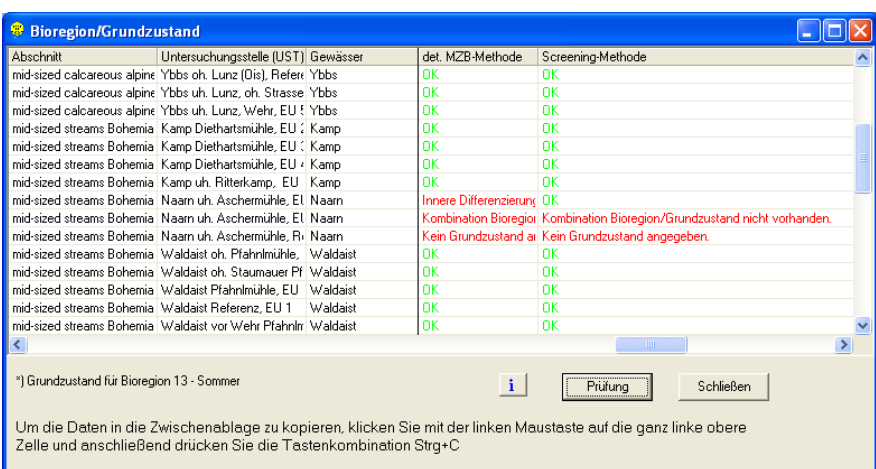

Im Formular "Auswertung nach Screening-Methode" kann anschließend durch Betätigen der Schaltfläche "Berechnen" die Screening-Methode für das gesamte Projekt berechnet werden.

Hinweis: Nach Berechnung der Screening-Methode kann über die Schaltfläche "Berichte" direkt zur Ausgabe der Ergebnisse nach Screening-Methode gewechselt werden (siehe Seite [60\)](#page-59-0).

Berechnete Daten können durch Betätigen der entsprechenden Schaltflächen gespeichert oder wieder geladen werden (siehe auch Seite [130\)](#page-129-0).

#### **Algen/Detaillierte Phytobenthos-Methode**

Im Menü AUSWERTUNG/"Algen/Detaillierte PHB-Methode" erfolgt die Berechnung der detaillierten Phytobenthos-Methode nach den Vorgaben der WRRL. Details zur Methode finden sich im Kapitel "Auswertung/Algen - Detaillierte PHB-Methode" (Seite [127\)](#page-126-0).

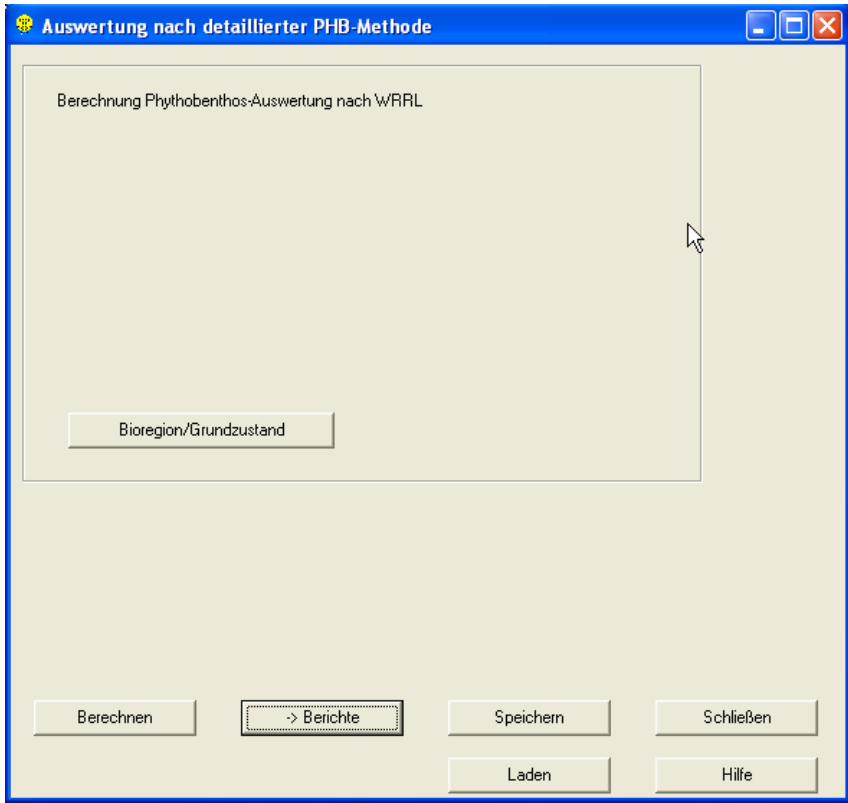

Zur Berechnung der detaillierten Phytobenthos-Methode ist in jedem Fall die Angabe der Bioregion bzw. für große Flüsse des Flussabschnittes, der Höhenstufe sowie der beteiligten Bioregionen notwendig. Durch Betätigen der Schaltfläche "Bioregion/Grundzustand" können diese Angaben kontrolliert werden. Im nun folgenden Formular kann durch Betätigen der Schaltfläche "Prüfung" festgestellt werden, für welche Untersuchungsstellen noch Eingabedaten fehlen bzw. falsch eingegeben wurden. Durch Betätigen der Schaltfläche "i" und Auswählen der Registerkarte "Prüfung - Fehlermeldungen" wird die Ursache für die entsprechende Fehlermeldung angezeigt.

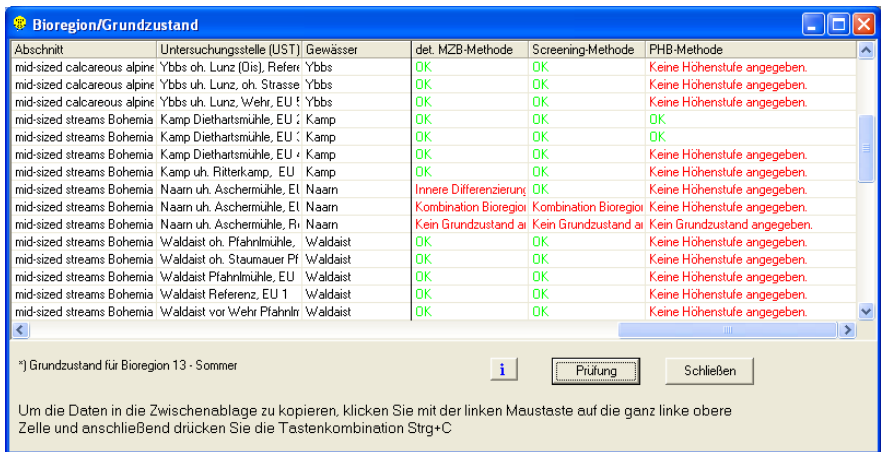

Im Formular "Auswertung nach detaillierter PHB-Methode" kann anschließend durch Betätigen der Schaltfläche "Berechnen" die detaillierte Phytobenthos-Methode für das gesamte Projekt berechnet werden.

Hinweis: Nach Berechnung der detaillierten Phytobenthos-Methode kann über die Schaltfläche "Berichte" direkt zur Ausgabe der Ergebnisse nach detaillierter Phytobenthos-Methode gewechselt werden (siehe Seite [61\)](#page-60-0).

Berechnete Daten können durch Betätigen der entsprechenden Schaltflächen gespeichert oder wieder geladen werden (siehe auch Seite [130\)](#page-129-0).

# **Ausgabe von Daten (Berichte)**

Alle eingegebenen und ausgewerteten Daten können als **ECOPROF**-Berichte getrennt nach Organismengruppe, Richtlinie 1999, Gewässercharakteristik und Monitoring ausgegeben werden. Um die Eingabe- und/oder Auswertungsdaten auszugeben, wählen Sie im Menü BERICHTE den gewünschten Unterpunkt.

Hinweis: Das Ortsbefundblatt kann in der derzeit verfügbaren *ECOPROF*-Version nur über den Menüpunkt BERICHTE/"Monitoring" ausgegeben werden. Hier kann zwischen einem leeren Ortsbefundblatt, einem Ortsbefundblatt mit Stammdaten (beide zur Mitnahme ins Freiland vorgesehen) und dem Monitoring Gesamtbericht, der das bereits ausgefüllte Ortsbefundblatt beinhaltet, ausgewählt werden.

Im Folgenden werden – analog zur Auswertung – jeweils die "Standard-Berichte" für jede Organismengruppe beschrieben. Details zur Ausgabe von Indices und Verteilungen, Metrics, Chi²- & Vertrauensgrenzen, EPT und Biotischen Indices etc. sind im Kapitel "Berichte" (Seite [132\)](#page-131-0) beschrieben.

Die verschiedenen Optionen für die Berichte werden im Kapitel "Allgemeine Hinweise & Optionen für **ECOPROF**-Berichte" (Seite [62\)](#page-61-0) beschrieben.

#### **Taxalisten**

In den Formularen "Taxalisten" der einzelnen Organismengruppen können Taxalisten mit verschiedenen Optionen sowie für Makrozoobenthos und Algen auch Artendominanz-Grafiken erstellt werden. Generell stehen folgende Arten von Taxalisten zur Verfügung:

- Gesamttaxalisten
- $\triangleright$  Teillebensraum-Taxalisten
- In der Anzeige und dem Export der Taxalisten werden Neozoa mit dem Buchstaben "N" in Klammern hinter dem Artnamen versehen. Invasive Neozoa Arten erhalten die Abkürzung "iN" in Klammern. Im Excel Export werden die Anzahl der Neozoa und die Summe der Neozoa für jeden Teillebensraum angezeigt. Gleiches gilt für die invasiven Neozoa.

#### **Gesamttaxalisten**

Gesamttaxalisten sind ganz allgemein Taxalisten, in denen alle oder ausgesuchte Teillebensräume in einer Kreuztabelle dargestellt werden. Je nach Organismengruppe stehen verschiedene Gesamttaxalisten zur Verfügung. Die in die Liste aufzunehmenden Teillebensräume sind in jedem Fall durch Betätigen der Schaltfläche "Teillebensräume auswählen" vor der Listenerstellung auszuwählen.

Folgende Optionen stehen für die Gesamttaxalisten zur Verfügung:

- "Liste mit allen Taxa des Projektes": alle Taxa, die im aktuellen Projekt eingegeben wurden, werden in der Liste angeführt, unabhängig davon, ob sie in den ausgewählten Teillebensräumen vorkommen oder nicht
- "Liste mit Taxa der ausgewählten Teillebensräume": es werden nur jene Taxa in der Liste angezeigt, die in jenen Teillebensräumen vorkommen, die in der Spalte "Auswahl" angehakt werden; alle im Feld "Anzeige" angehakten Teillebensräume werden in der Kreuztabelle angezeigt

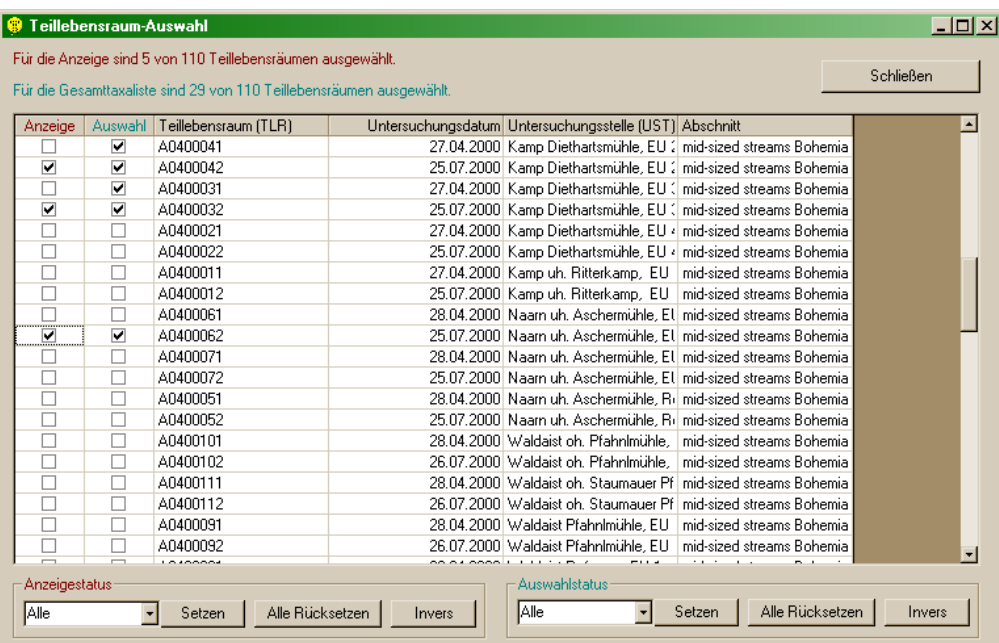

Hinweis: Die Auswahl von Teillebensräumen kann für einzelne Projektebenen (Abschnitt, Untersuchungsstellen oder Zeitraum) zugleich erfolgen, indem man im unteren Bereich des Fensters "Teillebensraum-Auswahl" in der Auswahlliste die gewünschte Ebene aussucht. Entsprechend dieser Selektion werden all jene Teillebensräume ausgewählt, die zum aktuellen Teillebensraum (das ist jene Zeile, in der der Kursor positioniert ist) gehören. Dieser Vorgang kann sowohl für den Anzeigestatus als auch für den Auswahlstatus getrennt erfolgen.

#### **Teillebensraum-Taxalisten**

Teillebensraum-Taxalisten sind Taxalisten, die für jeden Teillebensraum einzeln erstellt werden.

Diese Listen sowie die Artendominanz-Grafik (nur für quantitative Daten verfügbar) können für:

- $\triangleright$  einen einzelnen Teillebensraum angezeigt, gedruckt oder exportiert (Auswahl der oberen Option im Feld "Bereich") werden oder
- $\triangleright$  für alle Teillebensräume gedruckt oder exportiert werden

#### **MZB/Taxalisten**

Zur Ausgabe von Makrozoobenthos-Taxalisten im Menü BERICHTE/"MZB/Taxalisten" auswählen.

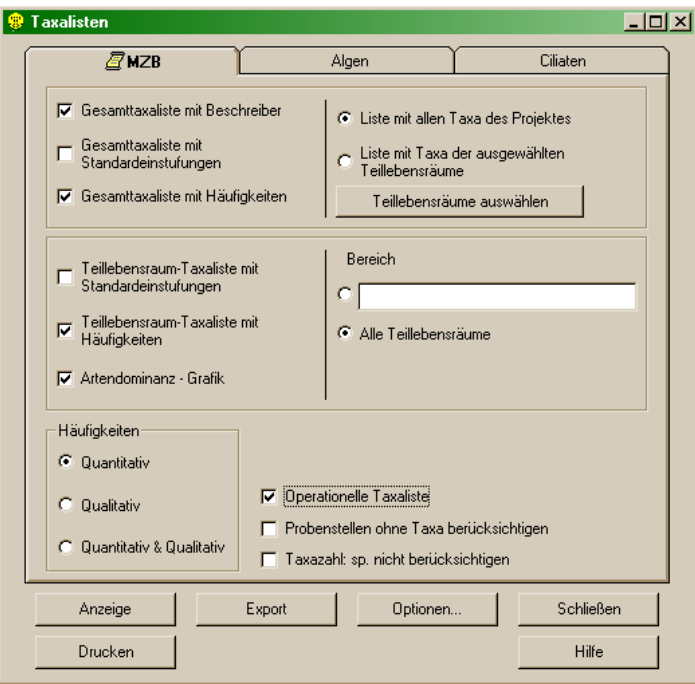

Im Formular "Taxalisten" können folgende Gesamttaxalisten gewählt werden:

- Gesamttaxaliste mit Beschreiber: liefert eine Taxaliste mit Gattung, Art und Autor für alle gewählten Teillebensräume
- Gesamttaxaliste mit Standardeinstufungen: liefert eine Taxaliste mit Gattung, Art und Einstufungsdaten nach FAUNA AQUATICA AUSTRIACA für alle gewählten Teillebensräume
- Gesamttaxaliste mit Häufigkeiten: liefert eine Taxaliste mit Gattung, Art und Häufigkeitsangaben für alle gewählten Teillebensräume

Folgende Teillebensraum-Taxalisten können gewählt werden:

 Teillebensraum-Taxaliste mit Standardeinstufungen: liefert eine Taxaliste mit Gattung, Art und Einstufungsdaten nach FAUNA AQUATICA AUSTRIACA für den gewählten Teillebensraum

- Teillebensraum-Taxalisten mit Häufigkeiten: liefert eine Taxaliste mit Gattung, Art und Häufigkeitsangaben für den gewählten Teillebensraum
- Artendominanz-Grafik (nur für quantitative Daten verfügbar): liefert die Artdominanz für den gewählten Teillebensraum

Für alle Taxalisten können verschiedene Optionen gewählt werden:

- $\triangleright$  Häufigkeiten: quantitativ, qualitativ, quantitativ und qualitativ
- Operationelle Taxaliste: liefert eine Taxaliste, in der die Taxa auf das Niveau der operationellen Taxa aufgerechnet werden
- Probenstellen ohne Taxa berücksichtigen: liefert eine Taxaliste, in der Probenstellen ohne Taxa in der Mittelwertsbildung von Parallelproben mit berücksichtigt werden (gilt nur für quantitative Daten)
- Taxazahl: "sp." nicht berücksichtigen: liefert eine Taxaliste, in der höhere systematische Einheiten excludiert werden
- Hinweis: Wird bei der Häufigkeits-Auswahl beispielsweise "quantitativ" ausgewählt, stehen in der Teillebensraum-Auswahlliste (Schaltfläche "Teillebensräume auswählen") nur noch jene Teillebensräume zur Verfügung, die quantitative Daten enthalten.

Nach Betätigen der Schaltfläche "Anzeige" oder "Drucken" wird der Bericht/werden die Berichte entweder angezeigt oder gedruckt.

# **MZB/Screening-Taxa**

Zur Ausgabe von Makrozoobenthos-Taxalisten im Menü BERICHTE/"MZB/Screening-Taxa" auswählen.

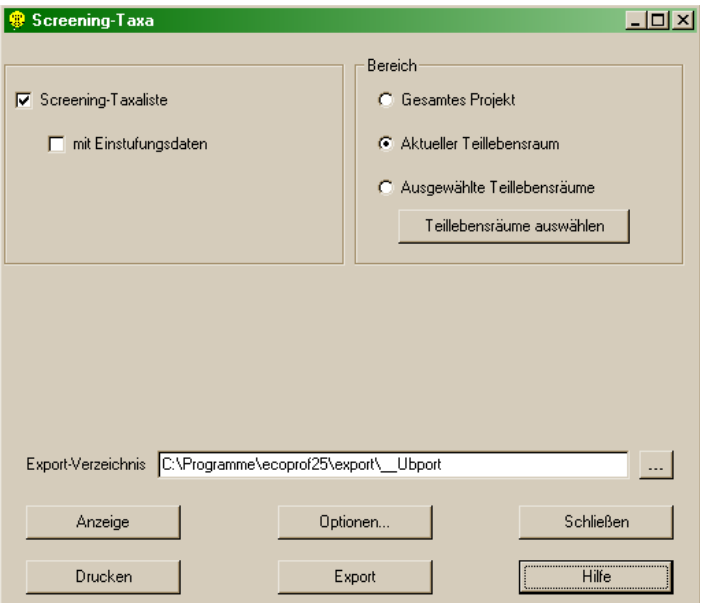

Im linken Teil des Fensters "Screening-Taxa" kann die Screening-Taxaliste ohne und mit Einstufungsdaten ausgewählt werden. Auf der rechten Seite kann angegeben werden für welchen Bereich die Screening-Taxaliste erstellt werden soll:

- Gesamtes Projekt
- $\triangleright$  Aktueller Teillebensraum
- Ausgewählte Teillebensräume (Schaltfläche "Teillebensräume auswählen")

Hinweis: Die Anzeige kann jeweils nur für den aktuellen Teillebensraum erfolgen.

# **Algen/Taxalisten**

Zur Ausgabe von Algen-Taxalisten im Menü BERICHTE/"Algen/Taxalisten" auswählen.

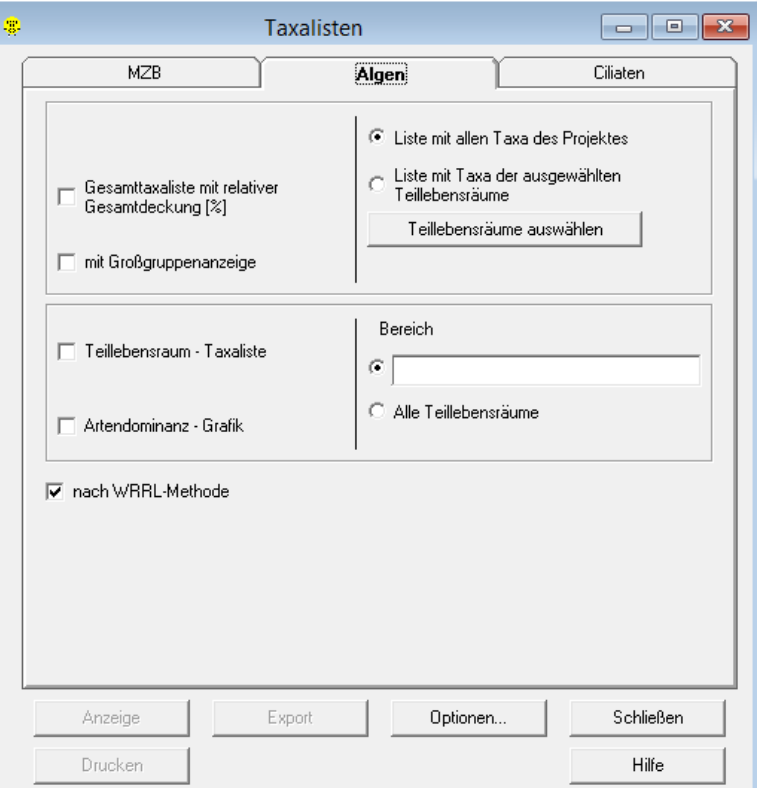

Im Formular "Taxalisten" können folgende Gesamttaxalisten gewählt werden:

 Gesamttaxaliste mit relativer Gesamtdeckung [%]: liefert eine Taxaliste mit Gattung, Art, Autor und Prozent Deckungsgrad für alle gewählten Teillebensräume

Folgende Teillebensraum-Taxalisten können gewählt werden:

- Teillebensraum-Taxaliste: liefert eine Taxaliste mit Gattung, Art, Autor, Einstufungsdaten sowie relativen Häufigkeiten und Kieselalgenschalenzahlen für den gewählten Teillebensraum
- Artendominanz-Grafik: liefert die Artdominanz für den gewählten Teillebensraum

Nach Betätigen der Schaltfläche "Anzeige" oder "Drucken" wird der Bericht/werden die Berichte entweder angezeigt oder gedruckt.

#### **Algen/Makroalgen**

Zur Ausgabe der Makroalgen-Taxaliste im Menü BERICHTE/"Algen/Makroalgen" auswählen.

Im rechten Teil des Fensters "Makroalgen" kann angegeben werden für welchen Bereich die Makroalgen-Taxaliste erstellt werden soll:

- Gesamtes Projekt
- $\triangleright$  Aktueller Teillebensraum
- Ausgewählte Teillebensräume (Schaltfläche "Teillebensräume auswählen")

Hinweis: Die Anzeige kann jeweils nur für den aktuellen Teillebensraum erfolgen.

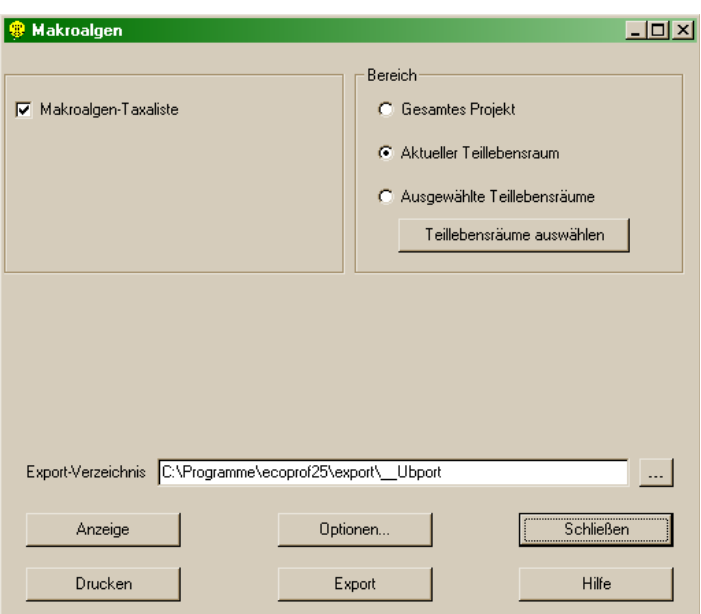

## **Ciliaten/Taxalisten**

Zur Ausgabe von Ciliaten-Taxalisten im Menü BERICHTE/"Ciliaten/Taxalisten" auswählen.

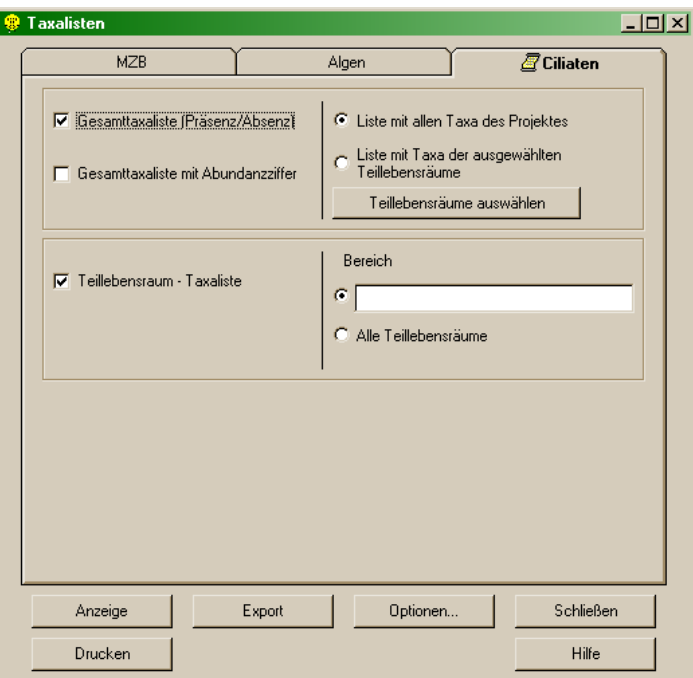

Im Formular "Taxalisten" können folgende Gesamttaxalisten gewählt werden:

- Gesamttaxaliste (Präsenz/Absenz): liefert eine Taxaliste mit Gattung, Art und Präsenz/Absenz-Information für alle gewählten Teillebensräume
- Gesamttaxaliste mit Abundanzziffer: liefert eine Taxaliste mit Gattung, Art und Abundanzziffer für alle gewählten Teillebensräume

Folgende Teillebensraum-Taxalisten kann gewählt werden:

 Teillebensraum-Taxaliste: liefert eine Taxaliste mit Angabe der Abundanzziffer, der Abundanz und der einzelnen Choriotope für den gewählten Teillebensraum

Nach Betätigen der Schaltfläche "Anzeige" oder "Drucken" wird der Bericht/werden die Berichte entweder angezeigt oder gedruckt.

#### **MZB/Detaillierte MZB-Methode**

Im Menü BERICHTE/"MZB/Detaillierte MZB-Methode" erfolgt die Ausgabe der Ergebnisse der detaillierten Makrozoobenthos-Methode.

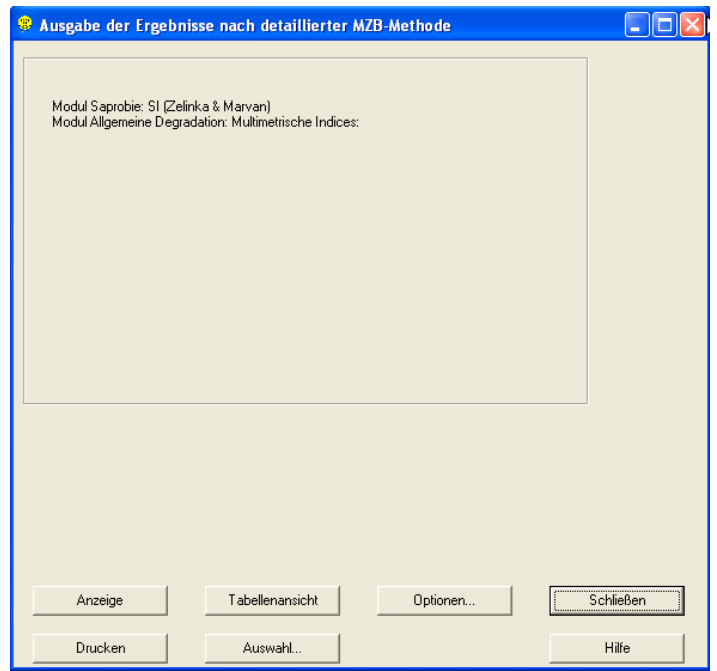

Durch Betätigen der Schaltfläche "Anzeige" wir ein übersichtlicher Bericht geöffnet, der die Ergebnisse der unterschiedlichen Module sowie den gesamten ökologischen Zustand pro Teillebensraum anzeigt.

Durch Betätigen der Schaltfläche "Tabellenansicht" gelangt man zu den Details der Berechnung der detaillierten Makrozoobenthos-Methode.

Neben den Ergebnissen für die einzelnen Module, werden auch die dem Index zugrundeliegenden Metrics mit den Ist- und Bezugswerten angezeigt. Die Scorewerte sind analog zu den ökologischen Zustandsklassen entsprechend ihrer Abweichung vom Referenzzustand eingefärbt.

<span id="page-57-0"></span>Hinweis: In der Zeile "Grundzustand MMI" wird immer der saprobielle Grundzustand angegeben, auf dem die Berechnung der multimetrischen Indices basiert (Modul Allgemeine Degradation). Die Bewertung der Saprobie (Modul Saprobie) kann im Falle unterschiedlicher saprobieller Grundzustände für Winter-/Sommerproben (nur in der Bioregion "Östliche Flach- und Hügelländer" relevant) auf einem abweichenden Grundzustand (Zeile "Grundzustand Saprobie") basieren (z.B. 2,0 statt 1,75 im Falle einer Sommerprobe). Die Zuordnung Sommer/Winter erfolgt automatisch entsprechend dem Untersuchungsdatum.

Die Daten können über die Zwischenablage in eine beliebige MS Anwendung kopiert werden. Hierzu klicken Sie mit der linken Maustaste auf die oberste linke Zelle, drücken anschließend Strg+C und fügen die Daten mit Hilfe von Strg+V in die entsprechende MS Anwendung ein.

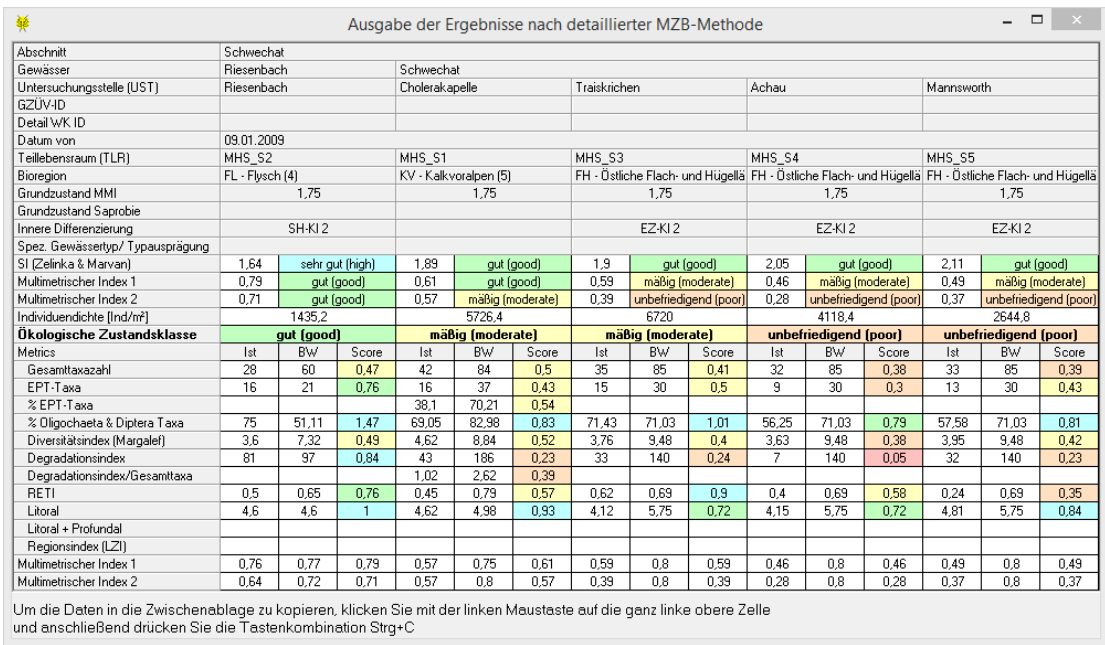

Durch Betätigen der Schaltfläche "Auswahl" können die Teillebensräume, die im Bericht angezeigt werden sollen, ausgewählt werden. Durch Betätigen der Schaltfläche "Drucken" wird der Bericht für die detaillierte Makrozoobenthos-Methode ohne vorherige Anzeige gedruckt.

Hinweis: Auswertungsdaten müssen zuerst im Menü AUSWERTUNG berechnet oder geladen werden, bevor die entsprechenden Berichte angezeigt werden können.

#### **MZB/Screening-Methode**

Im Menü BERICHTE/"MZB/Screening-Methode" erfolgt die Ausgabe der Auswertung der Screening-Methode.

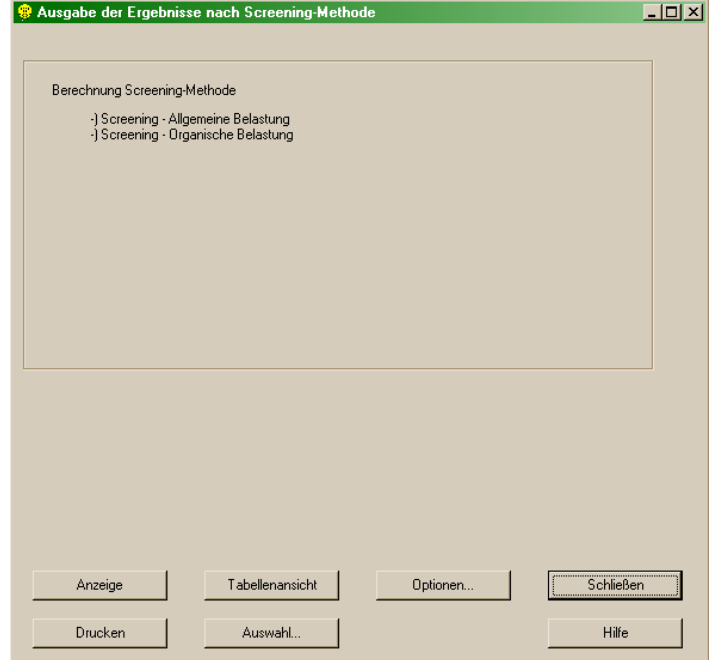

<span id="page-59-0"></span>Durch Betätigen der Schaltfläche "Anzeige" wir ein übersichtlicher Bericht geöffnet, der die Ergebnisse beiden Bewertungsschienen sowie das Gesamtergebnis der Screening-Methode pro Teillebensraum anzeigt.

Durch Betätigen der Schaltfläche "Tabellenansicht" gelangt man zu den Details der Berechnung der Screening-Methode.

Hinweis: In der Zeile "Grundzustand Allgemeine Belastung" wird immer der saprobielle Grundzustand angegeben, auf dem die Berechnung der Screening Metrics "Modul Allgemeine Belastung" basiert. Die Bewertung der Saprobie (Modul Organische Belastung) kann im Falle unterschiedlicher saprobieller Grundzustände für Winter-/Sommerproben (nur in der Bioregion "Östliche Flach- und Hügelländer" relevant) auf einem abweichenden Grundzustand (Zeile "Grundzustand Organische Belastung") basieren (z.B. 2,0 statt 1,75 im Falle einer Sommerprobe). Die Zuordnung Sommer/Winter erfolgt automatisch entsprechend dem Untersuchungsdatum.

Die Daten können über die Zwischenablage in eine beliebige MS Anwendung kopiert werden. Hierzu klicken Sie mit der linken Maustaste auf die oberste linke Zelle, drücken anschließend Strg+C und fügen die Daten mit Hilfe von Strg+V in die entsprechende MS Anwendung ein.

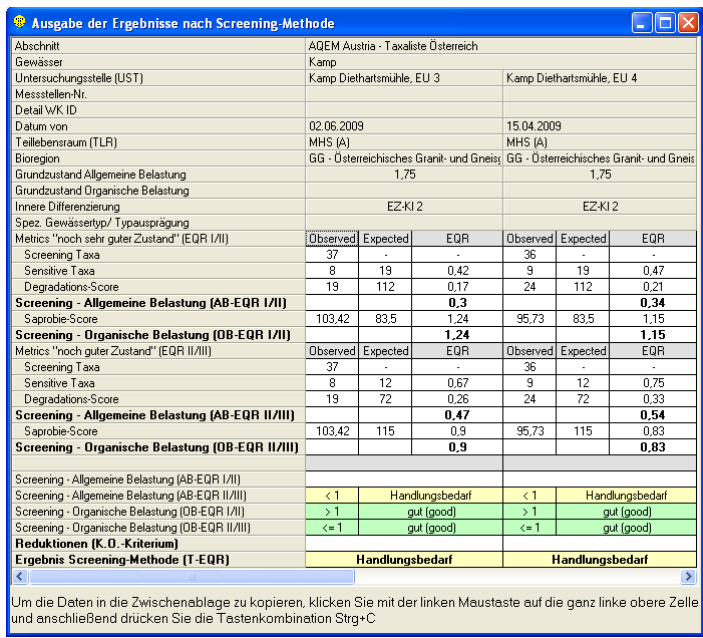

Durch Betätigen der Schaltfläche "Auswahl" können die Teillebensräume, die im Bericht angezeigt werden sollen, ausgewählt werden. Durch Betätigen der Schaltfläche "Drucken" wird der Bericht für die Screening-Methode ohne vorherige Anzeige gedruckt.

Hinweis: Auswertungsdaten müssen zuerst im Menü AUSWERTUNG berechnet oder geladen werden, bevor die entsprechenden Berichte angezeigt werden können.

#### **Algen/Detaillierte PHB-Methode**

Im Menü BERICHTE/"Algen/Detaillierte PHB-Methode" erfolgt die Ausgabe der Ergebnisse der detaillierten Phytobenthos-Methode.

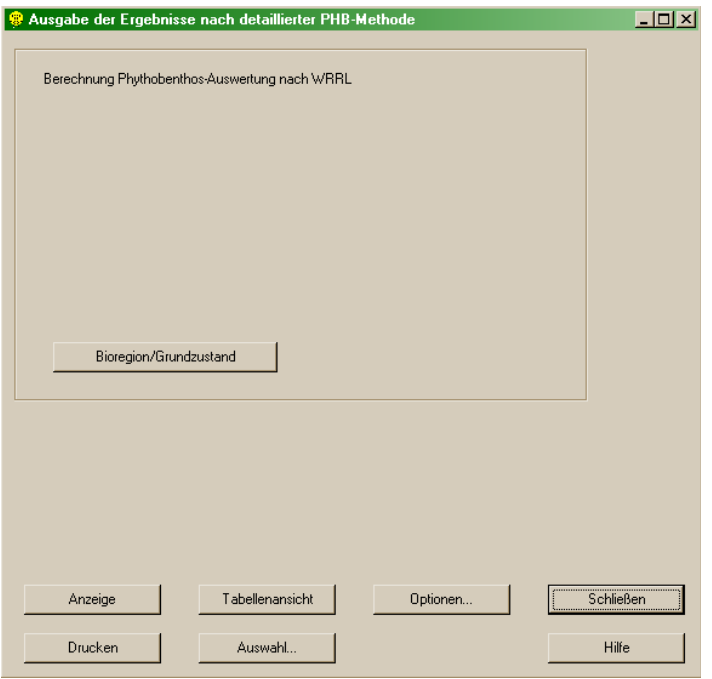

Durch Betätigen der Schaltfläche "Anzeige" wir ein übersichtlicher Bericht geöffnet, der die Ergebnisse der unterschiedlichen Module sowie den gesamten ökologischen Zustand pro Teillebensraum anzeigt.

Durch Betätigen der Schaltfläche "Tabellenansicht" gelangt man zu den Details der Berechnung der detaillierten Phytobenthos-Methode.

<span id="page-60-0"></span>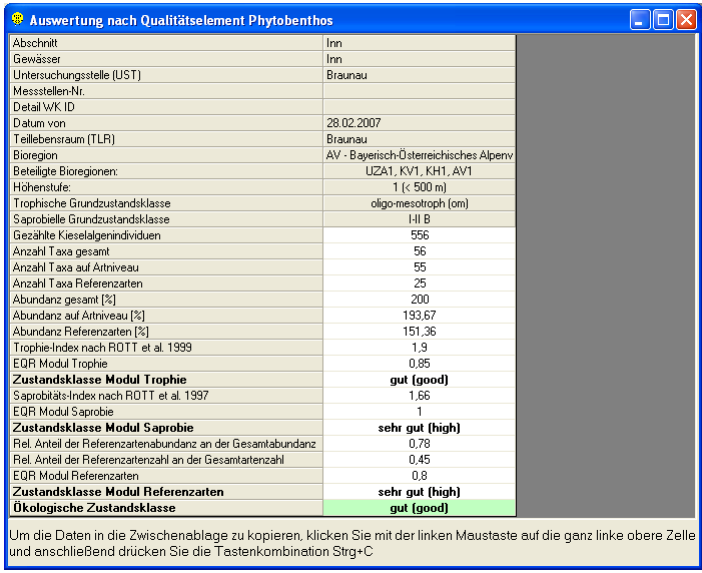

Hinweis: Die Daten können über die Zwischenablage in eine beliebige MS Anwendung kopiert werden. Hierzu klicken Sie mit der linken Maustaste auf die oberste linke Zelle, drücken anschließend Strg+C und fügen die Daten mit Hilfe von Strg+V in die entsprechende MS Anwendung ein.

Durch Betätigen der Schaltfläche "Auswahl" können die Teillebensräume, die im Bericht angezeigt werden sollen, ausgewählt werden. Durch Betätigen der Schaltfläche "Drucken" wird der Bericht für die detaillierte Phytobenthos-Methode ohne vorherige Anzeige gedruckt.

Hinweis: Auswertungsdaten müssen zuerst im Menü AUSWERTUNG berechnet oder geladen werden, bevor die entsprechenden Berichte angezeigt werden können.

#### <span id="page-61-0"></span>**Ortsbefundblatt**

Das Ortsbefundblatt kann in der derzeit verfügbaren **ECOPROF**-Version nur über den Menüpunkt BERICHTE/"Monitoring" ausgegeben werden. Hier kann zwischen einem leeren Ortsbefundblatt, einem Ortsbefundblatt mit Stammdaten (beide zur Mitnahme ins Freiland vorgesehen) und dem Monitoring Gesamtbericht, der das bereits ausgefüllte Ortsbefundblatt beinhaltet, ausgewählt werden (siehe Seite [76\)](#page-75-0).

#### **Allgemeine Hinweise & Optionen für ECOPROF-Berichte**

#### **Allgemeines**

Das Erstellen der Berichte kann je nach Rechner- bzw. Systemleistung einige Sekunden beanspruchen, ohne dass die Sanduhr zu sehen ist. Bitte versuchen Sie nicht die Berichterstellung zu unterbrechen !!!

#### **Optionen**

Für alle **ECOPROF**-Berichte sind individuelle Einstellungen möglich, die wahlweise in den Berichte-Fenstern oder unter dem Menü BERICHTE/"Optionen" aufgerufen werden können.

Die Optionen gliedern sich in folgende Punkte:

- Allgemein: bietet die Möglichkeit den Berichttitel und die Seitenzahl auszublenden oder zu ändern sowie den unteren Seitenrand zu verändern
- Kopf-/Fußzeile: bietet die Möglichkeit benutzerdefinierte Kopf- und/oder Fußzeilen zu erstellen
- Verteilungsgrafik: bietet die Möglichkeit die Skaleneinteilung und die Ausrichtung der Stellenbezeichnung für die Verteilungsgrafiken zu ändern sowie die Kopfdaten und Hilfslinien einbzw. auszublenden
- Dominanzgrafik: bietet die Möglichkeit die Skaleneinteilung und den Prozentwert der anzuzeigenden Arten zu ändern sowie die Kopfdaten und Hilfslinien ein- bzw. auszublenden

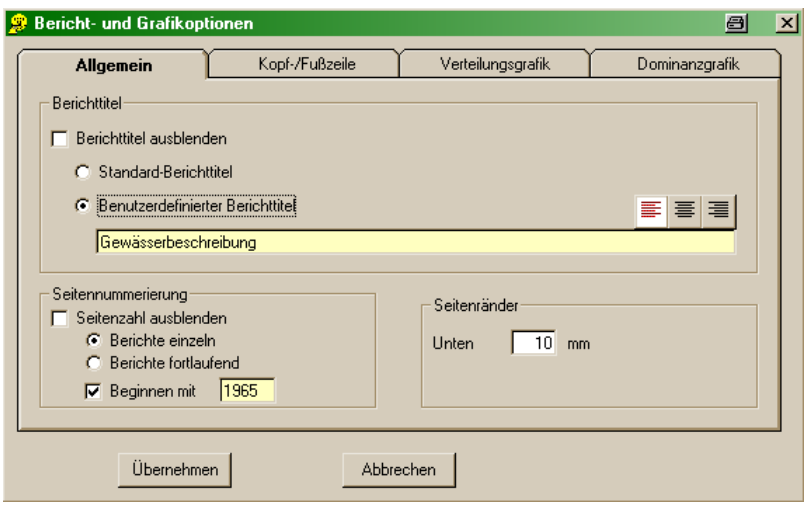

## **Ausgabe als pdf**

Es besteht die Möglichkeit alle **ECOPROF**-Berichte im pdf-Format abzuspeichern. Hierfür ist die Installation eines Adobe Acrobat oder gleichwertigen pdf-Creators notwendig. Anschließend wählen Sie im Menü DATEI/"Druckereinrichtung" als Standarddrucker "pdf Drucker". Nach Erstellung der gewünschten **ECOPROF**-Berichte betätigen Sie die Schaltfläche "Drucken", geben in der Dialogbox einen Namen für die zu speichernde Datei an und betätigen die Schaltfläche "Speichern".

# **MONITORING-ASSISTENT**

# **Allgemeines**

Der Monitoring-Assistent dient zur Dateneingabe, Auswertung bzw. Berichtserstellung von Monitoring-Untersuchungen entsprechend GZÜV bzw. Sondermessprogramme (Qualitätselemente Makrozoobenthos & Phytobenthos).

Umgesetzt wurden dabei die Vorgaben des Monitorings nach GZÜV, das den neu entwickelten, WRRLkonformen Methoden entspricht. Weiters wurden nach Möglichkeit die Rückmeldungen der Auftragnehmer aus den vergangenen Ausschreibungsperioden der WGEV berücksichtigt.

Zum Monitoring-Assistent gelang man über das Menü EINGABE/ANZEIGE/"Monitoring-Assistent".

# **Daten-Eingabe**

Pro Auftrag für eine Monitoring-Untersuchung wird ein Monitoring-Stammdatenprojekt (d.h. die ausgeschriebenen Stellen eines Bundeslandes) durch die Qualitätssicherungseinheit (QSE) zur Verfügung gestellt. Dieses Importprojekt gibt die Projektstruktur vor und enthält ausgefüllte Fixdaten zu den Probestellen (z.B. Stellenbezeichnung, Fluss, Monitoring-Nummer, Koordinaten, Kartenausschnitt, MZB-Grundzustände etc.). In der eigens geschaffenen Eingabeoberfläche sind die Felder mit den nicht veränderbaren Fixdaten gelb unterlegt; die vom Auftragnehmer auszufüllenden Angaben sind weiß unterlegt.

Über das Menü EINGABE/ANZEIGE/"Monitoring-Assistent" wird der Monitoring-Assistent geöffnet.

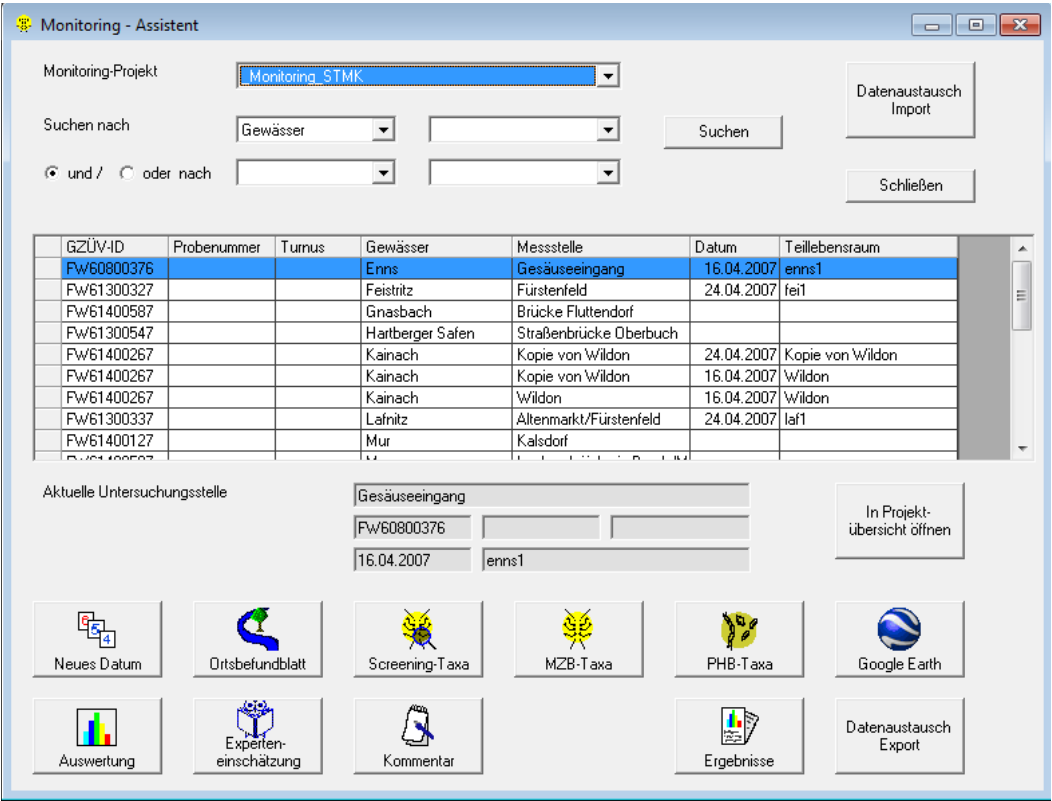

Anschließend kann durch Betätigen der Schaltfläche "Datenaustausch/Import" das Monitoring-Stammdatenprojekt aus einem beliebigen Verzeichnis ausgesucht werden.

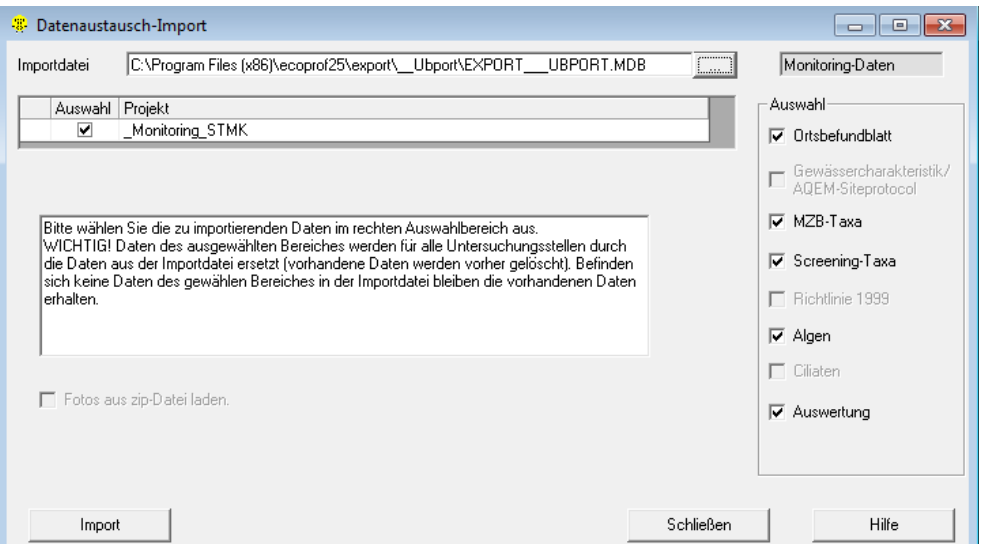

Hinweis: Das Auswahlkästchen "Fotos aus zip-Datei laden" muss beim Import aktiviert sein, da sonst die Kartenausschnitte (Skizzen) der Untersuchungsstellen nicht importiert werden!

Durch Betätigen der Schaltfläche "Import" wird das gewählte Monitoring-Stammdatenprojekt nach **ECOPROF** importiert.

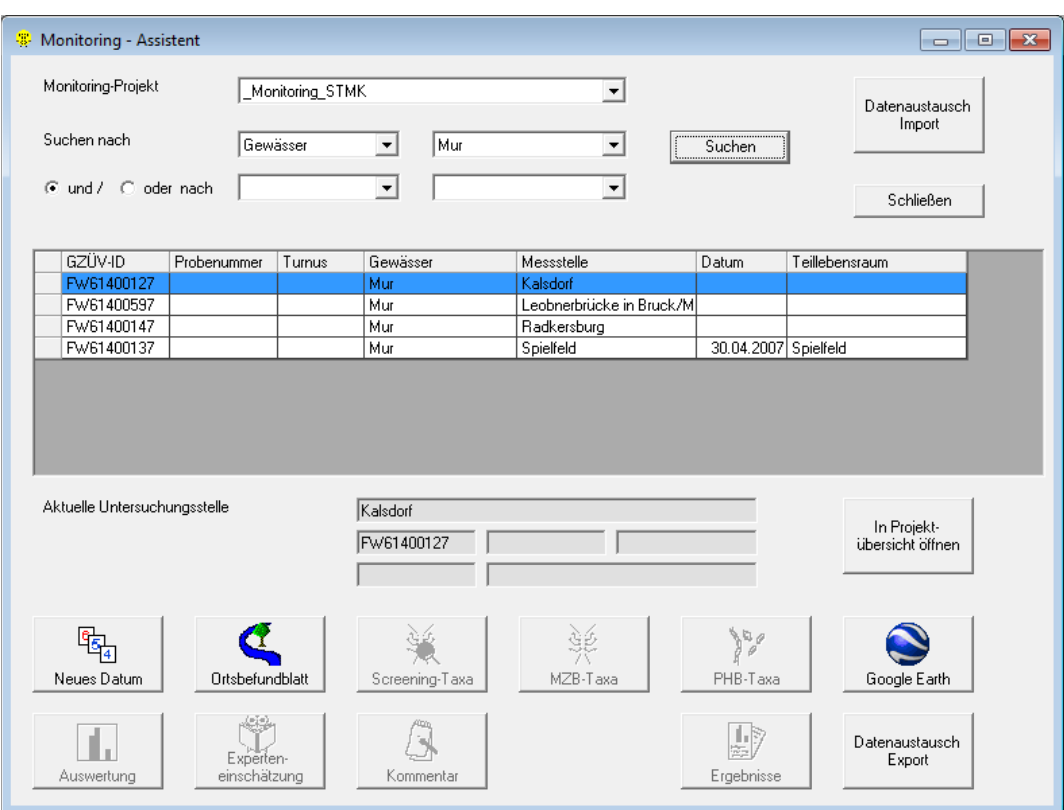

Nun kann im geladenen Monitoring-Stammdatenprojekt in den beiden Feldern "Suchen nach" nach Gewässer, Untersuchungsstelle, Monitoring-Nummer, Datum und laborinterner ID gesucht werden. Dabei können zwei Suchoptionen mit "und" oder "oder" verknüpft werden. Durch Betätigen der Schaltfläche "Suchen" wir die Suche gestartet.

Hinweis: Sollen alle im Monitoring-Stammdatenprojekt vorhanden Daten angezeigt werden, einfach die Schaltfläche "Suchen" betätigen.

Aus der nun erscheinenden Auswahlliste kann die gewünschte Untersuchungsstelle ausgewählt werden. Zur Daten-Eingabe stehen folgende Schaltflächen zur Verfügung:

- > Neues Datum: dient zur Eingabe eines neuen Untersuchungsdatums
- Ortsbefundblatt: dient zur Eingabe von Angaben zur Gewässercharakteristik
- Screening-Taxa: dient zur Eingabe der Screening-Taxa
- MZB-Taxa: dient zur Eingabe der Makrozoobenthos-Artenliste
- PHB-Taxa: dient zur Eingabe der Phytobenthos-Artenliste
- Kommentar: bietet die Möglichkeit zur Eingabe eines beliebigen Kommentars

Hinweis: Löschen von Daten ist nur in der Projekt-Übersicht möglich. Um in diese zu gelangen betätigen Sie die Schaltfläche "In Projekt-Übersicht öffnen".

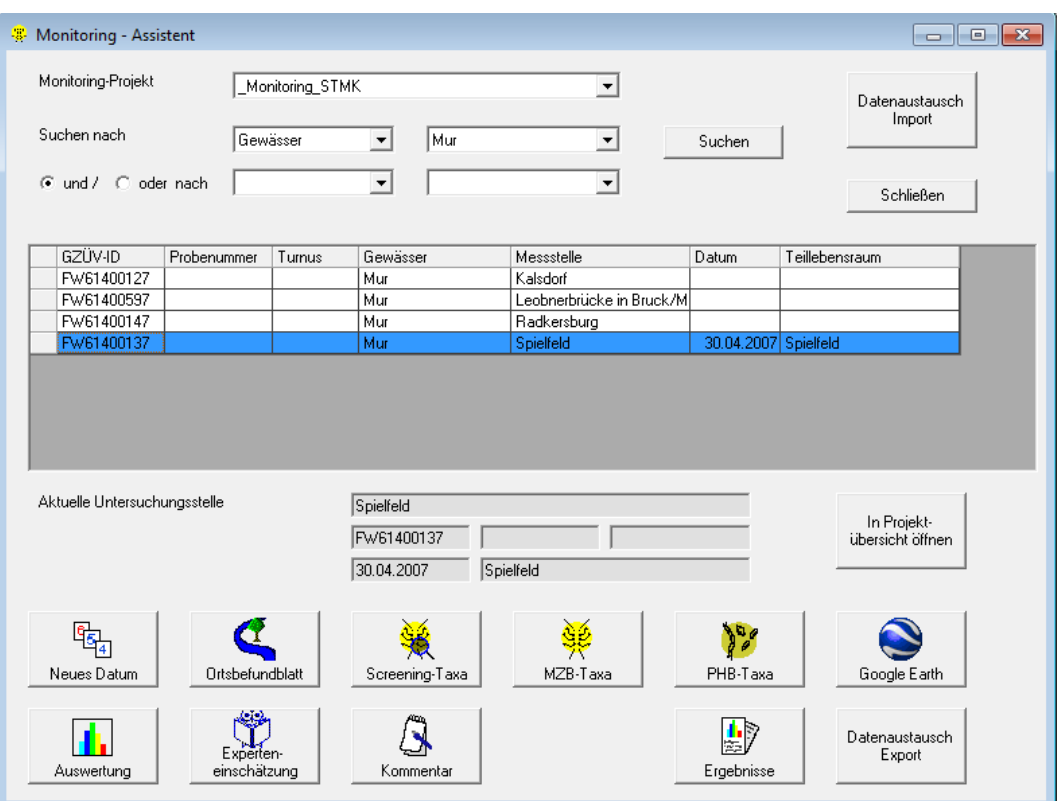

#### **Neues Datum**

Nach Betätigen der Schaltfläche "Neues Datum" kann ein neues Untersuchungsdatum im Format TT.MM.JJ eingegeben werden.

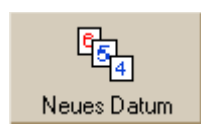

Untersuchungsstelle und Datum werden anschließend in den Feldern "Aktuelle Untersuchungsstelle" angezeigt.

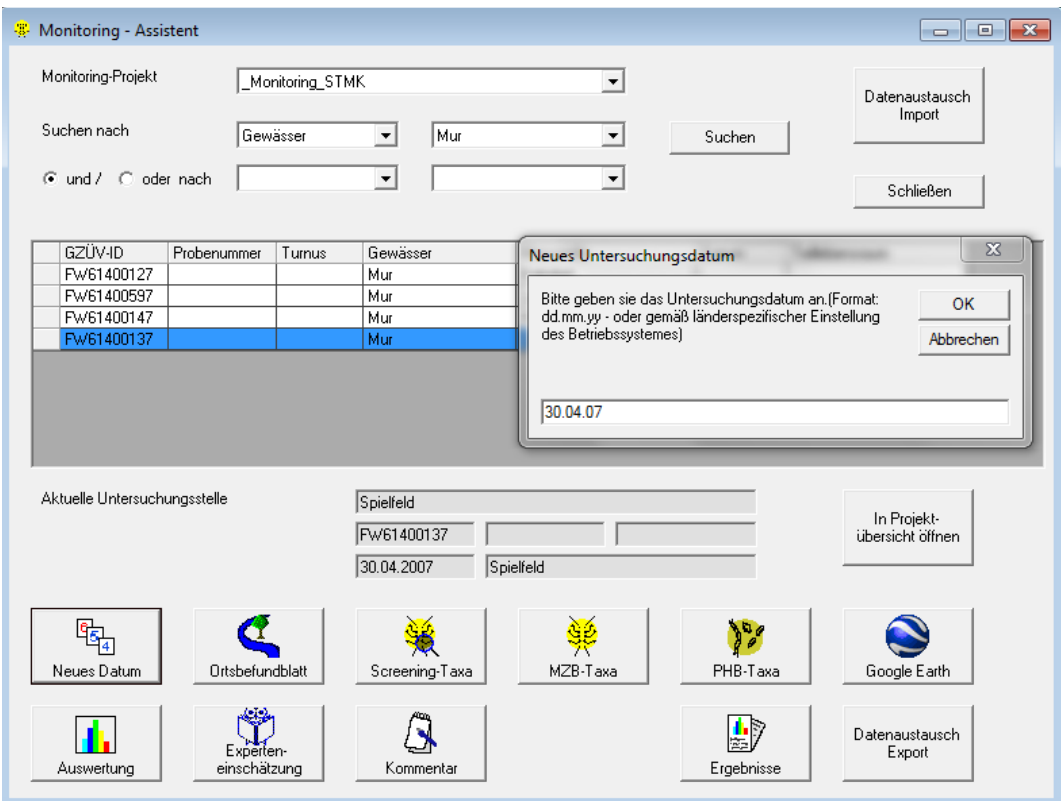

#### <span id="page-67-0"></span>**Ortsbefundblatt**

Nach Betätigen der Schaltfläche "Ortsbefundblatt" gelangt man in das Formular "Ortsbefundblatt". Dieses besteht aus einem Formular-Kopf und sieben Registerkarten.

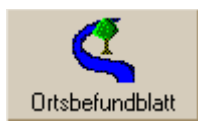

Generell stehen zum Speichern bzw. Abbrechen zwei Schaltflächen zur Verfügung.

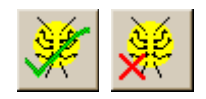

Hinweis: Gelb hinterlegte Felder sind Fixdaten, die durch das Monitoring-Stammdatenprojekt vorgegeben sind und nicht verändert werden können. Weiß hinterlegte Felder müssen ausgefüllt werden.

Im Formular-Kopf werden Messstellennummer, Gewässername, Untersuchungsstelle, Datum, laborinterne ID, Auftragnehmer und Probennehmer festgehalten.

#### **Registerkarte "Untersuchungsstelle"**

Alle Daten, ausgenommen Bundesland, Zuständigkeit sowie Seehöhe sind durch das Monitoring-Stammdatenprojekt vorgegeben.

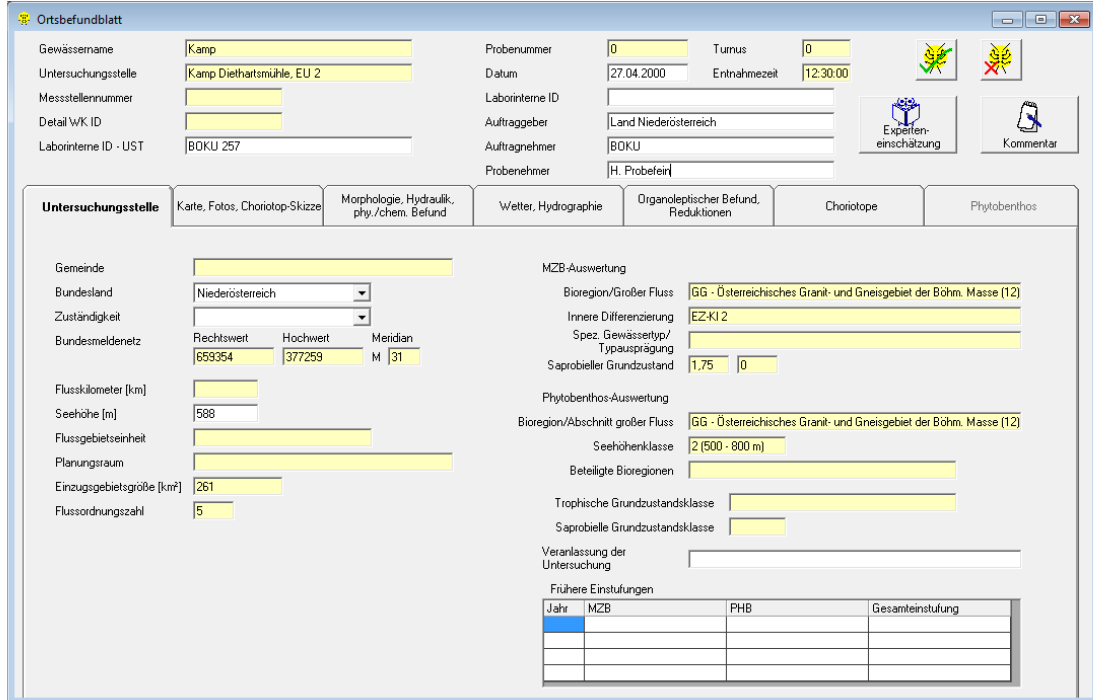

# **Registerkarte "Karte, Fotos, Choriotop-Skizze"**

Der Kartenausschnitt (Skizze) ist durch das Monitoring-Stammdatenprojekt vorgegeben.

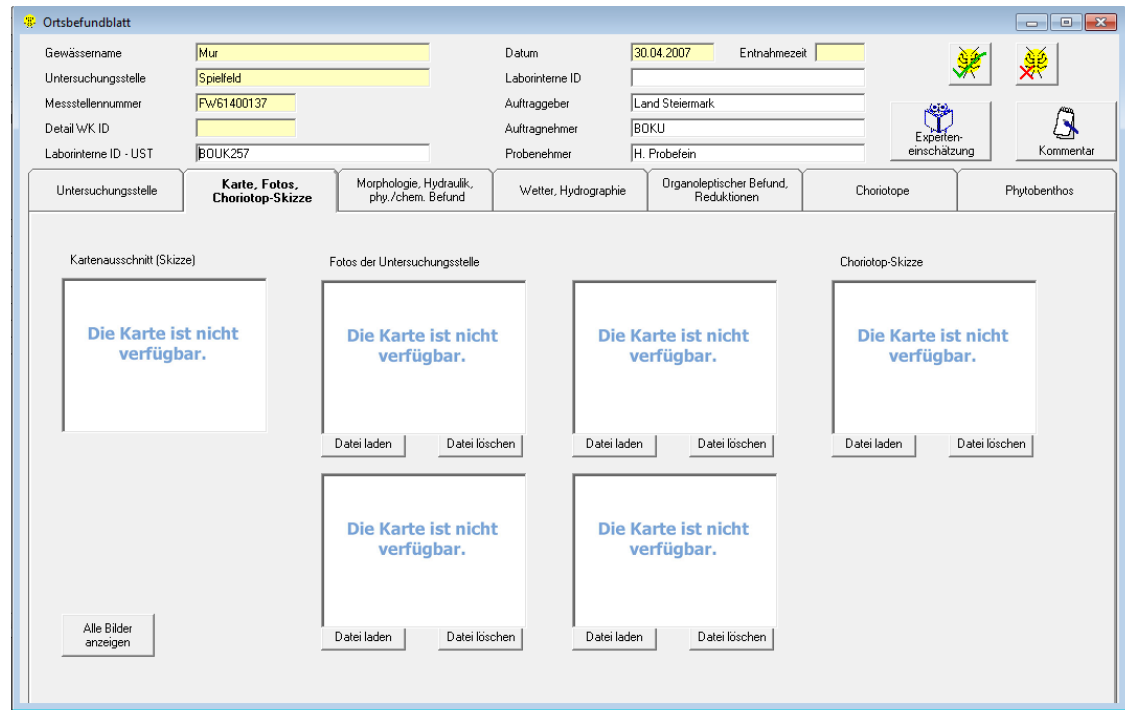

Laden Sie bis zu vier Fotos der Untersuchungsstelle sowie die Choriotop-Skizze durch Betätigen der jeweiligen "Datei laden"-Schaltfläche. Ein Löschen der bereits geladenen Datei ist durch Betätigen der Schaltfläche "Datei löschen" möglich.

Zur Anzeige bereits zu einem früheren Zeitpunkt nach **ECOPROF** geladener Bilder entweder die entsprechenden Bildflächen doppelklicken oder die Schaltfläche "Alle Bilder anzeigen" betätigen.

## **Registerkarte "Morphologie, Hydraulik, physikalisch/chemischer Befund"**

Angaben zur Morphologie, zu den hydraulischen Bedingungen sowie zu den physikalisch/chemischen Bedingungen können teilweise aus Auswahllisten übernommen, teilweise frei eingetragen werden. Für Uferbewuchs, Umland und Einleitung oberhalb können mehrere Einträge aus der vorgegebenen Liste ausgewählt werden.

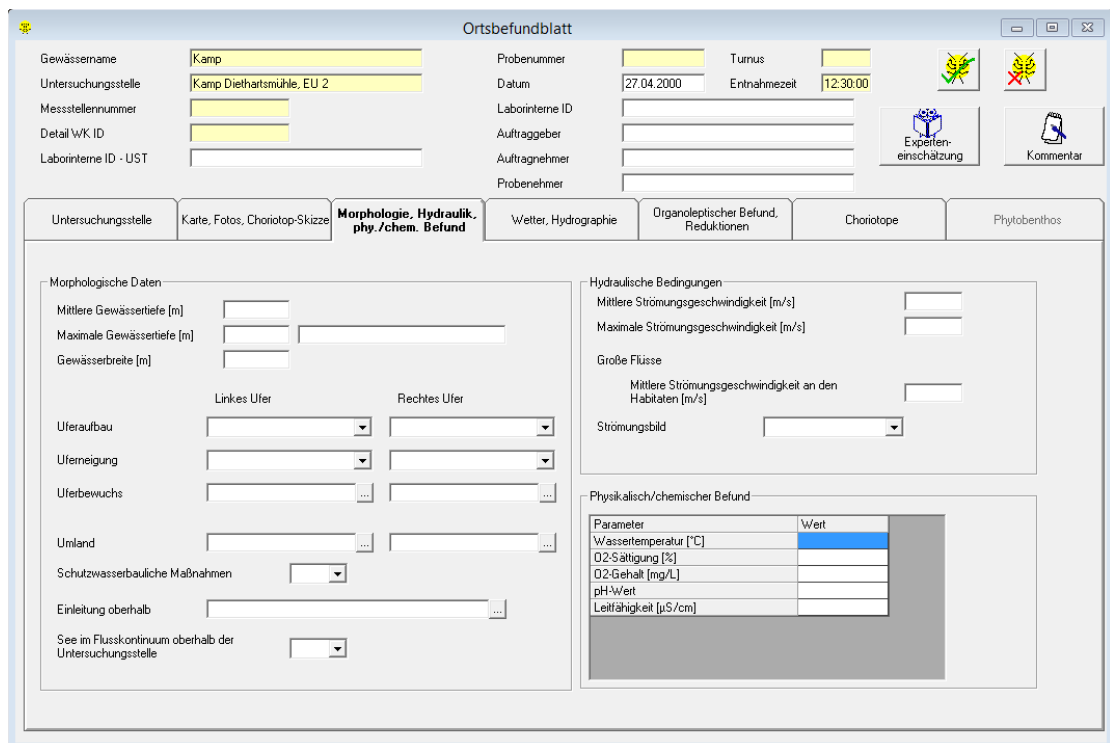

Hinweis: Ist eine genaue Messung der maximalen Gewässertiefe nicht möglich, steht ein Textfeld für Schätzangaben zur Verfügung.

## **Registerkarte "Wetter, Hydrologie"**

Angaben zum Wetter und zur aktuellen hydrologischen Situation können teilweise aus Auswahllisten übernommen, teilweise frei eingetragen werden.

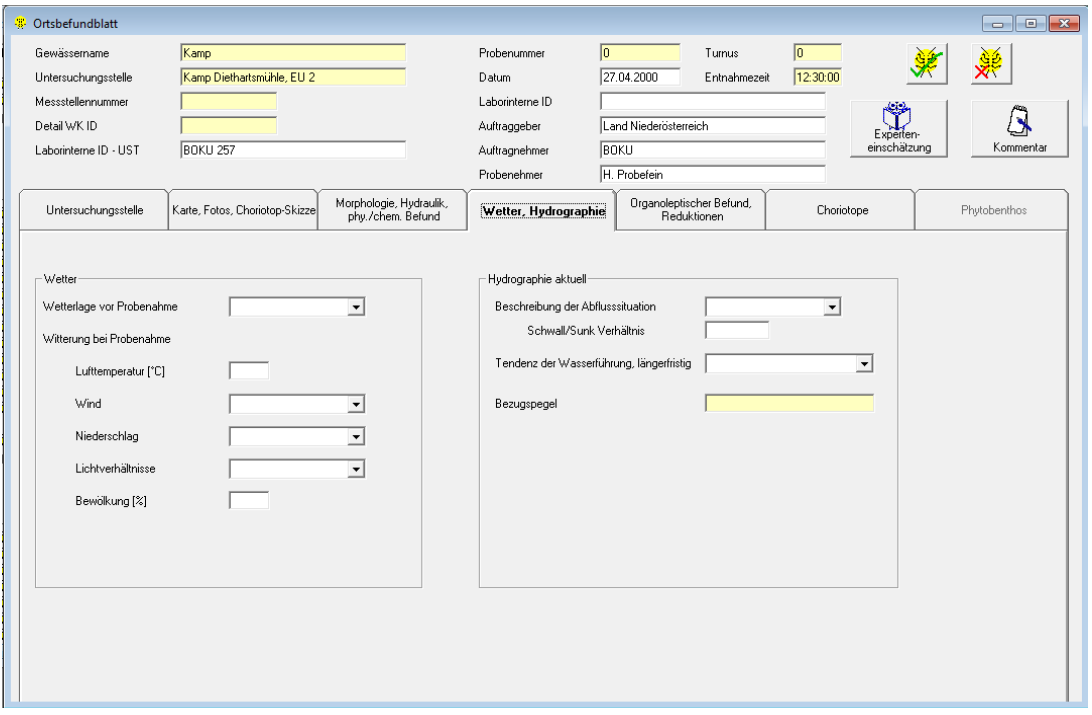

### <span id="page-70-0"></span>**Registerkarte "Organoleptischer Befund, Reduktionen"**

Angaben zum organoleptischen Befund und zu allfällig vorhandenen Reduktionen können aus Auswahllisten, die durch Klicken in die entsprechenden Felder aktiv werden, übernommen werden.

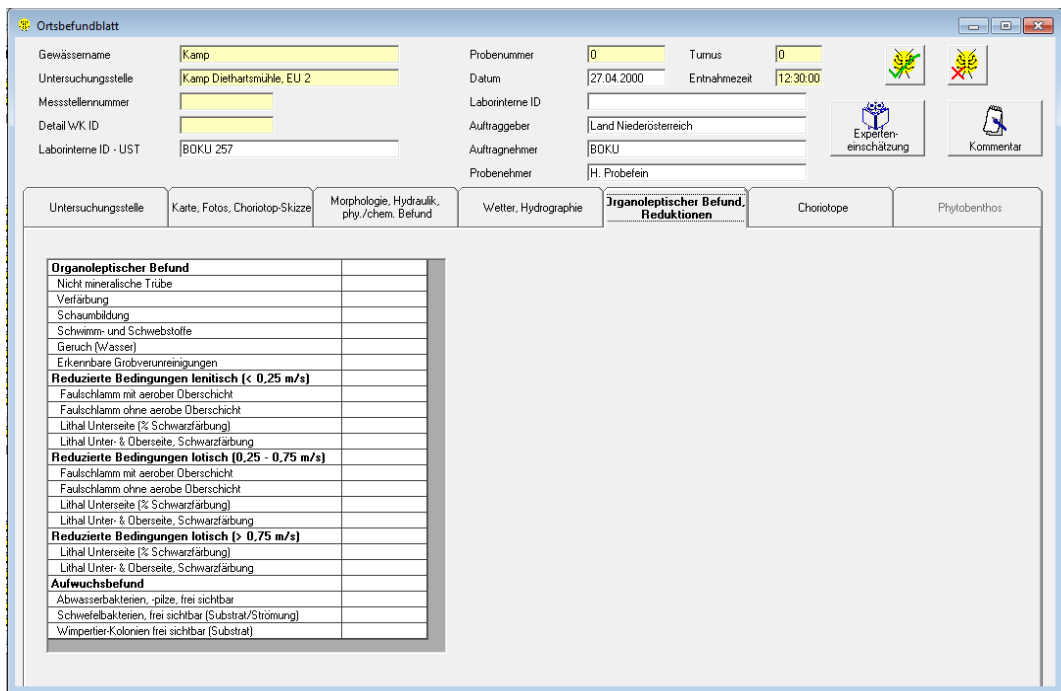

# **Registerkarte "Choriotope"**

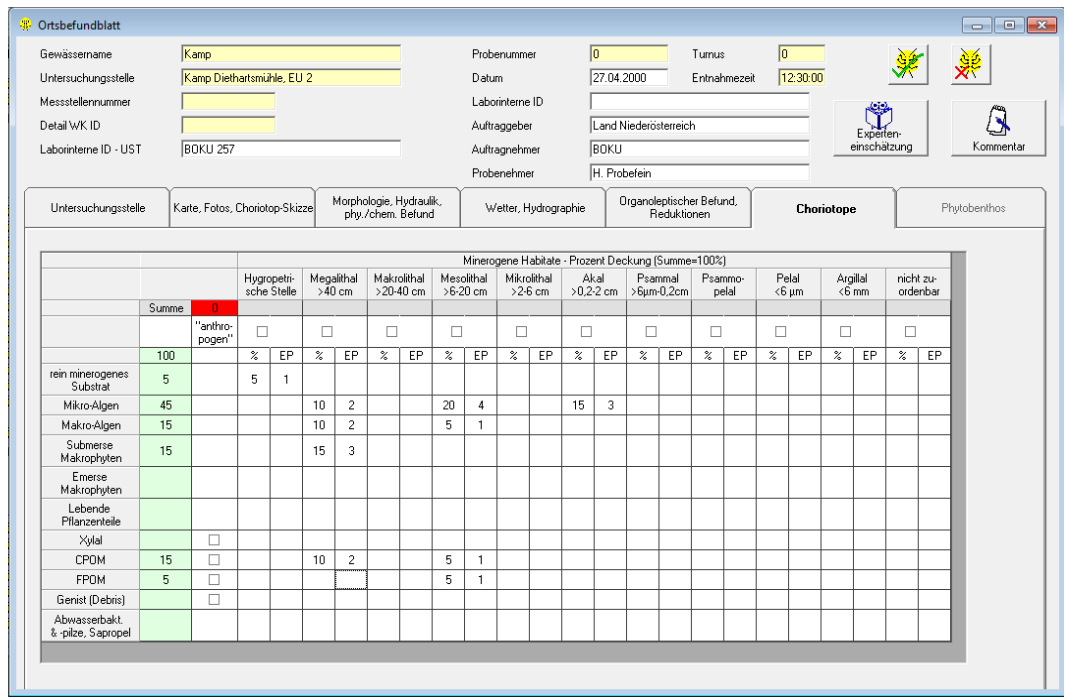

Die Choriotop-Tabelle in **ECOPROF** entspricht Moog (2004). Bei der Eingabe der abiotischen Choriotope wird das Feld "Summe" automatisch aktualisiert und grün hinterlegt, sobald die Summe 100 % entspricht. Anschließend können im unteren Teil der Tabelle wahlweise die Prozentwerte für die Habitate oder die Anzahl der Einzelproben (EP) eingetragen werden. Der jeweils andere Wert wird automatisch ergänzt.

## **Registerkarte "Phytobenthos"**

Diese Registerkarte dient der näheren Beschreibung der Phytobenthos-Entnahme.

Die Tabelle im unteren Bereich der Registerkarte dient zur Eingabe von im Freiland erkennbaren Makroalgen und Kolonieformen. Zur Eingabe eines Taxons die Schaltfläche "Taxon einfügen" betätigen, anschließend aus der Auswahlliste einen Eintrag auswählen und Deckungsgrad sowie Schichtdicke ergänzen.

Hinweis: Sollte Ihr gewünschter Eintrag nicht in der Auswahlliste aufscheinen, kann auch ein beliebiger Text durch Anklicken der Zelle in die Tabelle eingetragen werden.

Die Schaltfläche "Kommentar" dient zum Eintrag einer beliebigen Information zur Phytobenthos-Entnahme.

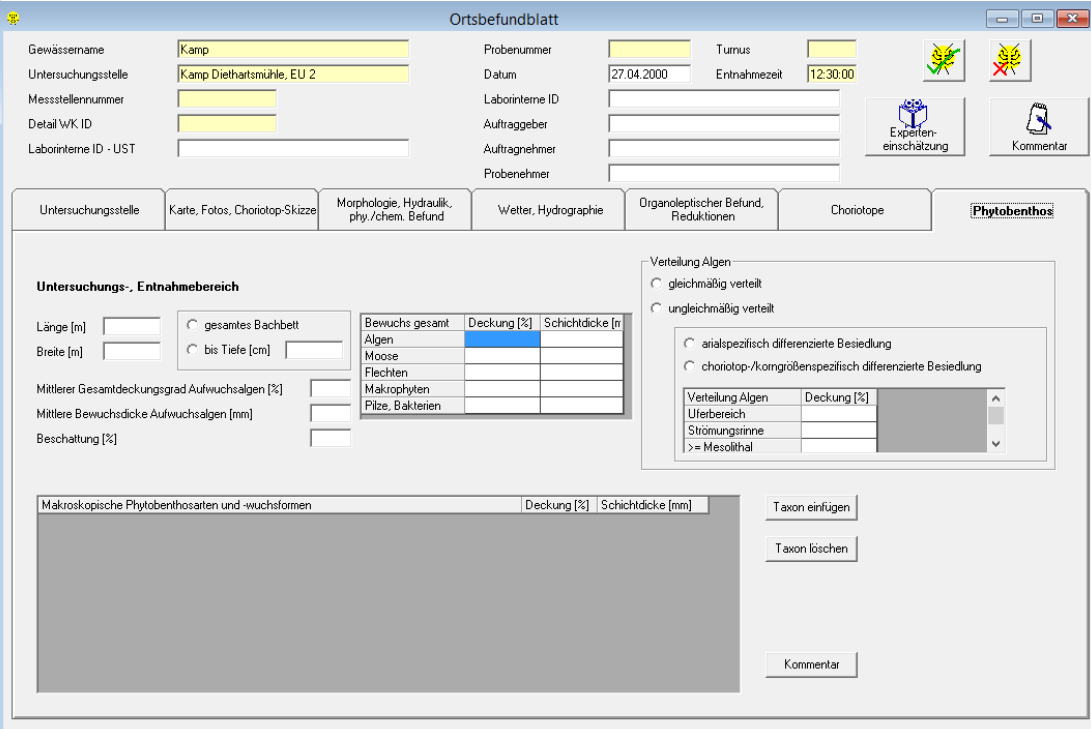
#### Screening-Taxa

Nach Betätigen der Schaltfläche "Screening-Taxa" gelangt man in das Formular "Taxaliste MZB-Screening-Methode". Details zur Eingebe der Screening-Taxa finden sich im Kapitel "Anlegen und Auswerten des ersten Projektes" (Seite [39\)](#page-38-0).

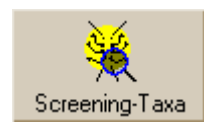

#### **MZB-Taxa**

Nach Betätigen der Schaltfläche "MZB-Taxa" gelangt man in das Formular "MHS Probenstelle". Details zur Eingebe der Makrozoobenthos-Artenliste finden sich im Kapitel "Anlegen und Auswerten des ersten Projektes" (Seite [35\)](#page-34-0).

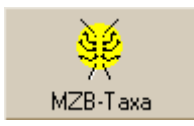

#### **PHB-Taxa**

Nach Betätigen der Schaltfläche "PHB-Taxa" gelangt man in das Formular "Algen-Probenstelle". Details zur Eingebe der Phytobenthos-Artenliste finden sich im Kapitel "Anlegen und Auswerten des ersten Projektes" (Seite [42\)](#page-41-0).

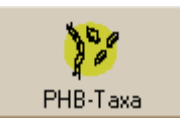

#### **Experteneinschätzung**

Nach Betätigen der Schaltfläche "Experteneinschätzung" gelangt man in das Formular "Abweichende Beurteilung – Experteneinschätzung".

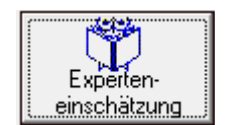

Über eine Auswahlliste kann eine der fünf ökologischen Zustandsklassen gesondert für Makrozoobenthos und Phytobenthos vergeben werden. Die Begründung der Experteneinschätzung muss im jeweiligen Kommentarfeld festgehalten werden.

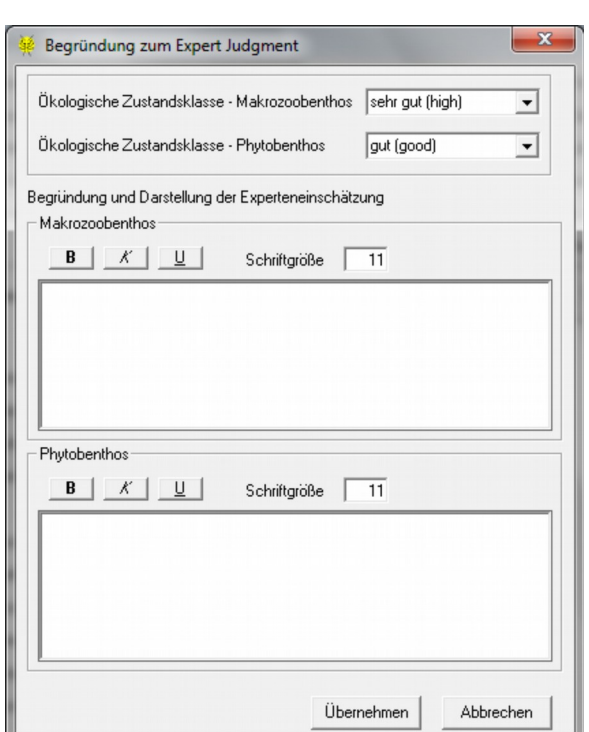

#### **Kommentar**

Nach Betätigen der Schaltfläche "Kommentar" gelangt man in das Formular "Kommentar". Hier können beliebige Informationen zur Monitoring-Untersuchungsstelle eingegeben werden.

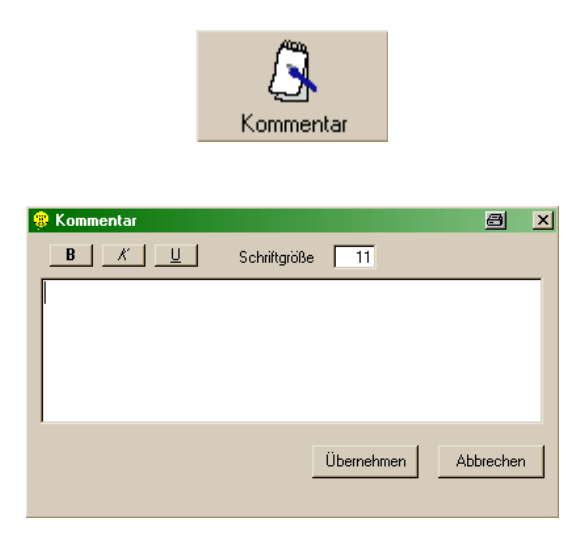

### **Daten-Auswertung**

Zur Daten-Auswertung steht die Schaltfläche "Auswertung" zur Verfügung.

#### **Auswertung**

Nach Betätigen der Schaltfläche "Auswertung" gelangt man in das Formular "Auswertung der ökologischen Zustandsklassen".

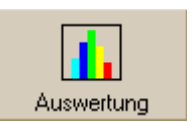

Zwei Auswertungsoptionen stehen zur Verfügung:

- Auswertung für die aktuelle Untersuchungsstelle
- Auswertung für das gesamte Monitoring-Projekt

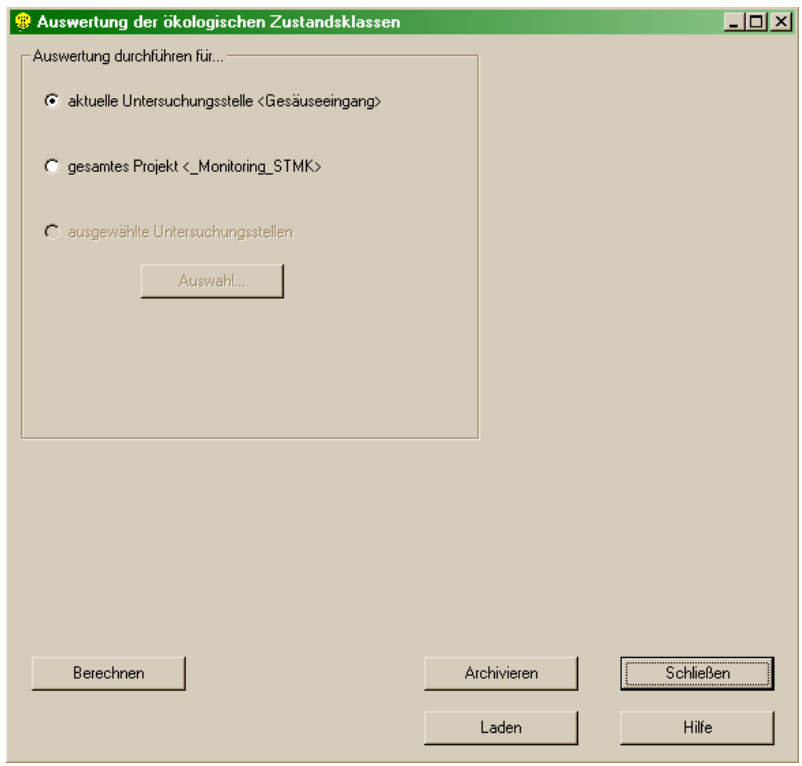

Durch Betätigen der Schaltfläche "Berechnen" wird die Auswertung gestartet. Je nach eingegebener Daten werden folgende Auswertungen durchgeführt:

- Makrozoobenthos Screening-Methode
- detaillierte Makrozoobenthos-Methode nach WRRL
- detaillierte Phytobenthos-Methode nach WRRL

Nach der Berechnung werden die Auswertungsdaten automatisch gespeichert.

#### **Archiv**

Das Archiv dient zur dauerhaften Archivierung von Monitoring-Auswertungsdaten. Daten, die im Archiv abgelegt wurden, können zu einem späteren Zeitpunkt nicht mehr geändert werden. Damit wurde der Forderung Rechnung getragen, dass GZÜV-Auswertungsdaten auch nach Jahren unverändert abrufbar sein sollen. Bei der Speicherung ins Archiv wird das Archivierungsdatum automatisch mitprotokolliert.

Nach der Wahl eines Archivnamens können durch Betätigen der Schaltfläche "Archivieren" die Auswertungsdaten archiviert werden.

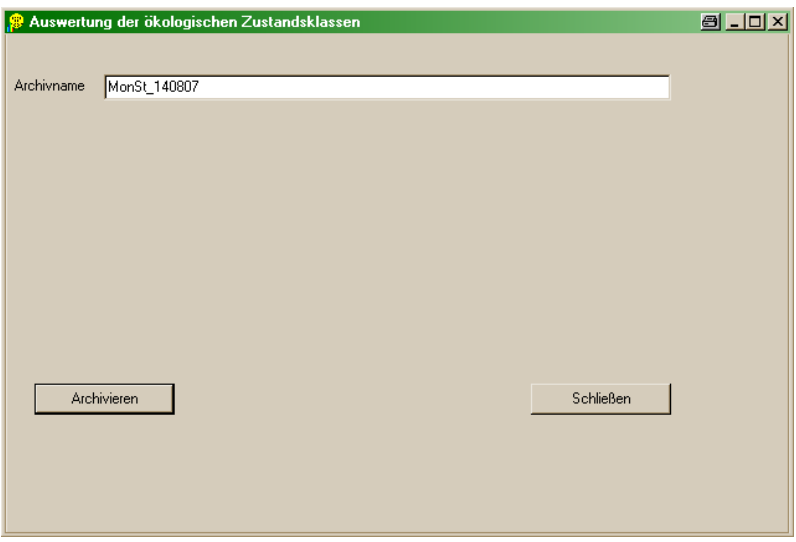

Hinweis: Im Gegensatz zu gespeicherten Daten können Archivierungsdaten nicht überschrieben werden und sind auch im Netzwerk verfügbar.

# **Daten-Ausgabe**

Zur Daten-Ausgabe stehen folgende Schaltflächen zur Verfügung:

- Ergebnisse: dient zur Ausgabe der Monitoring-Daten in Berichtsform
- Datenaustausch/Export: dient zum Datenaustausch der Monitoring-Daten mit anderen Institutionen
- Export für Google Earth: dient zum Datenexport nach Google Earth

#### **Ergebnisse**

Nach Betätigen der Schaltfläche "Ergebnisse" gelangt man in das Formular "Ergebnisse/Berichte der ökologischen Zustandsklassen". Hier können auch bereits zu einem anderen Zeitpunkt berechnete Daten wieder geladen werden.

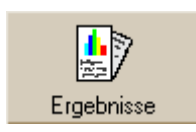

Das Formular gliedert sich in vier Teile.

Im linken oberen Teil kann zwischen drei Ausgabe-Optionen gewählt werden:

- Bericht für die aktuelle Untersuchungsstelle
- $\triangleright$  Bericht für das gesamte Monitoring-Projekt
- Bericht für ausgewählte Untersuchungsstellen; durch Betätigen der Schaltfläche "Auswahl" können die Teillebensräume, die im Bericht angezeigt werden sollen, ausgewählt werden

Im rechten oberen Teil kann zwischen verschiedenen Taxalisten gewählt werden:

- Makrozoobenthos-Screening-Methode
- > Phytobenthos-Makroalgen
- Detaillierte Makrozoobenthos-Methode
- > Detaillierte Phytobenthos-Methode

Die Taxalisten können angezeigt (Schaltfläche "Anzeige"), gedruckt (Schaltfläche "Drucken") oder exportiert (Schaltfläche "Export") werden.

Im linken unteren Teil gelangt man zur Schnellansicht der Auswertungen:

- Makrozoobenthos-Screening-Methode
- Detaillierte Makrozoobenthos-Methode
- > Detaillierte Phytobenthos-Methode
- $\triangleright$  Valenzgrafiken

Die Schnellansicht/Valenzen können angezeigt (Schaltfläche "Anzeige") oder exportiert (Schaltfläche "Export") werden.

Hinweis: Die Schaltflächen "Anzeige" und "Export" sind nur dann aktiv, wenn zuvor Auswertungen durchgeführt oder geladen wurden.

Die Schnellansichten können jeweils über die Zwischenablage in unterschiedliche MS Office Programme kopiert werden.

Im rechten unteren Teil kann zwischen dem Export von verschiedenen Berichten gewählt werden:

- Übersicht Ergebnisse: liefert eine Übersicht der Ergebnisse der Screening-Methode und die ökologische Zustandsklasse der detaillierten MZB-Methode und detaillierten PHB-Methode.
- Monitoring Gesamtbericht: liefert einen gesamten Bericht nach den Vorgaben der GZÜV. Gleichzeitig werden die Taxalisten für Screening-Methode, MZB/PHB-detaillierte Methode und PHB-Makroalgen nach MS-Word exportiert.
- Monitoring Deckblatt: liefert ein Deckblatt mit Beurteilung der ökologischen Zustandsklasse, und dem Ergebnis der Plausibilitätsprüfung sowie ein Kommentar zur Plausibilitätsprüfung durch das Bundesland. Dieses Deckblatt wird bei der Übertragung an die Benthos-DB Bund mit dem Monitoringbericht des Auftragnehmers verknüpft und in der Benthos-DB Bund gemeinsam angezeigt. Das Monitoring-Deckblatt kann nur mit angeschlossenem Hardware-Dongle exportiert werden!
- $\triangleright$  Probenahmeprotokoll mit Stammdaten: liefert ein Ortsbefundblatt mit ausgefüllten Stammdaten für die Mitnahme ins Freiland
- Probenahmeprotokoll leer: liefert ein Ortsbefundblatt ohne Stammdaten für die Mitnahme ins Freiland
- Alle Exportstellen in ein Dokument: erstellt ein Zentraldokument aller Exportstellen; gültig für Monitoring Gesamtbericht und Probenahmeprotokoll mit Stammdaten

Die Berichte "Monitoring Gesamtbericht", "Probenahmeprotokoll mit Stammdaten", "Probenahmeprotokoll leer" und "Alle Exportstellen in ein Dokument" werden nach MS Word exportiert. Der Bericht "Übersicht Ergebnisse" wird nach MS Excel exportiert.

Hinweis: Der Vorgang der Berichterstellung kann in Abhängigkeit der Rechner- bzw. Systemleistung einige Zeit dauern.

Bei allen Exporten muss das Programm, in das exportiert werden soll, geschlossen sein.

Sollte nach dem Export des Monitoring Gesamtberichts MS Word nicht automatisch geöffnet werden, ist der entsprechende Bericht im Projekt-Export-Verzeichnis zu finden.

Beim Export "Monitoring Gesamtbericht" bzw. "Monitoring Deckblatt" werden bei Verwendung von MS-Office 2007/2010 parallel die Dokumente im PDF-Format erstellt.

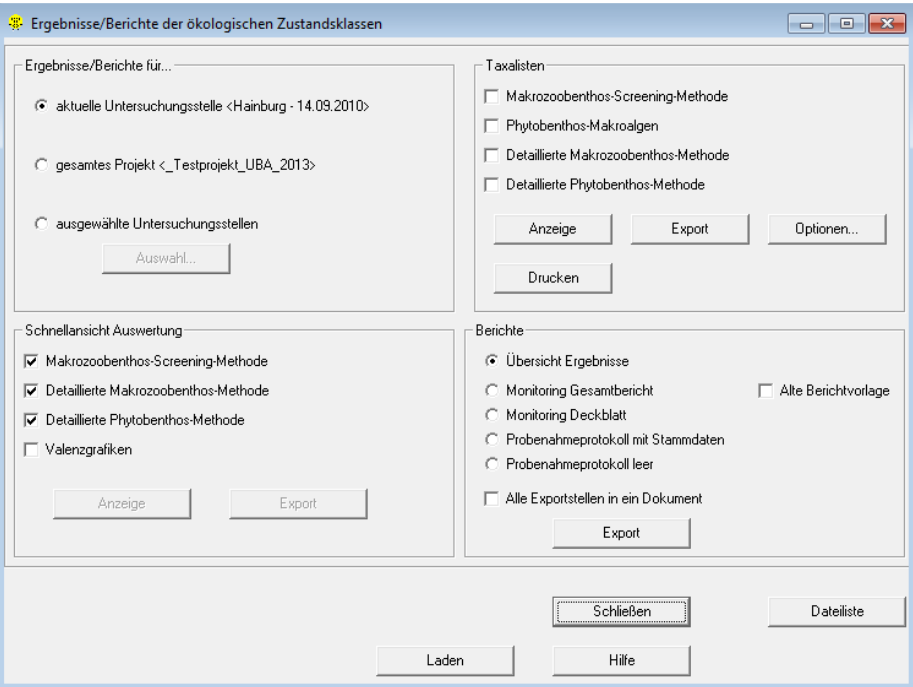

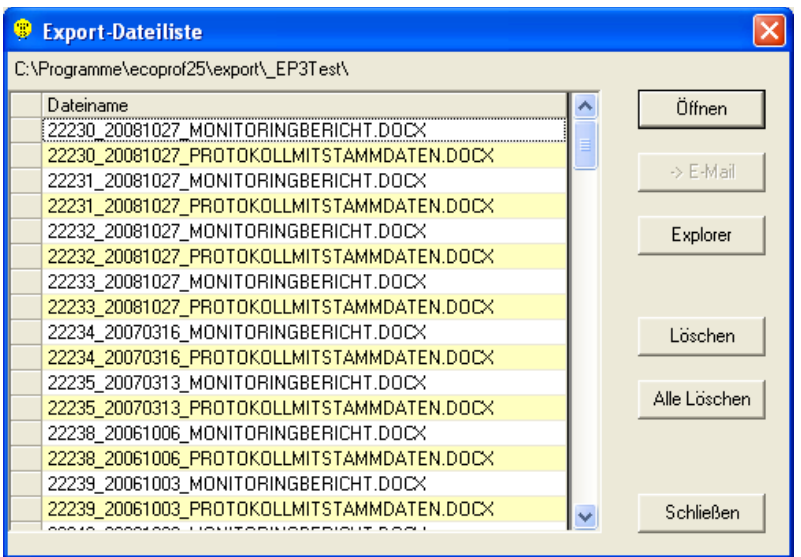

Über die Schaltfläche "Detailliste" kann ein Formular zur Übersicht und direkten Auswahl der exportierten Dateien aufgerufen werden.

#### **Datenaustausch/Export**

Nach Betätigen der Schaltfläche "Datenaustausch/Export" gelangt man in das Formular "Datenaustausch-Export".

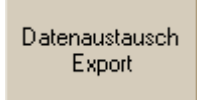

Hier kann eine Auswahl für die zu exportierenden Projektsteile getroffen und auch Namen und Speicherort der Exportdatei bestimmt werden.

Zur Weitergabe der Kartenausschnitte, Skizzen und Fotos an andere Institutionen muss das Kontrollkästchen "Fotos in zip-Datei bereitstellen" aktiviert werden.

Zur Weitergabe der erstellten Berichte an den Auftraggeber muss das Kontrollkästchen "Monitoring-Berichte in zip-Datei bereitstellen" aktiviert werden.

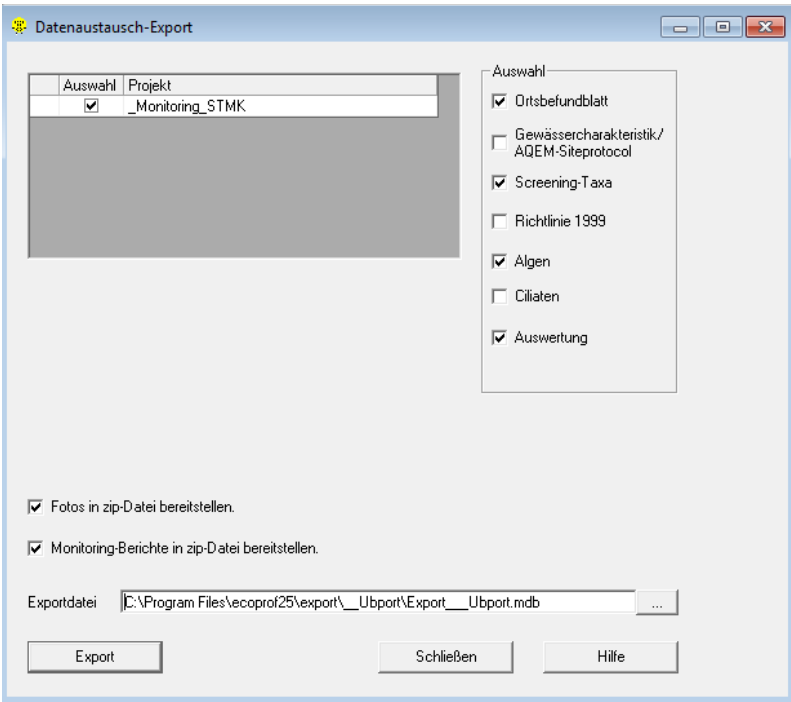

Hinweis: Die zip-Dateien werden im Export-Verzeichnis bereitgestellt und müssen manuell gemeinsam mit der Export-Datei an die Institution, mit der der Datenaustausch vorgenommen werden soll, versandt werden.

#### **Export für Google Earth**

Nach Betätigen der Schaltfläche "Google Earth" gelangt man in das Formular "Google Earth Export".

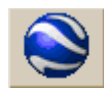

Hier kann entweder die aktuelle Untersuchungsstelle oder das gesamte Projekt für die Anzeige in Google Earth exportiert werden.

Die Export-Datei ist eine Datei mit der Endung "\*.klm", die im Export-Verzeichnis gespeichert wird. Diese Datei kann entweder nach Google Earth importiert werden oder – bei installiertem Google Earth - durch Doppelklicken direkt aktiviert werden.

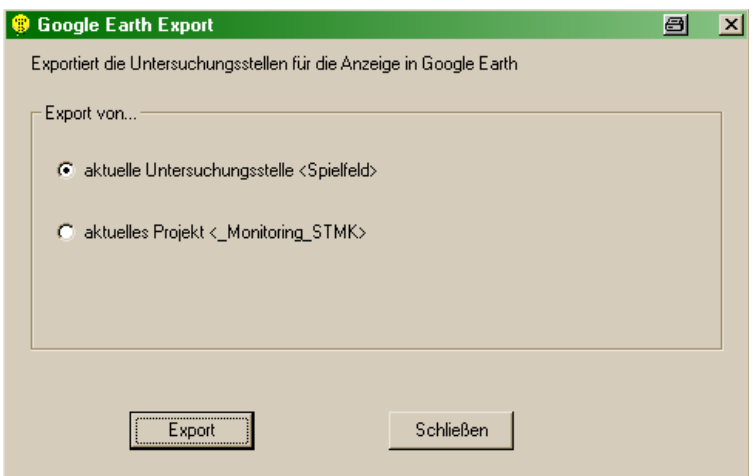

# **DETAILLIERTE INFORMATIONEN ZU DEN EINZELNEN MENÜPUNKTEN**

# **Bearbeiten**

Die einzelnen Unterpunkte dieses Menüs sind nur dann aktiv, wenn der entsprechende Vorgang in dem jeweils aktuellen Fenster auch durchgeführt werden kann.

- Ausschneiden: schneidet einen Text aus einem Textfeld aus und kopiert ihn in die Zwischenablage
- Kopieren: kopiert einen Text aus einem Textfeld in die Zwischenablage
- Einfügen: fügt einen Text aus der Zwischenablage in ein Textfeld
- > Löschen: löscht einen Text in einem Textfeld

Zusätzlich im "Übersicht"-Fenster:

- Projektebene kopieren: kopiert die aktuelle Projektebene
- Alle Unterebenen laden: lädt alle Unterebenen des gesamten aktuellen Projektes
- Alle Unterebenen erweitern: blendet alle bereits geladenen Unterebenen der aktuellen Ebene ein
- Alle Unterebenen reduzieren: schließt alle geladenen Unterebenen der aktuellen Ebene

Zusätzlich im Menü "ÖKOLOGISCHE DATEN":

- Datensatz markieren: markiert den aktuellen Datensatz
- Alle selektieren: markiert alle Datensätze
- Alle deselektieren: deselektiert alle Datensätze
- Suchen: sucht einen Text in der Projekt-"Übersicht" und in Tabellenelementen

# **Ökologische Daten**

#### **Makrozoobenthos (MZB)**

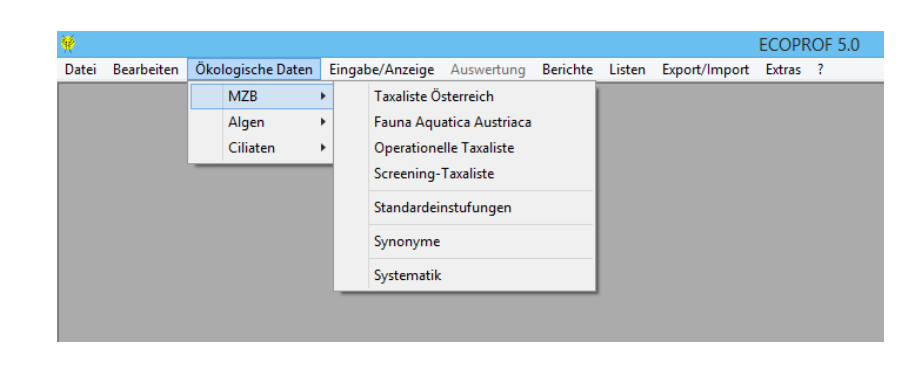

## <span id="page-81-0"></span>**Taxaliste Österreich**

Die FAUNA AQUATICA AUSTRIACA (siehe Seite [84\)](#page-83-0) wurde um diverse Artenkombinationen (z.B. Baetis fuscatus/scambus, Baetis alpinus-Gr. u.ä.) und übergeordnete systematische Einheiten (z.B. Baetis sp., Baetidae Gen. sp.) erweitert, sowie um nicht in der FAUNA AQUATICA AUSTRIACA bearbeitete taxonomische Gruppen (z.B. diverse Diptera) ergänzt.

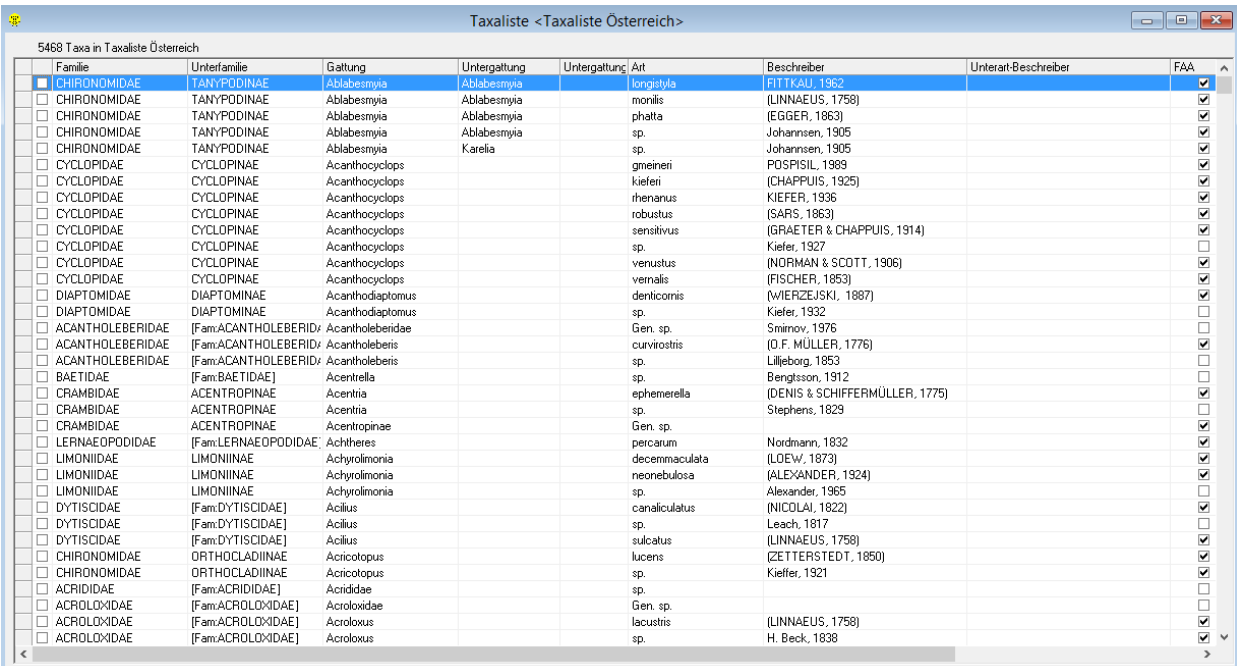

Alle Details zu einem Taxon können über das Menü DETAILS, Menüpunkt "Alle Details" aufgerufen werden. Im Menü "Details" stehen weiters folgende Optionen zur Verfügung, die auch durch Anklicken der entsprechenden Schaltflächen aktiviert werden können:

 Allgemein: zeigt allgemeine Angaben zum aktuellen Taxon (wie Deutscher Name, diverse Kurzzeichen u.ä.)

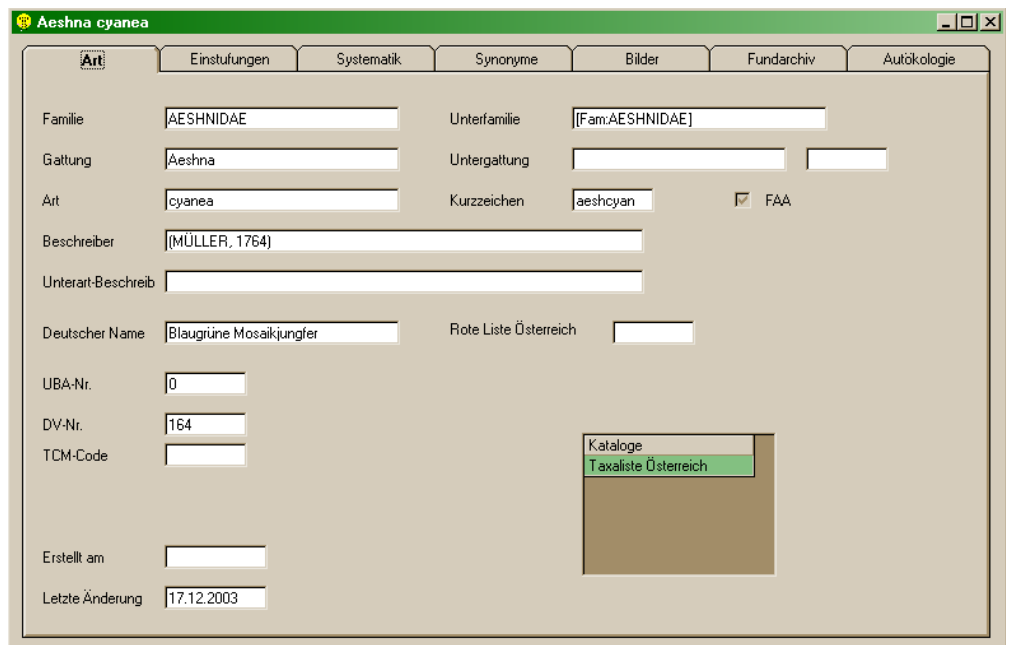

- $\triangleright$   $\frac{1}{\sqrt{2}}$  Standardeinstufungen: zeigt die Standardeinstufungen zum gewählten Taxon
- Zusätzlich zu den numerischen ökologischen Einstufungen werden auch die Symbolkennzeichnungen "+" (Präferenz) und "++" (starke Präferenz) angezeigt.
- In den Feldern "Kommentar FAA" werden jene Kommentare angezeigt, die auch in der Druckausgabe der FAA (Moog & Hartmann 2017) ersichtlich sind.
- Im Feld "Neozoa" ist ein Neozoon mit "N" gekennzeichnet, ein invasives Neozoon mit "iN".

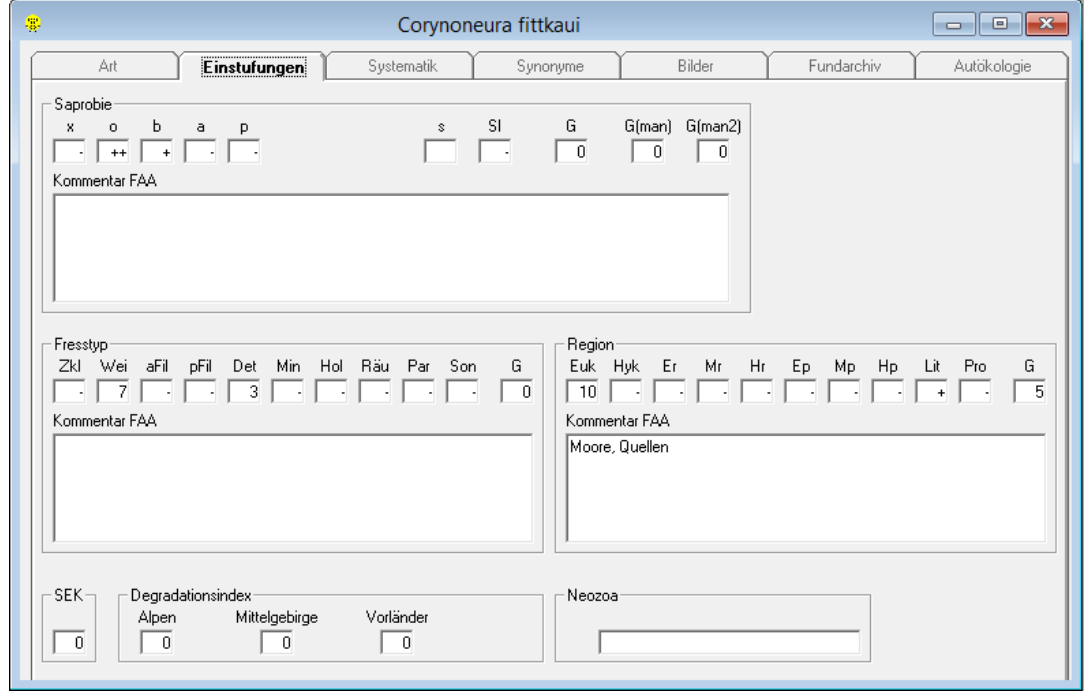

Systematik: zeigt die Systematik zum gewählten Taxon; die Option "Alle Systematikebenen anzeigen" bietet die Möglichkeit auch untergeordnete systematische Ebenen einzublenden

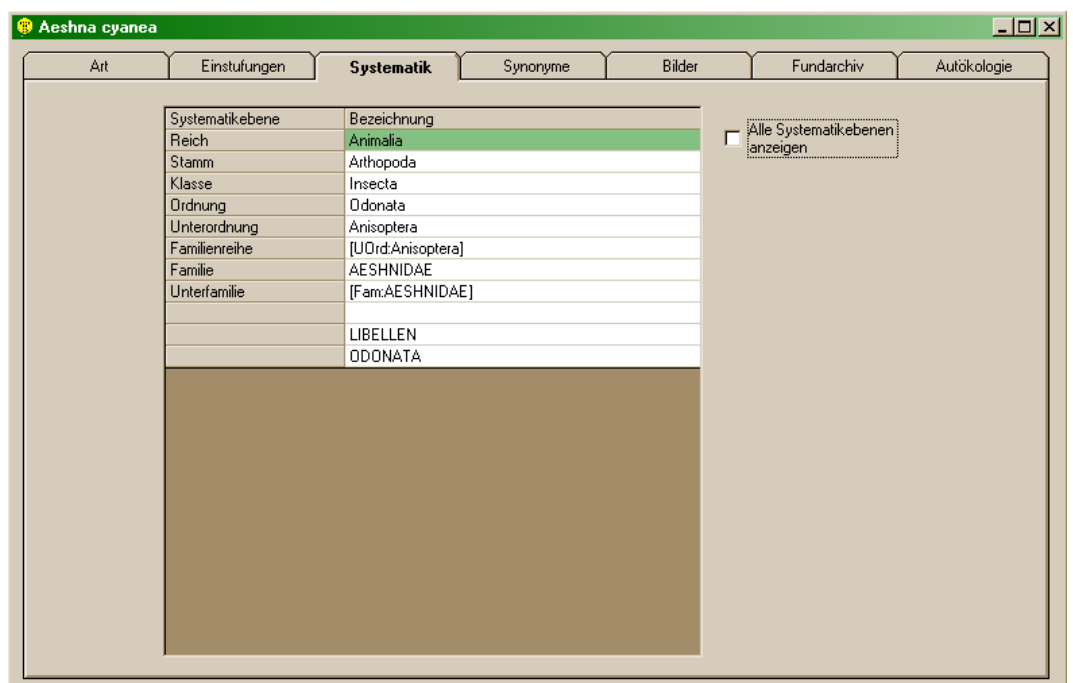

- Synonyme: zeigt allfällig vorhandene Synonyme zum gewählten Taxon
- Bilder: dient zur Verwaltung von Bildern des gewählten Taxons
- $\triangleright$  **IM** Fundarchiv: dient zur Verwaltung von Fundangaben zum gewählten Taxon
- Autökologie: dient zur Verwaltung von beliebigen autökologischen Informationen zum gewählten Taxon

Hinweis: In die letzten drei Felder eingegebene Informationen werden auf Ihrer Festplatte lokal gespeichert.

Weiters stehen in der "Taxaliste Österreich" noch folgende Optionen zur Verfügung

- Doppelklick auf das gewählte Taxon: öffnet die allgemeinen Angaben zu diesem Taxon; weiters werden die Karteikarten für andere Optionen sichtbar
- Suchen: sucht einen Datensatz wahlweise in der aktuellen Spalte oder in allen Spalten
- Drucken: druckt wahlweise einen oder mehrere Datensätze aus der Taxaliste; diese Funktion ist auch über das Menü BERICHTE/"Artdetails" verfügbar

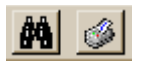

 Im Menü EXTRAS gibt es den Menüpunkt "Spalten", der es ermöglicht die anzuzeigenden Spalten und ihre Breite zu definieren; weiters kann im Formular "Katalogspalten" auch eine auf- oder absteigende Sortierung der Spalten gewählt werden; im Anschluss an die Auswahl der Sortierung, muss die Schaltfläche "Aktualisieren" betätigt werden

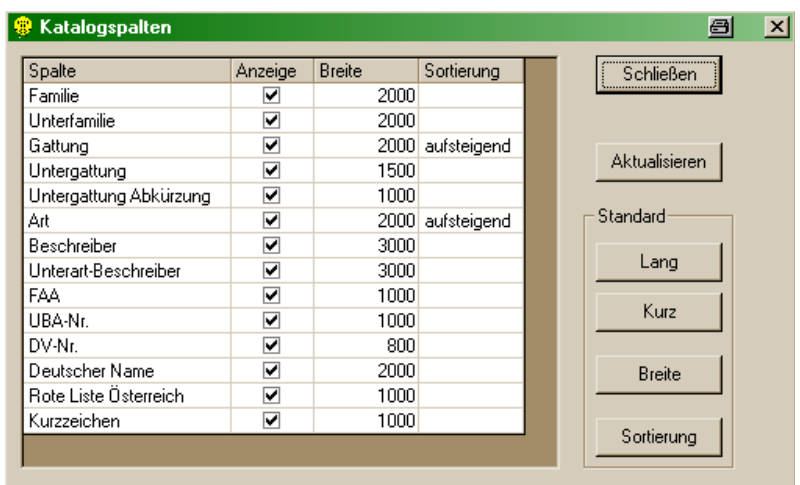

Hinweis: Die Standard-Sortierung erfolgt nach Gattung und Art.

#### <span id="page-83-0"></span>**Fauna Aquatica Austriaca**

Dieser Taxakatalog enthält alle in der FAUNA AQUATICA AUSTRIACA (Moog & Hartmann [Eds.] 2017) enthaltenen Arten.

Updates können von der Internet-Seite des Bundesministeriums für Nachhaltigkeit und Tourismus [\(www.bmnt.gv.at/wasser\)](http://www.bmnt.gv.at/wasser) unter dem Thema "Umsetzung Wasserrahmenrichtlinie" herunter geladen werden.

Das Menü DETAILS und alle zur Verfügung stehenden Funktionen gleichen jenen der "Taxaliste Österreich" (siehe Seite [82\)](#page-81-0).

#### **Operationelle Taxaliste**

Dieser Taxakatalog zeigt alle Taxa der operationellen Taxaliste. Alle in **ECOPROF** verfügbaren Taxazahl-bezogenen Metrics (AUSWERTUNG/"Detaillierte MZB-Methode" und "Metrics") werden auf Basis dieser Liste berechnet (Ofenböck et al. 2018).

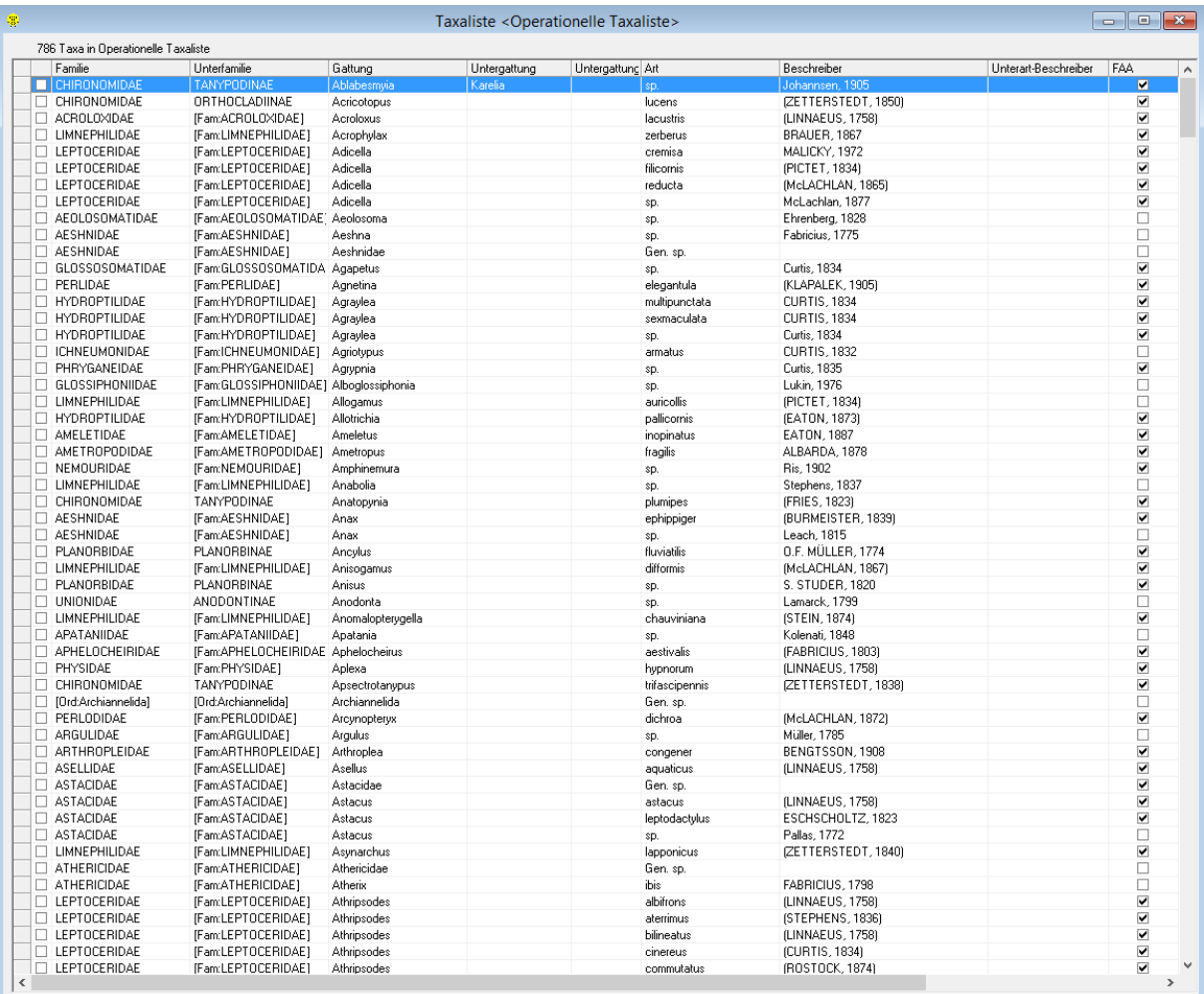

Das Menü DETAILS und alle zur Verfügung stehenden Funktionen gleichen jenen der "Taxaliste Österreich" (siehe Seite [82\)](#page-81-0).

# **Screening-Taxaliste**

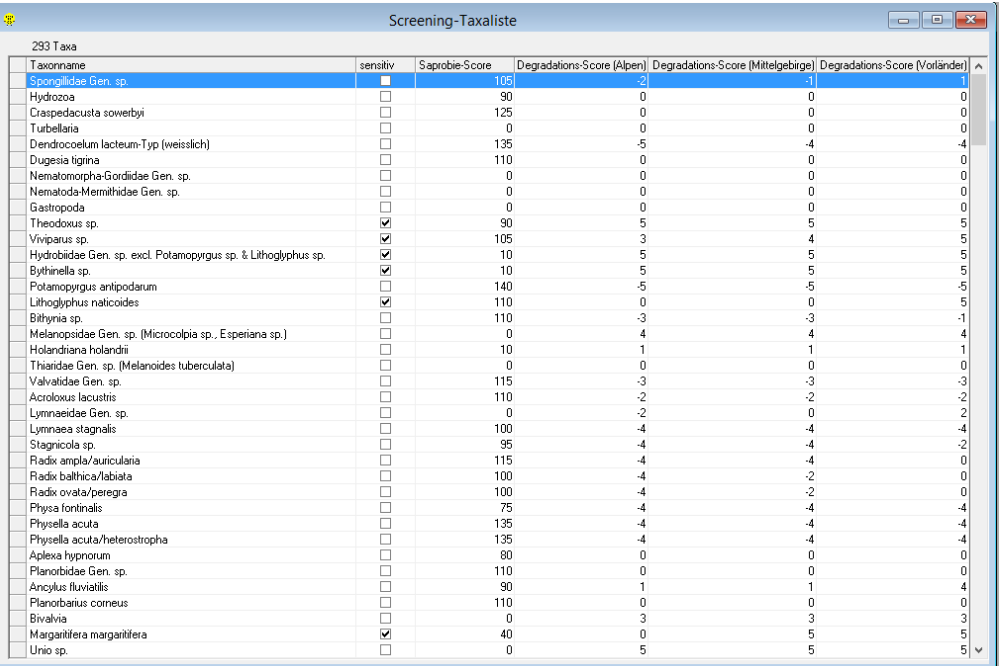

Dieser Taxakatalog zeigt alle Taxa, die in der Screening-Liste des "Leitfaden zur Erhebung der Biologischen Qualitätselemente, Teil A2 – Makrozoobenthos" enthalten sind (Ofenböck et al. 2018).

In der Liste werden der "sensitiv"-Status (Moog et al. 2002) sowie die Saprobie- und Degradations-Scores angezeigt (Moog et al. 2005).

Im Menü EXTRAS gibt es den Menüpunkt "Spalten", der es ermöglicht die anzuzeigenden Spalten und ihre Breite zu definieren; weiters kann im Formular "Katalogspalten" auch eine auf- oder absteigende Sortierung der Spalten gewählt werden; im Anschluss an die Auswahl der Sortierung, muss die Schaltfläche "Aktualisieren" betätigt werden.

Hinweis: "Sortierung 1" bezeichnet eine systematische Sortierung innerhalb der Großgruppen, "Sortierung 2" bezeichnet eine alphabetische Sortierung innerhalb der Großgruppen.

#### **Standardeinstufungen**

Dieser Menüpunkt enthält alle Einstufungen der Taxa aus der FAUNA AQUATICA AUSTRIACA (Moog & Hartmann [Eds.] 2017). Folgende Einstufungen werden angeführt: saprobielle Valenzen, Saprobienindex und Gewicht, Ernährungstyp, längenzonale Verteilung nach biozönotischen Regionen sowie die Information, ob ein Taxon in der FAA aufgeführt ist oder nicht. Weiters werden hier die Säureempfindlichkeit und den Degradationsindex nach Ofenböck et al. (2018) angezeigt.

#### **Synonyme**

Die Synonyme-Datenbank zeigt alle in jüngerer Zeit gebräuchlichen Synonyme und Combinationes noves und kann als Nachschlagewerk benutzt werden, um neue Namen von Taxa für die Taxaeingabe ausfindig zu machen.

#### **Systematik**

Dieser Menüpunkt dient als Nachschlagewerk für die systematische Anbindung der Taxa.

#### **Algen**

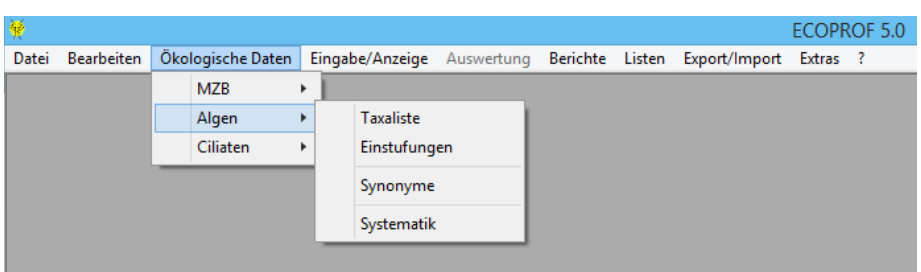

Der derzeit in **ECOPROF** für Algen verfügbare Bereich "Ökologische Daten" gleicht in Aufbau und Handhabung dem Makrozoobenthos.

#### **Taxaliste**

Dieser Taxakatalog enthält alle in Pfister et al. (2016a,b) enthaltenden Taxa, wobei sich die Nomenklatur und Systematik nach der in Pfister et al. (2016a,b) zitierten Bestimmungsliteratur richtet.

In der Liste werden die Algenart, die Lebensform und der Referenzartentyp angezeigt.

Die Menüs DETAILS und EXTRAS sowie alle zur Verfügung stehenden Funktionen gleichen jenen der Makrozoobenthos "Taxaliste Österreich" (siehe Seite [82\)](#page-81-0).

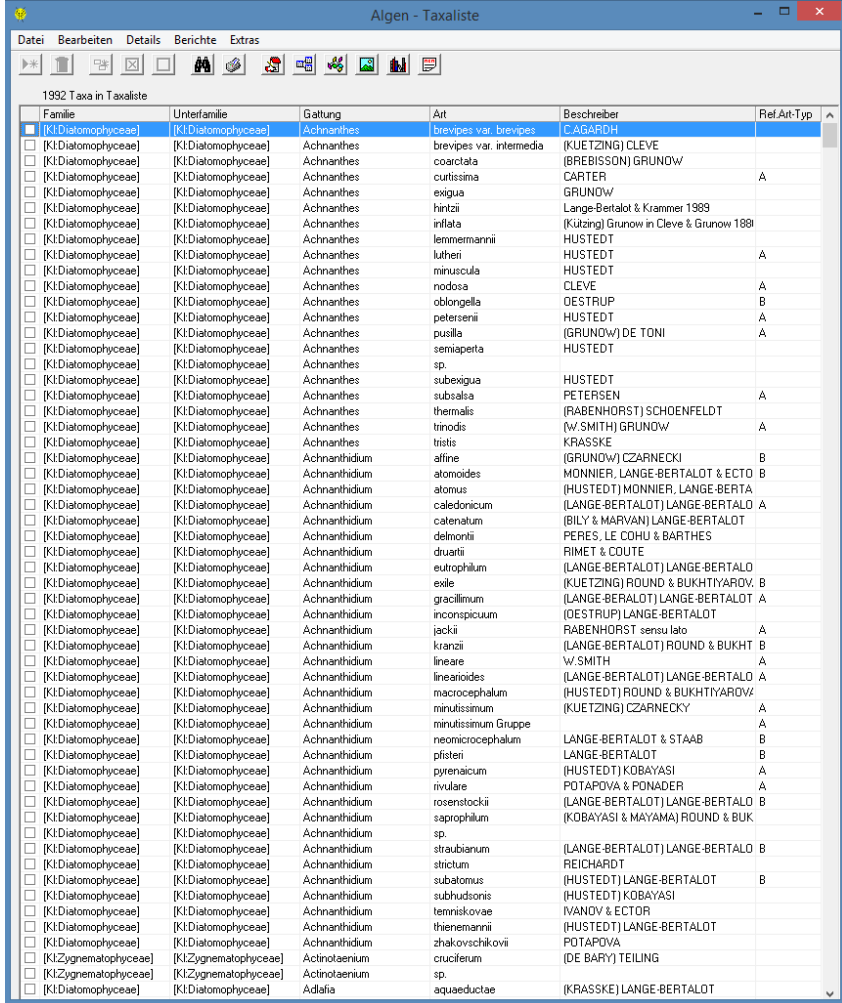

## **Einstufungen**

Die Einstufung für Algen richten sich nach Pfister et al. (2016a,b). Folgende Einstufungen werden angeführt: Saprobienindex und Indikationsgewicht, Trophiewert und Indikationsgewicht der Art und Referenzarttyp.

### **Synonyme**

Die Synonyme-Datenbank zeigt alle in jüngerer Zeit gebräuchlichen Synonyme und Combinationes noves und kann als Nachschlagewerk benutzt werden, um neue Namen von Taxa für die Taxaeingabe ausfindig zu machen.

## **Systematik**

Dieser Menüpunkt dient als Nachschlagewerk für die systematische Anbindung der Taxa.

#### **Ciliaten**

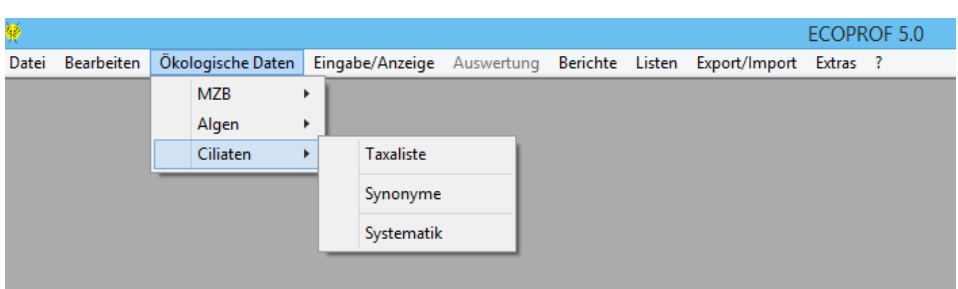

Der derzeit in **ECOPROF** für Ciliaten verfügbare Bereich "Ökologische Daten" gleicht in Aufbau und Handhabung dem Makrozoobenthos (mit Ausnahme der Einstufungen).

#### **Taxaliste**

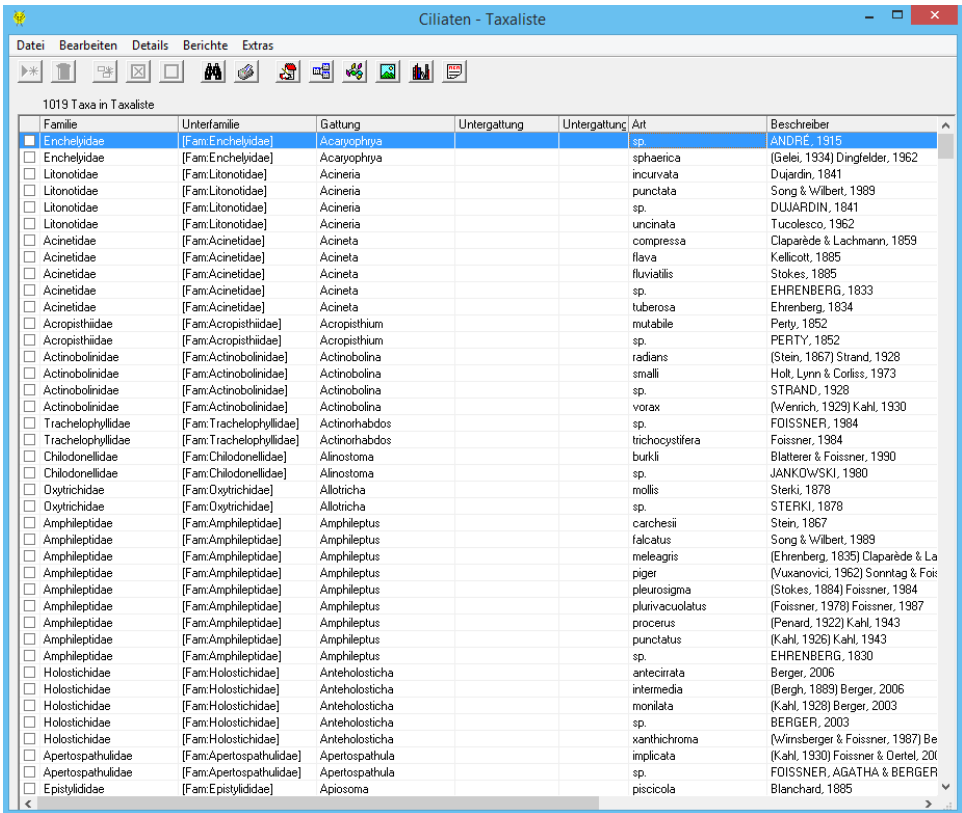

Alle Taxa richten sich in ihrer Nomenklatur und Systematik nach der FAUNA AQUATICA AUSTRIACA (Aescht et al. 2017).

Die Menüs DETAILS und EXTRAS sowie alle zur Verfügung stehenden Funktionen gleichen jenen der Makrozoobenthos "Taxaliste Österreich" (siehe Seite [82\)](#page-81-0).

#### **Synonyme**

Die Synonyme-Datenbank zeigt alle in jüngerer Zeit gebräuchlichen Synonyme und Combinationes noves und kann als Nachschlagewerk benutzt werden, um neue Namen von Taxa für die Taxaeingabe ausfindig zu machen.

#### **Systematik**

Dieser Menüpunkt dient als Nachschlagewerk für die systematische Anbindung der Taxa.

# **Eingabe/Anzeige**

#### **Projektmanager**

Der Projektmanager gliedert sich in eine übersichtliche Baumstruktur auf der linken Seite, sowie die Detaildaten auf der rechten Seite. Änderungen bzw. Hinzufügen von neuen Projektdaten erfolgen mittels Kontextmenü (Betätigen der rechten Maustaste) in den entsprechenden Projektebenen in der Baumstruktur. Eine Hilfe zur Erstellung und Eingabe des ersten Projektes in **ECOPROF** findet sich im Kapitel "Anlegen und Auswerten des ersten Projektes" (Seite [24\)](#page-23-0).

Sollten Sie bereits mit einer früheren Version von **ECOPROF** gearbeitet haben, erfolgt beim Öffnen eines Projektes eine Projektprüfung:

Beim Öffnen eines Projektes wird automatisch eine Integritätsprüfung der im Projekt befindlichen Taxa bzw. Biomassen und der ökologischen Datenbank durchgeführt. Im Falle eines Fehlers wird dieser in einer Meldungsbox angezeigt. Einen Bericht mit detaillierten Informationen erhalten Sie durch Anklicken der Schaltfläche "Ja" in der Meldungsbox. Durch Drücken der Schaltfläche "Bericht exportieren" kann der Bericht nach MS Excel exportiert werden.

Wenn Sie Fragen zu den Taxa bzw. Biomassen der Fehlerliste haben, schicken Sie bitte die exportierte Excel-Datei an [info@ecoprof.at](mailto:info@ecoprof.at) und Sie erhalten Informationen, wie mit den fehlerhaften Taxa/Biomassen weiter vorzugehen ist.

Wenn die Projektprüfung Fehler anzeigt, kann das Projekt weiterhin uneingeschränkt verwendet werden, es ist jedoch zu beachten, dass die in der Fehlerliste aufgeführten Taxa bzw. Biomassen für die Auswertung, Berichte und Exporte nicht zur Verfügung stehen.

Hinweis: Die automatische Projektprüfung kann deaktiviert werden, indem man im Menü EXTRAS/"Einstellungen" das Kontrollkästchen für die Option "Projekt beim Öffnen nicht automatisch prüfen" aktiviert.

#### **Untersuchungsstellenmanager (UStellenmanager)**

Der Untersuchungsstellenmanager ist eine andere Form der Projektdarstellung. In diesem Manager können Untersuchungsstellen anhand von Gewässername und Ort ausgewählt werden.

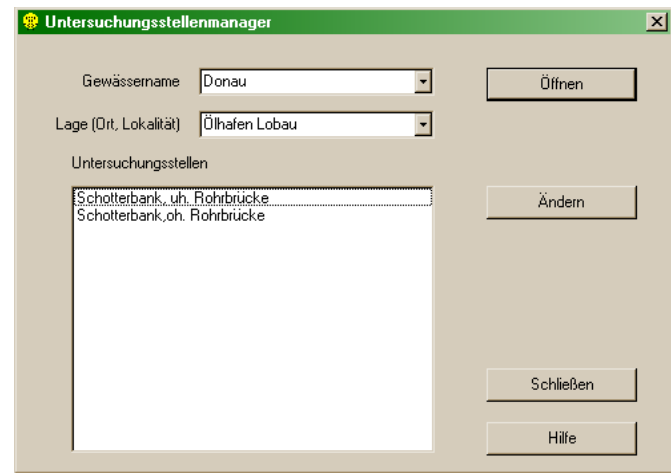

Wählen Sie "Gewässername" und "Lage" aus den Auswahllisten aus und betätigen Sie anschließend die Schaltfläche "Öffnen". Die Darstellung entspricht nun dem Projektmanager ab der Untersuchungsstelle.

Im Untersuchungsstellenmanager können ab der Ebene Untersuchungsstelle alle Daten eingegeben und bearbeitet, sowie Auswertungen und Berichte erstellt werden. Die Untersuchungsstellen an sich müssen im Projektmanager angelegt werden.

Hinweis: Die Berechnung der Metrics ist zurzeit im Untersuchungsstellenmanager nicht möglich.

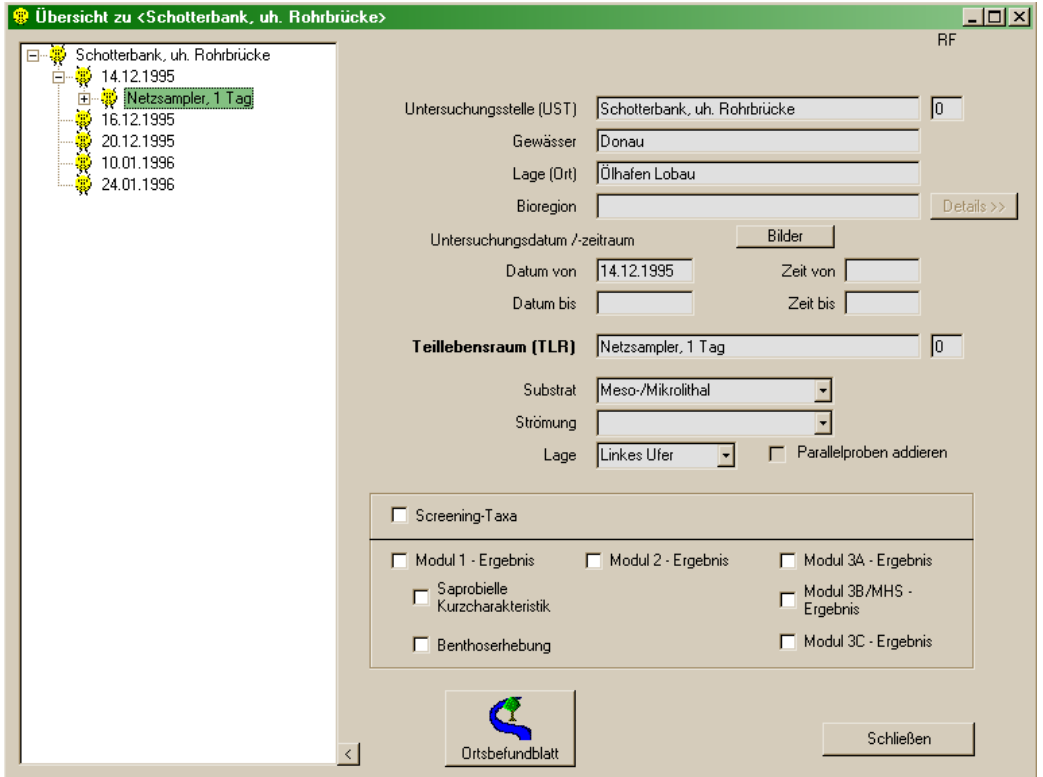

#### **Eingabe von Taxa innerhalb des Projekt- oder Untersuchungsstellenmanagers**

#### **Formular "MHS Probenstelle"**

Details zur Eingabe einer MHS-Probe finden sich im Kapitel "Eingabe und Auswertung des ersten Projektes" (Seite [35\)](#page-34-0).

#### **Formular "Quantitative Probenstelle"**

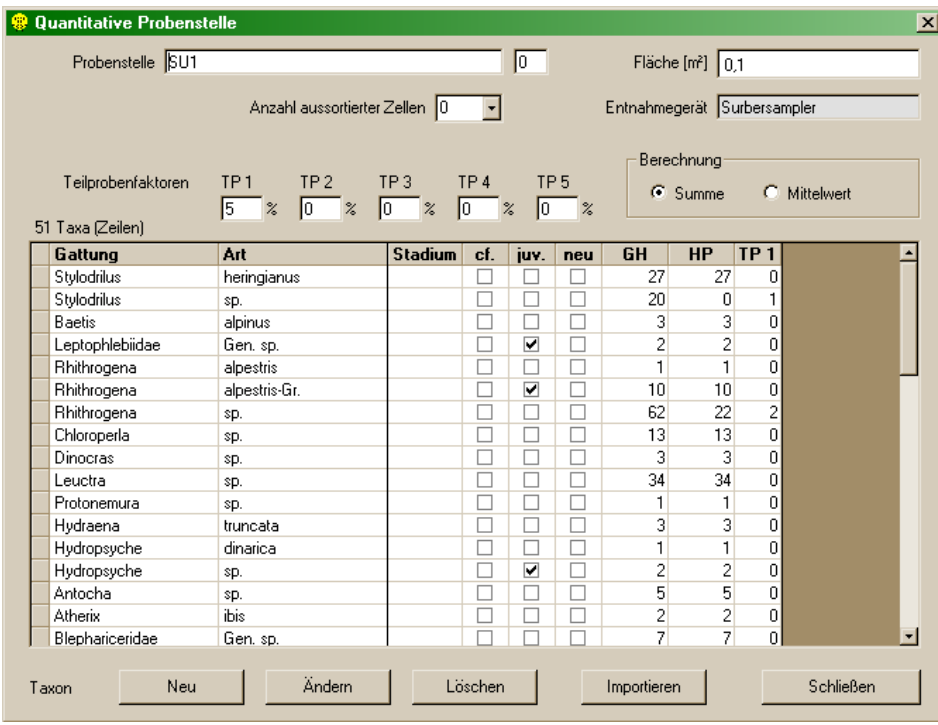

In diesem Formular werden die quantitativen Häufigkeitswerte der einzelnen an der Probenstelle (Parallelprobe) besammelten Taxa eingetragen. Bevor die Taxa in die Liste eingetragen werden können, ist die Bezeichnung der Probenstelle (Parallelprobe; z.B. SU1 für Surber Sampler 1) und die Fläche des Probenentnahmegerätes (Auswahlliste) anzugeben. Das rechts neben dem "Probenstelle"- Feld befindliche kleine Kästchen dient optional der Angabe der Reihenfolge der einzelnen Parallelproben.

Hinweis: Wenn die Entnahmefläche geändert wird, nachdem Taxa in die Probenstelle eingetragen wurden, werden die Häufigkeitswerte automatisch angepasst.

Für individuelle Sammelgeräte und Flächen kann die Auswahlliste "Fläche" bearbeitet werden. Wählen Sie dafür aus dem Menü LISTEN/"Sammelgeräteliste" (siehe Seite [141\)](#page-140-0).

Falls die Auswertung der Probe für einen Teil erfolgt ist, kann bei den Teilprobenfaktoren (Felder "TP1" bis "TP5") der Prozentsatz der ausgewerteten Teilprobe angegeben werden. Wenn mehrere Teilproben ausgewertet wurden, ist für die Ermittlung der Gesamthäufigkeit anzugeben, ob die Häufigkeiten der Teilproben aufsummiert (Feld "Berechnung-Summe") oder gemittelt (Feld "Berechnung-Mittelwert") werden sollen.

Die Eingabe der einzelnen Gattungen/Arten kann nun durch Anklicken der Schaltfläche "Neu" erfolgen. Aus der Auswahlliste "Katalog" kann zunächst der gewünschte Katalog ausgesucht werden (standardmäßig auf "Taxaliste Österreich" gesetzt). In den Auswahllisten für Gattung und Art erscheinen danach nur noch die Taxa, die im gewählten Katalog zur Verfügung stehen. Das entsprechende Taxon kann gesucht und durch Anklicken der Schaltfläche "Übernehmen" bzw. durch Betätigen der "Enter"-Taste in die Probenstelle eingetragen werden.

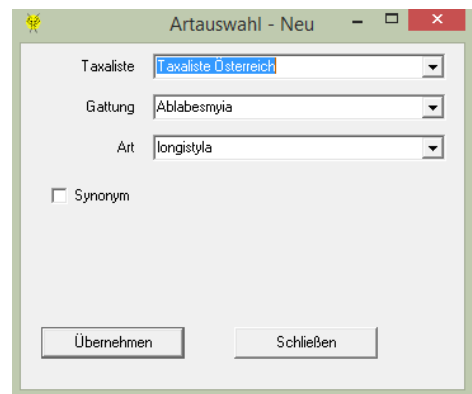

Für die Suche nach einem Synonym steht ein Arteingabe Fenster zur Verfügung. Wenn nach einem Synonym gesucht wird, wird der Name des aktuellen Taxons angezeigt.

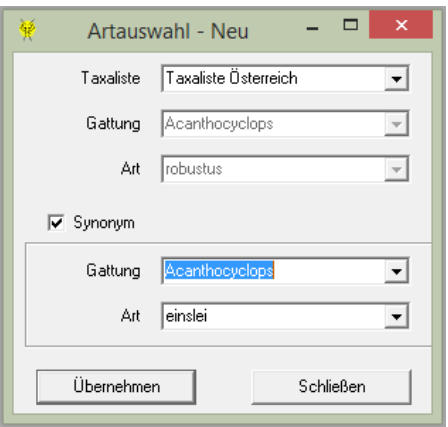

Anschließend können im Feld "HP" die Häufigkeit der Taxa der Hauptprobe und in die Felder "TP1" bis "TP5" die Häufigkeiten der Taxa der Teilproben eingetragen werden. Beim Verlassen der Zeile wird das Feld "GH", welches die Gesamthäufigkeit anzeigt, automatisch berechnet.

Hinweis: Wenn eine Gattung selektiert wurde, erscheinen im Feld "Art" nur noch jene Arten, die zu dieser Gattung gehören. Wenn man die ersten Buchstaben der gesuchten Gattung oder Art eintippt, kann der Prozess des Suchens beschleunigt werden. Der Tabulator erlaubt es zwischen den Feldern zu wechseln, mit Alt + Richtungskursor "nach unten" wird die Auswahlliste geöffnet und mit den Richtungskursor "nach unten" bzw. "nach oben" kann man sich in der Auswahlliste auf und ab bewegen.

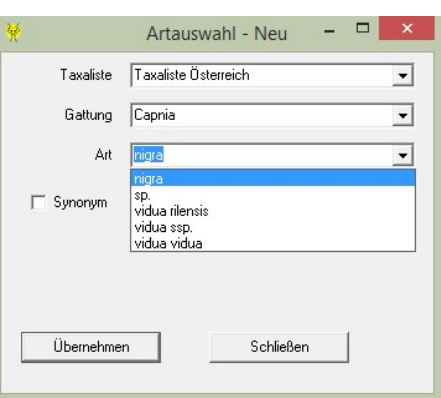

Im Feld "Stadium" können verschiedene Stadien für das eingegebene Taxon gewählt werden. Es stehen folgende Stadien zur Verfügung:

- $\triangleright$  Ad.: für Imagines
- $\triangleright$  Ad. C: für Coleoptera Imagines
- > Ad. m: für männliche Imagines
- $\triangleright$  Ad. w: für weibliche Imagines
- $\triangleright$  Ex.: für Exuvien
- Lv.: für Larven (Standard-Einstellung !!!)
- $\triangleright$  Lv.1 bis Lv.5: für verschiedene Larvenstadien
- $\triangleright$  Pu.: für Puppen
- $\triangleright$  Su.: für Subimagines

Das Kästchen "cf." ist für unsichere Bestimmungen vorgesehen und kann je nach Bedarf aktiviert werden. Der in der Ergebnisdarstellung aufscheinende Vorsatz "cf." erleichtert eine spätere Qualitätskontrolle. Auf diese Weise gekennzeichnete Arten sind entsprechend ihrer Nominatform eingestuft und werden für die Berechnungen herangezogen.

Das Kästchen "juv." ist für die Bestimmung juveniler Stadien vorgesehen und kann je nach Bedarf aktiviert werden. Der in der Ergebnisdarstellung aufscheinende Nachsatz "juv." erleichtert eine spätere Qualitätskontrolle. Auf diese Weise gekennzeichnete Arten sind entsprechend ihrer Nominatform eingestuft und werden für die Berechnungen herangezogen.

Hinweis: Soll ein Taxon mit und ohne dem Zusatz "cf." oder "juv." eingegeben werden, ist zuerst das Taxon mit der Beifügung in die Probenstelle einzutragen.

Durch Anklicken der Schaltfläche "Ändern" können bereits in der Probenstelle vorhandene Taxa geändert werden.

Eine Gattung/Art kann gelöscht werden, indem der Datensatz markiert und die "Löschen"-Schaltfläche betätigt wird. Nach Bestätigung der Sicherheitsabfrage wird das Taxon mitsamt den bereits eingegebenen Informationen aus der Probenstelle gelöscht.

Durch Anklicken der Schaltfläche "Excel-Import" können Taxa aus externen Dateien (MS Excel) in die Probenstelle importiert werden.

<span id="page-93-0"></span>Import bestehender Makrozoobenthos-Daten

Die Schaltfläche "Excel-Import" dient zum Import bereits in MS Excel vorhandener Taxalisten nach **ECOPROF**. Für den Daten-Import muss zuerst die gesamte Projektstruktur (bis zur Probenstellen-Ebene) angelegt werden.

Die zu importierende Excel-Datei kann für eine quantitative Probestelle wie folgt aussehen:

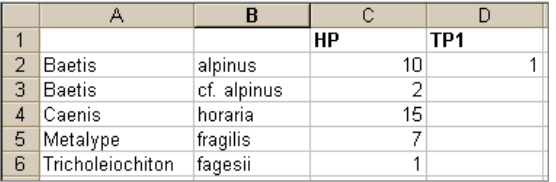

Durch Betätigen der Schaltfläche "Excel-Import" wird das Formular "Probenstelle Import" geöffnet. In diesem Formular muss zuerst die Excel-Datei gewählt und anschließend die Schaltfläche "Laden" betätigt werden. Nun können das entsprechende Tabellenblatt, die Spaltenbezeichnungen für die Taxanamen und Häufigkeiten (bei quantitativen Daten unterteilt nach Häufigkeiten der Haupt- und der Teilproben) sowie die Anzahl der zu importierenden Zeilen angegeben werden. Außerdem kann optional angegeben werden, ob alle Zeilen oder nur jene mit einer Gesamthäufigkeit > 0 ("Nur Zeilen mit HP>0") eingelesen werden sollen.

Durch Betätigen der Schaltfläche "Einlesen" wird das Excelfile eingelesen und das Ergebnis im unteren Teil des Formulars angezeigt.

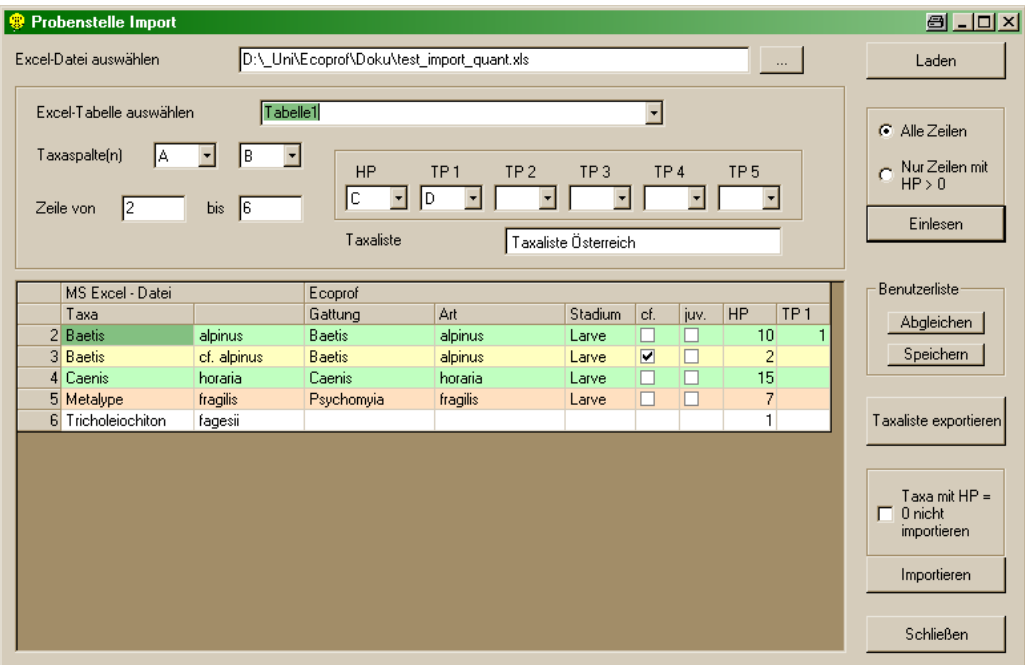

Die eingelesenen Taxa sind in verschiedenen Farben markiert:

- grün: das Taxon wurde von der **ECOPROF**-Datenbank erkannt und richtig eingelesen
- gelb: das Taxon wurde von der **ECOPROF**-Datenbank erkannt und grundsätzlich richtig eingelesen, jedoch wurde der Status automatisch von **ECOPROF** angepasst; eine Überprüfung ist sinnvoll
- orange: das Taxon wurde von der **ECOPROF**-Datenbank als Synonym erkannt und der derzeit gültige Name wird angezeigt
- weiß: das Taxon wurde von der **ECOPROF**-Datenbank nicht erkannt (z.B. wegen eines Schreibfehlers) und konnte daher nicht eingelesen werden; soll das Taxon dennoch in die Taxaliste mit aufgenommen werden, so kann durch Klicken in die leeren Taxaspalten mit der Überschrift "**ECOPROF**" eine Auswahlliste geladen werden, aus der ein entsprechendes Taxon gewählt werden kann.

Sind alle Änderungen und Kontrollen abgeschlossen, können diese durch Wählen der Option "Speichern" im Feld "Benutzerliste" gesichert werden. Bei einem nächsten Excel-Import können diese bereits händisch abgeglichenen Taxanamen automatisch auf die neu importierten Taxa angewandt werden, indem man die Taste "Abgleichen" im Feld "Benutzerliste" betätigt.

Die gesamte Abgleich-Liste kann durch Betätigen der Schaltfläche "Taxaliste exportieren" nach MS Excel exportiert werden.

Vor dem endgültigen Import der Taxa kann noch gewählt werden, ob Taxa mit einer Häufigkeit 0 importiert werden sollen ("Taxa mit HP = 0 nicht importieren").

Sind alle Änderungen und Kontrollen abgeschlossen sowie alle Optionen gewählt, werden durch Betätigen der Schaltfläche "Importieren" die Daten in die Probenstelle importiert.

Hinweis: Die Zahlen links im Import-Fenster entsprechen den Zeilennummern im Excelfile.

Wird ein Excel-Import in eine Probenstelle, in der bereits Taxa vorhanden sind, durchgeführt, erfolgt KEINE automatische Überprüfung auf allfällig doppelt vorhandene Taxa!!

#### **Formular "Qualitative Probenstelle"**

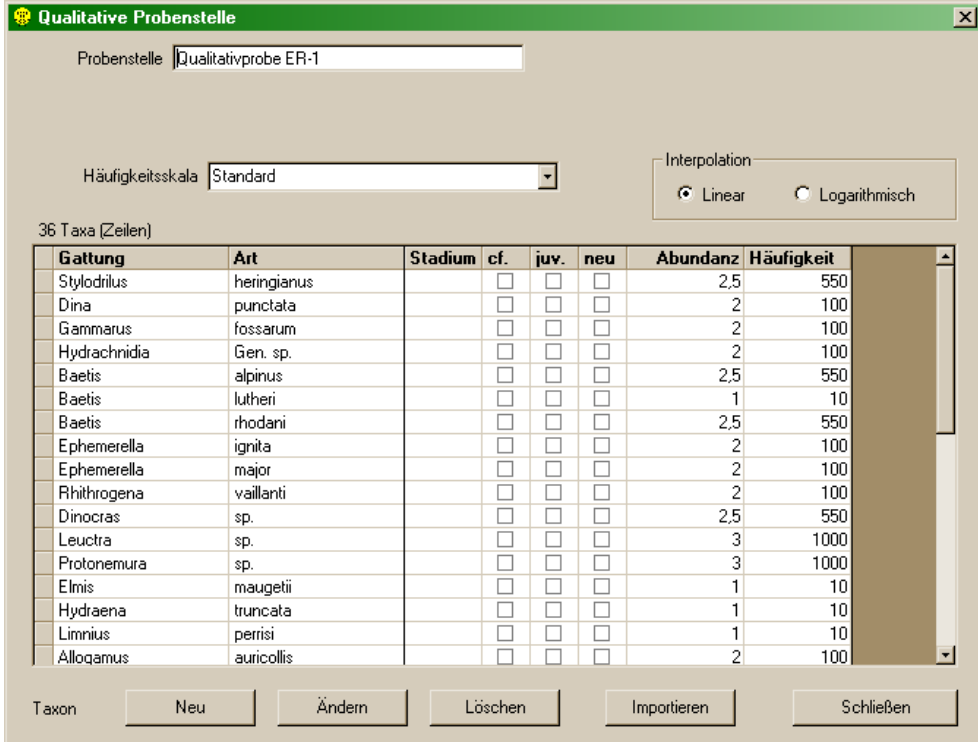

In diesem Formular werden die qualitativen Häufigkeitswerte der einzelnen an der Probenstelle besammelten Taxa eingetragen. Bevor die Taxa in die Liste eingetragen werden können, ist die Bezeichnung der Probenstelle anzugeben. Aus der Auswahlliste "Häufigkeitsskala" ist die gewünschte Skala für die geschätzten Häufigkeitswerte auszuwählen. Bei der Verwendung von Skalenzwischenwerten, kann zwischen einer linearen und logarithmischen Interpolation gewählt werden.

Hinweis: Um eine benutzerdefinierte Häufigkeitsskala zu erstellen wählen Sie im Menü LISTEN/"Häufigkeitsskalen" (siehe Seite [143\)](#page-142-0).

Wenn die Häufigkeitsskala geändert wird, nachdem Taxa in die Probenstelle eingetragen wurden, werden die Häufigkeitswerte automatisch geändert. Skalenzwischenwerte werden

entsprechend der Interpolationseinstellung linear oder logarithmisch interpoliert. Achtung: bei unterschiedlicher Abundanz-Stufenanzahl der alten und der neuen Häufigkeitsskala !!!

Die Eingabe der einzelnen Gattungen/Arten kann nun durch Anklicken der Schaltfläche "Neu" erfolgen. Aus der Auswahlliste "Katalog" kann zunächst der gewünschte Katalog ausgesucht werden (standardmäßig auf "Taxaliste Österreich" gesetzt). In den Auswahllisten für Gattung und Art erscheinen danach nur noch die Taxa, die im gewählten Katalog zur Verfügung stehen. Das entsprechende Taxon kann gesucht und durch Anklicken der Schaltfläche "Übernehmen" bzw. durch Betätigen der "Enter"-Taste in die Probenstelle eingetragen werden.

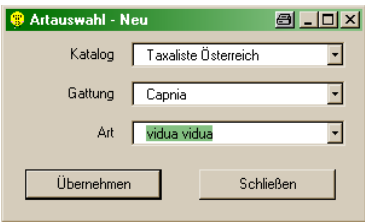

Anschließend kann im Feld "Abundanz" der geschätzte Skalenwert eingetragen werden. Beim Verlassen der Zeile wird das Feld "Häufigkeit", welches die geschätzte Häufigkeit in Abhängigkeit der gewählten Häufigkeitsskala anzeigt, automatisch ermittelt.

Hinweis: Wenn eine Gattung selektiert wurde, erscheinen im Feld "Art" nur noch jene Arten, die zu dieser Gattung gehören. Wenn man die ersten Buchstaben der gesuchten Gattung oder Art eintippt, kann der Prozess des Suchens beschleunigt werden. Der Tabulator erlaubt es zwischen den Feldern zu wechseln, mit Alt + Richtungskursor "nach unten" wird die Auswahlliste geöffnet und mit den Richtungskursor "nach unten" bzw. "nach oben" kann man sich in der Auswahlliste auf und ab bewegen.

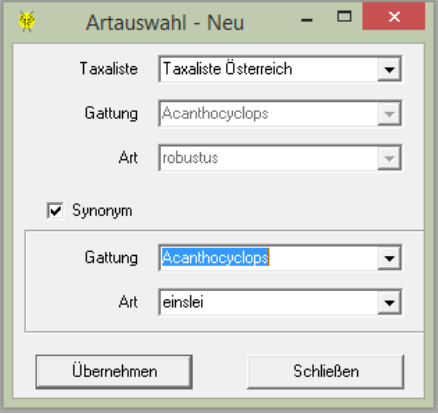

Für die Suche nach einem Synonym steht ein Arteingabe Fenster zur Verfügung. Wenn nach einem Synonym gesucht wird, wird der Name des aktuellen Taxons angezeigt.

Im Feld "Stadium" können verschiedene Stadien für das eingegebene Taxon gewählt werden. Es stehen folgende Stadien zur Verfügung:

- $\triangleright$  Ad.: für Imagines
- $\triangleright$  Ad. C: für Coleoptera Imagines
- $\triangleright$  Ad. m: für männliche Imagines
- $\geq$  Ad. w: für weibliche Imagines
- $\triangleright$  Ex.: für Exuvien
- Lv.: für Larven (Standard-Einstellung !!!)
- $\geq$  Lv.1 bis Lv.5: für verschiedene Larvenstadien
- Pu.: für Puppen
- $\triangleright$  Su.: für Subimagines

Das Kästchen "cf." ist für unsichere Bestimmungen vorgesehen und kann je nach Bedarf aktiviert werden. Der in der Ergebnisdarstellung aufscheinende Vorsatz "cf." erleichtert eine spätere Qualitätskontrolle. Auf diese Weise gekennzeichnete Arten sind entsprechend ihrer Nominatform eingestuft und werden für die Berechnungen herangezogen.

Das Kästchen "juv." ist für die Bestimmung juveniler Stadien vorgesehen und kann je nach Bedarf aktiviert werden. Der in der Ergebnisdarstellung aufscheinende Nachsatz "juv." erleichtert eine spätere Qualitätskontrolle. Auf diese Weise gekennzeichnete Arten sind entsprechend ihrer Nominatform eingestuft und werden für die Berechnungen herangezogen.

Hinweis: Soll ein Taxon mit und ohne dem Zusatz "cf." oder "juv." eingegeben werden, ist zuerst das Taxon mit der Beifügung in die Probenstelle einzutragen.

Durch Anklicken der Schaltfläche "Ändern" können bereits in der Probenstelle vorhandene Taxa geändert werden.

Eine Gattung/Art kann gelöscht werden, indem der Datensatz markiert und die "Löschen"-Schaltfläche betätigt wird. Nach Bestätigung der Sicherheitsabfrage wird das Taxon mitsamt den bereits eingegebenen Informationen aus der Probenstelle gelöscht.

Durch Anklicken der Schaltfläche "Excel-Import" können Taxa aus externen Dateien (MS Excel) in die Probenstelle importiert werden. Details hierzu können beim Import in eine quantitative Probenstelle nachgelesen werden (Seite [94\)](#page-93-0). Das Importfenster wird dann an die Vorgaben einer qualitativen Probenstelle angepasst.

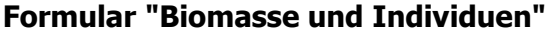

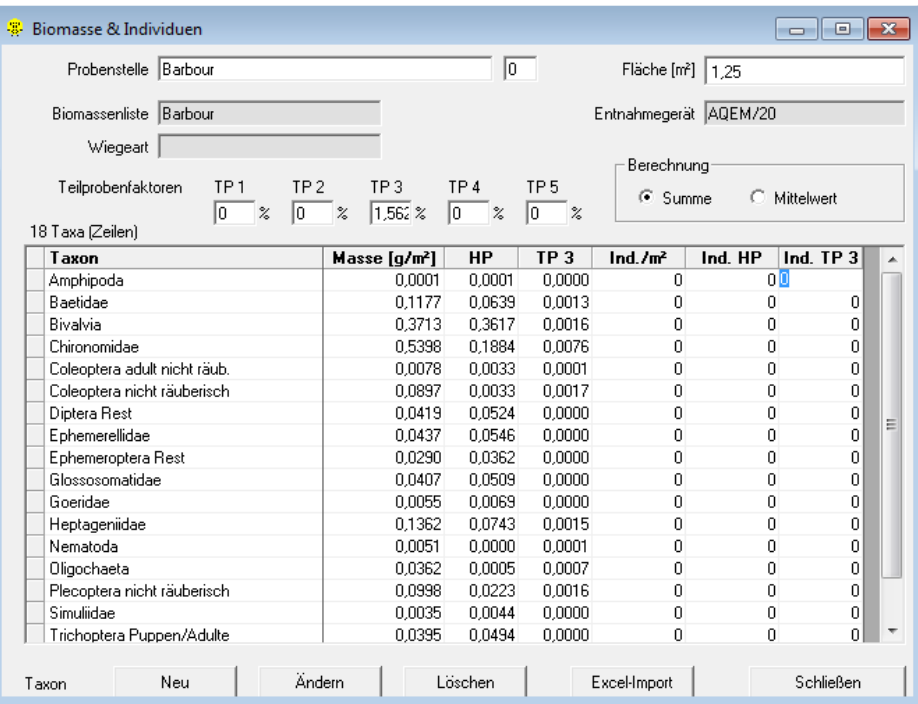

In diesem Formular werden die Biomassen der einzelnen an der Probenstelle (Parallelprobe) besammelten Großgruppen eingetragen. Bevor die Großgruppen in die Liste eingetragen werden können, ist die Bezeichnung der Probenstelle (Parallelprobe) und die Fläche des Probenentnahmegerätes anzugeben. Wurde die Bezeichnung der Parallelprobe schon bei der Arteingabe der "quantitativen Probenstelle" angegeben, wird sie hier automatisch vom Programm übernommen.

Falls die Auswertung der Probe für einen Teil erfolgt ist, kann für die Teilprobenfaktoren (Felder "TP1" bis "TP5") der Prozentsatz der ausgewerteten Teilprobe angegeben werden. Wenn mehrere Teilproben ausgewertet wurden, ist für die Ermittlung der Gesamtbiomasse anzugeben, ob die Biomassen der Teilproben aufsummiert (Feld "Berechnung-Summe") oder gemittelt (Feld "Berechnung-Mittelwert") werden sollen.

Die Eingabe der einzelnen Großgruppen kann nun durch Anklicken der Schaltfläche "Neu" erfolgen. Aus den Auswahlfeldern sind bei der Eingabe der ersten Probenstelle (Parallelprobe) zuerst eine Biomasseliste und die Wiegeart auszuwählen. Bei allen weiteren zum gleichen Teillebensraum gehörenden Probenstellen werden diese beiden Angaben automatisch übernommen.

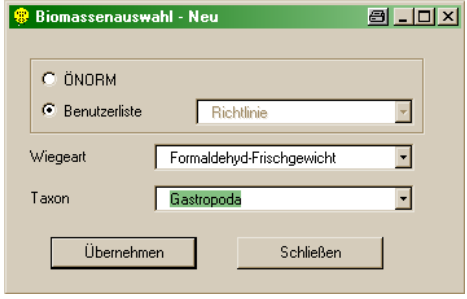

Aus der Auswahlliste "Taxon" kann die entsprechende Großgruppe gesucht und durch Anklicken der Schaltfläche "Übernehmen" bzw. durch Betätigen der "Enter"-Taste in die Großgruppenliste eingetragen werden. Anschließend können im Feld "HP" die Biomasse der Hauptprobe und, falls Teilprobenfaktoren angegeben wurden, in die Felder "TP1" bis "TP5" die Biomassen der Teilproben eingetragen werden. Beim Verlassen der Zeile wird das Feld "Masse [g/m²]", welches die Gesamtbiomasse in g/m² anzeigt, automatisch berechnet.

Hinweis: Nach der Installation von **ECOPROF** stehen zwei nicht weiter bearbeitbare Biomassenlisten zur Verfügung: eine nach der ÖNORM M6232 (1995) ("Standard") und eine nach der "Richtlinie zur Bestimmung der saprobiologischen Gewässergüte von Fließgewässern" (BMLF, 1999) (Auswahl "Benutzerliste": "Richtlinie"). Um eine benutzerdefinierte Biomassenliste zu erstellen wählen Sie im Menü LISTEN/"Biomassenlisten" (siehe Seite [141\)](#page-140-1).

Eine einmal gewählte Biomassen-Liste kann nicht mehr verändert werden und muss für alle Parallelproben beibehalten werden.

Gleichzeitig zur Biomasse können in die Felder "Ind.HP" die Individuenanzahl der Hauptprobe und in die Felder "Ind.TP1" bis "Ind.TP5" die Individuenanzahlen der Teilproben eingegeben werden. Diese Individuenzahlen sind unabhängig von den in der "quantitativen Probenstelle" eingegebenen Individuenzahlen und beziehen sich ausschließlich auf die Großgruppen der Biomassen. Beim Verlassen der Zeile wird das Feld "Ind./m²", welches die Gesamthäufigkeit in Ind./m² anzeigt, automatisch berechnet.

Durch Anklicken der Schaltfläche "Ändern" können bereits in der Probenstelle vorhandene Taxa geändert werden.

Ein Taxon kann gelöscht werden, indem der Datensatz markiert und die "Löschen"-Schaltfläche betätigt wird. Nach Bestätigung der Sicherheitsabfrage wird das Taxon mitsamt den bereits eingegebenen Informationen aus der Probenstelle gelöscht.

Durch Anklicken der Schaltfläche "Excel-Import" können Biomassen aus externen Dateien (MS Excel) in die Probenstelle importiert werden. Details hierzu können beim Import in eine quantitative Probenstelle nachgelesen werden (Seite [94\)](#page-93-0). Das Importfenster wird dann an die Vorgaben einer Biomassen-Probenstelle angepasst.

#### **Rechenmanager**

Der Rechenmanager wurde konzipiert, um Auswertungen für einen Teil eines Projektes oder für Teile aus verschiedenen Projekten gemeinsam durchführen zu können.

Im Rechenmanager können ganze Projekte, Abschnitte, Untersuchungsstellen oder Untersuchungszeiträume aus verschiedenen Projekten zu einer Einheit zusammengefasst und Berechnungen durchgeführt werden. Die Struktur der einzelnen Projekte bleibt dabei unverändert, Eingabedaten können nicht bearbeitet werden. Der Rechenmanager bietet damit die Möglichkeit, Daten eines Flusses (Fluss-Systems, Einzugsgebietes etc.), die organisatorisch in verschiedenen Projekten abgelegt wurden, gemeinsam auszuwerten.

#### **Eingabe eines neuen Rechenprojektes**

Betätigen Sie die Schaltfläche "Neu" und geben Sie in das nun erscheinende Feld "Projektname" einen beliebigen Namen für das zu erstellende Rechenprojekt ein. Drücken Sie anschließend auf "Speichern". Wählen Sie nun das Rechenprojekt aus der Auswahlliste und betätigen die Schaltfläche "Öffnen".

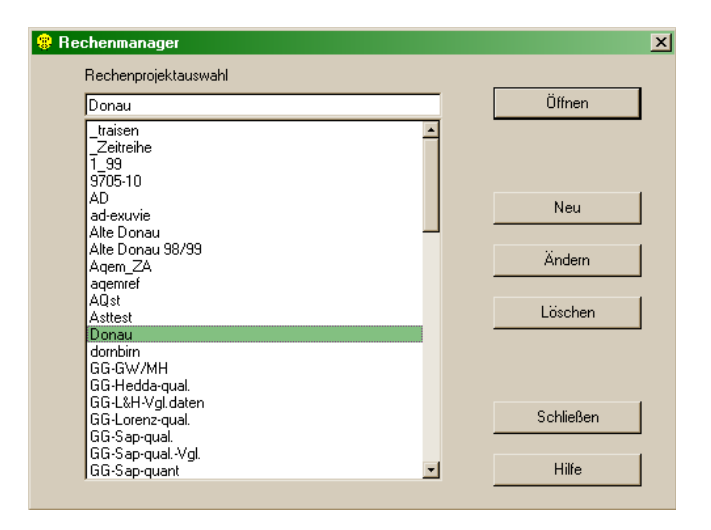

Im Feld "Projektebene" muss zuerst die Daten-Ebene definiert werden, die als Basis für die Zusammenstellung der Daten dienen soll. Die Daten-Ebene kann nur geändert werden, wenn keine Daten im Rechenprojekt eingetragen sind.

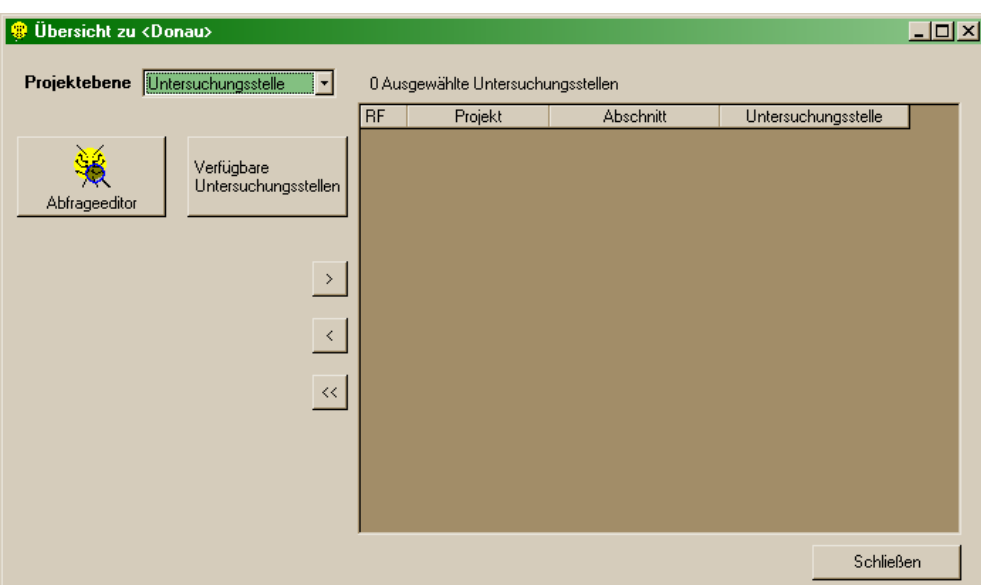

Als Projektebenen stehen zur Auswahl:

- $\triangleright$  Projekt
- Abschnitt
- > Untersuchungsstelle
- Untersuchungszeitraum
- > Teillebensraum

Für das Zusammenstellen der Daten-Ebenen stehen zwei Möglichkeiten zur Verfügung:

- Abfrageeditor (Schaltfläche "Abfrageeditor")
- Baumstruktur der Projekte (variable Schaltfläche je nach gewählter Daten-Ebene, beginnend mit der Bezeichnung "Verfügbare ...")

Sie können auch beide Optionen innerhalb eines Rechenprojektes verwenden.

#### Abfrageeditor

Wählen Sie aus den beiden Auswahllisten, die zum "Abfragefeld" gehören, jene Einträge aus, für die Sie die Abfragebedingung definieren möchten. Wählen Sie aus der Auswahlliste "Operator" die gewünschte Option aus und legen Sie im Feld "Bedingung" Ihre Abfragebedingung fest. Wollen Sie ein weiteres Abfragekriterium festlegen, wählen Sie aus der Auswahlliste "Verknüpfung" die gewünschte Option aus und wiederholen Sie den oben beschriebenen Vorgang.

Für die "Bedingung" können folgende Platzhalter verwendet werden:

- ? für ein beliebiges, einzelnes Zeichen an dieser Stelle
- $\triangleright$  \* für kein, ein oder mehrere Zeichen an dieser Stelle

Wenn Sie in das Feld "Bedingung" klicken, wird im unteren Bereich des "Abfrageeditor"-Fensters die Schaltfläche "Mögliche Werte anzeigen" aktiv. Hier können allfällige in der Datenbank vorhandene Werte angezeigt und durch einen Doppelklick direkt ausgewählt werden.

Hinweis: Beachten Sie, dass jeweils jene Daten-Ebenen übertragen werden, die zuvor in der Auswahlliste "Projektebene" ausgewählt wurden, unabhängig von den in der Abfrage definierten Kriterien.

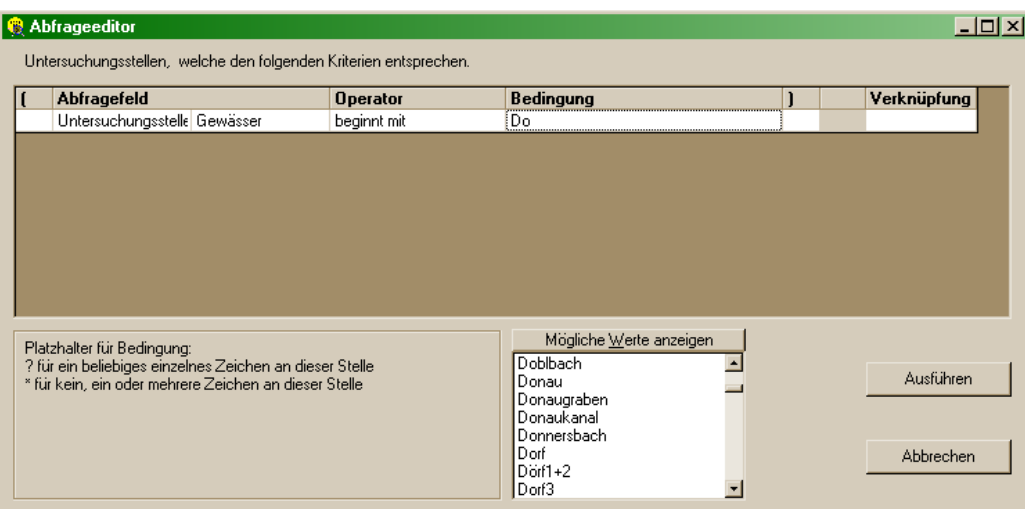

Nach Betätigen der Schaltfläche "Ausführen" muss noch festgelegt werden wie die abgefragten Daten abgelegt werden sollen.

Folgende Optionen stehen zur Verfügung:

- abgefragte Daten können im aktuellen Rechenprojekt ergänzt oder ersetzt werden
- $\geq$  abgefragte Daten können in ein neues Rechenprojekt eingefügt werden

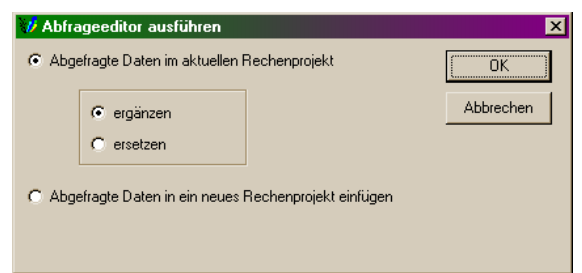

Durch Klicken auf "OK" wird die Abfrage durchgeführt und das Abfrageergebnis in den Rechenmanager übertragen.

Beispiel: Sie wollen mit Hilfe des Abfrageeditors alle Untersuchungsstellen an der Donau heraus filtern. Erstellen Sie hierzu ein neues Rechenprojekt, wählen Sie im Feld "Projektebene" "Untersuchungsstelle" aus und betätigen Sie anschließend die Schaltfläche für den Abfrageeditor. Im "Abfragefeld" wählen Sie nun die Datenebene "Untersuchungsstelle" (auf diesem Niveau ist das Gewässer definiert) und im zweiten Feld "Gewässer" aus. Als "Operator" wählen Sie "entspricht". In das Feld "Bedingung" können Sie entweder "Donau" direkt eintragen oder durch Betätigen der Schaltfläche "Mögliche Werte anzeigen" und einen Doppelklick auf "Donau" diesen Wert in die Bedingung übertragen. Sollten Sie keine weiteren Bedingungen festlegen wollen, drücken Sie auf die Schaltfläche "Ausführen" und übertragen so alle Untersuchungsstellen, welche als Gewässer "Donau" eingetragen haben, in Ihr Rechenprojekt.

#### Baumstruktur der Projekte

Wenn Sie in der Baumstruktur auf das "+" vor der jeweiligen Daten-Ebene drücken, werden die untergeordneten Ebenen sichtbar.

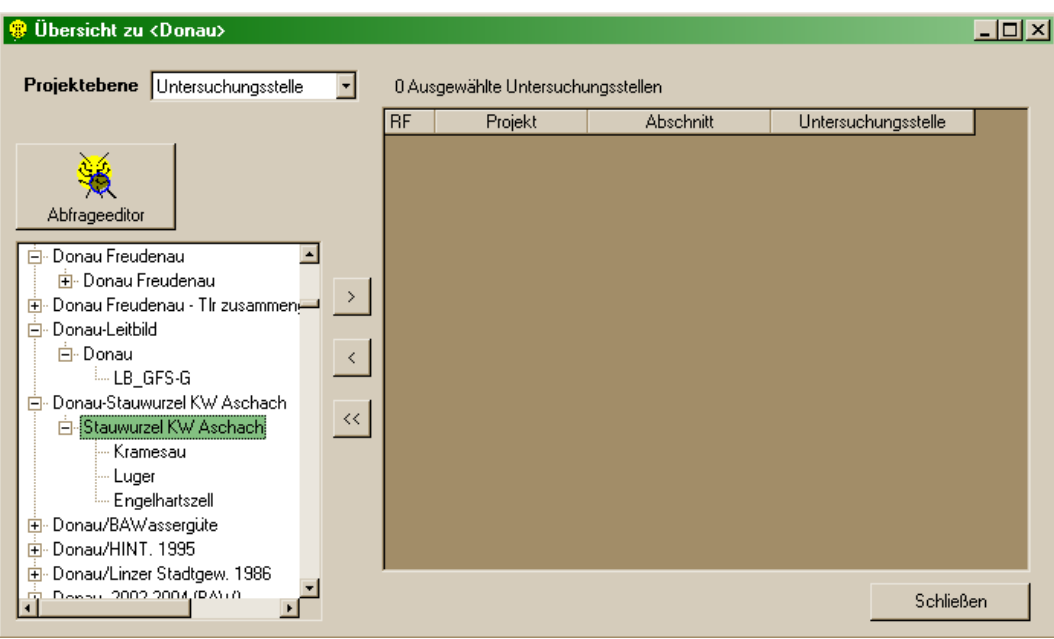

Wählen Sie in der Baumstruktur nun Schritt für Schritt jene Projekte/Abschnitte/Untersuchungsstellen/ Untersuchungszeiträume/Teillebensräume aus, die Sie in das Rechenprojekt übernehmen möchten und betätigen Sie anschließend die Schaltfläche ">". Um einen Eintrag aus dem Rechenprojekt zu entfernen drücken Sie die Schaltfläche "<". Um alle Einträge aus dem Rechenprojekt zu entfernen drücken Sie die Schaltfläche "<<".

#### Hinweis: Wenn Sie die Daten-Ebene wechseln wollen, müssen Sie zuerst alle Einträge aus dem Rechenprojekt entfernen.

Nach Beendigung der Daten-Zusammenstellung können über das Menü AUSWERTUNG Auswertungen für das Rechenprojekt durchgeführt werden. Über das Menü BERICHTE können die zusammengestellten Daten sowie die damit durchgeführten Auswertungen angezeigt werden.

Hinweis: Die Berechnung der Biomassen und Individuen sowie der Metrics ist zurzeit im Rechenmanager nicht möglich.

Durch Betätigen der Schaltfläche "Schließen" wird das Rechenprojekt geschlossen und alle Daten gespeichert.

#### **Monitoring-Assistent**

Der Monitoring-Assistent dient zur Dateneingabe, Auswertung bzw. Berichtserstellung von Monitoring-Untersuchungen entsprechend GZÜV bzw. Sondermessprogramme (Qualitätselemente Makrozoobenthos & Phytobenthos).

Details zur Daten-Eingabe, Auswertung und Ausgabe im Monitoring-Assistent finden sich im Kapitel "Monitoring-Assistent" (Seite [64\)](#page-63-0).

#### **Taxaonsuche**

Die Taxasuche dient zum Auffinden von Makrozoobenthos - und Phytobentos-Taxa in allen Projekten.

In einer Tabelle werden der Fundort mit Angaben zur Untersuchungsstelle, Fließgewässertyp, unveränderliche Daten und das Ergebnis der Bewertung des ökologischen Zustandes nach MZB angegeben. Von hier aus können die Daten über die Zwischenablage in eine beliebige MS Anwendung kopiert werden. Hierzu klicken Sie mit der linken Maustaste auf die oberste linke Zelle, drücken anschließend Strg+C und fügen die Daten mit Hilfe von Strg+V in die entsprechende MS Anwendung ein.

Für die Suche nach einem Synonym steht ein Arteingabe Fenster zur Verfügung. Wenn nach einem Synonym gesucht wird, wird der Name des aktuellen Taxons (in fett gedruckt, unterhalb der Eingabe Fenster) angezeigt.

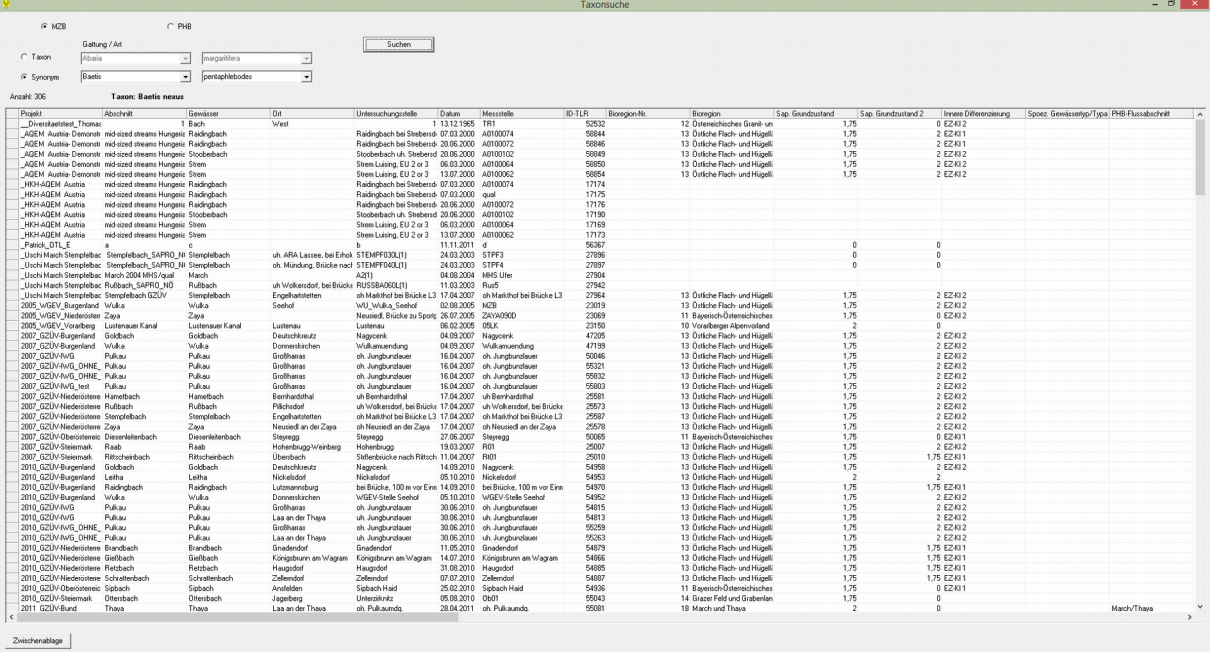

### **Ortsbefundblatt**

Um das Ortsbefundblatt öffnen zu können, muss ein Projekt (Projektmanager), eine Untersuchungsstelle (Untersuchungsstellenmanager), ein Rechenprojekt (Rechenmanager) oder ein Monitoring-Projekt (Monitoring-Assistent) aktiv sein. Das Ortsbefundblatt besteht aus einem Formular-Kopf und sieben Registerkarten.

Hinweis: Gelbe Datenfelder werden aus dem "Übersicht"-Fenster übernommen und können im Ortsbefundblatt nicht geändert werden.

Weitere Details zum Ortsbefundblatt finden sich im Kapitel "Monitoring-Assistent" (Seite [68\)](#page-67-0).

#### **Gewässercharakteristik**

Um die Gewässercharakteristik öffnen zu können, muss ein Projekt (Projektmanager), eine Untersuchungsstelle (Untersuchungsstellenmanager) oder ein Rechenprojekt (Rechenmanager) aktiv sein.

Um Gewässercharakteristik-Daten einzugeben muss im linken Teil des "Übersicht"-Fensters die gewünschte Untersuchungsstelle (oder eine untergeordnete Ebene) angeklickt werden. Anschließend wählen Sie im Menü EINGABE/ANZEIGE/"Gewässercharakteristik" aus. Im nun offenen Formular können Daten zur Charakterisierung der Untersuchungsstelle eingegeben werden. Folgende Unterpunkte stehen zur Verfügung:

- Unveränderliche Daten: hier können alle Daten eingetragen werden, die die Untersuchungsstelle unabhängig vom Beprobungszeitpunkt beschreiben (z.B. Charakteristik des Einzugsgebietes, gewässertypologische Charakteristik, Morphologie der Untersuchungsstelle und ähnliches)
- Veränderliche Daten: hier können alle Daten eingetragen werden, die zurzeit der Probenentnahme relevant sind (z.B. Wetter, aktuelle Hydrographie, chemischer Befund und ähnliches)
- Probenentnahmestelle: hier können alle Daten eingegeben werden, die die Probenstelle an sich charakterisieren (z.B. Strömungsgeschwindigkeit, Substrat oder Tiefe an der Entnahmestelle und ähnliches)

Durch Drücken des "+" vor einem Parameter gelangt man in die dem Parameter untergeordneten Ebenen zur detaillierten Dateneingabe. Die Eingabe erfolgt mit Hilfe von Auswahllisten oder Textfeldern auf der rechten Seite des Formulars.

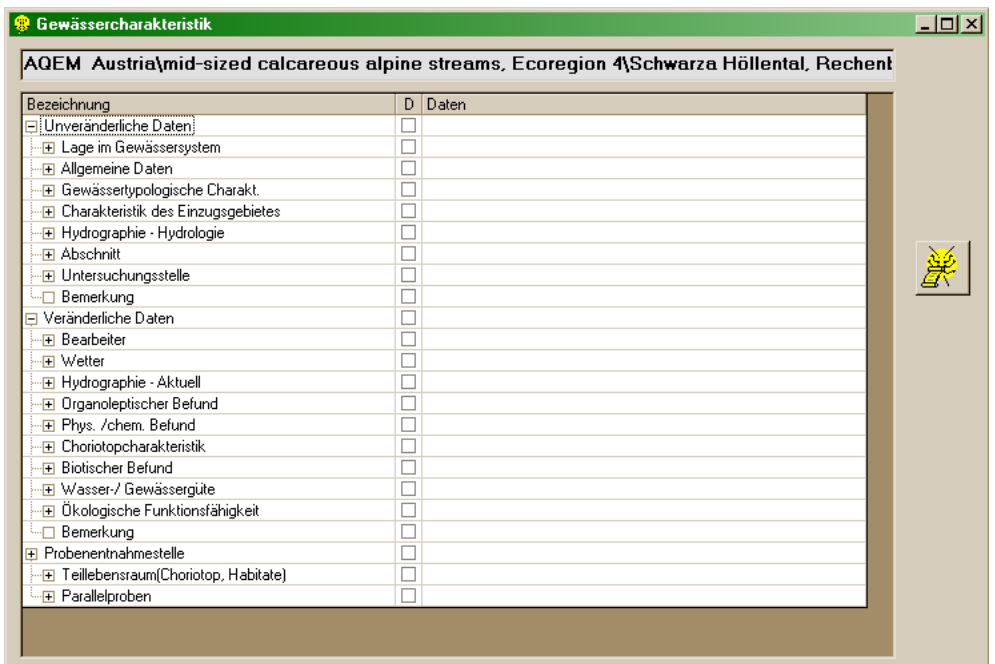

Zum Speichern bzw. Abbrechen stehen zwei Schaltflächen zur Verfügung.

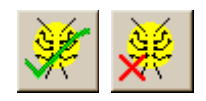

Im Feld "D" können jene Felder angekreuzt werden, die beim Export ausgegeben werden sollen. Die Schaltfläche "Druckstatus setzen" bietet folgende Optionen:

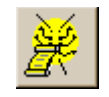

- Druckstatus der aktuellen Untersuchungsstelle für alle Untersuchungsstellen setzen
- Druckstatus der aktuellen veränderlichen Untersuchungsstelle für alle veränderlichen Untersuchungsstellen setzen
- Druckstatus des aktuellen Teillebensraumes für alle Teillebensräume setzen

Druckstatus der aktuellen Probenstelle für alle Probestellen setzen

Hinweis: Einige Daten werden aus der Projektstruktur ("Übersicht"-Fenster) automatisch in die Gewässercharakteristik übernommen (z.B. Bezeichnung der Entnahmestelle, Datum etc.).

#### **AQEM-Siteprotocol**

Da die Gewässercharakteristik mitunter zu umfangreiche Optionen bietet, wurde in **ECOPROF** 3.0 das im Zuge des von der EU finanzierten Projektes AQEM entwickelte Feldprotokoll zur Erhebung und Archivierung wichtiger gewässerbezogener Parameter integriert (AQEM Consortium 2002). Eine Papierversion des Protokolls, ein umfangreiches Manual sowie weiterführende Informationen zu AQEM finden Sie unter [www.aqem.de.](http://www.aqem.de/)

Um das AQEM-Siteprotocol öffnen zu können, muss ein Projekt (Projektmanager), eine Untersuchungsstelle (Untersuchungsstellenmanager) oder ein Rechenprojekt (Rechenmanager) aktiv sein. Um Daten in das AQEM-Siteprotocol einzugeben, muss im linken Teil des "Übersicht"-Fensters der gewünschte Teillebensraum angeklickt werden. Anschließend im Menü EINGABE/ANZEIGE/"AQEM-Siteprotocol" auswählen.

Das AQEM-Siteprotocol ist übersichtlich in Karteikarten untergliedert und bietet Eingabeerleichterungen wie Auswahllisten und Kontrollkästchen.

- $\triangleright$  Site related information site description: Parameter 1-19
- $\triangleright$  Site related information site description: stream morphology & hydrology: Parameter 20-30
- $\triangleright$  Site related information site description: human impacts on stream morphology: Parameter 31-67
- $\geq$  Sample related information: stream morphology & hydrology: Parameter 68-76
- $\geq$  Sample related information: human impacts on stream morphology: 77-88
- $\triangleright$  Sample related information: human impacts on hydrology: Parameter 89-102
- Sample related information: substrates: Parameter 103-104
- Sample related information: details: Parameter 105-131

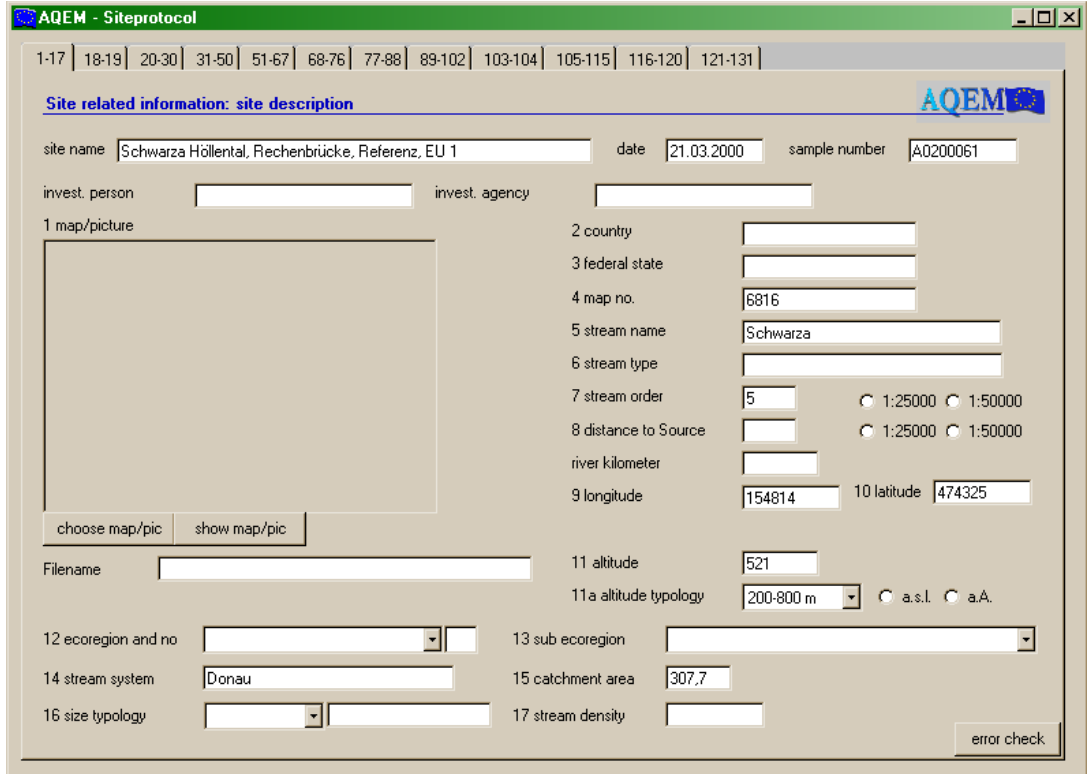

Durch Betätigen der Schaltfläche "error check" werden alle Felder auf Einträge überprüft. Falsche oder fehlende Einträge werden mit einer roten Farbe markiert.

Das Siteprotocol kann über das "x" im oberen rechten Eck des Fensters geschlossen werden. Alle bis dahin eingegebenen Daten werden gespeichert.

Hinweis: Das AQEM-Siteprotocol kann derzeit nur nach MS Access exportiert werden. Wählen Sie hierfür im Menü EXPORT/IMPORT den Menüpunkt "Export/Datenbank" (siehe Seite [149\)](#page-148-0).

#### **Screening-Taxa**

Um Screening-Taxa eingeben zu können, muss ein Projekt (Projektmanager), eine Untersuchungsstelle (Untersuchungsstellenmanager) oder ein Rechenprojekt (Rechenmanager) aktiv sein. Im linken Teil des "Übersicht"-Fensters anschließend den gewünschten Teillebensraum und im Menü EINGABE/ANZEIGE/"Screening-Taxa" auswählen.

Weitere Details zur Eingabe von Screening-Taxa finden sich im Kapitel "Anlegen und Auswerten des ersten Projektes" (Seite [39\)](#page-38-0).

#### **Richtlinie 1999**

Obwohl die "Richtlinie zur Bestimmung der saprobiologischen Gewässergüte von Fließgewässern" (BMLF 1999) in Kürze überarbeitet und damit ungültig wird, ist es in der Version 5.0 von **ECOPROF** nach wie vor möglich die einzelnen Module der Richtlinie formgleich ein- und auszugeben.

Um Richtlinie-Daten einzugeben muss im linken Teil des "Übersicht"-Fensters die gewünschte Untersuchungsstelle bzw. der gewünschte Teillebensraum ausgewählt werden. Anschließend im Menü EINGABE/ANZEIGE/"Richtlinie 1999" und das gewünschte Modul auswählen. Folgende Unterpunkte stehen zur Verfügung:

- Modul 1: Saprobielle Kurzcharakteristik, Benthoserhebung, Ergebnis
- $\triangleright$  Modul 2
- $\triangleright$  Modul 3: A, B, C

Die Formulare "Saprobielle Kurzcharakteristik" und "Benthoserhebung" sind - der Richtlinie entsprechend - je Teillebensraum verfügbar. Wurde eine "Gesamterhebung" an der Untersuchungsstelle vorgenommen, ist diese als Teillebensraum einzugeben. Alle anderen Formulare sind über das Untersuchungsstellen-Niveau aufzurufen.

#### **Formular "Modul 1 - Saprobielle Kurzcharakteristik"**

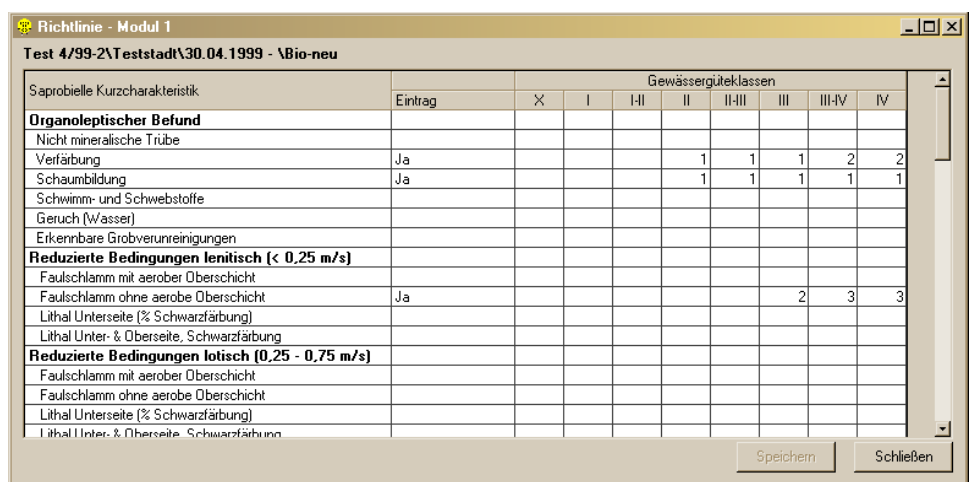
In der Spalte "Eintrag" öffnet sich eine Auswahlliste mit der für den jeweiligen saprobiellen Kurzcharakteristik-Listenpunkt zur Verfügung stehenden Antwortmöglichkeiten. Klicken Sie die zutreffende Antwort an, die Punktezuordnung zu den Gewässergüteklassen wird automatisch vergeben und kann nicht verändert werden.

Bei den Punkten "Saprobieller Eindruck - Aufwuchsbefund" und "Saprobieller Eindruck - Makrozoobenthos-Zönose" können jeweils maximal 3 Punkte in benachbarten Klassen vergeben werden. Wird in eine Güteklasse "2" eingetragen, wird "1" im benachbarten Feld automatisch ergänzt, sobald Sie in das Feld klicken.

Hinweis: Änderungen können durch eine andere Auswahl in der "Eintrag"-Spalte bzw. für den "Saprobiellen Eindruck" durch Überschreiben der bereits eingetragenen Punktezahl vorgenommen werden.

Jene Gewässergüteklasse, die die höchste Punktezahl erreicht, wird grün markiert.

### **Formular "Modul 1 - Benthoserhebung"**

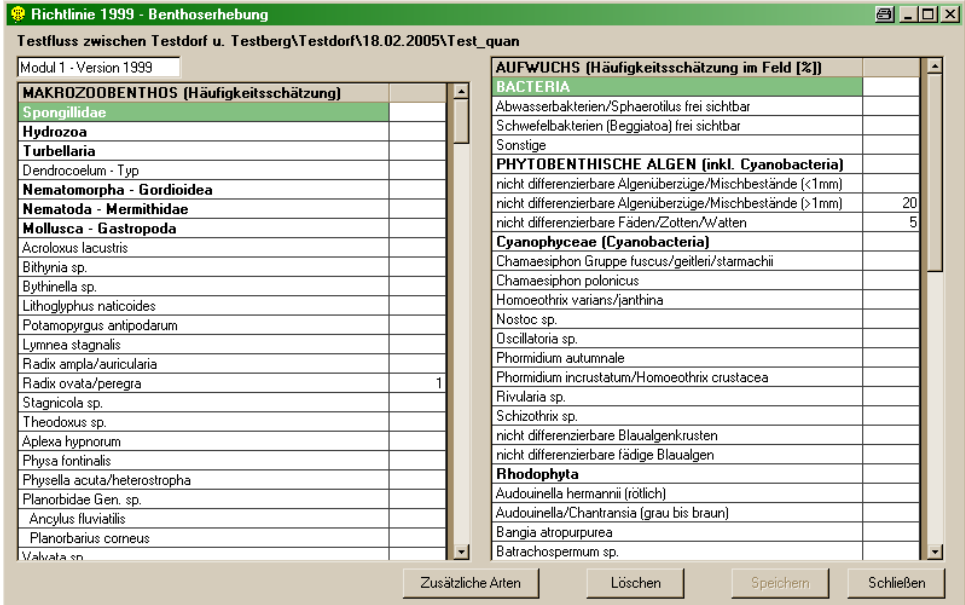

In diesem Formular werden die im Freiland erhobenen Makrozoobenthos-Taxa bzw. die Aufwuchsschätzung eingegeben. Die Liste entspricht in ihrer Reihenfolge der Liste in der Richtlinie. Für die Makrozoobenthos-Taxa steht jeweils eine Auswahlliste mit Häufigkeitsschätzwerten zwischen 1 und 5 zur Verfügung. Aufwuchsalgen können in Prozentwerten eingetragen werden.

Die Schaltfläche "Zusätzliche Arten" dient dem Eintrag von Taxa, die in der Richtlinien-Liste nicht enthalten sind, die aber trotzdem im Freiland genauer bestimmt werden konnten. Jedes Taxon, das Sie neu eintragen, ist zuerst einer bereits in der Liste vorhandenen "Modul 1-Gruppe" zuzuordnen. Dann wird das Taxon und ein Häufigkeitsschätzwert eingegeben. Durch Betätigen der Schaltfläche "Speichern" werden alle zusätzlich eingetragenen Taxa gespeichert.

Hinweis: Im **ECOPROF**-Bericht werden die zusätzlich eingetragenen Taxa mit einem Stern (\*) markiert.

# **Formular "Modul 1 - Ergebnis"**

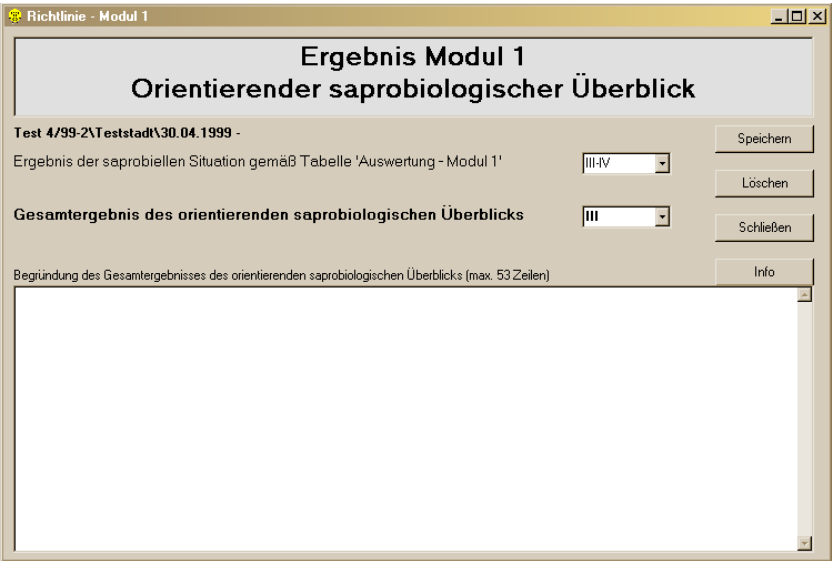

In dieses Formular können die Ergebnisse der Modul 1-Befundung eingetragen werden. Für das "Ergebnis der saprobiellen Situation gemäß Tabelle 'Auswertung-Modul 1'" wird dann automatisch das Ergebnis der "Saprobiellen Kurzcharakteristik" übernommen, wenn nur ein Teillebensraum besammelt wurde (bei Punktegleichstand erscheint eine Auswahlliste zwischen jenen Güteklassen, die die gleiche Punktezahl aufweisen). Wurde mehr als ein Teillebensraum erhoben ist das Ergebnis händisch aus der Auswahlliste zu wählen. Unter "Gesamtergebnis des orientierenden saprobiologischen Überblicks" ist die endgültige Güteklasse händisch auszuwählen. Dieses Ergebnis wird im Bericht "Übersicht-Gesamtergebnis" in der Spalte Modul 1 angeführt.

**Formulare Modul 2, Modul 3A, 3B und 3C**

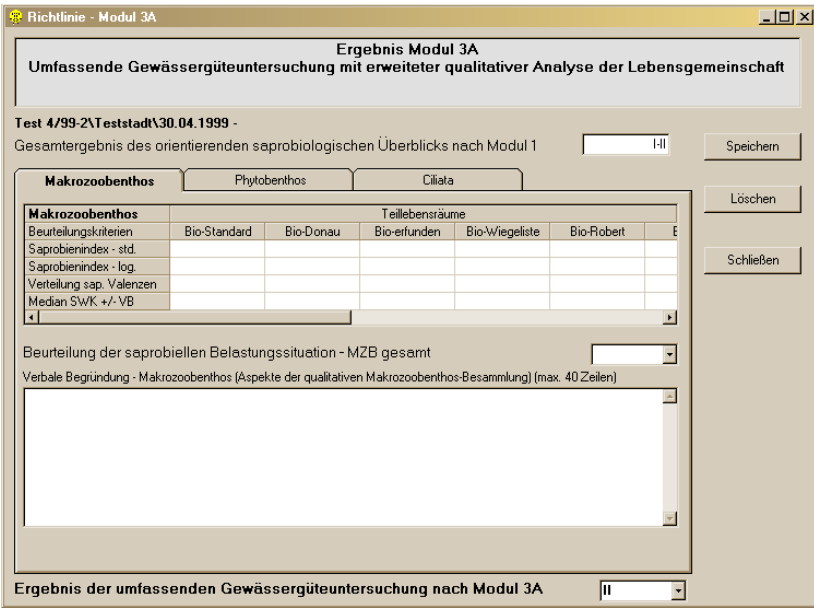

In diese Formulare können die Ergebnisse der einzelnen Module eingetragen werden. Die Eingabe erfolgt formgleich wie in der Richtlinie angegeben. Als Beispiel ist hier das Formblatt für Modul 3A angeführt. Für die einzelnen Organismengruppen (Makrozoobenthos, Phytobenthos, Ciliaten) stehen verschiedene Registerkarten zur Verfügung.

Eine Übersicht, welche Module bereits eingegeben sind, findet sich im "Übersicht"-Fenster des Projektmanagers auf der rechten Seite, wenn die entsprechende Untersuchungsstelle ausgewählt wurde.

Hinweis: Der in die Felder "Begründung"/"Bemerkung" eingegebene Text wird im Export vollständig ausgegeben. In den **ECOPROF**-Berichten wird hingegen nur die angegebene Anzahl von Zeilen (diese kann gegenüber dem Bildschirm auf Grund der unterschiedlichen Schriftgrößen und händisch eingefügter Zeilenumbrüche variieren) angezeigt.

### **Projektinformation**

In das Formular "Projektinformation kann jede beliebige Information zu einem Projekt eingegeben werden. Diese Information kann auch im Projektmanager durch Betätigen der Schaltfläche "Info" angezeigt werden (siehe Seite [25\)](#page-24-0).

Zusätzlich wird hier das Projekt-spezifische Exportverzeichnis angezeigt.

### **Projektprüfung**

Unter diesem Menüpunkt kann die Projektprüfung gestartet werden. Dies empfiehlt sich, wenn Sie bereits mit einer früheren Version von **ECOPROF** gearbeitet haben.

Bei der Projektprüfung wird eine Integritätsprüfung der im Projekt befindlichen Taxa bzw. Biomassen und der ökologischen Datenbank durchgeführt. Im Falle eines Fehlers wird dieser in einer Meldungsbox angezeigt. Einen Bericht mit detaillierten Informationen erhalten Sie durch Anklicken der Schaltfläche "Ja" in der Meldungsbox. Durch Drücken der Schaltfläche "Bericht exportieren" kann der Bericht nach MS Excel exportiert werden.

Wenn Sie Fragen zu den Taxa bzw. Biomassen der Fehlerliste haben, schicken Sie bitte die exportierte Excel-Datei an [info@ecoprof.at](mailto:info@ecoprof.at) und Sie erhalten Informationen, wie mit den fehlerhaften Taxa/Biomassen weiter vorzugehen ist.

Wenn die Projektprüfung einen Fehler anzeigt, kann das Projekt weiterhin uneingeschränkt verwendet werden, es ist jedoch zu beachten, dass die in der Fehlerliste aufgeführten Taxa bzw. Biomassen für die Auswertung, Berichte und Exporte nicht zur Verfügung stehen.

Hinweis: Die automatische Projektprüfung beim Öffnen eines Projektes kann deaktiviert werden, indem man im Menü EXTRAS/"Einstellungen" das Kontrollkästchen für die Option "Projekt beim Öffnen nicht automatisch prüfen" aktiviert.

# **Auswertung**

Das Menü AUSWERTUNG gliedert sich in der **ECOPROF** Version 5.0 in folgende Unterbereiche:

- Makrozoobenthos (MZB)
- $\triangleright$  Algen
- Monitoring
- > Speichern
- $\triangleright$  Laden
- $\triangleright$  Archiv

Um die Auswertungen durchführen zu können, muss ein Projekt (Projektmanager), eine Untersuchungsstelle (Untersuchungsstellenmanager) oder ein Rechenprojekt (Rechenmanager) aktiv sein. Anschließend wählen Sie im Menü AUSWERTUNG den entsprechenden Unterpunkt aus.

Alle Berechnungen werden jeweils für das gesamte Projekt bzw. das gesamte Rechenprojekt durchgeführt.

### **MZB/Detaillierte MZB-Methode**

Unter diesem Menüpunkt erfolgt die Berechnung der detaillierten Makrozoobenthos-Methode. Details hierzu finden sich bei Ofenböck et al. (2005) sowie im "Leitfaden zur Erhebung der Biologischen Qualitätselemente, Teil A2 – Makrozoobenthos" (Ofenböck et al., 2018).

Das neue österreichische WRRL-konforme Bewertungsschema für Makrozoobenthos umfasst ein leitbildbezogenes, in Modulen aufgebautes System. Entsprechend der bedeutendsten Stressortypen wurden folgende Module für die Bewertung österreichischer Fließgewässer integriert:

- $\triangleright$  Saprobie (Bewertung der organischen Belastung)
- Allgemeine Degradation (Bewertung von Potamalisierungs- und Rhithralisierungseffekten sowie von toxischen Belastungen)

### **Modul Saprobie**

Die Bewertung der Auswirkungen organischer Verschmutzung auf das Makrozoobenthos erfolgt mit Hilfe des Saprobienindex (ÖNORM M6232) auf Basis des jeweiligen leitbildbezogenen saprobiellen Grundzustandes. Das Ergebnis des Saprobienindex wird dabei unter Berücksichtigung typspezifischer Klassengrenzen in eine Qualitätsklasse überführt. Konkret bedeutet dies die Notwendigkeit der Definition von saprobiellen Leitbildern (Grundzuständen) für die österreichischen Gewässertypen, sowie die Definition eines Bewertungsschemas mit fünf Klassen.

Die Adaptation des Saprobiensystems an die WRRL wurde bereits in den Jahren 1998-2002 erarbeitet (Stubauer & Moog, 2002; Stubauer, 2002). Die leitbildbezogene Bewertung des Makrozoobenthos nach dem Saprobiensystem erfolgt durch die Bezugnahme auf saprobielle Grundzustände (sensu Braukmann, 1987): die beste saprobielle Gewässergüte eines Gebietes (z.B. Bioregion) wird durch die saprobielle Situation möglichst naturbelassener Referenzstellen vorgegeben und nicht mehr am starren Schema des xeno-/oligosaproben Zustandes ausgerichtet.

Folgende Abweichungen vom Grundzustand wurden als Klassengrenzen festgelegt:

- $\geq$  quter Zustand: Abweichung vom Leitbild maximal 25 %
- mäßiger Zustand: Abweichung vom Leitbild maximal 50 %
- befriedigender Zustand: Abweichung vom Leitbild maximal 75 %

Die Abweichungen werden ausgehend vom rechnerisch maximal erreichbaren, schlechtesten Saprobienindex von 3,6 festgelegt (siehe nachstehende Tabelle).

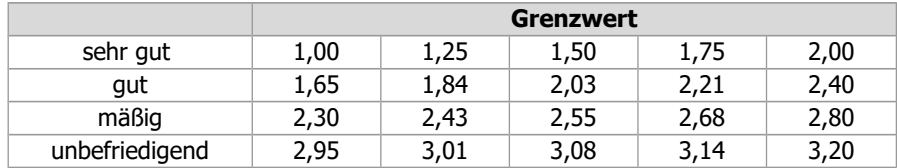

# **Modul Allgemeine Degradation**

Dieses Modul soll die Auswirkungen verschiedener Stressoren (Degradation der Gewässermorphologie, Stau, Restwasser, Nutzung im Einzugsgebiet, Pestizide, hormonäquivalente Stoffe, Feinsedimentbelastung etc.) widerspiegeln. Das Modul besteht aus ein bis zwei multimetrischen Indices, welche drei grundlegende Problemkreise berücksichtigen.

Potamalisierende Effekte, insbesondere Beeinträchtigungen durch:

- $\triangleright$  Erwärmung (z.B. thermische Abwässer oder untypische Sonnenexposition)
- Rückstaueffekte (z.B. durch Wehranlagen oder andere Querbauwerke)
- Nährstoffbelastung und Feinsedimenteinträge (z.B. Oberflächenabrinn oder Winderosion)

Geeignete Kennwerte:

- $\triangleright$  funktionelle Metrics (z.B. Ernährungstypenverteilung)
- $\triangleright$  Artendefizite
- $\triangleright$  Artenzusammensetzung
- Rückgang sensitiver Faunenelemente

Rhithralisiernde Effekte, insbesondere Beeinträchtigungen durch:

- Abkühlung (Einleitung von hypolimnischem Speicherwasser
- Strukturverarmung (technisch "harte" Verbauung, Sohlpflasterung, Begradigung)

Geeignete Kennwerte:

- $\triangleright$  Artendefizite
- Artenzusammensetzung
- Rückgang sensitiver Faunenelemente

#### Toxische Belastungen

> zum Beispiel Schwermetallbelastungen

Geeignete Kennwerte:

- vorwiegend Artendefizite
- Artenzusammensetzung
- Rückgang sensitiver Faunenelemente

Die multimetrischen Indices sind aus sogenannten "Core Metrics", aufgebaut, welche die geforderten Bewertungskriterien der Wasserrahmenrichtlinie ("Zusammensetzung und Abundanz der wirbellosen Taxa", "Anteil störungsempfindlicher Taxa", "Anteil robuster Taxa", "Grad der Vielfalt der wirbellosen Taxa") möglichst gut abdecken sollen.

In Abhängigkeit vom Gewässertyp werden zufolge unterschiedlicher Relevanz und Aussagekraft unterschiedliche multimetrische Indices in verschiedenen Kombinationen verwendet. Details hierzu sind Ofenböck et al. (2005) sowie dem "Leitfaden zur Erhebung der Biologischen Qualitätselemente, Teil A2 – Makrozoobenthos" (Ofenböck et al., 2018) zu entnehmen.

Die Vorgangsweise für die Beurteilung stellt sich wie folgt dar:

- Berechnung der Metric-Ergebnisse
- $\triangleright$  Normierung der einzelnen Metricwerte auf Werte zwischen 0 und 1 in bezug auf einen Referenzwert (Referenz)
- Berechnung der multimetrischen Indices durch Mittelwertbildung aus den einzelnen **Metricwerten**
- $\triangleright$  Standardisierung anhand der Indexwerte aus den Referenzstellen
- Überführung der Werte in eine Qualitätsklasse nach dem Schema in nachfolgender Tabelle.

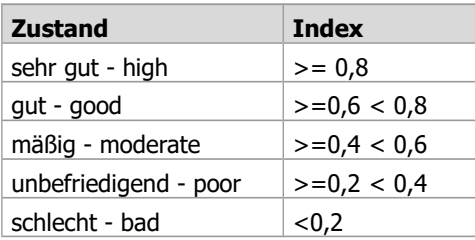

### **Ermittlung des ökologischen Zustandes auf Basis des Makrozoobenthos**

Für die Gesamtbewertung der Untersuchungsstelle werden die Ergebnisse aller Module herangezogen. Der ökologische Zustand einer Untersuchungsstelle wird nach einem "worst case" Ansatz aufgrund des schlechtesten Ergebnisses eines Einzelmoduls festgelegt (siehe nachstehende Abbildung).

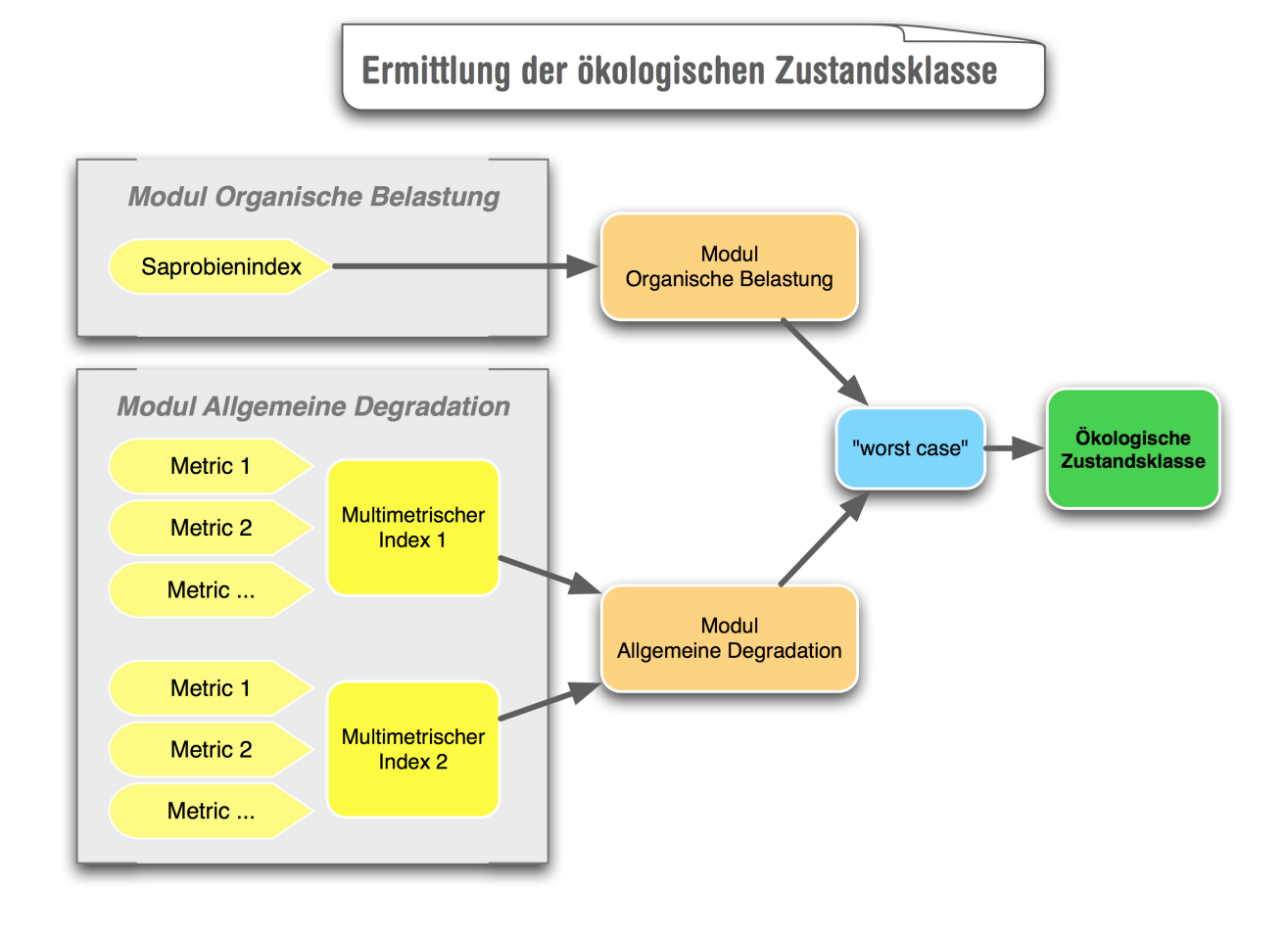

Näheres zur Berechnung der detaillierten Makrozoobenthos-Methode findet sich in Kapitel "Anlegen und Auswerten des ersten Projektes" (Seite [49\)](#page-48-0).

### **MZB/Indices und Verteilungen**

Unter diesem Menüpunkt erfolgt die Berechnung der Indices & Verteilungen wie es in allen vorangegangenen Versionen von **ECOPROF** möglich war. Es gelten folgende Berechnungsgrundlagen:

- Alle Berechnungen folgen der "Richtlinie zur Bestimmung der saprobiologischen Gewässergüte von Fließgewässern" (BMLF 1999); die den Berechnungen zu Grunde liegenden Einstufungen für die einzelnen Taxa richten sich nach der FAUNA AQUATICA AUSTRIACA (Moog & Hartmann [Eds.] 2017).
- Hinweis: Die Berechnungsgrundlagen entnehmen Sie bitte dem Dokument "Berechnungsgrundlagen", welches automatisch im Installationsverzeichnis von **ECOPROF** zu finden ist.

Im Formular "Berechnung der Indices und Verteilungen" wählen Sie nun die gewünschten Auswertungen aus.

Das Kästchen "Untersuchungsstellen mitberechnen" kann dann aktiviert werden, wenn unter "Optionen/TLR-Gewichtung" einzelne Teillebensräume einer Untersuchungsstelle prozentuell gewichtet wurden (z.B. entsprechend der Choriotopanteile) und nun die Indices und Verteilungen für die gesamte gewichtete Untersuchungsstelle berechnet werden sollen.

Im Feld "Häufigkeit" kann angegeben werden für welche im Projekt enthaltene Daten die Berechnung der Indices und Verteilungen erfolgen soll. Sowohl quantitative als auch in Häufigkeitswerte umgelegte qualitative Daten können vor der Berechnung einer logarithmischen Transformation unterzogen werden. Es können alle Berechnungsoptionen gleichzeitig gewählt werden.

Durch Betätigen der Schaltfläche "Berechnen" werden die Indices und Verteilungen für das gesamte Projekt berechnet.

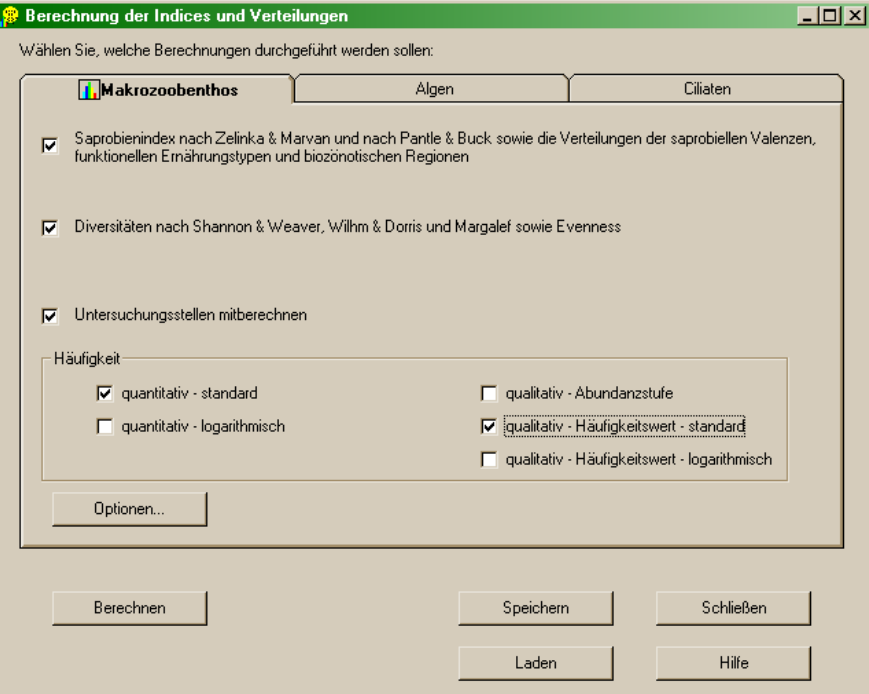

Berechnete Daten können durch Betätigen der entsprechenden Schaltflächen gespeichert oder wieder geladen werden (siehe auch Seite [130\)](#page-129-0).

#### Optionen (Schaltfläche "Optionen")

 Allgemein: dient der Angabe der Berechnungsebene und der Festlegung, ob Probenstellen/ Teillebensräume, die keine Taxa enthalten, in der Auswertung berücksichtigt werden sollen. Bei der Berechnung der Teillebensräume können zuerst die Einzelproben (Parallelproben) gemittelt und danach die Indices und Verteilungen gerechnet werden ("Häufigkeitsmittel). Weiters können die Indices und Verteilungen pro Einzelprobe berechnet und anschließend der Mittelwert gebildet werden ("Indexmittel"). Als dritte Option steht die Auswertung pro Einzelprobe ohne anschließende Mittelwertbildung zur Verfügung ("Probenstelle").

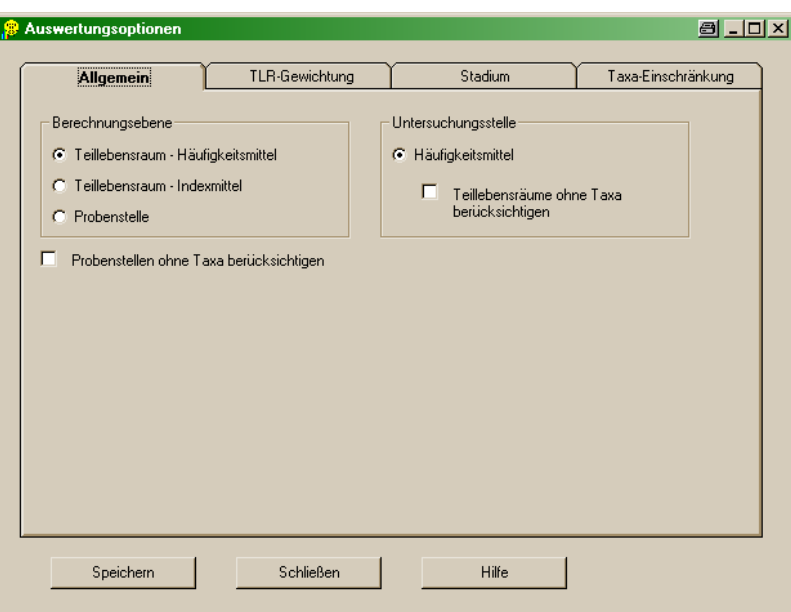

 Teillebensraum-Gewichtung: hier können mehrere Teillebensräume einer Untersuchungsstelle prozentuell gewichtet und später zur Auswertung herangezogen werden (wählen Sie hierzu die Option "Untersuchungsstellen mitberechnen" im Formular "Berechnung der Indices und Verteilungen").

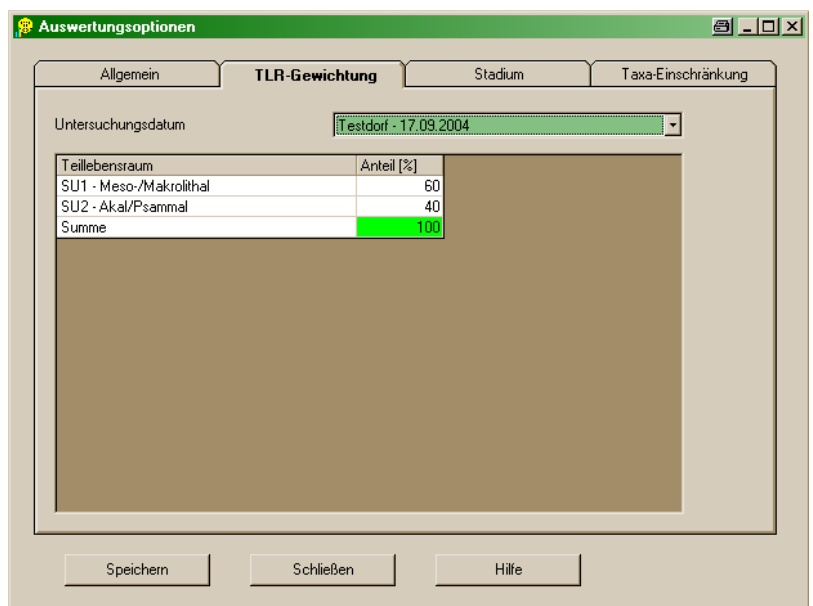

Wählen Sie zuerst die veränderliche Untersuchungsstelle (das Untersuchungsdatum) aus der Auswahlliste und tragen Sie anschließend die Prozent-Anteile in die Tabelle ein. Werden keine Werte angegeben, werden die Teillebensräume gleich gewichtet.

> Stadium: hier kann ausgewählt werden, welche Stadien der eingegebenen Taxa in der Auswertung berücksichtigt werden sollen.

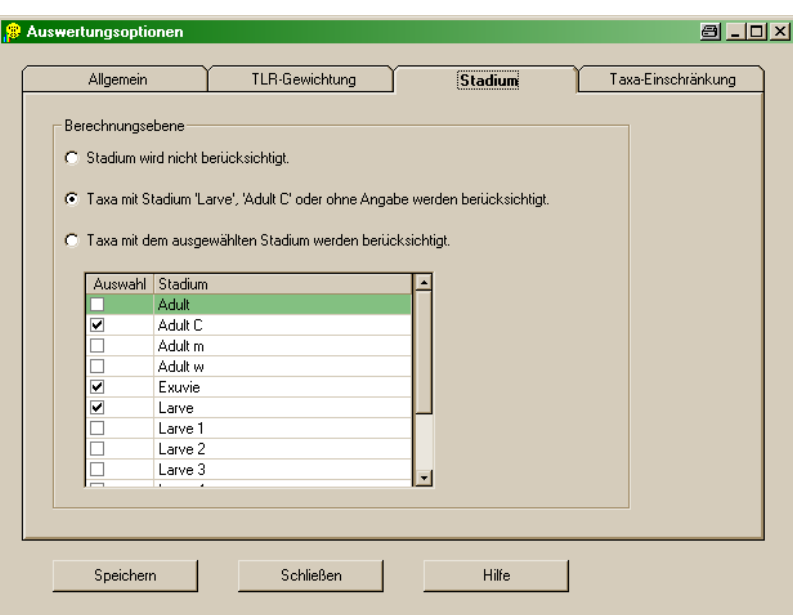

Folgende Optionen stehen zur Verfügung:

- Stadium wird nicht berücksichtigt: alle eingegebenen Stadien werden in die Auswertung miteinbezogen
- Taxa mit Stadium "Larve", "Adult C" (Adult Coleoptera) oder ohne Angabe werden berücksichtigt: Standardeinstellung
- Taxa mit dem ausgewählten Stadium werden berücksichtigt: wählen Sie aus der Auswahlliste welche Stadien zur Auswertung herangezogen werden sollen
- Hinweis: Bei der Eingabe von Käfern, setzt sich der "Adult C"-Status dann automatisch, wenn aus der Artauswahl ein adulter Käfer (z.B. Hydraena alpicola Ad.) selektiert wurde. Die Beifügung "Ad." im Artauswahl-Fenster steht nur bei solchen Arten zur Verfügung, bei denen sich die ökologischen Einstufungen zwischen Larven und Imagines unterscheiden. Für alle anderen Arten, muss der "Adult"-Status gegebenenfalls händisch gesetzt werden.

Die Auswahl der für die Berechnung heranzuziehenden Stadien bezieht sich ausschließlich auf die Auswertung von Indices und Verteilungen, nicht aber auf die detaillierte Makrozoobenthos-Methode und die Metrics.

Diese Stadien-Auswahl spielt weiters bei der Angabe der Taxazahlen keine Rolle. In **ECOPROF** werden die Taxa unabhängig von der Stadienangabe gezählt.

 Taxa-Einschränkung: hier können anhand einer zu definierenden Liste einzelne Taxa aus der Auswertung excludiert werden. Erstellen Sie eine neue Exclusions-Liste durch Betätigen der Schaltfläche "Neu" oder wählen Sie eine bereits vorhandene Exclusions-Liste aus der Auswahlliste und betätigen Sie anschließend "Bearbeiten".

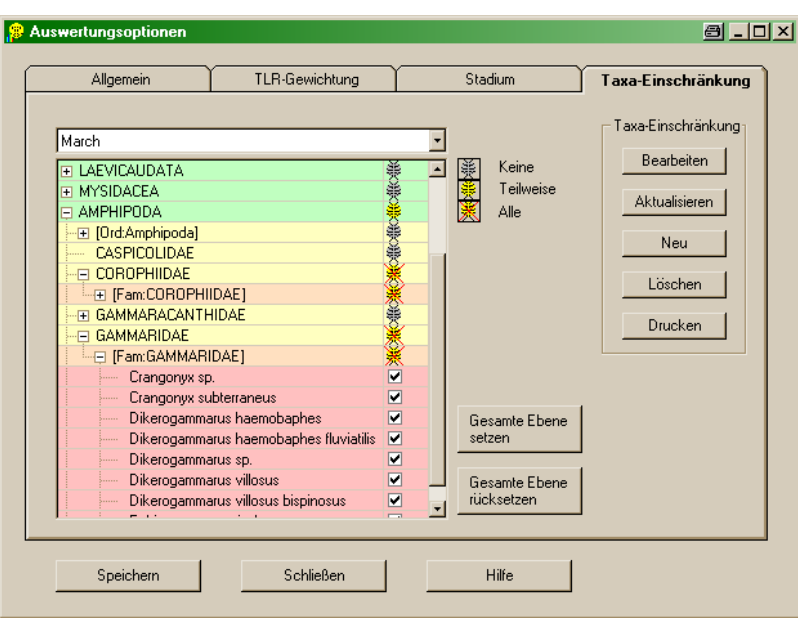

Bei der Erstellung der Exclusions-Liste werden 3 verschiedene Icons benutzt, die anzeigen, ob in der entsprechenden taxonomischen Ebene keine, einige oder alle Taxa zur Exclusion ausgewählt wurden. Außerdem werden die Taxa mit einem Farbcode hinterlegt.

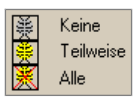

Um die Einträge zu speichern, betätigen Sie nach erfolgter Selektion der zu excludierenden Taxa die Schaltfläche "Aktualisieren".

Hinweis: nach einer Auswertung mit Taxa-Einschränkung muss für die Standardauswertung wieder die Option "Keine Taxa ausschließen" aus der Auswahlliste gewählt werden.

Die Taxa-Einschränkung bezieht sich ausschließlich auf die Auswertung von Indices und Verteilungen, nicht aber auf die detaillierte Makrozoobenthos-Methode und die Metrics.

Das Massenauftreten bestimmter Taxa an einer Untersuchungsstelle kann die Diskussion der zönotischen Parameter beeinssen, da die berechneten Indices in einem solchen Fall von der autökologischen Einstufung dieser Taxa dominiert werden. Um eine Diskussion ohne eine solche Maskierung zu ermöglichen, wurde in **ECOPROF** die Möglichkeit der "Taxa-Einschränkung" für die Auswertungen geschaffen. Im Sinne der Qualitätssicherung wird die Exclusion von Taxa in den **ECOPROF**-Berichten am Ende angezeigt.

Alle Optionen werden durch Betätigen der Schaltfläche "Speichern" gesichert.

#### **MZB/Screening-Methode**

Unter diesem Menüpunkt erfolgt die Berechnung der Makrozoobenthos Screening-Methode. Details hierzu finden sich im "Leitfaden zur Erhebung der Biologischen Qualitätselemente, Teil A2 – Makrozoobenthos" (Ofenböck et al., 2018).

Der integrative Charakter der durch die WRRL geforderten Methodik und die Anwendung des Referenzbedingungsprinzips erforderten eine völlige Neubearbeitung des "orientierenden saprobiologischen Überblicks" (Modul 1 der "Richtlinie zur Bestimmung der saprobiologischen Gewässergüte von Fließgewässern"; BMLF, 1999). Die modifizierte Vorgangsweise zur orientierenden Abschätzung der ökologischen Zustandsklasse mithilfe der Screening-Methode gründet auf einem Qualitätselement, dem Makrozoobenthos. Die restlichen Qualitätselemente, namentlich der sensorische Milieuzustand, der bakterielle und der phytobenthische Befund mussten im Zuge der Neuentwicklung ausgeblendet werden, da die Zusammenführung der Einzelbefunde zufolge der Ungleichgewichtigkeit der Methodenaussagen derzeit nicht möglich ist.

Nach wie vor basiert die Screening-Methode auf einem Datensatz, der grundsätzlich im Freiland bearbeitet werden kann. Das bedeutet, dass nur jene Taxa in die Bewertung eingeschlossen werden, die ohne weitere Hilfsmittel (also auch im Feld) eindeutig bestimmbar sind. Grundlage der Auswertungen ist eine Liste von 287 Screening-Taxa. Die Mehrzahl dieser Taxa ist in Bezug auf allgemeine Umwelttoleranz (Sensitive Taxa), allgemeine Degradation (Degradations-Score) und organische Belastung (Saprobie-Score) numerisch eingestuft.

### **Der modulare Aufbau der Screening-Methode**

Die modifizierte Vorgangsweise zur orientierenden Abschätzung der ökologischen Zustandsklasse nach der Screening-Methode gründet auf zwei äquivalenten Auswertungsschritten: dem "Screening - Allgemeine Belastung" und dem "Screening - Organische Belastung". Die zusammenfassende Aussage, ob ein Gewässerabschnitt das Qualitätsziel ("sehr gute ökologische Zustandsklasse" oder "gute ökologische Zustandsklasse") erreicht oder ob Handlungsbedarf gegeben ist, wird in einem "worst case" Szenario der beiden Bewertungsschienen festgelegt.

### Bewertungsschiene "Allgemeine Belastung"

Die Entwicklung des "Screening - Allgemeine Belastung" zur orientierenden Abschätzung des ökologischen Zustandes auf Basis der im Freiland bestimmbaren Taxa erfolgt über die Metrics "Anzahl Screening-Taxa", "Anzahl Sensitive Taxa" und "Degradations-Score" (vormals "Struktur-Score").

Die Auswertung der Ergebnisse der drei Metrics erfolgt zunächst mit Hilfe von Tabellen, welche die Grenzwerte für den "sehr guten" und den "guten" ökologischen Zustand in Bezug auf den Fließgewässertyp anzeigen. Der Fließgewässertyp wird als Kombination aus Bioregion, saprobiellem Grundzustand und bei weiterer innerer Differenzierung aus Einzugsgebiets- und Seehöhenklasse angesehen. Zudem werden sogenannte "spezielle Gewässertypen" und "spezielle Typausprägungen" berücksichtigt. Aufgrund der Datenlage können derzeit nicht alle Fliessgewässertypen adäquat erfasst werden.

Der Metric "Anzahl der Screening-Taxa" wird durch Aufsummieren der an einer Untersuchungsstelle nachgewiesenen Screening-Taxa ermittelt. Der Anzahl der Screening-Taxa kommt im Rahmen der Bewertung nach der Screening-Methode die Aufgabe zu, den Artenreichtum einer Untersuchungsstelle zu charakterisieren. Auf diese Weise wird die in der WRRL zur Abschätzung des ökologischen Zustandes vorgegebene Bewertungskategorie "Artenvielfalt" abgedeckt.

Für die Weiterentwicklung des ursprünglichen Modul 1 wurden aus der Liste der im Feld bestimmbaren Taxa jene Organismen(gruppen) ausgewählt, die als nicht tolerant gegenüber Umweltfaktoren im weiteren Sinne gelten. Der Metric "Anzahl Sensitiver Taxa" summiert somit jene Organismen auf, die gegenüber physikalischen, chemischen und hydromorphologischen Veränderungen durch Verringerung ihrer Individuenzahl bis hin zum völligen Abwandern reagieren.

Der "Degradations-Score" wurde entwickelt, um auf Basis der Screening-Taxa allgemeine Defizite an Gewässern aufzeigen zu können. Der Score gründet auf dem beobachteten Vorkommen und der Häufigkeit von Makrozoobenthos-Taxa in Untersuchungsstellen unterschiedlicher Beeinträchtigung.

### Bewertungsschiene "Organische Belastung"

Die saprobielle Komponente ist beim "Screening - Allgemeine Belastung" ausgegliedert, der Saprobie-Score wird als eingeständiges Modul ("Screening - Organische Belastung") für die Bewertung des ökologischen Zustandes hinzugezogen. Der Saprobie-Score gibt Aufschluss über die saprobielle Toleranz eines Organismus und reicht von 0 (keine saprobielle Toleranz) bis 200 (hohe saprobielle Toleranz). Für 196 Screening-Taxa wurde ein Saprobie-Score vergeben. Für den Saprobie-Score werden, in Abhängigkeit vom saprobiellen Grundzustand, Grenzwerte für den noch "sehr guten" und noch "guten" ökologischen Zustand festgelegt.

### **Vorgangsweise zur orientierenden Bewertung des ökologischen Zustandes nach der Screening-Methode**

Die orientierende Abschätzung des ökologischen Zustandes eines Gewässerabschnittes erfolgt über die beiden Bewertungsschienen "Screening – Allgemeine Belastung" und "Screening – Organische Belastung" (siehe oben).

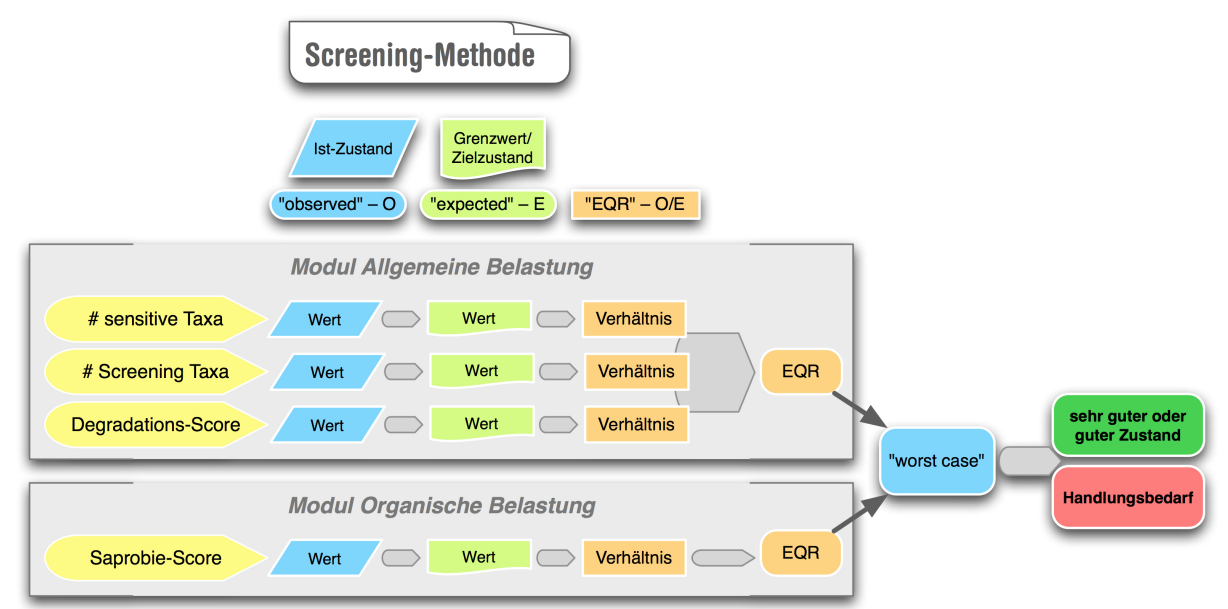

In einem ersten Schritt werden die Bewertungskriterien (Metrics) "Anzahl Sensitive Taxa", "Anzahl Screening-Taxa", "Degradations-Score" und "Saprobie-Score" erhoben.

In weiterer Folge müssen diese Kriterien jeweils in einen Einheitswert, die sogenannte "Ecological Quality Ratio" (EQR) umgerechnet werden. Diese ökologischen Qualitätsquotienten sind eine Darstellung des Verhältnisses zwischen den Werten der bei einem Fließgewässertyp beobachteten Parameter (Observed value - "O") und den Werten für diese Parameter in den für den betreffenden Fließgewässertyp geltenden Bezugsbedingungen (Expected value – "E").

Der "Expected value" kann vom Anwender den Tabellen mit den Untergrenzen für den sehr guten und guten ökologischen Zustand für das jeweilige Bewertungskriterium entnommen werden.

Durch anschließende Mittelwertsbildung ergeben sich die Qualitätsquotienten für "Screening -Allgemeine Belastung" (AB-EQR) und "Screening - Organische Belastung" (OB-EQR). Das Ergebnis wird grundsätzlich auf 2 Kommastellen gerundet. Die zusammenfassende Aussage ob ein Gewässerabschnitt das Qualitätsziel (sehr gute ökologische Zustandsklasse oder gute ökologische Zustandsklasse) erreicht hat oder ob Handlungsbedarf (schlechter als gute ökologische Zustandsklasse) gegeben ist, wird in einem "worst-case"-Szenario der beiden festgelegt.

Der ökologische Qualitätsquotient wird als numerischer Wert ausgedrückt und nach folgendem Schema einer Klassifikation zugeordnet.

Für "Screening – Allgemeine Belastung" gilt:

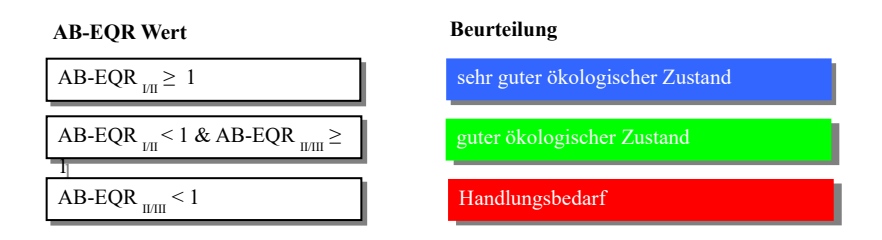

Ist der AB-EQRI/II-Wert gleich bzw. größer als 1, ist der sehr gute Zustand gegeben (Qualitätsziel erreicht) und die Beurteilung abgeschlossen. Liegt der berechnete AB-EQRI/II-Wert unter 1, wird der AB-EQRII/III-Wert errechnet. Ist der Wert für die AB-EQRII/III gleich bzw. über 1, ist der gute Zustand gegeben (Qualitätsziel erreicht) und die Beurteilung abgeschlossen. Liegt der Wert für AB-EQRII/III unter 1, ist der gute Zustand nicht mehr erreicht und es ist Handlungsbedarf gegeben.

Für "Screening- Organische Belastung" gilt:

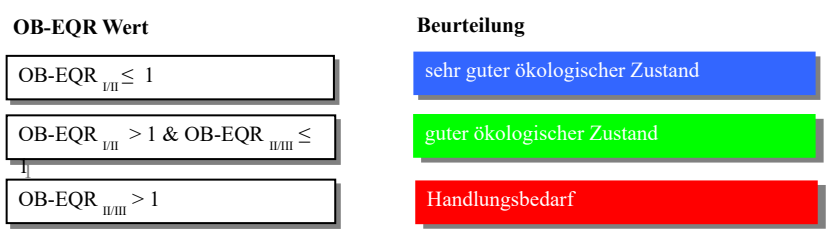

Die Beurteilung der organischen Belastung erfolgt in umgekehrter Vorgangsweise. Ein niedriger Saprobie-Score indiziert geringe organische Belastung ein hoher Wert hingegen steht für hohe organische Belastung. Das heißt, ist der OB-EQRI/II-Wert gleich bzw. kleiner 1, ist der sehr gute Zustand gegeben (Qualitätsziel erreicht) und die Beurteilung abgeschlossen. Liegt der berechnete OB-EQRI/II-Wert über 1, wird der OB-EQRII/III-Wert errechnet. Ist der Wert für OB-EQRII/III gleich bzw. unter 1, ist der gute Zustand gegeben (Qualitätsziel erreicht) und die Beurteilung abgeschlossen. Liegt der Wert für OB-EQRII/III über 1, ist der gute Zustand nicht mehr erreicht und es ist Handlungsbedarf gegeben.

Liefert die Auswertung der Screening-Methode das Ergebnis "Handlungsbedarf", ist eine Vollanalyse nach dem multimetrischen Bewertungssystem (Ofenböck et al. 2005, 2018) erforderlich.

#### Die Berücksichtigung des Bewertungskriteriums "Reduzierte Bedingungen" als K.O.-Kriterium

Entsprechend den Anforderungen der WRRL sollen zukünftig nur mehr biologische Qualitätselemente für die Abschätzung des ökologischen Zustandes einer Untersuchungsstelle berücksichtigt werden. Allerdings können Kriterien der traditionellen Modul 1-Befundung, welche eindeutig auf biologische Vorgänge zurückzuführen sind, weiterhin für die Bewertung verwendet werden. Gerade im kritischen

Übergangsbereich vom guten ökologischen Zustand zum Handlungsbedarf kann die zusätzliche Befundung des sensorischen Bewertungskriteriums "Reduzierte Bedingungen" zu einer deutlichen Schärfung des Ergebnisses führen.

Reduktionserscheinungen können nur unter Berücksichtigung folgender Vorrausetzungen als K.O.- Kriterium angewendet werden:

- Das Vorkommen von Reduktionen muss in Bezug zum jeweiligen Fließgewässertyp entsprechend bewertet werden. Natürlich auftretende, kleinräumige Reduktionserscheinungen kommen nicht als K.O.-Kriterium zum Tragen.
- Die Größe der zu befundenden Bereiche (lenitische/lotische) richtet sich nach der 5%-Regel gemäß der habitatanteilig gewichteten Makrozoobenthos Aufsammlung in Fließgewässern (Multi-Habitat-Sampling; MHS) nach MOOG (2004).

Unter den in der nachstehenden Tabelle angeführten Bedingungen, werden Reduktionserscheinungen als K.O.-Kriterium angewendet.

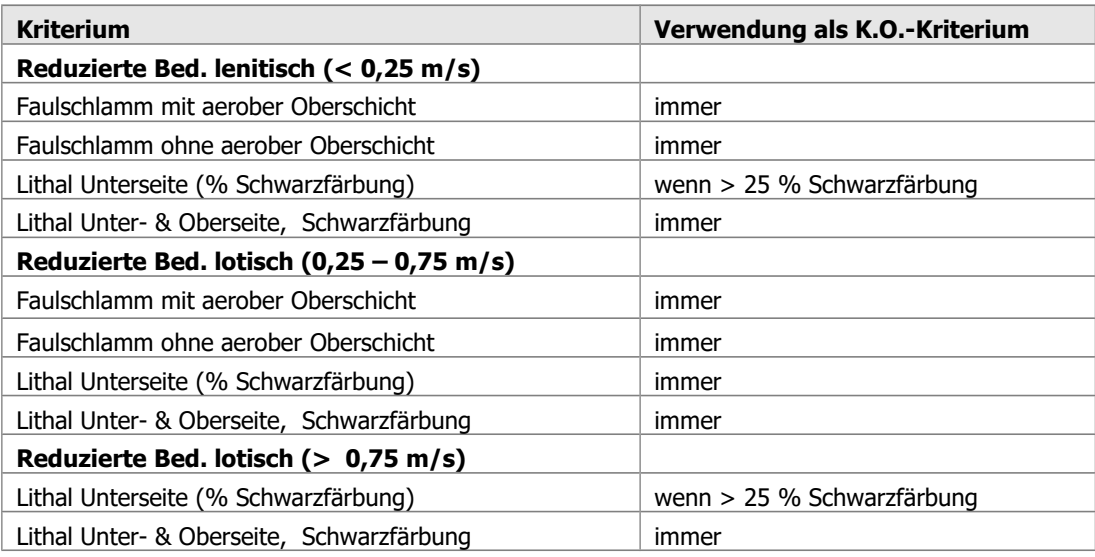

Näheres zur Berechnung der Screening-Methode in **ECOPROF** findet sich in Kapitel "Anlegen und Auswerten des ersten Projektes" (Seite [50\)](#page-49-0).

### **MZB/Metrics**

Zusätzlich zur detaillierten Makrozoobenthos-Methode können mit der **ECOPROF**-Version 5.0 eine Reihe von Metrics berechnet werden.

Im Formular "Metricsberechnung" wurden die Metrics in Metricsgruppen zusammengefasst. Durch Klicken auf das "+" vor einer Metricsgruppe werden alle zugehörigen Einzel-Metrics sichtbar. Wählen Sie in der Spalte "Auswahl" die zu berechnenden Metricsgruppen durch Anklicken der entsprechenden Kontrollkästchen aus.

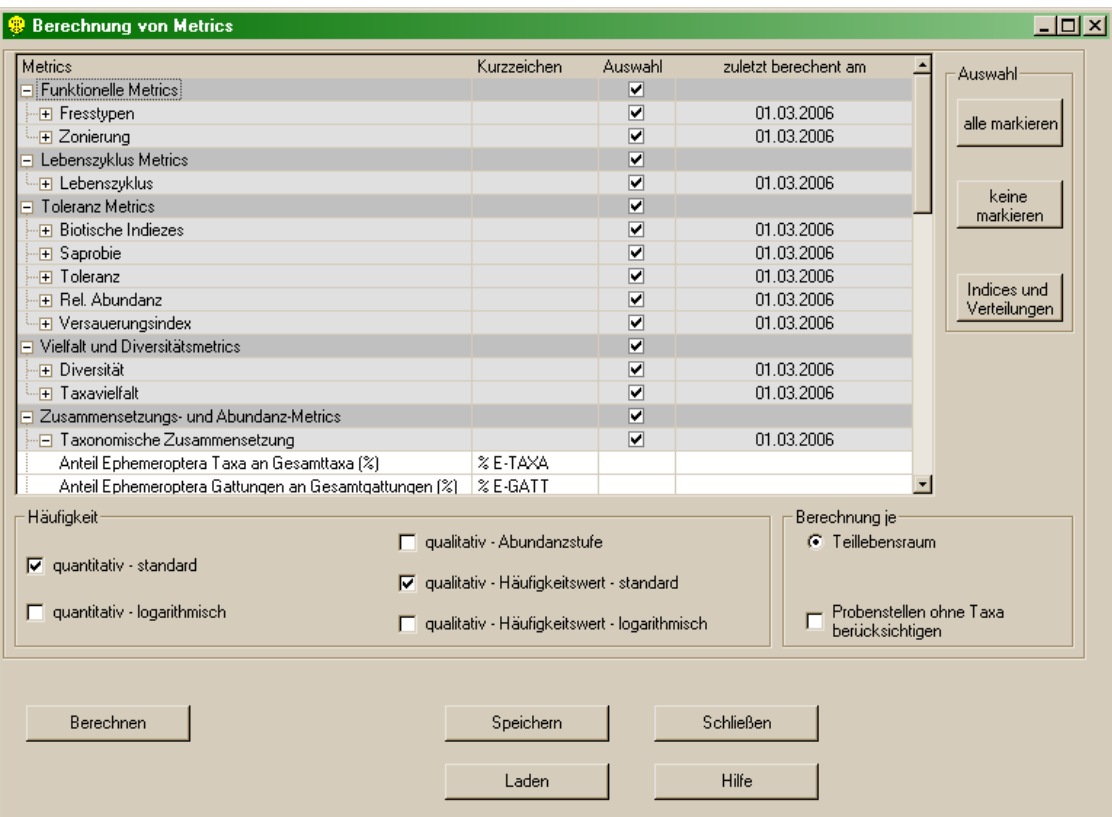

Für die Auswahl stehen folgende Optionen zur Verfügung:

- $\geq$  alle markieren: wählt alle Metricsgruppen aus
- $\triangleright$  keine markieren: deselektiert alle Metricsgruppen
- Indices und Verteilungen: wählt alle Metrics die auch im Menü AUSWERTUNG/"MZB/Indices und Verteilungen" berechnet werden können

Im Feld "Häufigkeit" kann angegeben werden für welche im Projekt enthaltene Daten die Berechnung der Indices und Verteilungen erfolgen soll. Sowohl quantitative als auch in Häufigkeitswerte umgelegte qualitative Daten können vor der Berechnung einer logarithmischen Transformation unterzogen werden. Es können alle Berechnungsoptionen gleichzeitig gewählt werden.

Im Feld "Berechnung je" wird die Berechnungsebene festgelegt und ob Probenstellen ohne Taxa berücksichtigt werden sollen.

Durch Betätigen der Schaltfläche "Berechnen" werden die ausgewählten Metrics berechnet.

Hinweis: Der Berechnungsvorgang kann .kann in Abhängigkeit der gewählten Metrics und der Rechner- bzw. Systemleistung einige Minuten dauern. Der Vorgang kann durch Drücken der ESC-Taste abgebrochen werden.

Berechnete Daten können durch Betätigen der entsprechenden Schaltflächen gespeichert oder wieder geladen werden (siehe auch Seite [130\)](#page-129-0).

#### **MZB/EPT-Auswertung**

Für die indikatorisch aussagekräftigen Makrozoobenthos-Organismengruppen der Eintagsfliegen (Ephemeroptera), Steinfliegen (Plecoptera) und Köcherfliegen (Trichoptera), kurz EPT, können zusätzlich zu den anderen Auswertungen metrische Kennwerte berechnet werden. Es werden die Anzahl und Prozent der EPT-Arten/Gattungen/Familien und der Kennwerte "EPT/Diptera" und "EPT/Chironomidae", sowie die Individuenzahlen und gegebenenfalls Biomassen dieser Gruppen berechnet. Die Berechnungen erfolgen jeweils für das gesamte Projekt, jeweils auf Untersuchungsstellen- und Teillebensraum-Niveau.

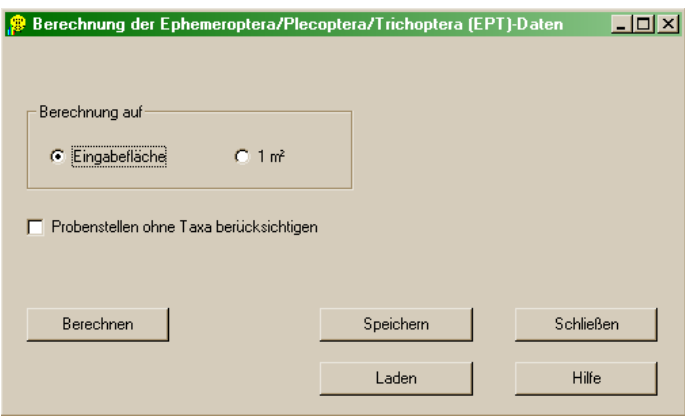

Im Formular "Berechnung der Ephemeroptera/Plecoptera/Trichoptera (EPT)-Daten" können die EPT-Werte bei quantitativen Proben wahlweise auf die Eingabefläche oder auf 1 m<sup>2</sup> berechnet werden. Zusätzlich kann gewählt werden, ob Proben, in denen keine Taxa vorhanden sind, bei der Auswertung mit berücksichtigt werden sollen oder nicht.

Durch Betätigen der Schaltfläche "Berechnen" werden die EPT- Metrics berechnet.

Hinweis: Bei den Zählwerten (z.B. Anzahl Gattungen, Anzahl Arten) werden jeweils alle systematischen Einheiten gezählt.

Berechnete Daten können durch Betätigen der entsprechenden Schaltflächen gespeichert oder wieder geladen werden (siehe auch Seite [130\)](#page-129-0).

#### **MZB/Chi²-Test und Vertrauensgrenzen**

Chi²-Test und Vertrauensgrenzen können nur für quantitative Makrozoobenthos-Daten berechnet werden. Alle Berechnungen folgen der "Richtlinie zur Bestimmung der saprobiologischen Gewässergüte von Fließgewässern" (BMLF, 1999) und werden jeweils für das gesamte Projekt berechnet.

Im Formular "Chi²-Test und Vertrauensgrenzen" können folgende Optionen definiert werden:

- Der Vertrauensbereich ist standardmäßig auf 95 % gesetzt. Aus der Auswahlliste kann jedoch auch ein anderer Wert gewählt werden.
- Auswahl für: die Berechnung kann entweder für alle Teillebensräume oder für einen Teillebensraum erfolgen.
- Auswertung für: die Berechnung kann entweder für die Gesamt-Biomasse und die Gesamt-Individuenanzahl, für jede Großgruppe einzeln (nur verfügbar, wenn ein einzelner Teillebensraum ausgewählt wurde) oder für eine ausgewählte Großgruppe erfolgen.

Hinweis: Wenn ein Teillebensraum ausgewählt wird, für den kein Datensatz zur Berechnung des Chi²-Tests und der Vertrauensgrenzen vorhanden ist (z.B. eine qualitative Probe), erfolgt eine Fehlermeldung.

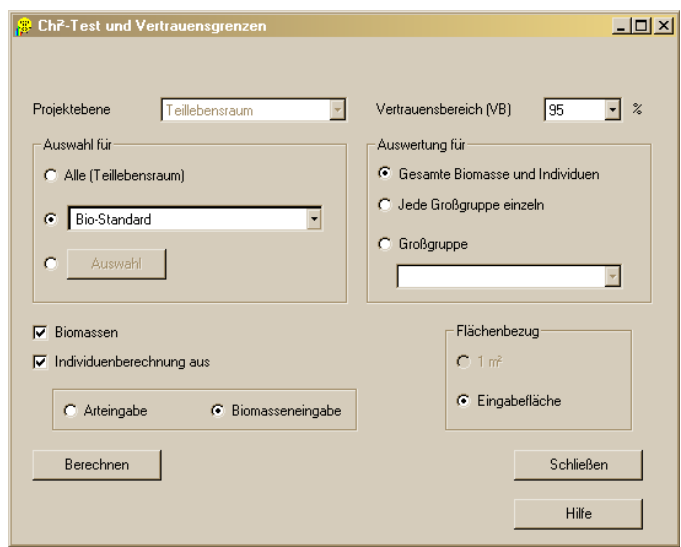

Sollen der Chi²-Test und die Vertrauensgrenzen für die Biomassen berechnet werden ist das entsprechende Auswahlkästchen zu aktivieren. Für die Berechnung des Chi²-Tests und der Vertrauensgrenzen für Individuen stehen 2 Optionen zur Verfügung:

- die Zählwerte können aus der Arteingabe (Option "Arteingabe") oder
- die Zählwerte können aus den in die "Biomassen-Formulare" (Option "Biomasseneingabe") eingetragenen Häufigkeitswerten entnommen werden

Durch Betätigen der Schaltfläche "Berechnen" werden der Chi²-Test und die Vertrauensgrenzen berechnet.

Hinweis: Alle Auswertungen können, so in den einzelnen Formularen keine "Speichern"-Schaltfläche zur Verfügung steht, im Menü AUSWERTUNG/"Speichern" gesichert werden. Mit dem Unterpunkt "Laden" können gespeicherte Daten wieder geladen werden.

#### **MZB/Biotische Indices**

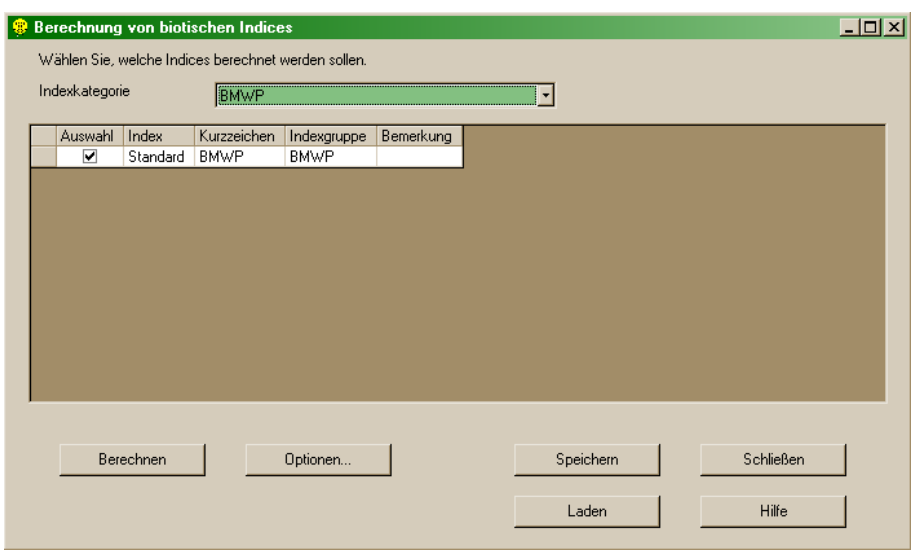

Dieser Menüpunkt ermöglicht die Berechnung verschiedener nicht in Österreich gebräuchlicher biotischer Indices. Im Formular "Berechnung von biotischen Indices" können zuerst aus der "Indexkategorie" und anschließend aus der zur Verfügung gestellten Auswahlliste biotische Indices gewählt werden. Durch Betätigen der Schaltfläche "Berechnen" erfolgt die Berechnung für das gesamte Projekt.

Berechnete Daten können durch Betätigen der entsprechenden Schaltflächen gespeichert oder wieder geladen werden (siehe auch Seite [130\)](#page-129-0).

#### **Algen/Detaillierte PHB-Methode**

Unter diesem Menüpunkt erfolgt die Berechnung der detaillierten Phytobenthos-Methode. Details hierzu finden sich bei Pfister & Pipp (2016a,b) sowie im "Leitfaden zur Erhebung der Biologischen Qualitätselemente, Teil A3 –Phytobenthos" (Pfister & Pipp, 2018).

### **Allgemeines**

Die ersten Arbeitsschritte bis zu den Auswertungen der Ergebnisse dieser neuen Methode stimmen weitgehend mit den bisher in Österreich praktizierten Methoden überein, die wiederum mit europäischen Normen – so weit vorliegend - konform gehen (z.B. EN 13946, EN 14407, prEN TC/230WG2/TG3/N87). Das Berechnungsverfahren für die eigentliche ökologische Bewertung folgt jedenfalls den Anforderungen der Wasserrahmenrichtlinie selbst und auch weitgehend den Empfehlungen der Implementierungsgruppen CIS Working Group 2.3 bzw. 2.A (REFCOND, ECOSTAT).

In Österreich umfasst die Phytobenthosbewertung grundsätzlich alle benthischen Algengruppen einschließlich der Cyanoprokaryota ("Blaualgen"). Einzige Ausnahme sind die Charophyceae (Armleuchteralgen), die – traditionellerweise - im Rahmen der Makrophytenmethode miterfasst werden. Sonstige Aufwuchsorganismen wie Pilze, Bakterien oder sessile Ciliaten sind nicht Gegenstand dieser Bewertungsmethode.

Gemäß den Vorgaben der Wasserrahmenrichtlinie ist als Maß für die Bewertung des ökologischen Zustandes die Abweichung einer vorgefundenen Zönose von der zu erwartenden Referenzzönose heranzuziehen (bzw. die Abweichung eines vorgefundenen Zustandes vom entsprechenden Referenzzustand). Dabei muss berücksichtigt werden, dass die dem Referenzzustand entsprechenden Umweltbedingungen und Biozönosen je nach Fließgewässertyp/Bioregion unterschiedlich ausgeprägt sind. Dementsprechend waren nationale Fließgewässertypen festzulegen und die für die Bewertung der einzelnen Qualitätskomponenten relevanten Referenzbedingungen zu definieren.

#### **Grundzüge des Verfahrens**

Das Verfahren basiert auf der Aufnahme sämtlicher benthischer Algengemeinschaften von natürlichen Substraten in einem Fließgewässerabschnitt. Demzufolge sind planktische und auch metaphytische Formen, die immer wieder einmal in Benthosproben zu finden sind (dazu zählen z.B. fast alle zentrischen Diatomeen oder aktiv bewegliche, begeißelte Gruppen wie die Euglenophyceen), für die vorliegende Methode grundsätzlich nicht zu berücksichtigen. Das taxonomische Niveau, mit dem die vorliegende Methode arbeitet, ist generell Artniveau (gilt für alle Algengruppen). Dies allerdings nur, soweit mit vertretbarem Aufwand möglich (aufwändige Spezialpräparationen und Färbemethoden, elektronenmikroskopische Auswertungen sowie vor allem auch Kultivierungen von Arten sind jedenfalls nicht vorgesehen). Die taxonomisch-nomenklatorische Referenz ist im Wesentlichen die bisher erschienenen Bände der Süßwasserflora von Mitteleuropa bzw. Bestimmungsliteratur, die in Pfister et al. 2016a für die verschiedenen Algengruppen angegeben wird. Nicht auf Artniveau bestimmbare Taxa sind grundsätzlich in der Artenliste enthalten und gehen auch mit ihren jeweiligen relativen Häufigkeiten in die Gesamtabundanz ein. Im Gegensatz dazu sind (überwiegend) planktisch

lebende Formen generell nicht in die Artenliste mit aufzunehmen (bzw. jedenfalls nicht in die Berechnung der relativen Häufigkeiten mit einzubeziehen). In die Gesamt-Phytobenthosbewertung gehen die "Kieselalgen" und "alle restlichen Algengruppen" (in weiterer Folge "Nicht-Kieselalgen" genannt) jeweils im Verhältnis 1:1 ein. Aufnahmen, bei denen der relative Abundanzanteil der nicht auf Artniveau bestimmbaren Taxa in Summe 33% (bzw. bei reinen Kieselalgenbewertungen 15%) überschreitet, können nur bedingt bewertet werden. Eine phytobenthosbasierte Zustandsbewertung per Experteneinschätzung (expert judgement<sup>\*</sup>) abweichend von der rechnerisch ermittelten Klassifizierung ist zwar grundsätzlich möglich, muss aber in jedem Fall fachlich gut begründet werden und sollte jedenfalls die Ausnahme darstellen.

### **Bewertungsmodule**

Pro Modul wird eine gesonderte Bewertung (Zuweisung der Aufnahme zu einer ökologischen Zustandsklasse) vorgenommen. Damit ist bei einem etwaigen Nachweis eines Handlungsbedarfs gewährleistet, dass auf den jeweiligen algenrelevanten Hauptstressor und somit auf eventuell notwendige Sanierungserfordernisse geschlossen werden kann.

Die Bewertung des ökologischen Zustandes an Hand des Phytobenthos basiert auf einem multimetrischen Ansatz und beinhaltet drei Module:

- **–** Das Modul Trophie bewertet die Nährstoffbelastung und beruht auf dem Trophieindex nach ROTT et al. (1999), berechnet an Hand der trophischen Indikationsliste nach Pfister et al. 2016. Maß für die Bewertung ist die Abweichung des festgestellten Trophiezustands vom diesbezüglichen bioregionsspezifischen Grundzustand.
- **–** Das Modul Saprobie bewertet die organische Belastung und beruht auf dem Saprobieindex nach ROTT et al. (1997), berechnet an Hand der Saprobie-Indikationsliste nach Pfister et al. 2016. Maß für die Bewertung ist die Abweichung des festgestellten saprobiellen Zustands vom diesbezüglichen bioregionsspezifischen Grundzustand.
- **–** Das Modul Referenzarten bewertet die Abweichung der vorgefundenen Artengemeinschaft von der in der jeweiligen Bioregion und Höhenstufe zu erwartenden Referenzbiozönose und zeigt Synergieeffekte zwischen Nährstoffbelastung und organischer Belastung sowie weitere, noch durch keines der beiden genannten Indikationssysteme abgedeckte Veränderungen der Umweltbedingungen an. Maß für die Bewertung ist der Anteil der Referenzarten an der jeweils festgestellten Gesamtabundanz bzw. Gesamtartenzahl der Aufwuchsalgen.

Jedes der drei Module verwendet als Ausgangsdaten die erstellte Artenliste sowie die ermittelte Bioregion und Höhenstufe der Untersuchungsstelle.

In einem ersten Schritt werden die modulspezifischen Indizes (Trophieindex, Saprobieindex bzw. Referenzarten-Index) berechnet.

In weiterer Folge müssen diese Indizes jeweils in einen Einheitswert, die sogenannte "Ecological Quality Ratio" (EQR) umgerechnet werden (um eine EU-weite Vergleichbarkeit unterschiedlicher nationaler Bewertungsverfahren zu gewährleisten). Die Ecological Quality Ratio gibt das Verhältnis ("ratio") zwischen dem für die jeweilige Aufnahme ermittelten Index und dem für die jeweilige Bioregion und Höhenstufe zu erwartenden Indexwert an.

*erwarteterWert beobachteterWert EQR*

Die "Erwarteten Werte" sind für alle 3 Module jeweils bioregions- und höhenstufenspezifisch unterschiedlich. Für die Festlegung der Erwartungswerte wurden verschiedene Bioregions-Höhenstufenkombinationen jeweils zu Gruppen mit gleichem modulspezifischem Grundzustand zusammengefasst. Die der jeweiligen Bioregion und Höhenstufe entsprechenden ökologischen Grundzustandsklassen und die dazugehörigen Erwarteten Werte sind Konstanten, die bei der Beschreibung des jeweiligen Moduls angegeben sind (siehe Pkt. 14.2 in Pfister & Pipp, 2018).

Als "Erwarteter Wert" wurde die 5%-Quantile aller sehr guten Aufnahmen des jeweils gleichen ökologischen Grundzustandes festgelegt (also der Wert, über dem nur 5% der jeweiligen sehr guten Aufnahmen liegen). Die sehr guten Aufnahmen basieren auf dem deutlich erweiterten Gesamtdatensatz, der für die Überarbeitung der vorliegenden Bewertungsmethode zur Verfügung stand (PFISTER et al. 2016a, 2016b).

Die "Ecological Quality Ratio" ist als Zahl zwischen 0 und 1 definiert, wobei 0 den schlechtest möglichen und 1 den bestmöglichen Zustand widerspiegelt. Das heißt, diese Maßzahl nimmt bei schlechter werdenden Verhältnissen ab. Wenn nun die zur Berechnung des ökologischen Zustandes verwendete Maßzahl mit schlechter werdender Gewässerqualität zunimmt (in vorliegender Methode Trophieindex und Saprobieindex), so muss die Berechnungsformel für die EQR in diesen Fällen zusätzlich ein Invertierungsverfahren beinhalten.

Bei den Modulen Trophie und Saprobie wird der Indexwert der Aufnahme und der Erwartete Wert deshalb jeweils vom maximal möglichen Index, also 4, abgezogen:

$$
EQR = \frac{Maximalwert - Index(Aufnahme)}{Maximalwert - erwarteterWert}
$$

Ergibt sich rechnerisch eine Ecological Quality Ratio über 1 (wenn "beobachteter Wert" > "erwarteter Wert" – auf Grund der Wahl der 5%-Quantile in etwa 5% der Fälle zu erwarten), so ist diese gleich 1 zu setzen.

Die berechneten EQR-Werte der einzelnen Module können dann -in Kombination mit der ermittelten Bioregion und Höhenstufe und der sich daraus jeweils ergebenden Grundzustandsklasse- der zutreffenden ökologischen Zustandsklasse zugeordnet werden.

Die bei den jeweiligen Modulen angegebenen EQR-Wertebereiche bzw. Grenzen für die ökologischen Zustandsklassen orientieren sich weitgehend nach den einzelnen Trophie- und Saprobieklassengrenzen bzw. beim Referenzartenmodul nach bisherigen Erfahrungen.

Näheres zur Berechnung der detaillierten Phytobenthos-Methode findet sich in Kapitel "Anlegen und Auswerten des ersten Projektes" (Seite [51\)](#page-50-0).

# **Algen/Indices und Verteilungen**

Unter diesem Menüpunkt erfolgt die Berechnung der Indices & Verteilungen wie es in allen vorangegangenen Versionen von **ECOPROF** möglich war. Es gelten folgende Berechnungsgrundlagen:

 Die Berechnungen für Saprobienindex, Algenmengenindex (AMI), Trophieindex sowie die Verteilung der saprobiellen Valenzen entsprechen den Ergänzungen und Änderungen zur

"Richtlinie zur Bestimmung der saprobiologischen Gewässergüte von Fließgewässern" (BMLF 1999); die Einstufungen der einzelnen Taxa richten sich nach Rott et al. (1997, 1999) und Pfister et al. (2016a,b).

Hinweis: Die Berechnungsgrundlagen entnehmen Sie bitte dem Dokument "Berechnungsgrundlagen", welches automatisch im Installationsverzeichnis von **ECOPROF** zu finden ist.

Im Formular "Berechnung der Indices und Verteilungen" wählen Sie die gewünschte Auswertung aus.

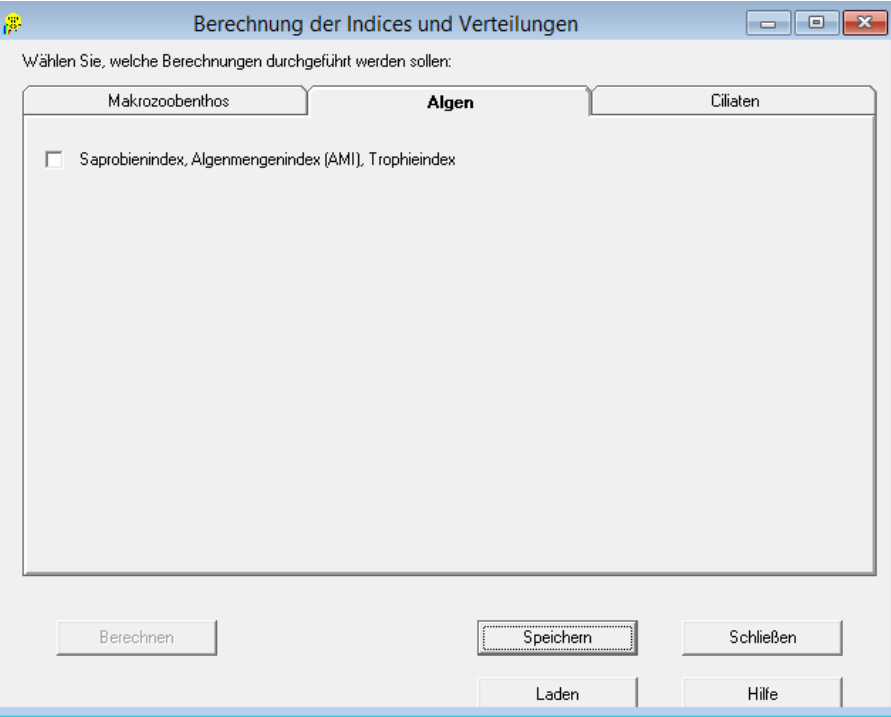

Durch Betätigen der Schaltfläche "Berechnen" werden die Indices und Verteilungen für das gesamte Projekt berechnet.

Berechnete Daten können durch Betätigen der entsprechenden Schaltflächen gespeichert oder wieder geladen werden (siehe auch Seite [130\)](#page-129-0).

#### **Monitoring**

Unter diesem Menüpunkt werden alle Auswertungen, die für Monitoring-Untersuchungen entsprechend GZÜV erforderlich sind, gemeinsam ausgewertet.

Näheres zur Auswertung der Monitoring-Daten findet sich im Kapitel "Monitoring-Assistent" (Seite [75\)](#page-74-0).

Hinweis: Der Menüpunkt AUSWERTUNG/"Monitoring" steht auch für Nicht-Monitoring-Projekte zur Verfügung.

#### <span id="page-129-0"></span>**Speichern**

Nach allen im Menü AUSWERTUNG durchgeführten Auswertungen, können die Daten durch Betätigen der Schaltfläche "Speichern" im jeweiligen Auswertungsfenster gesichert werden. Durch wählen des Menüpunkts "Speichern" im Menü AUSWERTUNG können aber auch alle innerhalb einer **ECOPROF**-Sitzung berechneten Daten gleichzeitig gespeichert werden. Wählen Sie die zu speichernden Auswertungen in den Registerkarten der einzelnen Organismengruppen.

Beim Speichern werden allfällig geänderte Optionen ebenfalls mit abgespeichert und bei erneutem Laden der berechneten Daten in den Berichten angezeigt. Alle Daten werden in jenem Verzeichnis gespeichert, das im Menü EXTRAS/"Einstellungen" im Punkt Export-Verzeichnis definiert werden kann.

![](_page_130_Picture_64.jpeg)

Durch Betätigen der Schaltfläche "Info" werden Informationen über den Speicherort, die **ECOPROF**-Version und das Datum der letzten Speicherung eingeblendet.

#### **Laden**

Alle bereits gespeicherten Auswertungen können hier aus dem beim Speichern definierten Verzeichnis wieder geladen werden. Wählen Sie die zu ladenden Auswertungen in den Registerkarten der einzelnen Organismengruppen (berechnete Daten sind aktiv). Allfällig geänderte Auswertungsoptionen werden ebenfalls geladen und in den Berichten angezeigt.

Durch Betätigen der Schaltfläche "Info" werden Informationen über den Speicherort, die **ECOPROF**-Version und das Datum der letzten Speicherung eingeblendet.

![](_page_130_Picture_65.jpeg)

Hinweis: Gespeicherte Daten müssen - so keine Neuberechnung der Daten erfolgt - immer geladen werden bevor Auswertungsdaten ausgegeben oder gedruckt werden können.

Nach erfolgtem Laden können die Auswertungsdaten im Menü BERICHTE ausgegeben werden.

### **Archiv**

Das Archiv dient zur dauerhaften Archivierung von Auswertungsdaten. Details dazu finden Sie im Kapitel "Monitoring-Assistent – Archiv" (Seite [76\)](#page-75-1).

Hinweis: Das Archiv steht derzeit nur für Monitoring-Projekte zur Verfügung.

# **Berichte**

Alle eingegebenen Daten können entweder als **ECOPROF**-Berichte ausgegeben oder nach MS Excel oder MS Word exportiert werden.

Das Menü BERICHTE gliedert sich in der **ECOPROF** Version 5.0 in folgende Unterbereiche:

- $\triangleright$  Makrozoobenthos (MZB)
- $\triangleright$  Algen
- $\triangleright$  Ciliaten
- $\triangleright$  Richtlinie 1999
- Gewässercharakteristik
- $\triangleright$  Monitoring
- $\triangleright$  Projektinformationen
- > Projektverzeichnis
- Optionen
- Hinweis: Das Ortsbefundblatt kann in der derzeit verfügbaren *ECOPROF*-Version nur über den Menüpunkt BERICHTE/"Monitoring" ausgegeben werden. Hier kann zwischen einem leeren Ortsbefundblatt, einem Ortsbefundblatt mit Stammdaten (beide zur Mitnahme ins Freiland vorgesehen) und dem Monitoring Gesamtbericht, der das bereits ausgefüllte Ortsbefundblatt beinhaltet, ausgewählt werden.

### **MZB/Taxalisten**

Details zur Ausgabe von Makrozoobenthos-Taxalisten finden sich im Kapitel "Anlegen und Auswerten des ersten Projektes" (Seite [53](#page-52-0) und [54\)](#page-53-0).

### **MZB/Screening-Taxa**

Details zur Ausgabe der Makrozoobenthos-Screening-Taxaliste finden sich im Kapitel "Anlegen und Auswerten des ersten Projektes" (Seite [55\)](#page-54-0) und im Kapitel "Monitoring-Assistent" (Seite [76\)](#page-75-0).

### **MZB/Biomassen und Individuen**

![](_page_132_Picture_123.jpeg)

Zur Ausgabe von Biomasse-Daten kann eine Gesamt-Biomasseliste – Übersicht erstellt werden. Dabei werden alle Biomassen eines Projektes aufgelistet. Die in die Liste aufzunehmenden Teillebensräume sind in jedem Fall durch Betätigen der Schaltfläche "Teillebensräume auswählen" vor der Listenerstellung auszuwählen.

- "Liste mit allen Taxa des Projektes": alle Biomasse-Taxa, die im aktuellen Projekt eingegeben wurden, werden in der Liste angeführt, unabhängig davon, ob sie in den ausgewählten Teillebensräumen vorkommen oder nicht
- "Liste mit Taxa der ausgewählten Teillebensräume": es werden nur jene Biomasse-Taxa in der Liste angezeigt, die in jenen Teillebensräumen vorkommen, die im Feld "Auswahl" angekreuzt werden; alle im Feld "Anzeige" angehakten Teillebensräume werden in der Kreuztabelle angezeigt

Es können die Biomassendominanz und eine Biomassendominanz-Grafik je Teillebensraum erstellt werden. Bei der Option "Biomassen- und Individuendominanz" sowie der zugehörigen Grafik werden die Biomassen jeweils den Individuen gegenüber gestellt.

Für alle Ausgaben können die Zählwerte der Individuen aus der Arteingabe (Option "Individuenberechnung aus Arteingabe") oder aus den in die "Biomassen-Formulare" eingetragenen Häufigkeitswerten (Option "Individuenberechnung aus Arteingabe") entnommen werden.

Das Kästchen "Nur Hauptgruppen anzeigen" ist dann zu aktivieren, wenn nur höhere systematische Einheiten (zumeist Ordnungen) angezeigt werden sollen.

Die Dominanz-Listen können für:

- $\triangleright$  alle Teillebensräume gedruckt oder exportiert werden
- einzelne ausgewählte Teillebensräume (Schaltfläche "Teillebensräume auswählen") gedruckt oder exportiert werden oder
- einen einzelnen Teillebensraum angezeigt, gedruckt oder exportiert (Auswahl der untersten Option im Feld "Bereich") werden

Die Dominanz-Grafiken können wahlweise gedruckt, gespeichert (als bmp-Datei) oder in die Zwischenablage kopiert werden.

### **MZB/Detaillierte MZB-Methode**

Details zur Ausgabe der Ergebnisse der detaillierten Makrozoobenthos-Methode finden sich im Kapitel "Anlegen und Auswerten des ersten Projektes" (Seite [58\)](#page-57-0).

#### **MZB/Indices und Verteilungen**

Im Formular "Indices und Verteilungen" erfolgt die Ausgabe von Berichten und Grafiken zu den verschiedenen Indices und Verteilungen.

![](_page_133_Picture_109.jpeg)

Für jede Organismengruppe (Makrozoobenthos undAlgen) gibt es einen übersichtlichen Gesamt-Bericht ("Auswertung - Gesamt"), in dem alle berechneten Parameter ausgegeben werden.

Für Makrozoobenthos gibt es weiters für die drei wichtigsten biozönotischen Kenngrößen (Saprobielle Situation, Fresstypen-Verteilung und Verteilung der biozönotischen Regionen) Einzelberichte. Für diese Kenngrößen können auch Säulendiagramme ausgegeben werden, die wahlweise gedruckt, gespeichert (als bmp-Datei) oder in die Zwischenablage kopiert werden können.

Für alle Berichte und Grafiken ist eine Auswahl der anzuzeigenden Untersuchungsstellen/Teillebensräume durch Betätigen der Schaltfläche "Auswahl" möglich.

### Hinweis: Auswertungsdaten müssen zuerst im Menü AUSWERTUNG berechnet oder geladen werden, bevor die entsprechenden Berichte angezeigt werden können.

Nach Betätigen der Schaltfläche "Anzeige" oder "Drucken" wird der Bericht/werden die Berichte entweder angezeigt oder gedruckt.

#### **MZB/Screening-Methode**

Details zur Ausgabe der Ergebnisse der Screening-Methode finden sich im Kapitel "Anlegen und Auswerten des ersten Projektes" (Seite [59\)](#page-58-0).

### **MZB/Metrics**

Für die im Menüpunkt AUSWERTUNG berechneten Metrics gibt es keinen **ECOPROF**-Bericht. Um die berechneten Metrics anzuzeigen, wählen Sie im Formular "Ausgabe von Metrics" die anzuzeigenden Metrics aus.

Für die Auswahl stehen folgende Optionen zur Verfügung:

- > alle markieren: wählt alle Metricsgruppen aus
- $\triangleright$  keine markieren: deselektiert alle Metricsgruppen
- Indices und Verteilungen: wählt alle Metrics die auch im Menü AUSWERTUNG/Indices und Verteilungen berechnet werden können

Durch Betätigen der Schaltfläche "Auswahl" können die anzuzeigenden Teillebensräume/ Untersuchungsstellen selektiert werden. Betätigen Sie anschließend die Schaltfläche "Tabellenansicht".

![](_page_134_Picture_87.jpeg)

Die Daten können aus dem nun erscheinenden Fenster über die Zwischenablage in eine MS Anwendung kopiert werden. Hierzu klicken Sie mit der linken Maustaste auf die oberste linke Zelle, drücken anschließend Strg+C und fügen die Daten mit Hilfe von Strg+V in die entsprechende MS Anwendung ein.

Hinweis: Eine Excel-Ausgabe der Daten ist bereits in Vorbereitung.

### **MZB/EPT-Auswertung**

Im Formular "Ausgabe der EPT-Auswertung" erfolgt die Ausgabe des Berichtes der EPT-Auswertung.

![](_page_135_Picture_104.jpeg)

Eine Auswahl der anzuzeigenden Untersuchungsstellen/Teillebensräume ist durch Betätigen der Schaltfläche "Auswahl" möglich.

Hinweis: Auswertungsdaten müssen zuerst im Menü AUSWERTUNG berechnet oder geladen werden, bevor die entsprechenden Berichte angezeigt werden können.

Nach Betätigen der Schaltfläche "Anzeige" oder "Drucken" wird der Bericht entweder angezeigt oder gedruckt.

#### **MZB/Chi²-Test und Vertrauensgrenzen**

Im Formular "Chi<sup>2</sup>-Test und Vertrauensgrenzen" erfolgt die Ausgabe des Berichtes der Chi<sup>2</sup>-Test und Vertrauensgrenzen-Auswertung. Das Formular zeigt die Einstellungen, mit welchen die Auswertung vorgenommen wurde.

![](_page_135_Picture_105.jpeg)

Eine Auswahl der anzuzeigenden Untersuchungsstellen/Teillebensräume ist durch Betätigen der Schaltfläche "Auswahl" möglich.

Hinweis: Auswertungsdaten müssen zuerst im Menü AUSWERTUNG berechnet oder geladen werden, bevor die entsprechenden Berichte angezeigt werden können.

Nach Betätigen der Schaltfläche "Anzeige" oder "Drucken" wird der Bericht entweder angezeigt oder gedruckt.

### **MZB/Biotische Indices**

Im Formular "Ausgabe von biotischen Indices" erfolgt die Ausgabe des Berichtes für die biotischen Indices. Das Formular zeigt die berechneten Werte.

![](_page_136_Picture_85.jpeg)

Hinweis: Für biotische Indices ist derzeit ist nur ein Export nach MS Excel vorgesehen. Betätigen Sie hierfür die Schaltfläche "Export".

### **Algen/Taxalisten**

Details zur Ausgabe von Algen-Taxalisten finden sich im Kapitel "Anlegen und Auswerten des ersten Projektes" (Seite [53](#page-52-0) und [56\)](#page-55-1).

### **Algen/Makroalgen**

Details zur Ausgabe der Makroalgen-Taxaliste finden sich im Kapitel "Anlegen und Auswerten des ersten Projektes" (Seite [56\)](#page-55-0) und im Kapitel "Monitoring-Assistent" (Seite [76\)](#page-75-0).

#### **Algen/Detaillierte PHB-Methode**

Details zur Ausgabe der Ergebnisse der detaillierten Phytobenhtos-Methode finden sich im Kapitel "Anlegen und Auswerten des ersten Projektes" (Seite [61\)](#page-60-0).

### **Algen/Indices**

Im Formular "Indices und Verteilungen" erfolgt die Ausgabe von Berichten und Grafiken zu den verschiedenen Indices.

![](_page_137_Picture_98.jpeg)

Für jede Organismengruppe (Makrozoobenthos und Algen) gibt es einen übersichtlichen Gesamt-Bericht ("Auswertung - Gesamt"), in dem alle berechneten Parameter ausgegeben werden.

Für Algen gibt es weiters einen Einzelbericht für Saprobie-Daten. Für diese Kenngröße kann auch ein Säulendiagramm ausgegeben werden, das wahlweise gedruckt, gespeichert (als bmp-Datei) oder in die Zwischenablage kopiert werden kann.

Für alle Berichte und Grafiken ist eine Auswahl der anzuzeigenden Untersuchungsstellen/Teillebensräume durch Betätigen der Schaltfläche "Auswahl" möglich.

Hinweis: Auswertungsdaten müssen zuerst im Menü AUSWERTUNG berechnet oder geladen werden, bevor die entsprechenden Berichte angezeigt werden können.

Nach Betätigen der Schaltfläche "Anzeige" oder "Drucken" wird der Bericht/werden die Berichte entweder angezeigt oder gedruckt.

#### **Ciliaten/Taxalisten**

Details zur Ausgabe von Ciliaten-Taxalisten finden sich im Kapitel "Anlegen und Auswerten des ersten Projektes" (Seite [53](#page-52-0) und [56\)](#page-55-0).

#### **Richtlinie 1999**

Das Formular "Richtlinie 1999" dient der Ausgabe von Richtlinie-Daten in zur "Richtlinie zur Bestimmung der saprobiologischen Gewässergüte von Fließgewässern"-konformen Berichten.

Neben den einzelnen Modulen können verschiedene Bereiche gewählt werden:

- gesamtes Projekt: die "Übersicht Gesamtergebnis" kann angezeigt werden, alle anderen Optionen sind nur im Druck bzw. Export möglich
- aktuelle Ebene: zeigt/druckt/exportiert das Ergebnis für jene Untersuchungsstelle oder jenen Teillebensraum, die/der im "Übersicht"-Fenster gerade aktiv ist
- ausgewählte Stellen: die "Übersicht Gesamtergebnis" kann für die durch Betätigen der Schaltfläche "Teillebensräume auswählen" ausgewählten Teillebensräume angezeigt werden, alle anderen Optionen sind nur im Druck bzw. Export möglich

![](_page_138_Picture_77.jpeg)

Hinweis: In der "Übersicht - Gesamtergebnis" werden die Untersuchungsstellen untereinander aufgelistet, in den Spalten werden die Ergebnisse der einzelnen Module aufgeführt. Es werden jeweils die in den einzelnen Modulen unter "Gesamtergebnis" händisch eingegebenen Daten angezeigt.

### **Gewässercharakteristik**

![](_page_138_Picture_78.jpeg)

Im Formular "Export der Gewässercharakteristik" erfolgt die Ausgabe der Gewässercharakteristik in einer einfachen Übersicht. Für die Gewässercharakteristik gibt es keinen **ECOPROF**-Bericht. Es können wahlweise alle oder mit einem Druckstatus ("D" bei der Eingabe der Gewässercharakteristik) gekennzeichneten Datensätze nach MS Word exportiert werden.

Außerdem können Gewässercharakteristik-Daten für das gesamte Projekt oder für ausgewählte Teillebensräume durch Anklicken der entsprechenden Optionen exportiert werden.

Das Export-Verzeichnis kann durch Anklicken der Schaltfläche "..." definiert werden.

#### **Monitoring**

Unter diesem Menüpunkt werden alle Berichte, die für Monitoring-Untersuchungen entsprechend GZÜV erforderlich sind, gemeinsam ausgegeben.

Details zur Ausgabe von Monitoring-Daten finden sich im Kapitel "Monitoring-Assistent" (Seite [76\)](#page-75-2).

Hinweis: Der Menüpunkt BERICHTE/"Monitoring" steht auch für Nicht-Monitoring-Projekte zur Verfügung.

### **Projektinformationen**

Die in diesem Menüpunkt zusammengefassten Berichte, sind Verwaltungsberichte, die der Übersicht und Kontrolle der in **ECOPROF** eingegebenen Daten dienen.

Folgende Berichte stehen zur Verfügung:

- Struktur: zeigt die Struktur aller Ebenen des geöffneten Projektes analog zum "Übersicht"- Fenster
- > Statistik: Bericht über die Anzahl der im aktuellen Projekt vorhandenen Daten-Ebenen
- Eingabedaten: sind übersichtliche Berichte (Prüflisten), die zur Kontrolle von eingegebenen Daten dienen; diese Berichte sind analog zu den Eingabe-Formularen aufgebaut

Nach Betätigen der Schaltfläche "Anzeige" oder "Drucken" wird der Bericht/werden die Berichte entweder angezeigt oder gedruckt.

#### **Projektverzeichnis**

Zeigt eine Liste aller in der **ECOPROF**-Datenbank vorhandenen Projekte mit den zugehörigen Projektinformationen.

#### **Optionen**

In der Version 5.0 von **ECOPROF** steht eine Vielfalt von Optionen für die individuelle Gestaltung der **ECOPROF**-Berichte zur Verfügung, die sich in folgende Unterpunkte gliedern:

- $\triangleright$  Allgemein
- $\triangleright$  Kopf-/Fußzeile
- Verteilungsgrafik
- $\triangleright$  Dominanzgrafik

Nähere Erläuterung finden Sie Kapitel "Anlegen und Auswerten des ersten Projektes" (Seite [62\)](#page-61-0).

# **Listen**

Im Menü LISTEN können einige der in **ECOPROF** verwendeten Auswahllisten bearbeitet und ergänzt werden.

#### **Biomassenliste**

![](_page_140_Picture_99.jpeg)

Um eine benutzerdefinierte Biomassenliste zu erstellen, betätigen Sie im Formular "Biomassenlisten" die Schaltfläche "Hinzufügen". Anschließend geben Sie im Feld <NEW> (oberste Zeile) einen Namen der neuen Biomassenliste an und drücken auf "Bearbeiten".

Im nun geöffneten Formular "Biomassenliste <Neu> bearbeiten" können im Feld "Taxon" die gewünschte Tiergruppe, im Feld "RF" die gewünschte Reihenfolge und im Feld "Hauptgruppe" die systematische Anbindung der neuen Tiergruppe eingegeben werden. Folgende Schaltflächen stehen zur Verfügung:

- Hinzufügen: fügt eine Zeile zur Eingabe eines neuen Taxons hinzu
- Löschen: löscht die markierte Zeile

Durch Betätigen der Schaltfläche "Schließen" wird das Formular geschlossen und die Taxagruppen werden in der Biomassenliste gespeichert.

Eine gesamte Biomassenliste kann gelöscht werden, indem man in der Übersicht die entsprechende Zeile markiert und anschließend die Schaltfläche "Löschen" betätigt.

#### **Sammelgeräteliste**

Um benutzerdefinierte Sammelgeräte und Flächen zu erstellen, betätigen Sie im Formular "Sammelgeräte" die Schaltfläche "Hinzufügen". Anschließend geben Sie im Feld <NEW> (oberste Zeile) eine Fläche, eine Bezeichnung und eine Beschreibung des neuen Sammelgerätes ein.

Eine Sammelgerät kann gelöscht werden, indem man die entsprechende Zeile markiert und anschließend die Schaltfläche "Löschen" betätigt.

![](_page_141_Picture_35.jpeg)

### **Substratliste**

![](_page_141_Picture_36.jpeg)

Um ein benutzerdefiniertes Substrat zu erstellen, betätigen Sie im Formular "Substrate" die Schaltfläche "Hinzufügen". Anschließend geben Sie im Feld <NEW> (oberste Zeile) eine Bezeichnung und eine Beschreibung des neuen Substrates ein.

Ein Substrat kann gelöscht werden, indem man die entsprechende Zeile markiert und anschließend die Schaltfläche "Löschen" betätigt.

# **Häufigkeitsskalen**

![](_page_142_Picture_101.jpeg)

Um eine benutzerdefinierte Häufigkeitsskala zu erstellen, betätigen Sie im Formular "Häufigkeitsskalen" die Schaltfläche "Hinzufügen". Anschließend geben Sie im Feld <NEW> (oberste Zeile) einen Namen der neuen Häufigkeitsskala an und drücken auf "Bearbeiten".

Im nun geöffneten Formular "Häufigkeitsskala <Neu> bearbeiten" können im Feld "Abundanzstufe" die Häufigkeitsklasse, im Feld "Häufigkeitswert" den Rechenwert und im Feld "Häufigkeitsbereich" ein entsprechender Bereich eingegeben werden. Folgende Schaltflächen stehen zur Verfügung:

- Hinzufügen: fügt eine Zeile zur Eingabe eines neuen Häufigkeitswertes hinzu
- Löschen: löscht die markierte Zeile

Durch Betätigen der Schaltfläche "Schließen" wird das Formular geschlossen und die Häufigkeitswerte werden in der Häufigkeitsskala gespeichert.

Eine gesamte Häufigkeitsskala kann gelöscht werden, indem man in der Übersicht die entsprechende Zeile markiert und anschließend die Schaltfläche "Löschen" betätigt.

# **Export/Import**

Dieses Menü enthält alle Unterpunkte für die in **ECOPROF** verfügbaren Export- und Importfunktionen.

#### **Export**

#### **Datenaustausch**

Dieser Menüpunkt dient zum Austausch von **ECOPROF**-Projekten zwischen zwei **ECOPROF**-Einzelplatzversionen (z.B. zwischen zwei verschiedenen Institutionen, etc.).

Hinweis: Dies gilt nicht für im Netzwerk befindliche **ECOPROF***-*Versionen.

Im Formular "Datenaustausch-Export" ist das zu exportierende Projekt ersichtlich.

![](_page_143_Picture_113.jpeg)

Die zu exportierenden Datensätze können im Feld "Auswahl" definiert werden. Makrozoobenthos-Daten werden immer exportiert. Ortsbefundblatt, Gewässercharakteristik/AQEM-Siteprotocol-, Screening-Taxa, Richtlinie 1999-, Algen-, Ciliaten- sowie Auswertungsdaten können wahlweise exportiert werden.

Weiters können das Export-Verzeichnis und der Name der Exportdatei angegeben werden. Durch Anklicken der Schaltfläche "Export" wird das Projekt exportiert.

Hinweis: Für den Export von Monitoring-Projekten können Kartenausschnitte, Fotos und Skizzen durch Aktivieren des Kontrollkästchens "Fotos in zip-Datei bereitstellen" zur Weitergabe an andere Institutionen im Export-Verzeichnis bereit gestellt werden (siehe Kapitel "Monitoring-Assistent/Datenaustausch; Seite [79\)](#page-78-0).

#### **Eingabedaten**

Die Exportfenster für Eingabedaten gleichen in ihrem Aufbau größtenteils den Fenstern der Berichte und sind auch ähnlich zu bedienen. Sie gliedern sich in die verschiedenen Organismengruppen sowie in Richtlinie 1999 und Gewässercharakteristik. Die Exporte können zumeist auch direkt aus den Berichte-Fenstern durch Anklicken der Schaltfläche "Export" aufgerufen werden.

Hinweis: Eine Liste mit den möglichen Exportfunktionen und den Standard-Namen der exportierten Dateien ist im Kapitel "Besonderheiten & Hinweise", Unterpunkt "Export" (Seite [162\)](#page-161-0) zu finden.

#### MZB/Taxalisten

Das Formular "Taxalisten-Export" gleicht in seinem Aufbau und Gebrauch dem entsprechenden **ECOPROF**-Bericht-Formular. Die Taxalisten-Exportfunktionen wurden im Vergleich zu den Berichten (siehe Kapitel "Anlegen und Auswerten des ersten Projektes", Seite [54\)](#page-53-0) um einige Optionen erweitert.
Folgende zusätzliche Optionen stehen zur Verfügung:

- exportierte Zeilen können auf Familien- bzw. Artniveau zusammengefasst werden (Feld "Zeilen")
- Status-Angaben (cf., juv.) können aufsummiert werden (Feld "Zeilen")
- verschiedene Stadien (Larve, Adult etc.) können aufsummiert werden (Feld "Zeilen")
- verschiedene Kurzzeichen und Identifikationsnummern können ausgegeben werden
- Einstufungsdaten können ausgegeben werden

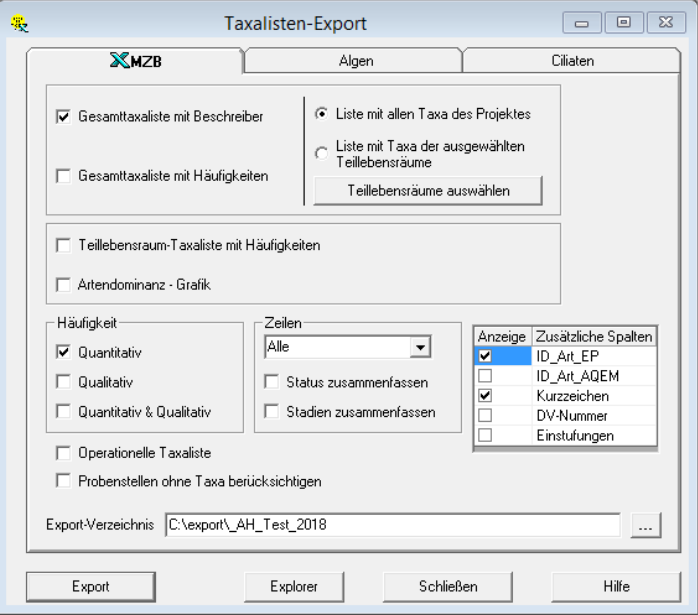

Durch Betätigen der Schaltfläche "Export" wird der Export gestartet. Über die Schaltfläche "Explorer" gelangt man direkt in das Export-Verzeichnis.

Hinweis: Beim Taxalisten-Export wird eine Info-Datei (\*info.csv) angelegt, in welcher die Beschreibung der exportierten Projektebene und der Name der dazugehörigen csv-Datei, in der sich die exportierte Taxaliste befindet, angegeben wird.

## MZB/Screening-Taxa

Das Formular für den Export der Screening-Taxa gleicht in seinem Aufbau und Gebrauch dem entsprechenden **ECOPROF**-Bericht-Formular (siehe Seite [55\)](#page-54-0).

Durch Betätigen der Schaltfläche "Export" wird der Export gestartet.

#### MZB/Biomassen und Individuen

Das Formular für den Export der Biomassen und Individuen gleicht in seinem Aufbau und Gebrauch dem entsprechenden **ECOPROF**-Bericht-Formular (siehe Seite [133\)](#page-132-0).

Durch Betätigen der Schaltfläche "Export" wird der Export gestartet.

#### Algen/Taxalisten

Das Formular "Taxalisten-Export" gleicht in seinem Aufbau und Gebrauch dem entsprechenden **ECOPROF**-Bericht-Formular. Die Taxalisten-Exportfunktionen wurden im Vergleich zu den Berichten (siehe Kapitel "Anlegen und Auswerten des ersten Projektes", Seite [56\)](#page-55-1) um einige Optionen erweitert. Folgende zusätzliche Optionen stehen zur Verfügung:

- Identifikationsnummern können ausgegeben werden
- Einstufungsdaten können ausgegeben werden

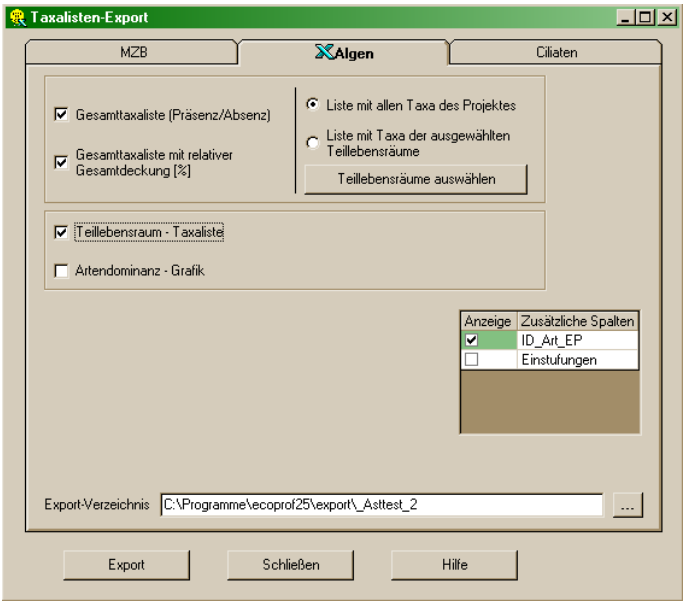

Durch Betätigen der Schaltfläche "Export" wird der Export gestartet.

#### Algen/Makroalgen

Das Formular für den Export der Makroalgen gleicht in seinem Aufbau und Gebrauch dem entsprechenden **ECOPROF**-Bericht-Formular (siehe Seite [56\)](#page-55-0).

Durch Betätigen der Schaltfläche "Export" wird der Export gestartet.

#### Ciliaten/Taxalisten

Das Formular "Taxalisten-Export" gleicht in seinem Aufbau und Gebrauch dem entsprechenden **ECOPROF**-Bericht-Formular.

Durch Betätigen der Schaltfläche "Export" wird der Export gestartet.

Hinweis: Beim Taxalisten-Export wird eine Info-Datei (\*info.csv) angelegt, in welcher die Beschreibung der exportierten Projektebene und der Name der dazugehörigen csv-Datei, in der sich die exportierte Taxaliste befindet, angegeben wird.

## Richtlinie 1999

Das Formular für den Export der Richtlinie 1999 gleicht in seinem Aufbau und Gebrauch dem entsprechenden **ECOPROF**-Bericht-Formular (siehe Seite [138\)](#page-137-0).

Durch Betätigen der Schaltfläche "Export" wird der Export gestartet.

#### Gewässercharakteristik

Das Formular "Export der Gewässercharakteristik" gleicht in seinem Aufbau und Gebrauch dem entsprechenden **ECOPROF**-Bericht-Formular (siehe Seite [139\)](#page-138-0).

Durch Betätigen der Schaltfläche "Export" wird der Export gestartet.

#### Google Earth

Im Formular "Google Earth Export" können folgende Optionen für den Export nach Google Earth gewählt werden:

- aktuelle Untersuchungsstelle
- $\triangleright$  aktuelles Projekt
- alle Untersuchungsstellen des aktuellen Gewässers

Durch Betätigen der Schaltfläche "Export" wird der Export gestartet.

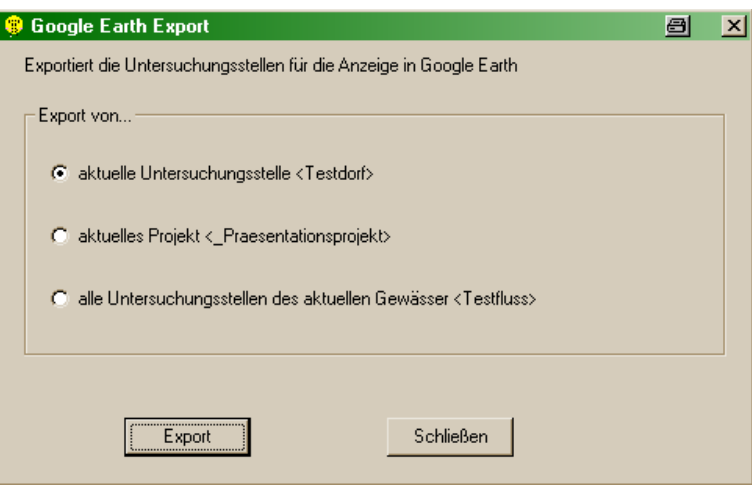

Die Export-Datei ist eine Datei mit der Endung "\*.klm", die im Export-Verzeichnis gespeichert wird. Diese Datei kann entweder nach Google Earth importiert werden oder – bei installiertem Google Earth – durch Doppelklicken direkt aktiviert werden.

## **Auswertungsdaten**

Die Exportfenster für Auswertungsdaten gleichen in ihrem Aufbau größtenteils den Fenstern der Berichte und sind auch ähnlich zu bedienen. Sie gliedern sich in die verschiedenen Organismengruppen. Die Exporte können zumeist auch direkt aus den Berichte-Fenstern durch Anklicken der Schaltfläche "Export" aufgerufen werden.

Hinweis: Eine Liste mit den möglichen Exportfunktionen und den Standard-Namen der exportierten Dateien ist im Kapitel "Besonderheiten & Hinweise", Unterpunkt "Export" (Seite [162\)](#page-161-0) zu finden.

#### MZB/Detallierte MZB-Methode

Das Formular zum Export der detaillierten Makrozoobenthos-Methode gleicht in seinem Aufbau und Gebrauch dem Formular "Ausgabe der Ergebnisse nach detaillierter MZB-Methode".

Durch Betätigen der Schaltfläche "Tabellenansicht" gelangt man zu den Details der Berechnung der detaillierten Makrozoobenthos-Methode. Von hier aus können die Daten über die Zwischenablage in eine beliebige MS Anwendung kopiert werden. Hierzu klicken Sie mit der linken Maustaste auf die oberste linke Zelle, drücken anschließend Strg+C und fügen die Daten mit Hilfe von Strg+V in die entsprechende MS Anwendung ein.

Näheres zum Formular "Ausgabe der Ergebnisse nach detaillierter MZB-Methode" findet sich auf Seite [58.](#page-57-0)

## MZB/Indices und Verteilungen

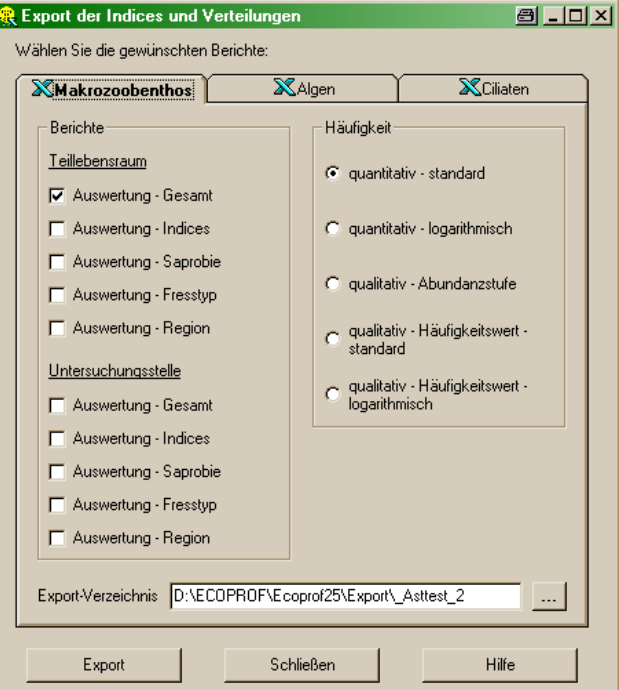

Das Formular "Export der Indices und Verteilungen" gleicht in seinem Aufbau und Gebrauch dem entsprechenden **ECOPROF**-Bericht-Formular (siehe Seite [134\)](#page-133-0), allerdings können keine Grafiken exportiert werden.

## MZB/Screening-Methode

Das Formular zum Export der Screening-Methode gleicht in seinem Aufbau und Gebrauch dem Formular "Ausgabe der Ergebnisse nach Screening-Methode".

Durch Betätigen der Schaltfläche "Tabellenansicht" gelangt man zu den Details der Berechnung der Screening-Methode. Von hier aus können die Daten über die Zwischenablage in eine beliebige MS Anwendung kopiert werden. Hierzu klicken Sie mit der linken Maustaste auf die oberste linke Zelle, drücken anschließend Strg+C und fügen die Daten mit Hilfe von Strg+V in die entsprechende MS Anwendung ein.

Näheres zum Formular "Ausgabe der Ergebnisse nach Screening-Methode" findet sich auf Seite [59.](#page-58-0)

#### MZB/EPT-Auswertung

Das Formular "Ausgabe der EPT-Auswertung" gleicht in seinem Aufbau und Gebrauch dem entsprechenden **ECOPROF**-Bericht-Formular (siehe Seite [135\)](#page-134-0).

## MZB/Chi²-Test und Vertrauensgrenzen

Das Formular "Ausgabe der Chi<sup>2</sup>-Test und Vertrauensgrenzen" gleicht in seinem Aufbau und Gebrauch dem entsprechenden **ECOPROF**-Bericht-Formular (siehe Seite [136\)](#page-135-0).

## MZB/Biotische Indices

Das Formular "Ausgabe von Biotischen Indices" gleicht in seinem Aufbau und Gebrauch dem entsprechenden **ECOPROF**-Bericht-Formular (siehe Seite [137\)](#page-136-1).

## Algen/Detaillierte PHB-Methode

Das Formular zum Export der detaillierten PHB-Methode gleicht in seinem Aufbau und Gebrauch dem Formular "Ausgabe der Ergebnisse nach detaillierter PHB-Methode".

Durch Betätigen der Schaltfläche "Tabellenansicht" gelangt man zu den Details der Berechnung der detaillierten PHB-Methode. Von hier aus können die Daten über die Zwischenablage in eine beliebige MS Anwendung kopiert werden. Hierzu klicken Sie mit der linken Maustaste auf die oberste linke Zelle, drücken anschließend Strg+C und fügen die Daten mit Hilfe von Strg+V in die entsprechende MS Anwendung ein.

Näheres zum Formular "Ausgabe der Ergebnisse nach detaillierter PHB -Methode" findet sich auf Seite [61.](#page-60-0)

## Algen/Indices

Das Formular "Export der Indices und Verteilungen" gleicht in seinem Aufbau und Gebrauch dem entsprechenden **ECOPROF**-Bericht-Formular (siehe Seite [137\)](#page-136-0), allerdings können keine Grafiken exportiert werden.

## **Monitoring**

Das Formular zum Export der Monitoring-Daten gleicht in seinem Aufbau und Gebrauch dem Formular "Ergebnisse/Berichte der ökologischen Zustandsklassen".

Folgende Teilbereiche stehen für einen Export zur Verfügung:

- > Taxalisten
	- Makrozoobenthos Screening-Methode
	- Phytobenthos Makroalgen
	- Detaillierte Makrozoobenthos-Methode
	- Detaillierte Phytobenthos-Methode
- > Berichte
	- Monitoring Gesamtbericht
	- Probennahmeprotokoll mit Stammdaten
	- Probennahmeprotokoll leer

Hinweis: "Schnellansicht Auswertung"-Daten können nach Betätigen der Schaltfläche "Anzeige" in die Zwischenablage und von dort in jedes beliebige MS Programm kopiert werden.

Näheres zum Formular "Ergebnisse/Berichte der ökologischen Zustandsklassen" findet sich auf Seite [76.](#page-75-0)

## **Datenbank**

Unter diesem Menüpunkt wird das aktuell geöffnete **ECOPROF**-Projekt in eine MS Access-Datenbank exportiert.

## **Import**

## **Datenaustausch**

Dieser Menüpunkt dient zum Austausch von **ECOPROF**-Projekten zwischen zwei **ECOPROF**-Einzelplatzversionen (z.B. zwischen zwei verschiedenen Institutionen, etc.).

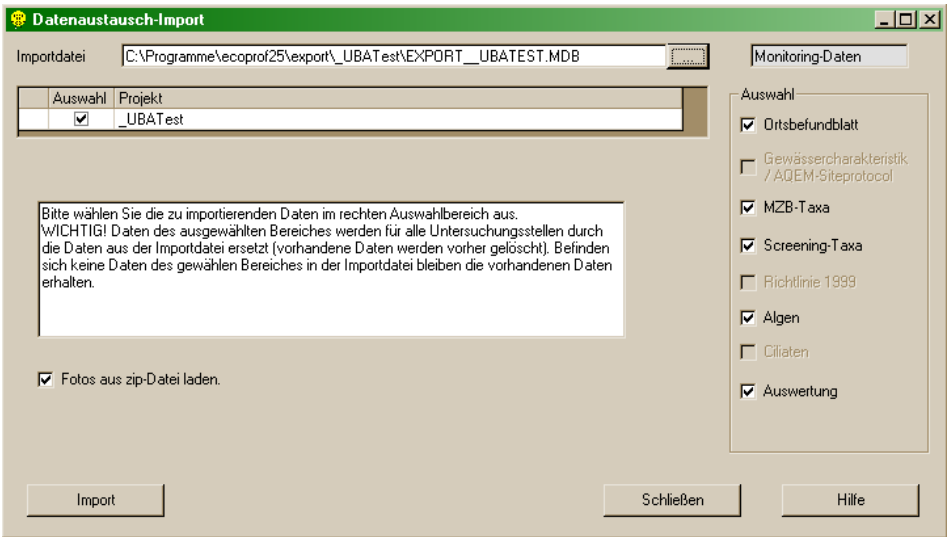

Im Formular "Datenaustausch-Import" muss zuerst die Importdatei ausgesucht werden. Anschließend können die zu importierenden Projekte durch Aktivieren der entsprechenden Kontrollkästchen ausgewählt werden.

Die zu importierenden Datensätze können im Feld "Auswahl" definiert werden.

Hinweis: Beim Import von Monitoring-Projekten können nur Ortsbefund-Daten, Makrozoobenthos-, Screening- und Algen-Taxa sowie Auswertungsdaten gewählt werden.

## **Extras**

## **Einstellungen**

Im Formular "Einstellungen" können alle Verbindungen zu den unterschiedlichen **ECOPROF-**Datenbanken überprüft und geändert werden. Weiters können ein Standard-Exportverzeichnis und die Standard-Sprache definiert werden.

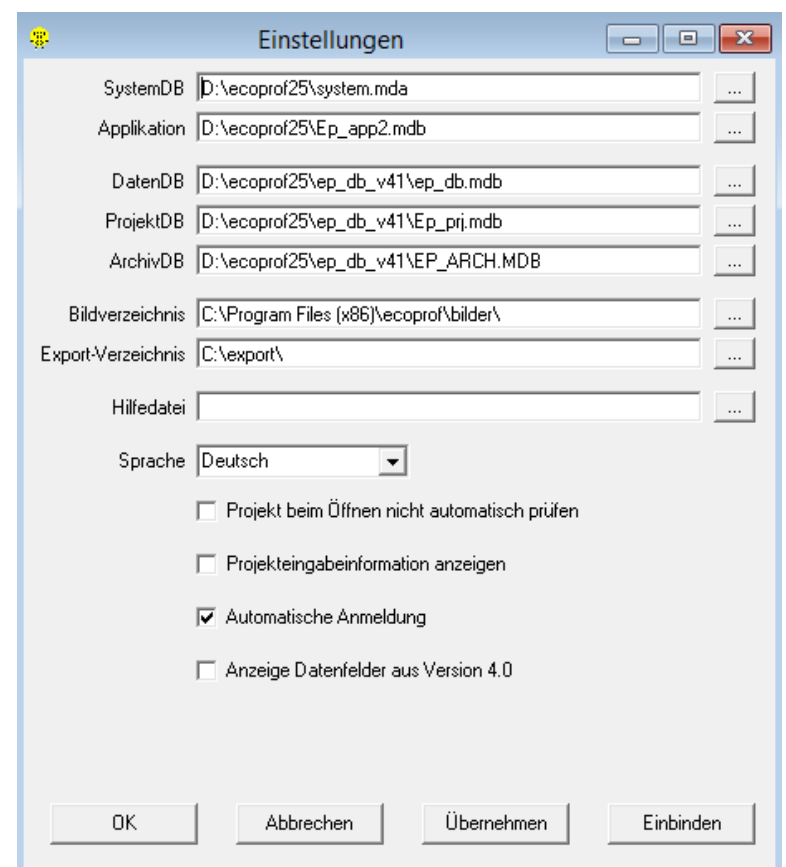

Durch Anhaken der entsprechenden Kontrollkästchen können folgende Optionen aktiviert werden:

- Projekt beim Öffnen nicht automatisch prüfen: die Integritätsprüfung beim Öffnen eines Projektes unterbleibt (siehe Seite [111\)](#page-110-0)
- Projekteingabeinformation anzeigen: eine allgemeine Information über das Anlegen von Projekten wird angezeigt

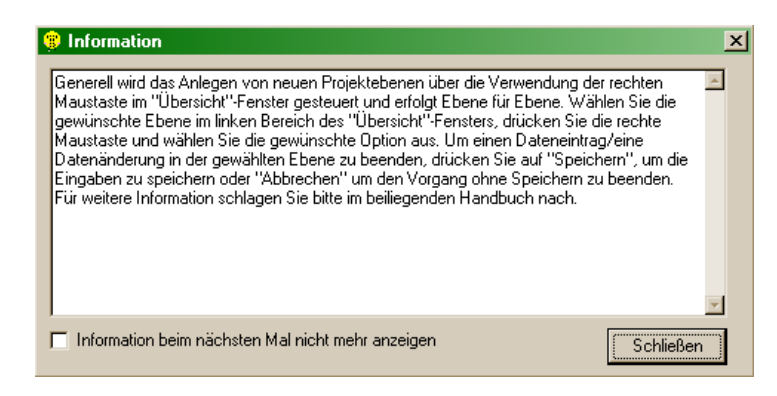

- Automatische Anmeldung: die Anmeldung beim Öffnen von **ECOPROF** wird deaktiviert
- Anzeige Datenfelder aus Version 4.0: die alten Eingabefelder einer Algenprobenstelle werden wieder sichtbar gemacht.

 $\blacktriangleright$ 

## **DB-Wartung**

Im Formular "Datenbankwartung" können die **ECOPROF**-Datenbanken gesichert (Karteikarte "Sichern") sowie nach einer möglichen Beschädigung wiederhergestellt (Karteikarte "Wiederherstellen") und gewartet werden (Karteikarte "Wartung").

## **Sichern**

Um die **ECOPROF**-Datenbanken zu sichern, definieren Sie ein Verzeichnis und betätigen anschließend die Schaltfläche "Start".

## **Wiederherstellen**

Um beschädigte **ECOPROF**-Datenbanken wiederherzustellen, wählen Sie das Verzeichnis mit Ihren aktuellen Sicherungsdateien aus und betätigen anschließend die Schaltfläche "Start".

Bitte beachten Sie, dass durch diesen Vorgang die aktuellen **ECOPROF**-Datenbanken **überschrieben** werden und dieser Vorgang nicht mehr rückgängig gemacht werden kann.

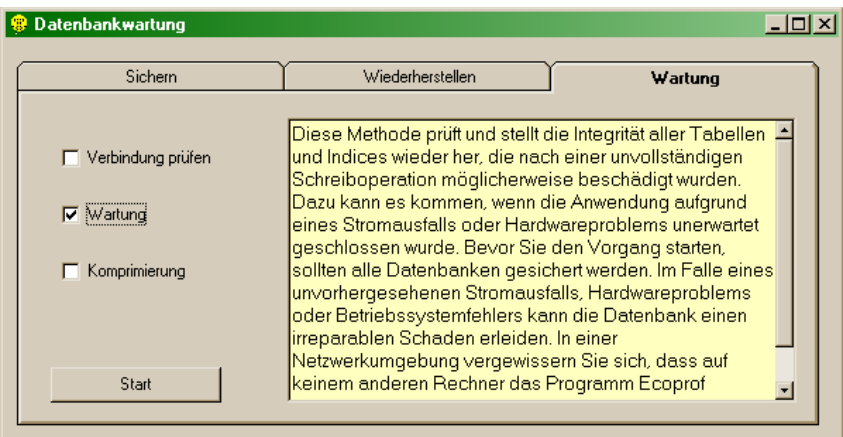

## **Wartung**

Um die Leistungsfähigkeit der **ECOPROF**-Datenbanken zu optimieren, wird empfohlen, in regelmäßigen Abständen, eine "Wartung" und "Komprimierung" der **ECOPROF**-Datenbanken durchzuführen. Dies geschieht durch Aktivieren des entsprechenden Kontrollkästchens und anschließendes Betätigen der Schaltfläche "Start".

## **?**

## **Info**

Hier finden Sie alle Information zu Ihrer installierten **ECOPROF**-Version.

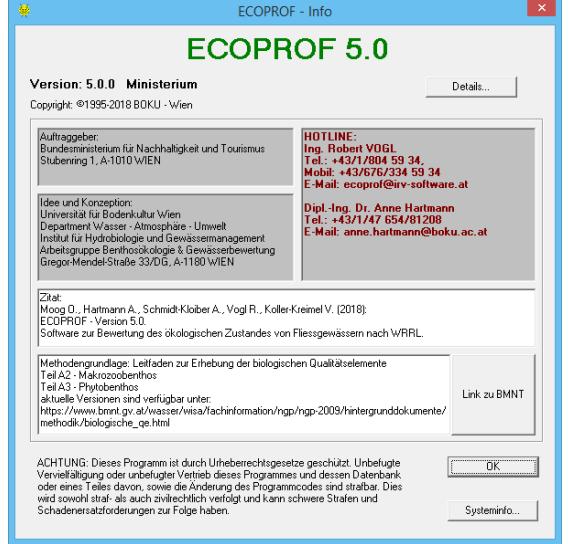

Durch Betätigen der Schaltfläche "Details" werden Details zur Installationsversion von **ECOPROF** angezeigt. Bei allfällig auftretenden Fehlern oder Fragen, speichern Sie bitte diese Informationen, indem Sie auf die Schaltfläche "Speichern" drücken und senden diese Datei zusammen mit Ihrer Frage an [info@ecoprof.at.](mailto:info@ecoprof.at)

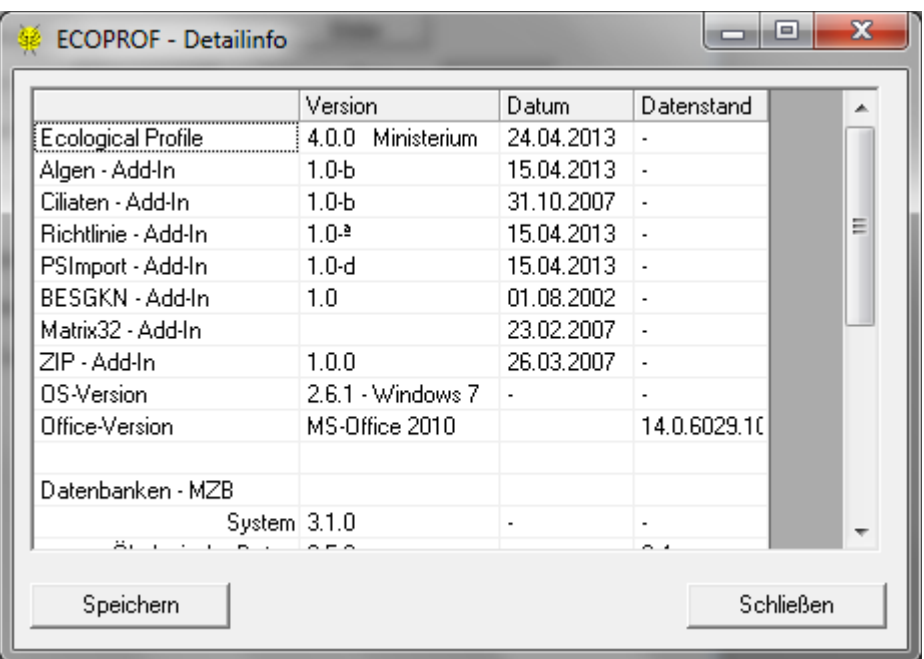

# **ABKÜRZUNGEN & TASTATURBELEGUNGEN**

## **Abkürzungen allgemein**

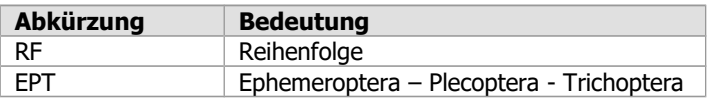

## **Abkürzungen Ökologie/Einstufungen**

## **Allgemein**

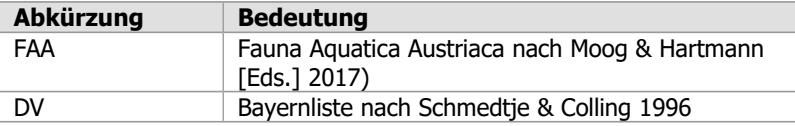

## **Taxaliste**

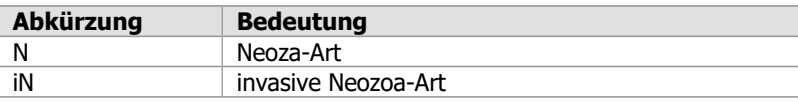

## **Saprobie**

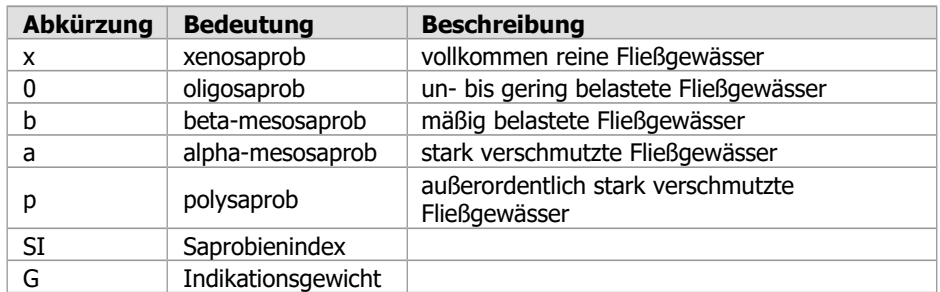

## **Ernährungstypen**

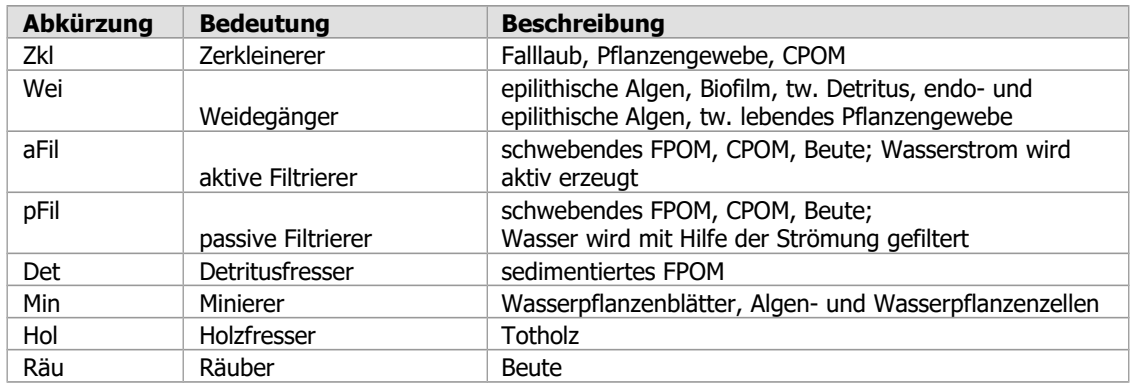

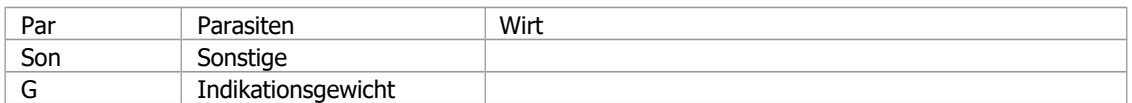

## **Region**

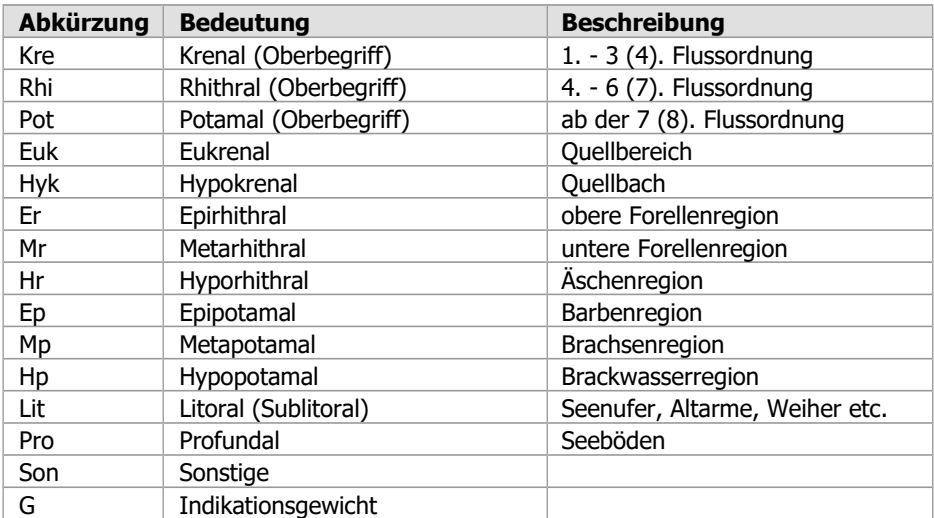

## **Restliche Einstufungen**

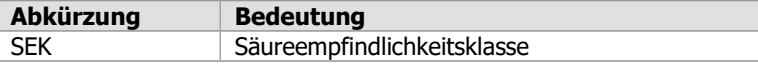

## **Tastaturbelegung gemäß Windows-Standard**

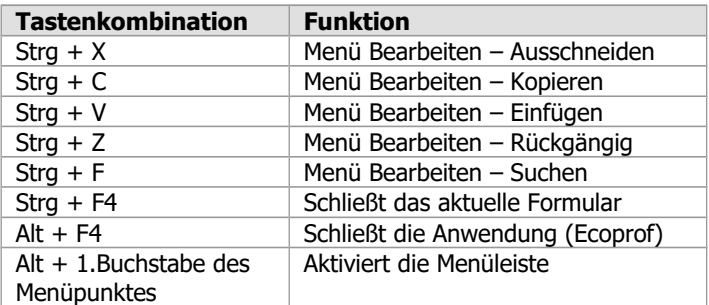

## **Tastaturbelegung in ECOPROF**

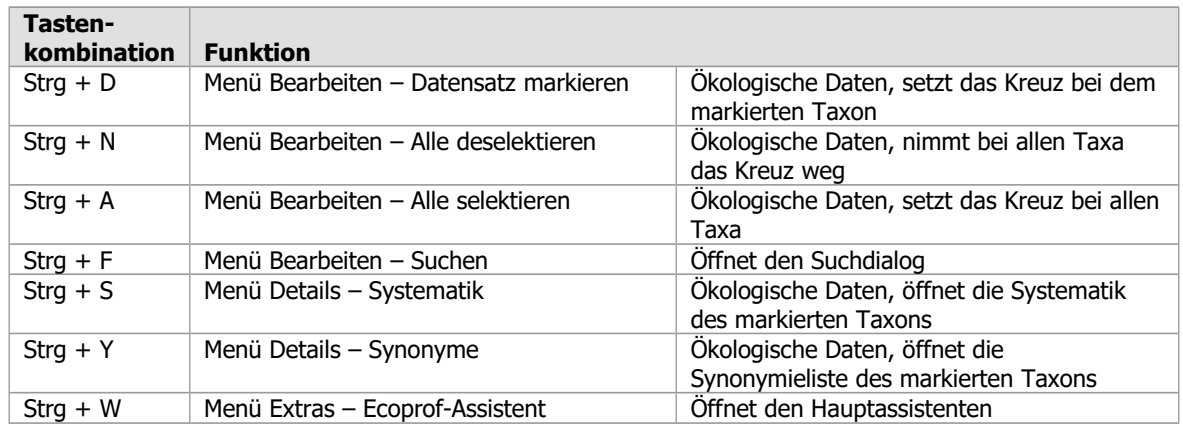

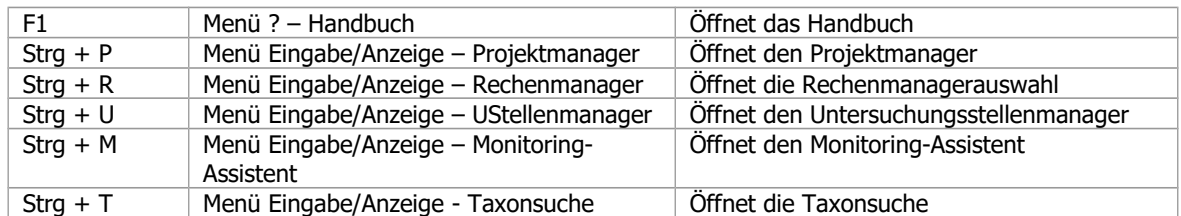

## **BESONDERHEITEN & HINWEISE**

Bitte konsultieren Sie auch das Kapitel "Anlegen und Auswerten des ersten Projektes" (Seite [24\)](#page-23-0).

## **Installation: Fehler - Ursache – Behebung**

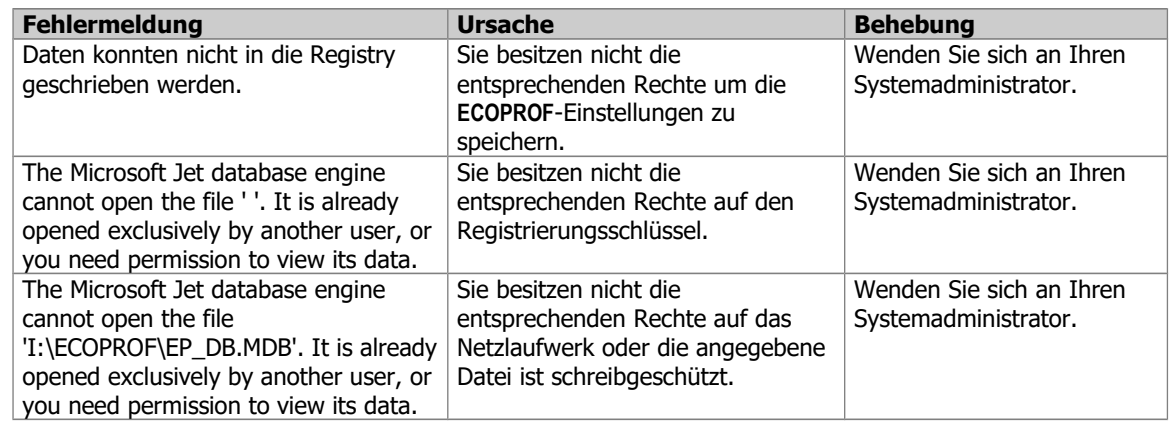

## **Hinweise zur ECOPROF-Benutzung in Netzwerken**

**ECOPROF** kann so in Ihrem Netzwerk installiert werden, dass von verschiedenen Arbeitsstationen aus gleichzeitig auf die selben ökologischen und Projekt-Daten zugegriffen werden kann. Näheres dazu ist dem Kapitel "Installation" (Seite [16\)](#page-15-0) zu entnehmen.

## **Auswertungen - EPT**

Bei den Zählwerten (z.B. Anzahl Gattungen, Anzahl Arten) werden jeweils alle systematischen Einheiten gezählt. Taxa mit dem Suffix "cf." und/oder "juv." werden als 1 Taxon gezählt.

## **Auswertungen - Makrozoobenthos-Taxazahlen**

Für Auswertungen, die Taxazahlen einbeziehen, gelten folgende Regeln:

- $\geq$  Taxa mit dem Suffix "cf." und/oder "juv." werden als 1 Taxon gezählt
- Taxa, die schon im Auswahlfenster für die Arteingabe den Zusatz "Ad." aufweisen (zumeist Käfer), werden als eigenes Taxon gezählt (ansonsten bleiben Stadien unberücksichtigt)

Hinweis: Für die Auswertung der Indices und Verteilungen können die einzubeziehenden Stadien durch Betätigen der Schaltfläche "Optionen" definiert werden (siehe Seite [116\)](#page-115-0).

Taxazahlen, die in den Auswertungsberichten aufscheinen, beziehen sich auf die Anzahl jener Taxa, die zur Berechnung herangezogen wurden (zumeist sind das die eingestuften Taxa).

## **Auswertungen - Speichern/Laden**

Alle Auswertungen können gespeichert und bei erneutem Öffnen des Projektes wieder geladen werden. Die berechneten Daten werden im lokalen **ECOPROF**-Verzeichnis in entsprechenden Unterverzeichnissen gespeichert. Achtung bei Netzwerkversionen !!

## **Berichte - Ausgabe ins pdf-Format**

Es besteht die Möglichkeit alle **ECOPROF**-Berichte im pdf-Format abzuspeichern. Hierfür ist die Installation eines Adobe Acrobat oder gleichwertigen pdf-Creators notwendig. Anschließend wählen Sie im Menü DATEI/"Druckereinrichtung" als Standarddrucker "pdf Drucker". Nach Erstellung der gewünschten **ECOPROF**-Berichte betätigen Sie die Schaltfläche "Drucken", geben in der Dialogbox einen Namen für die zu speichernde Datei an und betätigen die Schaltfläche "Speichern".

## **Berichte - Auswertungsdaten**

- $\triangleright$  Bei der Ausgabe von Auswertungsdaten (z.B. Indices und Verteilungen, EPT) kann durch Betätigen der Schaltfläche "Auswahl" die Anzeige auf die gewünschten Teillebensräume und Untersuchungsstellen eingeschränkt werden.
- Die Grafikberichte können zwischengespeichert (in der Grafikanzeige auf "Zwischenablage" klicken) und in beliebige andere Anwendungsprogramme kopiert werden.

## **Berichte - Detaillierte MZB-, detaillierte PHB- und Screening-Methode**

Nach der Auswertung der detaillierten MZB-, detaillierten PHB- oder Screening-Methode, kann jeweils ein entsprechender Bericht im Menü BERICHTE gewählt werden. Durch Betätigen der Schaltfläche "Tabellenansicht" gelangt man zu den Details der Berechnung. Von hier aus können die Daten über die Zwischenablage in eine beliebige MS Anwendung kopiert werden. Hierzu klicken Sie mit der linken Maustaste auf die oberste linke Zelle, drücken anschließend Strg+C und fügen die Daten mit Hilfe von Strg+V in die entsprechende MS Anwendung ein.

## **Berichte - Grafiken**

Alle **ECOPROF**-Grafiken können durch Betätigen der Schaltfläche "Zwischenablage" in die Betriebssystem-Zwischenablage kopiert und anschließend in jedes Anwendungs-Programm eingefügt werden. Außerdem können die Grafiken als bmp-Datei gespeichert werden.

## **Berichte - Ortsbefundblatt**

Das für die GZÜV entwickelte Ortsbefundblatt steht nicht nur für Monitoring-Projekte zur Verfügung, sondern kann auch für andere Projekte verwendet werden. Allerdings kann in der derzeit verfügbaren **ECOPROF**-Version das Ortsbefundblatt nur über den Menüpunkt BERICHTE/"Monitoring" ausgegeben werden. Hier kann zwischen einem leeren Ortsbefundblatt, einem Ortsbefundblatt mit Stammdaten (beide zur Mitnahme ins Freiland vorgesehen) und dem Monitoring Gesamtbericht, der das bereits ausgefüllte Ortsbefundblatt beinhaltet, ausgewählt werden.

## **Berichte - Taxalisten**

- Gesamttaxaliste mit Beschreibernamen und Jahr: beim Export in eine MS Word-Datei kann es, wenn in MS Word die Autokorrektur aktiviert ist, zu Formatierungs-Fehlern im Exportergebnis kommen.
- Bei allen Gesamttaxalisten besteht die Möglichkeit, nur bestimmte Teillebensräume aus dem Projekt auszusuchen und anzuzeigen ("Liste mit Taxa der ausgewählten Teillebensräume"):
	- alle Taxa der im Feld "Auswahl" angekreuzten Teillebensräume werden in die Gesamttaxaliste aufgenommen
	- alle im Feld "Anzeige" angekreuzten Teillebensräume werden angezeigt
- Hinweis: Die Auswahl von Teillebensräumen kann für einzelne Projektebenen (Abschnitt, Untersuchungsstellen oder Zeitraum) zugleich erfolgen, indem man im unteren Bereich des Fensters "Teillebensraum-Auswahl" in der Auswahlliste die entsprechende Ebene auswählt. Entsprechend dieser Selektion werden all jene Teillebensräume ausgewählt, die zu dem Teillebensraum gehören, in dem der Kursor steht.

## **Berichte - Taxazahlen**

In den verschiedenen Makrozoobenthos-Berichten/Exporten von Ecoprof werden für ein und denselben Teillebensraum unter Umständen unterschiedliche Taxazahlen angegeben. Die Ursache hierfür liegt im allfälligen Vorkommen der Suffixe "cf.", "juv." sowie verschiedener Stadien in dem Teillebensraum.

Hier werden zusammenfassend alle Möglichkeiten dargestellt und Beispiele angeführt.

Es gilt:

- prinzipiell werden alle taxonomischen Einheiten gezählt
- Taxa mit dem Suffix "cf." und/oder "juv." werden als 1 Taxon gezählt
- Taxa, die schon im Auswahlfenster für die Arteingabe den Zusatz "Ad." aufweisen (zumeist Käfer), werden als eigenes Taxon gezählt (ansonsten bleiben Stadien unberücksichtigt)

Folgende Optionen sind möglich:

- wird bei der Auswahl für die Taxalisten der Zusatz "Taxazahl: sp. nicht berücksichtigen" angekreuzt, werden Taxa mit "sp." oder "Gen. sp." nicht mitgezählt
- wird bei der Auswahl für die Taxalisten der Zusatz "Operationelle Taxaliste" angekreuzt, werden nur jene Taxa gezählt, die in der Operationellen Taxaliste (siehe auch ÖKOLOGISCHE DATEN/"MZB/Operationelle Taxaliste") aufgelistet sind

|                         | <b>Gesamttaxaliste (mit</b><br><b>Beschreiber/Standard-</b><br>einstufungen/Häufig-<br>keiten) | Gesamttaxaliste: sp.<br>nicht berücksichtigen | <b>Gesamttaxaliste:</b><br><b>Operationelle</b><br><b>Taxaliste</b> |
|-------------------------|------------------------------------------------------------------------------------------------|-----------------------------------------------|---------------------------------------------------------------------|
| <b>OLIGOCHAETA</b>      |                                                                                                |                                               |                                                                     |
| <b>TUBIFICIDAE</b>      |                                                                                                |                                               |                                                                     |
| Tubificidae Gen. sp.    | X                                                                                              |                                               | X                                                                   |
| <b>EPHEMEROPTERA</b>    |                                                                                                |                                               |                                                                     |
| <b>BAETIDAE</b>         |                                                                                                |                                               |                                                                     |
| Baetis alpinus          | X                                                                                              | X                                             | X                                                                   |
| Baetis cf. alpinus      |                                                                                                |                                               |                                                                     |
| Baetis sp.              | X                                                                                              |                                               | X                                                                   |
| CAENIDAE                |                                                                                                |                                               |                                                                     |
| Caenidae Gen. sp.       | x                                                                                              |                                               | entfällt                                                            |
| Caenis beskidensis      | X                                                                                              | X                                             | X                                                                   |
| Caenis horaria          | X                                                                                              | x                                             | X                                                                   |
| Caenis sp.              | X                                                                                              |                                               | X                                                                   |
| Caenis sp. juv.         |                                                                                                |                                               |                                                                     |
| <b>PLECOPTERA</b>       |                                                                                                |                                               |                                                                     |
| LEUCTRIDAE              |                                                                                                |                                               |                                                                     |
| Leuctra fusca           | X                                                                                              | X                                             | wird zu Leuctra sp.<br>gezählt                                      |
| Leuctra geniculata      | X                                                                                              | x                                             | x                                                                   |
| Leuctra sp.             | X                                                                                              |                                               | x                                                                   |
| <b>COLEOPTERA</b>       |                                                                                                |                                               |                                                                     |
| <b>ELMIDAE</b>          |                                                                                                |                                               |                                                                     |
| Elmis aenea             | x                                                                                              | x                                             | wird zu Elmis sp.                                                   |
| Elmis sp.               | x                                                                                              |                                               | zusammengefasst                                                     |
| Elmis sp. Ad.           |                                                                                                |                                               |                                                                     |
| <b>HYDRAENIDAE</b>      |                                                                                                |                                               |                                                                     |
| Hydraena gracilis       | x                                                                                              | X                                             | wird zu Hydraena sp.                                                |
| Hydraena gracilis Ad. C | x                                                                                              | X                                             |                                                                     |
| <b>TRICHOPTERA</b>      |                                                                                                |                                               |                                                                     |
| [Ord:Trichoptera]       |                                                                                                |                                               |                                                                     |
| Trichoptera Gen. sp.    | X                                                                                              |                                               |                                                                     |
| <b>Taxazahl</b>         | 15                                                                                             | 8                                             | 10                                                                  |

Hinweis: Bei Taxalisten mit Häufigkeitsangaben werden alle Stadien und Suffixe aufgelistet; die Taxazahl wird entsprechend der Angeben oben angezeigt.

Bei einigen Taxalisten besteht die Taxazahl aus zwei durch einen Schrägstrich getrennten Teilen: die erste Zahl entspricht der Taxazahl der "ausgewählten" und die zweite die der "angezeigten" Teillebensräume.

## **Berichte - Verwaltungsberichte**

Zur Verwaltung, Kontrolle und Übersicht des **ECOPROF**-Datenbestandes können folgende Berichte über das Menü BERICHTE abgerufen werden:

- **Projektinformationen**: Struktur (zeigt die Struktur aller Ebenen des geöffneten Projektes), Statistik (Bericht über die Anzahl der im aktuellen Projekt vorhandenen Projektebenen), Prüflisten (übersichtliche Berichte zur Kontrolle von in Datenformulare eingegebenen Daten)
- **Projektverzeichnis**: Liste aller in der **ECOPROF**-Datenbank vorhandenen Projekte

## **Eingabe - Eingabe von Coleoptera**

Bei der Eingabe von Käfern, setzt sich in **ECOPROF** der "Adult C"-Status dann automatisch, wenn aus der Taxaauswahl ein adulter Käfer (z.B. Hydraena alpicola Ad.) selektiert wurde. Die Beifügung "Ad." in der Taxaauswahl steht nur bei solchen Arten zur Verfügung, bei denen sich die ökologischen Einstufungen zwischen Larven und Imagines unterscheiden. Für alle anderen Arten, muss der "Adult"- Status gegebenenfalls händisch gesetzt werden.

## <span id="page-161-0"></span>**Export**

Für folgende Punkte stehen Exportfunktionen nach MS Excel zur Verfügung. Es können entweder die Rohdaten oder formgleiche **ECOPROF**-Berichte exportiert werden.

- verschiedene Gesamt- und Teillebensraumtaxalisten (im csv-Format)
- Biomassen und Individuen (im csv- bzw. Excel-Format)
- Auswertungsdaten (diese können nur exportiert werden, wenn eine Auswertung in **ECOPROF** erfolgt ist; im Excel-Format)

Beim Taxalisten-Export wird eine Info-Datei (\*info.csv) angelegt, in welcher die Beschreibung der exportierten Projektebene und der Name der dazugehörigen csv-Datei, in der sich die exportierte Taxaliste befindet, angegeben wird.

Hinweis: Damit die csv-Datei richtig angezeigt werden kann, ist es erforderlich, die Datei direkt in MS Excel und nicht durch einen Doppelklick auf die Datei zu öffnen.

Für folgende Punkte stehen Exportfunktionen nach MS Word/MS Excel zur Verfügung:

- Monitoringbericht
- $\triangleright$  Probenahmeprotokoll
- Taxalisten mit Beschreiber
- $\triangleright$  Richtlinie 1999: alle Module
- Gewässercharakteristik inkl. Zoologische Beschreibung (als eigener Bericht)

Bei allen Exporten muss das Programm, in das exportiert werden soll geschlossen sein.

Hinweis: Wenn es beim Export dennoch zur Fehlermeldung "70 – Zugriff verweigert" kommt, sollten im Taskmanager (Strg+Alt+Delete) alle Prozesse von Word und/oder Excel geschlossen werden. Zuvor sollten alle geöffneten Word und/oder Excel-Dateien auf üblichem Weg geschlossen werden, um Datenverluste zu vermeiden.

Die folgende Tabelle gibt einen Überblick, über die Exportfunktionen und die Namen der zugehörigen exportierten Dateien:

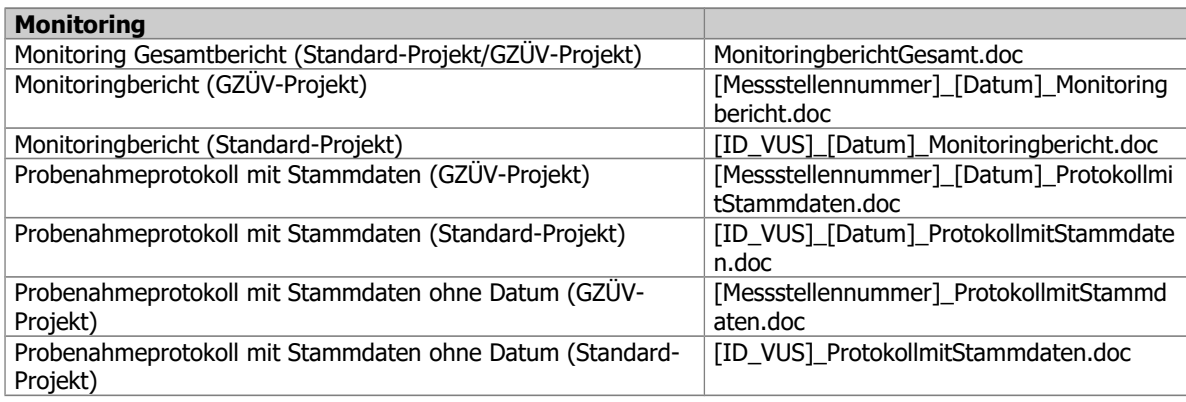

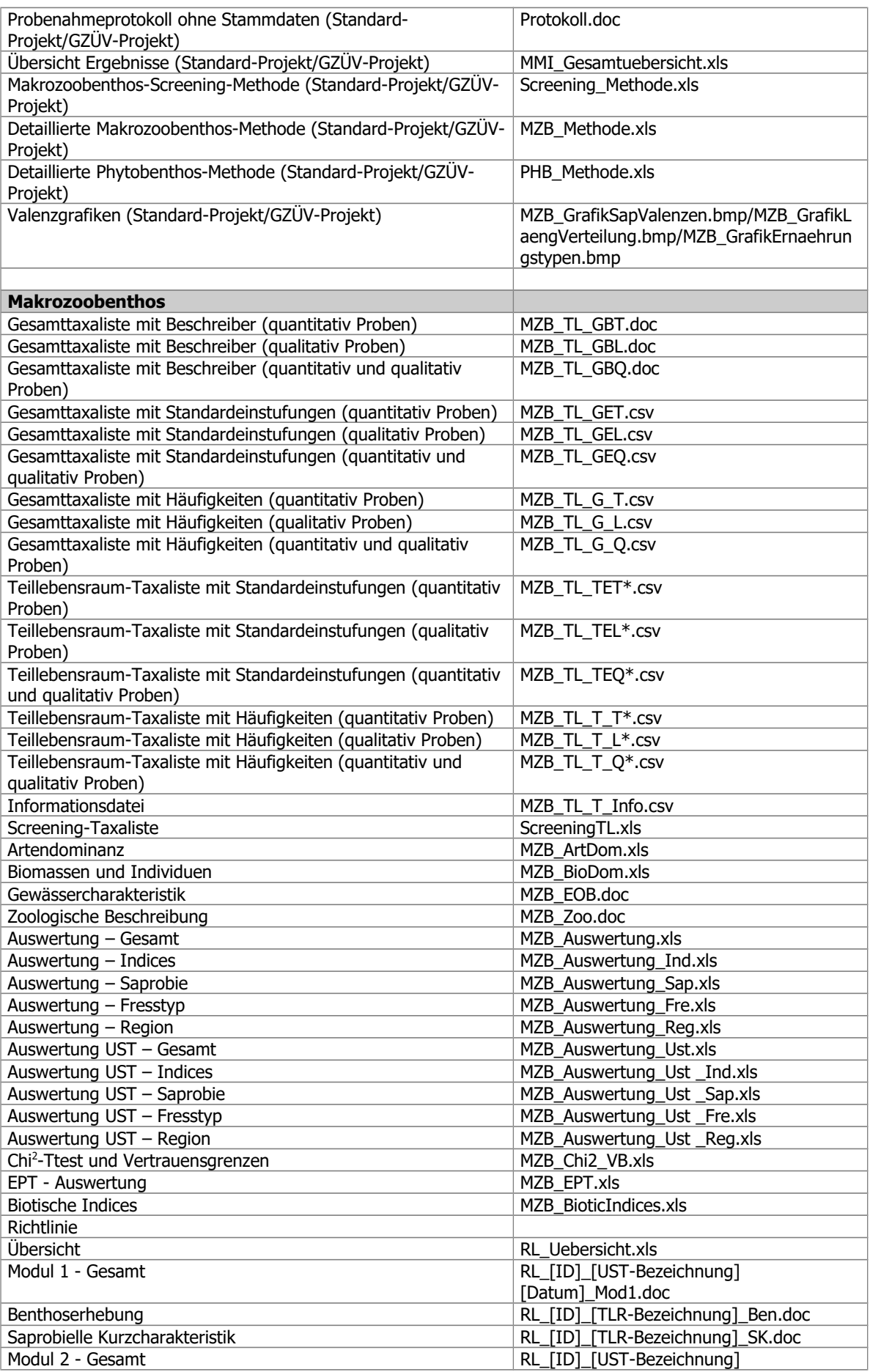

|                                                 | [Datum] Mod2.doc          |  |
|-------------------------------------------------|---------------------------|--|
| Modul 3A - Gesamt                               | RL [ID] [UST-Bezeichnung] |  |
|                                                 | [Datum]_Mod3A.doc         |  |
| Modul 3B - Gesamt                               | RL_[ID]_[UST-Bezeichnung] |  |
|                                                 | [Datum]_Mod3B.doc         |  |
| Modul 3C - Gesamt                               | RL_[ID]_[UST-Bezeichnung] |  |
|                                                 | [Datum]_Mod3C.doc         |  |
| <b>Ciliaten</b>                                 |                           |  |
| Gesamttaxaliste (Präsenz/Absenz)                | CI_TL_Gesamt.xls          |  |
| Gesamttaxaliste mit Abundanzziffer              | CI TL GesamtAb.xls        |  |
| Teillebensraum-Taxaliste                        | CI TL TLR.xls             |  |
|                                                 |                           |  |
|                                                 |                           |  |
|                                                 |                           |  |
|                                                 |                           |  |
| <b>Algen</b>                                    |                           |  |
| Gesamttaxaliste (Präsenz/Absenz)                | AL TLGesamt.xls           |  |
| Gesamttaxaliste mit relativer Gesamtdeckung [%] | AL TLGesamtHaeuf.xls      |  |
| Teillebensraum-Taxaliste                        | AL TL TLR.xls             |  |
| Makroalgen-Taxaliste                            | AL_TL_Makroalgen_TLR.xls  |  |
| Artendominanz                                   | AL ArtDom.xls             |  |
| Auswertung – Gesamt                             | AL Auswertung.xls         |  |

Hinweis: Ab MS Word 2007/2010 wird die Dateiendung ".docx", bei MS Excel 2007/2010 die Dateiendung ".xlsx" verwendet.

## **Export - Detaillierte MZB-, detaillierte PHB- und Screening-Methode**

Nach der Auswertung der detaillierten MZB-, detaillierten PHB- oder Screening-Methode, kann im Menü EXPORT jeweils ein Export-Formular aufgerufen werden. Durch Betätigen der Schaltfläche "Tabellenansicht" gelangt man zu den Details der Berechnung. Von hier aus können die Daten über die Zwischenablage in eine beliebige MS Anwendung kopiert werden. Hierzu klicken Sie mit der linken Maustaste auf die oberste linke Zelle, drücken anschließend Strg+C und fügen die Daten mit Hilfe von Strg+V in die entsprechende MS Anwendung ein.

## **Export - Metrics**

In **ECOPROF** 5.0 können Metrics-Daten nur über die Zwischenablage nach MS Excel kopiert werden (siehe Kapitel "Detaillierte Informationen zu den einzelnen Menüpunkten/Berichte/MZB - Metrics", Seite [135\)](#page-134-1).

## **Import von Taxa-Daten**

Zur Übernahme bereits bestehender Screening-, Makrozoobenthos- oder Algen-Daten gibt es in **ECOPROF** 5.0 eine Import-Schnittstelle für MS Excel-Dateien. Für den Daten-Import muss zuerst die gesamte Projektstruktur (bis zur Probenstellen-Ebene) angelegt werden.

Genaueres hierzu finden Sie im Kapitel "Anlegen und Auswerten des ersten Projektes" (Seite [37](#page-36-0) bzw. [44\)](#page-43-0).

## **Import von Biomasse-Daten**

Zur Übernahme bereits bestehender Makrozoobenthos- Biomasse-Daten gibt es in **ECOPROF** 5.0 eine Import-Schnittstelle für MS Excel-Dateien. Für den Daten-Import muss zuerst die gesamte Projektstruktur (bis zur Probenstellen-Ebene) angelegt werden.

Genaueres hierzu finden Sie im Kapitel "Anlegen und Auswerten des ersten Projektes" (Seite [37](#page-36-0) bzw. [44\)](#page-43-0).

## **LITERATUR**

- AQEM Consortium (2002): Manual for the application of the AQEM system. A comprehensive method to assess European streams using benthic macroinvertebrates, developed for the purpose of the Water Framework Directive. Version 1.0 (www.aqem.de), February 2002.
- BG.Bl. II Nr. 99/2010. Verordnung des Bundesministers für Land- und Forstwirtschaft, Umwelt und Wasserwirtschaft über die Festlegung des ökologischen Zustandes für Oberflächengewässer (Qualitätszielverordnung Ökologie Oberflächengewässer – QZV Ökologie OG).
- Braukmann, U. (1987): Zoozönologische und saprobiologische Beiträge zu einer allgemeinen regionalen Bachtypologie.- Arch. Hydrobiol. Heft 26: 355 pp.
- Bundesministerium für Land- und Forstwirtschaft (1999): "Richtlinie zur Bestimmung der saprobiologischen Gewässergüte von Fließgewässern". Wasserwirtschaftskataster BMLF. Wien.
- Bundesministerium für Land- und Forstwirtschaft, Umwelt und Wasserwirtschaft (2007): Arbeitsanweisung Fließgewässer, A2-01b Qualitätselement Makrozoobenthos: Felderhebung, Probenahme, Probenaufarbeitung und Ergebnisermittlung. 32 pp.
- ECOSTAT (2003): Overall Approach to the Classification of Ecological Status and Ecological Potential. Produced by Implementation Strategy Working Group 2.A - Ecological Status (ECOSTAT). 1-47.
- Foissner, W., Berger, H., Blatterer, H. & Kohmann, F. (1995): Ciliata. In: Moog, O., (Ed.) (1995): FAUNA AQUATICA AUSTRIACA. Katalog zur autökologischen Einstufung aquatischer Organismen Österreichs. Bundesministerium für Land- und Forstwirtschaft.
- Aescht, E., Foissner, W., Blatterer, H., Kohmann, F. & Berger, H. (2017): Ciliophora (Wimpertiere). In: Moog, O. & A. Hartmann (Eds.): Fauna Aquatica Austriaca, 3. Lieferung 2017. BMLFUW, Wien.
- Moog, O (2004): Standardisierung der habitatanteilig gewichteten Makrozoobenthos-Aufsammlung in Fließgewässern (Multi-Habitat-Samplin; MHS). Im Auftrag des BMLFUW, 22 pp.
- Moog, O., Bloch, A., Graf, W., Ofenböck, T. & Stubauer I. (2005): Anpassung von Modul 1 an die Anforderungen der Wasser-Rahmen-Richtlinie. Endbericht i.A. BMLFUW.
- Moog, O., (Ed.) (1995, 2002, 2003): FAUNA AQUATICA AUSTRIACA. Katalog zur autökologischen Einstufung aquatischer Organismen Österreichs. Bundesministerium für Land- und Forstwirtschaft.
- Moog, O. & A. Hartmann (Eds.): Fauna Aquatica Austriaca, 3. Lieferung 2017. BMLFUW, Wien.
- Moog, O., Graf., W., Janecek, B. & Ofenböck T. (2003): Inventory of "sensitive taxa" in Austrian rivers and streams. – in Moog., O. (Ed.) (2003): Fauna Aquatica Austriaca – Update 2003.
- Ofenböck, T., Moog, O., Stubauer, I., Graf, W., Huber, T. & Leitner, P. (2005): Entwicklung eines flächendeckend anwendbaren Systems zur Beurteilung des ökologischen Zustandes auf Basis des Makrozoobenthos. Endbericht i.A. BMLFUW.
- Ofenböck, T., Moog, O., Hartmann, A. & Stubauer, I. (2010): Leitfaden zur Erhebung der Biologischen Qualitätselemente, Teil A2 – Makrozoobenthos. Bundesministerium für Land- und Forstwirtschaft, Umwelt und Wasserwirtschaft. 224 pp.
- Ofenböck, T., Moog, O., Hartmann, A., Schwarzinger, I. & P. Leitner (2018): Leitfaden zur Erhebung der Biologischen Qualitätselemente, Teil A2 – Makrozoobenthos. Bundesministerium für Nachhaltigkeit und Tourismus. 233 pp.
- ÖNORM M6232 (1995): Richtlinien für die ökologische Untersuchung und Bewertung von Fließgewässern. Österreichisches Normungsinstitut Wien.
- ÖNORM EN 15708:2010: Wasserbeschaffenheit Anleitung zur Beobachtung, Probenahme und Laboranalyse von Phytobenthos in flachen Fließgewässern.
- ÖNORM EN 13946:2014: Wasserbeschaffenheit Leitfaden zur Probenahme und Probenaufbereitung von benthischen Kieselalgen in Fließgewässern.
- ÖNORM EN 14407:2014: Wasserbeschaffenheit Anleitung zur Bestimmung, Zählung und Interpretation von benthischen Kieselalgen in Fließgewässern.
- Pfister, P. & Pipp, E. (2018): Leitfaden zur Erhebung der Biologischen Qualitätselemente, Teil A3 -Phytobenthos; Bundesministerium für Nachhaltigkeit und Tourismus. 80 pp.
- Pfister P., Hofmann, G. & Ehrensperger, G. (2016a): Fließgewässer-Phytobenthos Überarbeitung des Trophie- und Saprobiebewertungssystems nach Rott et al. 1999, 1997. Studie im Auftrag des Bundesministeriums für Land- und Forstwirtschaft, Umwelt und Wasserwirtschaft, 1-130. https://www.bmnt.gv.at/wasser/wasser-

oesterreich/plan\_gewaesser\_ngp/umsetzung\_wasserrahmenrichtlinie/ueberarbeitung-PHB-Methode.html

- Pfister P. & Ehrensperger, G. (2016b): Fließgewässer-Phytobenthos Überarbeitung des Referenzartenmoduls und weiterführende Auswertungen zu den Änderungen mein Saprobieund Trophiemodul. Studie im Auftrag des Bundesministeriums für Land- und Forstwirtschaft, Umwelt und Wasserwirtschaft, 1-77. [https://www.bmnt.gv.at/wasser/wasser](https://www.bmnt.gv.at/wasser/wasser-oesterreich/plan_gewaesser_ngp/umsetzung_wasserrahmenrichtlinie/ueberarbeitung-PHB-Methode.html)[oesterreich/plan\\_gewaesser\\_ngp/umsetzung\\_wasserrahmenrichtlinie/ueberarbeitung-PHB-](https://www.bmnt.gv.at/wasser/wasser-oesterreich/plan_gewaesser_ngp/umsetzung_wasserrahmenrichtlinie/ueberarbeitung-PHB-Methode.html)[Methode.html](https://www.bmnt.gv.at/wasser/wasser-oesterreich/plan_gewaesser_ngp/umsetzung_wasserrahmenrichtlinie/ueberarbeitung-PHB-Methode.html)
- REFCOND (2003): Guidance on establishing reference conditions and ecological status class boundaries for inland surface waters. – Produced by Common Implementation Strategy Working Group 2.3 – Reference Conditions (REFCOND). 1-90.
- Rott, E., Hoffmann, K., Pall, K., Pfister, P. & Pipp, E. (1997): Indikationslisten für Aufwuchsalgen; Teil 1: Saprobielle Indikation. Bundesministerium für Land- und Forstwirtschaft, Wasserwirtschaftskataster.
- Rott, E., Pfister, P., Van Dam, H., Pipp, E., Pall, K., Binder & Ortler, K. (1999): Indikationslisten für Aufwuchsalgen; Teil 2: Trophieindikation und autökologische Anmerkungen; Bundesministerium für Land- und Forstwirtschaft, Wasserwirtschaftskataster. 248 pp.
- Stubauer, I. & Moog, O. (2002): Verfahren zur Anpassung des Saprobiensystems an die Vorgaben der EU- Wasserrahmenrichtlinie in Österreich. Deutsche Gesellschaft für Limnologie - Tagungsbericht der Jahrestagung 2001 (Kiel).
- Stubauer, I. (2002): Ausweisung saprobieller Grundzustände österreichischer Fließgewässer. Dissertation, Universität für Bodenkultur, 136 pp.